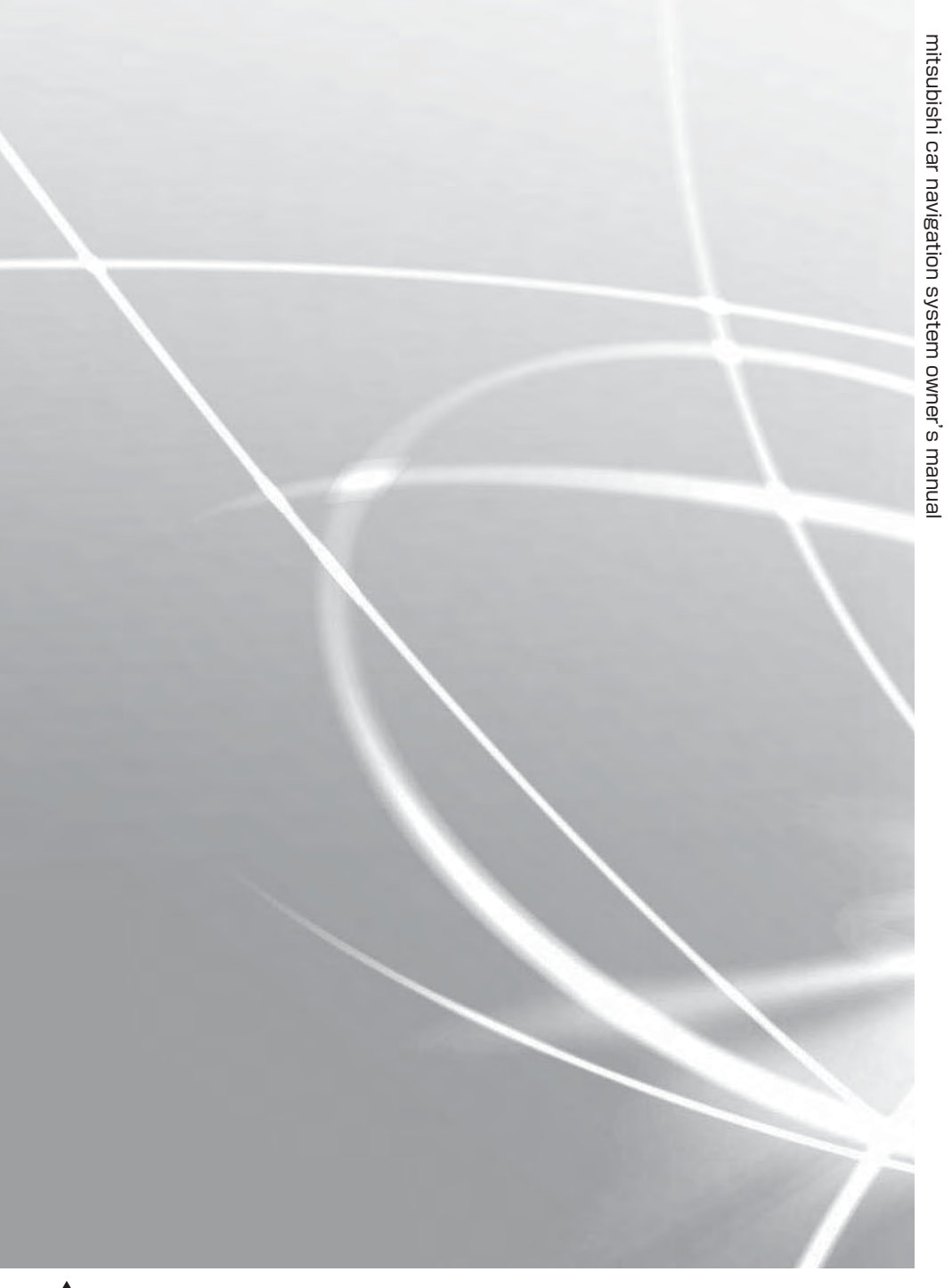

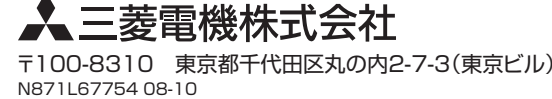

# **MITSUBISHI**

# HDDカーナビゲーションシステム取扱説明書 **NR-HZ001series**

HDD CAR NAVIGATION SYSTEM OWNER'S MANUAL

mitsubishi car navigation system owner's manual mitsubishi car navigation system owner's manual

**NR-MANUAL Series MANUAL DOO 1 series MAN型明書** 

**NR-HZOO1** 

Series

取扱説明書

HDD CAR NAVIGATION SYSTEM OWNER'S MANUAL

**MITSUBISHI** 

EQUICS **INDOLBY.** SRS(O) **distribed by COLDER** Stracenote & Bluetooth

はじめに

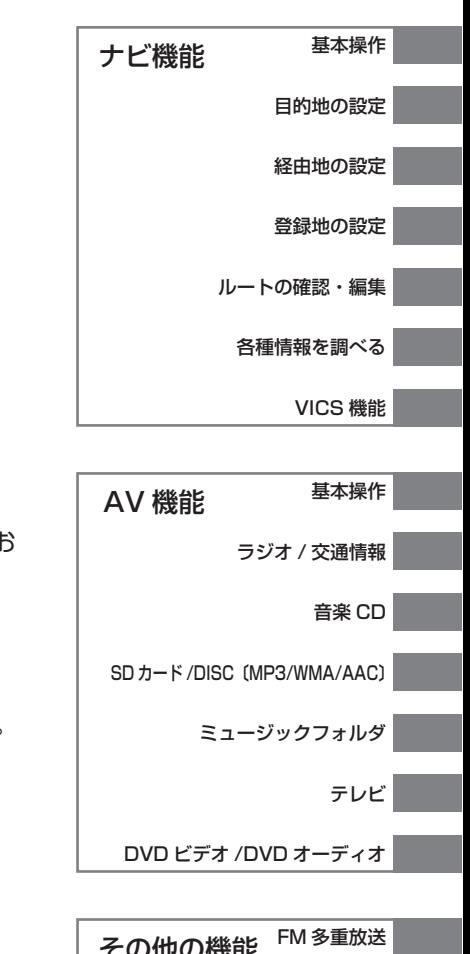

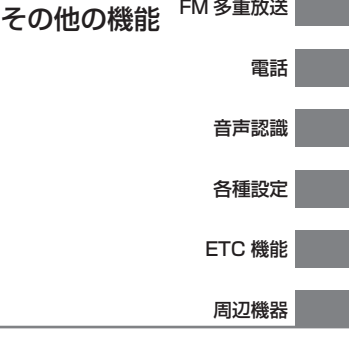

付録

この度は本製品をお買い上げいただき誠にありがとう ございます。

この製品の機能を十分に活かして正しくお使いいた だくために、また安全運転のため、ご使用前に「取 扱説明書」・「取付要領書」をよくお読みの上、正し くお使いください。

「取扱説明書」はお読みになったあと、「保証書」・「お 客様相談窓口一覧表」と共にいつでも見られるとこ ろに大切に保管し、わからないことや不具合が生じ たときにもう一度ご覧ください。

本製品を譲られるときは、次に所有される方のため に本製品に、本取扱説明書を付けてお譲りください。

# もくじ

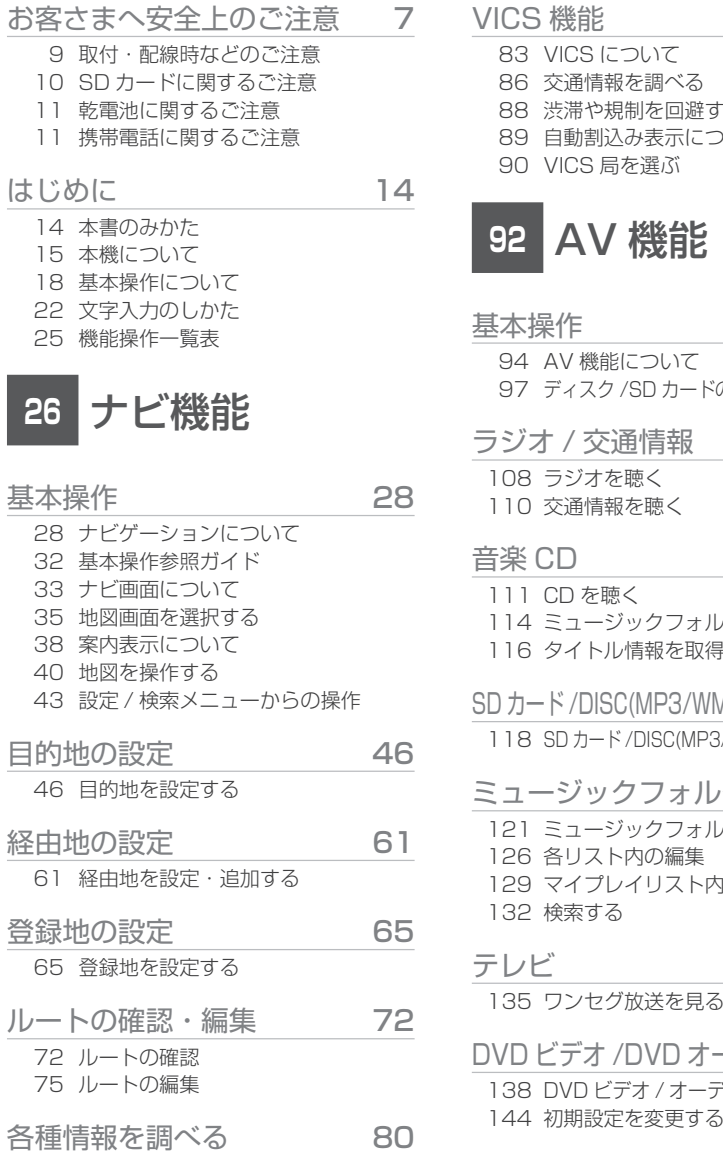

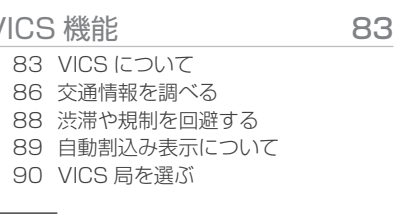

# **<sup>92</sup>** AV 機能

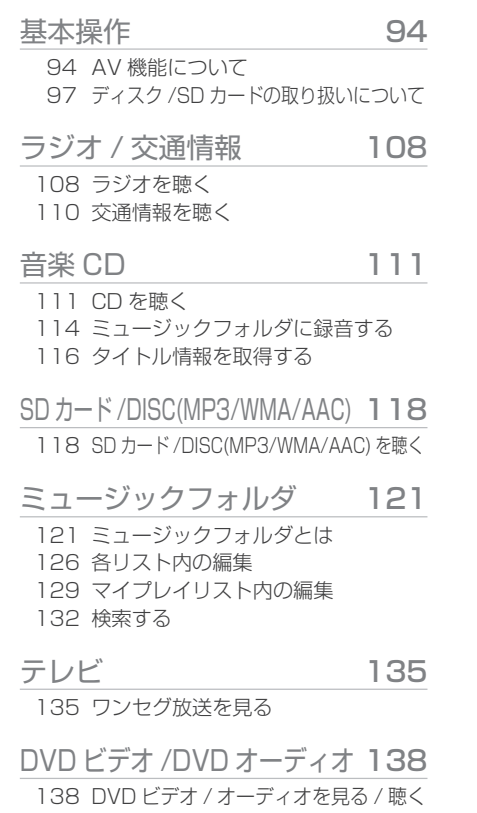

# **<sup>149</sup>** その他の機能

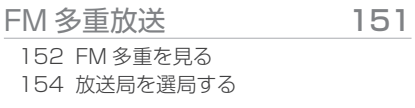

#### 電話 157 157 携帯電話を接続する163 電話をかける166

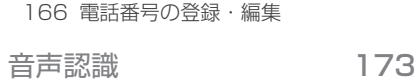

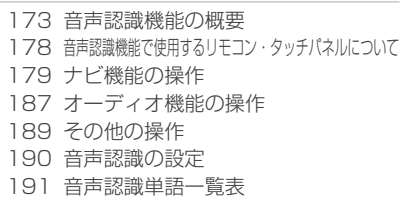

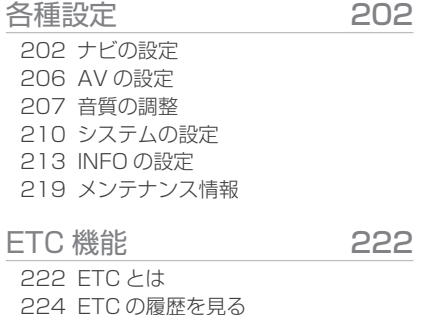

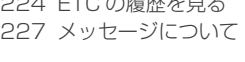

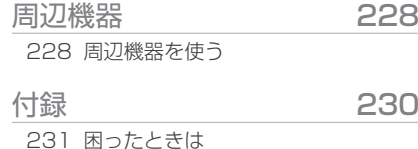

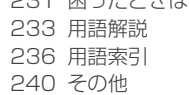

 80 高速道路情報について 82 車両位置情報を確認する

#### 免責事項について

- ・ 火災、地震、第三者による行為、その他の事故、お客様の故意または過失、誤用、その他の異常な条件下での使用により生じた損害に関して、当社は一切の責任を負いません。
- ・ お客様または第三者が本機の使用を誤ったとき、静電気・電気的なノイズの影響を受けたとき、または故障・修理のときなどに本機に登録されていた情報(登録地など) や録音した音楽データが変化・消失した場合、その内容の補償はできません。大切な情報は万一に備えてメモなどをとっておくことをお奨めいたします。
- ・ 本製品に入力した個人情報 ( 登録地の住所や電話番号など ) は本機を取り外しても メモリーに残っている場合があります。他人に譲り渡す、または処分などされる際は、プライバシー保護のため個人情報の取り扱い、管理 ( 消去等 ) は、必ずお客様 の責任において行ってください。当社は一切の責任を負いません。
- ・ 本製品の使用または使用不能から生じる付随的な損害 ( 事業利益の損失、記録内容 の変化・消失など) に関して、当社は一切の責任を負いません。
- ・ 表示される地図はデータ作成時点の関連で現状と異なる場合がありますので、ご了承ください。また、地図データ不備による損害に関して、当社は一切の責任を負いません。
- ・ 本製品には交通規制データが収録されていますが交通規制の変更等により実際の交通規制と異なる場合があります。必ず実際の交通規制に従って走行してください。なお、交通規制データ不備による交通事故や交通違反の損害に関して、当社は一切の青仟を負いません。
- ・ 地図データの不備等で返品・返金・交換・改造等は出来かねます。 地図データがお客様の特定の目的に適合しない場合があります。 地図データの内容は予告なく変更される場合があります。地図データは誤字・脱字・位置ずれ等がある場合があります。
- ・ ルート案内や右左折などの音声案内時、実際の標識や交通規制と異なる案内をする場合があります。必ず実際の標識や交通規制に従って走行してください。
- ・ 仕様および外観は改良のため予告なく変更されることがあります。そのため取扱説明書の内容と異なる場合がありますが返品・返金・交換・改造等は出来かねますのであらかじめご了承ください。
- ・ 取扱説明書で使用している画像やイラストは開発中のものです。実際のものと異な る場合がありますのであらかじめご了承ください。
- ・ 商品に添付の保証書は当該製品を業務用の車両 ( バス・タクシー・商用車など ) <sup>へ</sup> 使用した場合、適用対象にはなりません。
- ・ 本製品は国内専用です。海外では使用できません。

### ご使用上の注意

- ・ 操作するために、エンジンをかけたまま車庫など周囲が囲まれた換気の悪い場所に停車しないでください。排気ガスにより、ガス中毒になるおそれがあります。
- ・ 安全のため、運転者は走行中に操作しないでください。また、運転者が画面を見るときは必要最小限の時間にとどめてください。画面に気をとられて思わぬ事故につながるおそれがあります。
- ・ 運転中は車外の音が聞こえる程度の音量でお使いください。車外の音が聞こえない状態で運転すると思わぬ事故につながるおそれがあります。
- ・ 分解したり改造したりしないでください。故障や発煙、発火の原因になります。
- ・ 緊急を要する施設 ( 病院・消防署・警察署等 ) の検索や施設までの案内については、 本製品への依存を避け該当施設へ直接問い合わせてください。
- ・ 操作するときは、駐停車禁止区域以外の安全な場所に停車してください。
- ・ エンジンをかけずに本製品を使用し続けた場合、車両のバッテリーが消耗しエンジン始動が出来ないおそれがあります。かならずエンジンをかけた状態で使用してください。
- ・ 以下のようなときは、液晶画面特有の現象ですので故障ではありません。

 画面に小さな黒点、輝点 ( 赤、青、緑 ) がある。 寒冷時など、画面が暗くなったり、赤みがかかる。また、画面の動きが遅い。画面を見る角度によって、色あいや明るさに違いがある。

- ・ 液晶画面の性質上、見る角度によって画質が異なります。はじめてお使いの時は画質の調整を行ってください。
- ・ 市販の液晶保護フィルム等を画面に貼るとタッチパネル操作に支障が出るおそれがあります。
- ・ 鋭利なもの ( ペン先・爪先等 ) でタッチパネル操作を行うと画面に傷がついたり、 損傷して誤動作する場合があります。
- ・ 手袋等を着けたままタッチパネル操作を行うと誤動作の原因となります。
- ・ 画面の汚れを取るときは、柔らかい布で拭き取ってください。ベンジン、シンナー、帯電防止剤、化学ぞうきんなどは使用しないでください。画面を傷つけるおそれがあります。
- ・ リモコンを放置しないでください。リモコンがブレーキペダルの下などに入り込み思わぬ事故につながる恐れがあります。

### ハードディスク内蔵機器の取扱・注意

- ・ 「エンジン KEY は OFF せずにお待ちください」の表示が出ている場合は電源を切 らないでください。
- ・ 強い衝撃を与えないでください。
- ・ 振動の激しい場所や不安定な場所には取り付けないでください。
- ・ 急な温度変化のある場所 ( エアコンの吹き出し口付近など ) には取り付けないでく ださい。
- ・ 本機は分解しないでください。故障の原因になります。本機を分解したことによるトラブルは保証できません。
- ・ ハードディスクは非常に多くのデータを保存することができますが、故障・修理のときなどに登録されていた情報 ( 音楽データなど ) が変化・消失しても、その内容 の補償についてはご容赦ください。

#### 商標について

- ・ ( C Music )<br>・ ( C FOI DER ( ミュージックフォルダ ) は当社の登録商標です。
- ・LALDULBY ドルビーラボラトリーズからの実施権に基づき製造されています。

「DOLBY」,「ドルビー」及びダブル D 記号はドルビーラボラトリーズの商標です。

- · SRS(●) CS Auto、SRS と (●) 記号は SRS Labs,Inc. の商標です。 CS Auto 技術は SRS Labs, Inc. からのライセンスに基づき製品化されています。
- · 2☆ vics は、財団法人道路交通情報通信システムセンターの商標です。
- · SD コゴは商標です。
- · Buetooth Bluetooth ワードマークおよびロゴは、Bluetooth SIG,Inc が所有 する商標であり [ 三菱電機株式会社 ] はこれら商標を使用する許可を受けています。 他のトレードマークおよび商号は、各所有権者が所有する財産です。
- ・ 「ナビ」、「NAVI」は商標です。
- ・ 製品名等の固有名詞は各社の商標または登録商標です。

#### 地上アナログテレビ放送から地上デジタルテレビ放送への移行について

地上デジタルテレビ放送は、関東、中京、近畿の三大広域圏の一部で 2003 年 12 月か ら開始され、その他の都道府県の県庁所在地は 2006 年末までに放送が開始されました。 今後も受信可能エリアは、順次拡大されます。この放送のデジタル化に伴い、地上アナログテレビ放送は2011年7月までに終了することが、国の法令によって定められています。本機では 2011 年 7 月以降もテレビ放送(ワンセグ)をご覧いただけますが、より高画 質なハイビジョン放送をご覧いただくには別売の地上デジタル TV チューナー(フルセグ 対応品)を接続してください。

# お客さまへ安全上のご注意

製品を安全に正しくお使いいただき、あなたや他の人々への危害や財産への損害を未然に防止するために、いろいろな絵表示とともに、取り扱い上の注意点を記載しています。絵表示は次のような意味を示しています。

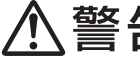

この表示を無視して誤った取り扱いをすると、人が死亡または重傷を負 う可能性が想定される内容を示しています。

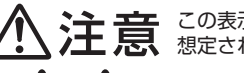

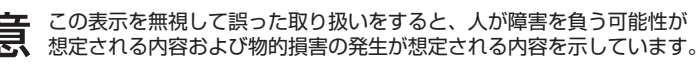

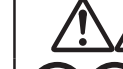

このような絵表示は、注意 ( 警告を含む ) しなければならない内容です。

このような絵表示は、禁止 ( やってはいけないこと ) の内容です。

この絵表示は、必ず行っていただく強制の内容です。

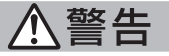

#### 運転者は運転中に、画像を注視しない。

前方不注意となり事故の原因となります。

道路交通法により、運転者が走行中に画面を注視することは禁止されています。

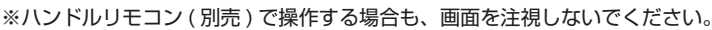

#### 運転者は走行中に複雑な操作をしない。

運転中に複雑な操作をすると、前方不注意となり事故の原因となりますので、必ず安全な場所に車を停車させてから行ってください。

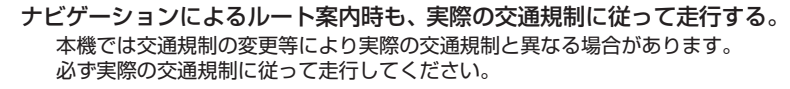

運転者がテレビやビデオを見るときは必ず安全な場所に車を停車し、パーキングブレーキをかけて使用する。

画面が映らない、音が出ないなどの故障状態で使用しない。事故、火災、感電の原因となります。

テレビやビデオは安全のため走行中は表示されません。

本機を分解したり、改造しない。

故障、火災、感電の原因となります。

本機は DC12V マイナス(-)アース車専用です。大型トラックや寒冷地仕 様のディーゼル車などの 24V 車での使用はしない。 火災や故障の原因となります。

禁止

禁止

l 必ず行う

<u>!</u> 必ず行う

禁止  $\bigcirc$ 分解禁止

禁止

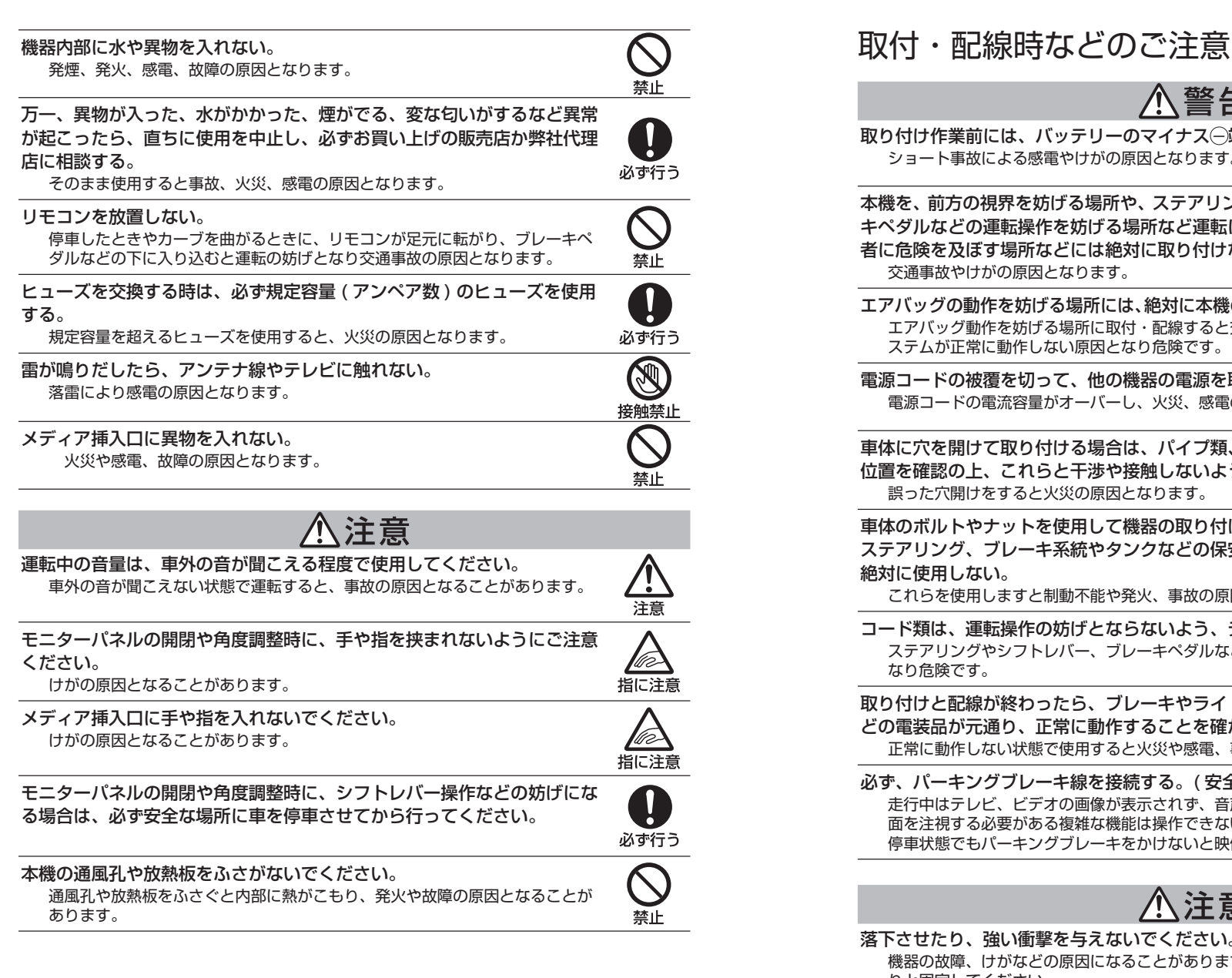

#### 八警告 取り付け作業前には、バッテリーのマイナス $\ominus$ 端子を外す。 ショート事故による感電やけがの原因となります。必ず行う 本機を、前方の視界を妨げる場所や、ステアリング、シフトレバー、ブレーキペダルなどの運転操作を妨げる場所など運転に支障をきたす場所、同乗者に危険を及ぼす場所などには絶対に取り付けない。禁止 交通事故やけがの原因となります。エアバッグの動作を妨げる場所には、絶対に本機の取り付けと配線をしない。エアバッグ動作を妨げる場所に取付・配線すると交通事故の際、エアバッグシステムが正常に動作しない原因となり危険です。禁止 電源コードの被覆を切って、他の機器の電源を取ることは絶対に止める。電源コードの電流容量がオーバーし、火災、感電の原因となります。禁止 車体に穴を開けて取り付ける場合は、パイプ類、タンク、電気配線などの / ! \ 位置を確認の上、これらと干渉や接触しないよう注意して行う。誤った穴開けをすると火災の原因となります。注意 車体のボルトやナットを使用して機器の取り付けやアースを取る場合は、ステアリング、ブレーキ系統やタンクなどの保安部品のボルト、ナットは絶対に使用しない。禁止 これらを使用しますと制動不能や発火、事故の原因となります。コード類は、運転操作の妨げとならないよう、テープ等でまとめておく。Ţ ステアリングやシフトレバー、ブレーキペダルなどに巻き付くと事故の原因となり危険です。必ず行う 取り付けと配線が終わったら、ブレーキやライト、ホーン、ウィンカーなŢ どの電装品が元通り、正常に動作することを確かめる。正常に動作しない状態で使用すると火災や感電、事故の原因となります。必ず行う 必ず、パーキングブレーキ線を接続する。( 安全機能 ) 走行中はテレビ、ビデオの画像が表示されず、音声のみとなります。また、画 面を注視する必要がある複雑な機能は操作できないようになっています。なお、必ず行う 停車状態でもパーキングブレーキをかけないと映像は表示されません。落下させたり、強い衝撃を与えないでください。Ţ. 機器の故障、けがなどの原因になることがあります。付属のネジなどでしっかりと固定してください。必ず行う

# 本機の取付・配線には、専門技術と経験が必要です。

安全のため必ずお買い上げの販売店に依頼してください。誤った配線をした場合、車に重大な支障をきたす場合があります。

必ず行う

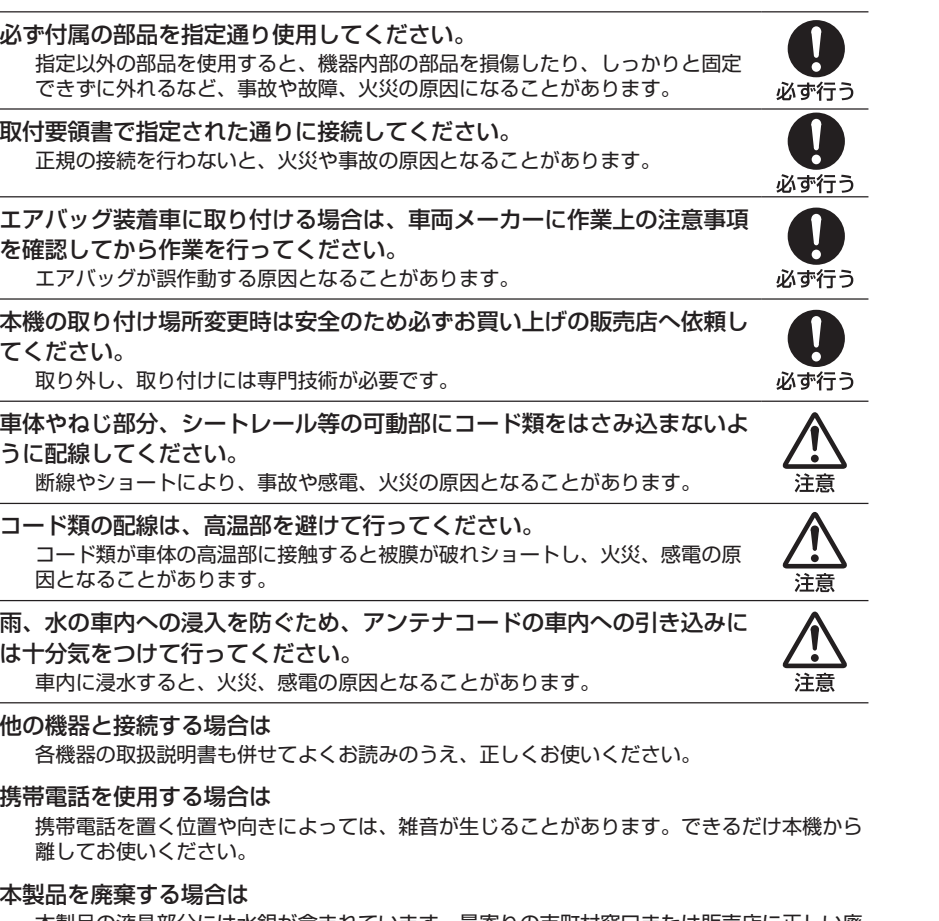

本製品の液晶部分には水銀が含まれています。最寄りの市町村窓口または販売店に正しい廃 棄方法をお問い合わせください。

# SD カードに関するご注意

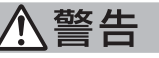

事故防止のため、SD カードは乳幼児の手の届かないところに保管する。 万一、お子様が飲み込んだ場合は、ただちに医師の治療を受けてください。

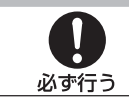

#### 乾電池に関するご注意 入警告 事故防止のため、電池は乳幼児の手の届かないところに保管する。 $\mathbf{I}$ 万一、お子様が飲み込んだ場合は、ただちに医師の治療を受けてください。必ず行う 八注意 指定以外の電池は使用しないでください。また新しい電池と古い電池を混ぜて使用しないでください。禁止 電池の破裂、液もれにより、けがや周囲を汚染する原因となります。電池を機器内に挿入する場合は、極性⊕・→○に注意し、表示通りに入れてください。  $\left| \right|$ 電池の極性を間違えると破裂、液漏れにより、けがや周囲を汚染する原因とな ることがあります。必ず行う 電池をショートさせたり、分解や加熱をしたり、火や水の中に入れないでください。電池の破裂、液漏れにより火災やけがの原因となることがあります。禁止 乾電池は充電しないでください。電池の破裂により、けがの原因となることがあります。禁止 アルカリ乾電池のアルカリ性溶液が皮膚や衣服に付着したときは、きれいļ な水で洗い流し、また眼に入ったときはきれいな水で洗った後ただちに医 師の治療を受けてください。必ず行う 乾電池を廃棄する場合は不要になった乾電池は、各自治体の指示に従い廃棄してください。携帯電話に関するご注意 入警告 運転者は運転中に携帯電話を手にもって使用しない。走行中に携帯電話を手にもって使用することは法律で禁止されています。また、事故の原因になります。禁止

#### 携帯電話を放置しない。

停車したときやカーブを曲がるときに携帯電話が足下に転がりブレーキペダルなどの下に入り込むと運転の妨げとなり交通事故の原因となります。

あまったコード類は妨げとならないようテープなどでまとめておく。ステアリングやシフトレバー・ブレーキペダルなどに巻き付くと事故の原因となり危険です。

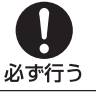

禁止

ご使用になる前に、安全な場所に車を止めた状態で、着信音量 , 受話音量 , 送話音量の確認を行ってください。事故の原因となることがあります。[INFOの設定]内の[ハンズフリーの設定]を行い適度な音量にてご使用ください。 音量が大きすぎたり、小さすぎたりすると運転中の意識がそれ、事故の原因となり危険です。

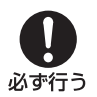

### Gracenote® 音楽認識サービスについて

#### 音楽認識技術と関連情報は Gracenote® 社によって提供されています。

Gracenote は、音楽認識技術と関連情報配信の業界標準です。 詳細は、Gracenote® 社のホームページ www.gracenote.com をご覧下さい。

#### Gracenote からの CD および音楽関連データ :Copyright©2000-2008

Gracenote. Gracenote Software: Copyright 2000 - 2008 Gracenote. この 製品およびサービスは、以下に挙げる米国特許の 1 つまたは複数を実践している可 能性があります :#5,987,525、#6,061,680、#6,154,773、#6,161,132、 #6,230,192、#6,230,207、#6,240,459、#6,330,593、およびその他の取得済みまたは申請中の特許。一部のサービスは、ライセンスの下、米国特許(#6,304,523) 用に Open Globe,Inc. から提供されました。

#### Gracenote および CDDB は Gracenote の登録商標です。

Gracenote のロゴとロゴタイプ、および「Powered by Gracenote」ロゴは Gracenote の商標です。Gracenote サービスの使用については、次の Web ペー ジをご覧ください :www.gracenote.com/corporate

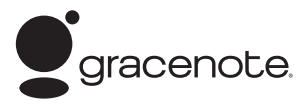

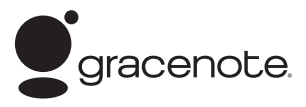

Gracenote® エンドユーザー使用許諾契約書

バージョン 20061005

本アプリケーション製品または本デバイス製品には、カリフォルニア州エメリービル市のGracenote,Inc.( 以下「Gracenote」) のソフトウェアが含まれています。本アプリケーション製品ま たは本デバイス製品は、Gracenote 社のソフトウェア ( 以下「Gracenote ソフトウェア」) を使用する ことにより、ディスクやファイルを識別し、さらに名前、アーティスト、トラック、タイトル情報 ( 以下 「Gracenote データ」) などの音楽関連情報をオンラインサーバーから、或いは製品に実装されたデータ ベース ( 以下、総称して「Gracenote サーバー」) から取得し、さらにその他の機能を実行しています。 お客様は、本アプリケーション製品または本デバイス製品の本来、意図されたエンドユーザー向けの機能を使用することによってのみ、Gracenote データを使用することができます。

お客様は、Gracenote データ、Gracenote ソフトウェア、および Gracenote サーバーをお客様個人 の非営利的目的にのみに使用することに同意するものとします。お客様は、いかなる第 3 者に対して も、Gracenote ソフトウェアや Gracenote データを、譲渡、コピー、転送、または送信しないことに 同意するものとします。**お客様は、ここで明示的に許可されていること以外に、Gracenote データ、 Gracenote ソフトウェア、または Gracenote サーバーを使用または活用しないことに同意するもの とします。**

お客様は、お客様がこれらの制限に違反した場合、Gracenote データ、Gracenote ソフトウェア、およ び Gracenote サーバーを使用するための非独占的な使用許諾契約が解除されることに同意するものとし ます。

 また、お客様の使用許諾契約が解除された場合、お客様は Gracenote データ、Gracenote ソフトウェア、 および Gracenote サーバーのあらゆる全ての使用を中止することに同意するものとします。Gracenote は、Gracenote データ、Gracenote ソフトウェア、および Gracenote サーバーの全ての所有権を含む、 全ての権利を保有します。いかなる場合においても、Gracenote は、お客様に対して、お客様が提供する 任意の情報に関して、いかなる支払い義務も負うことはないものとします。お客様は、Gracenote,Inc. が 直接的にお客様に対して、本契約上の権利を Gracenote として行使できることに同意するものとします。

Gracenote のサービスは、統計処理を行う目的で、クエリを調査するために固有の識別子を使用してい ます。無作為に割り当てられた数字による識別子を使用することにより、Gracenote サービスを利用し ている

お客様を認識、特定しないで、クエリを数えられるようにしています。詳細については、Web ページ上の、 Gracenote のサービスに関する Gracenote プライバシーポリシーを参照してください。

Gracenote ソフトウェアと Gracenote データの個々の情報は、お客様に対して「現状有姿」のまま で提供され、使用許諾が行われるものとします。Gracenote は、Gracenote サーバーにおける全ての Gracenote データの正確性に関して、明示的または黙示的にかかわらず、一切の表明や保証を致しません。 Gracenote は、妥当な理由があると判断した場合、Gracenote サーバーからデータを削除した り、データのカテゴリを変更したりする権利を保有するものとします。Gracenote ソフトウェアまた は Gracenote サーバーがエラーのない状態であることや、或いは Gracenote ソフトウェアまたは Gracenote サーバーの機能が中断されないことの保証は致しません。Gracenote は、Gracenote が将 来提供する可能性のある、新しく拡張、追加されるデータタイプまたはカテゴリを、お客様に提供する義務を負わないものとします。

また、Gracenote は、任意の時点でそのサービスを中止できるものとします。

**Gracenote は、市販可能性、特定目的に対する適合性、権利、および非侵害性について、黙示的な保証 を含み、これに限らず、明示的または黙示的ないかなる保証もしないものとします。Gracenote は、お 客様による Gracenote ソフトウェアまたは任意の Gracenote サーバーの使用により得られる結果に ついて保証をしないもとのとします。いかなる場合においても、Gracenote は結果的損害または偶発的 損害、或いは利益の損失または収入の損失に対して、一切の責任を負わないものとします。**

©Gracenote2008

# はじめに 本書のみかた

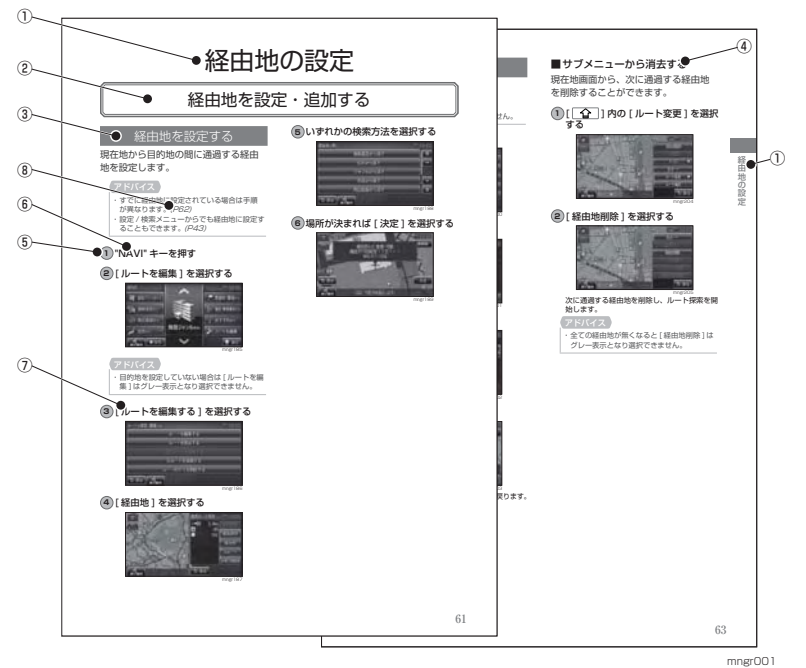

本書で使用している表記と意味は以下のようになっています。

#### ① 章見出し

各章の先頭に記載しています。また右端のイ ンデックスでも確認することができます。

② 大見出し 章分類の中で主な操作や機能を分類しています。

③ 中見出し 大見出しの中で分けられた操作や機能をこまかく分類しています。

④ 小見出し 中見出しの中で分けられた操作や機能をさら にこまかく分類しています。

#### ⑤ **1**

操作手順を示す番号です。この番号の順序に従い操作してください。

⑥ " \*\*\* "

パネルでの操作キーを示します。

⑦ [ \*\*\* ]

画面上に表示されるタッチ操作ボタンを示します。

⑧ (P\*\*\*)

参照するページを示します。関連する説明な どが記載されています。

① *次のページにつづく* 操作の説明に続きがある場合に記載しています。

# 本機について

### 本体パネルについて

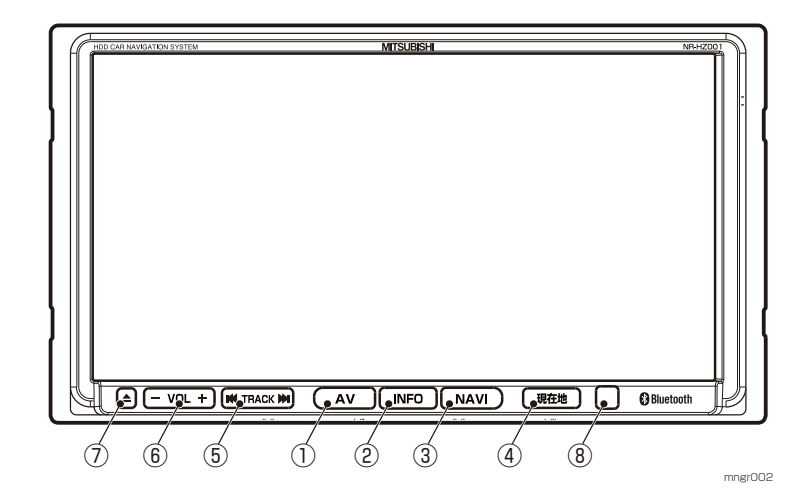

 $(1)$  "AV"  $\pm - (P96)$ 

AV 画面を表示します。

- ② "INFO" キー(P20) INFO 画面を表示します。
- $(3)$  "NAVI"  $\pm$  (P33) NAVI 画面を表示します。
- ④ " 現在地 " キー(P33) 現在地画面を表示します。

#### $\circ$  "TRACK"  $\neq$  ( $\circ$  (44.  $\bullet$ )) (P108,112,119,122,136,139) オーディオの曲を送る / 戻す、ラジオ、TV の 周波数を送る / 戻すを行います。

 $(6)$  "VOL"  $\pm$  - (  $+$  , -) ※ (P96) AV モードの音量を調節します。

⑦ "▲"キー (イジェクトキー) ※ (P97) モニターパネルのオープン、クローズを行います。

⑧ リモコン受光部 リモコン信号を受光します。

※ モニターパネルオープン時にも操作できるキー です。

**15**

#### リモコン / ドラコン 別売 について リモコン①[VOL レバー ( + , - )] ⑧⑪⑱ $\mathbf{E}$ ⑥⑦⑨⑤②③mngr\_rimo01 ④⑲⑳⑭ั®∩ศ ⑩ $\bar{\mathbb{O}}$   $\bar{\mathbb{O}}$ ⑬⑫ $\boxed{1}$  $\boxed{3}$  $\boxed{3}$  $\bar{\bm{\Theta}}$  $\circledR$ ြ ခြ ဖြ ⑮ $\bigwedge$  $\mathbb{G}$ @  $(7)$  3  $(9)$ ⑯\Ŏ  $\boxed{10}$   $\boxed{11}$   $\boxed{12}$ ⑰mngr\_rimo02mngr003

- ① リモコン発光部 本体のリモコン受光部に向けて操作します。
- $(2)$  "AV"  $\pm$  (P96) AV 画面を表示します。 長押しで Audio ON/OFF を切り換えます。
- $(3)$  "NAVI"  $\pm (P33)$ NAVI 画面を表示します。
- $(a)$  "INFO"  $\pm (P20)$ INFO 画面を表示します。 長押しでサブカメラ画面に切り換えます。( サブカメラ機能 ON の場合 )
- ⑤ " 現在地 " キー(P33) 現在地画面を表示します。長押しで現在地を登録地に設定します。
- ⑥ " 実行 " キー 選択内容を決定します。
- ⑦ " ジョイスティック " 地図スクロール(P42) や項目の選択を行います。
- ⑧ " 戻る " キー 前の表示画面に戻ります。長押しで現在地を 表示します。※決定した内容の取り消しはできません。
- ⑨ " スケール " キー ( 広域 , 詳細 )(P40) 地図のスケール切り換えや、メニューのリストや文字情報の内容が複数ある場合のページを送る / 戻すを行います。
- ⑩ " 発話 " キー(P175) 音声認識機能を開始します。
- ⑪ " 自宅 " キー(P55) 目的地を自宅に設定します。
- ⑫ " ビュー " キー(P35) 地図方位の切り換えや、地図の種類を変更します。
- (3) " 画面切換 " キー (P40) 地図が2画面表示の場合に操作する画面を切り換えます。
- ⑭ " サブメニュー " キー(P20) サブメニューを表示します。
- ⑮ "MODE" キー(P17) ソースを切り換えます。

⑧⑩

②

ドラコン

④

۱.,

※ ドラコンについて詳しくは 別売のドライビングリモコンに同梱の取扱説明書をご 参照ください。

③

2325

22

24

mng004

- ⑯ " ▲ , ▼ " キー フォルダ階層をアップ / ダウンします。
- $\overrightarrow{10}$  " $\overrightarrow{144}$ . $\blacktriangleright$   $\blacktriangleright$   $\overrightarrow{1708}$ ,  $\overrightarrow{179}$ ,  $\overrightarrow{19}$ ,  $\overrightarrow{122}$ ,  $\overrightarrow{136}$ ,  $\overrightarrow{139}$ ) オーディオの曲を送る / 戻す , ラジオ、TV の 周波数を送る / 戻すを行います。
- ⑱ "VOL" レバー(+,-)(P96) オーディオの音量を調節します。
- ⑲ " オフフック " キー(P163) 電話を受話します。(携帯電話を接続している場合)
- ⑳ " オンフック " キー(P165) 電話を終話します。(携帯電話を接続している場合)
- 2) "12" キー 文字入力やチャンネルを切り換えます。携帯電話を接続している場合は電話番号入力も行います。
- 22 " ▲ , ▼ " キー ナビ機能では地図スクロールや項目の選択、AV機能ではフォルダ階層をアップ / ダウンします。
- 23) **"|44,▶**)|"キー*(P108,112,119,122,136,139)* ナビ機能では地図スクロールや項目の選択、 AV 機能ではオーディオの曲を送る / 戻す , ラ 、ジオ、TV の周波数を送る/戻すを行います。
- 24 " 実行 / MODE" キー *(P17)* ナビ機能では選択内容を決定します。AV 機 能ではソースを切り換えます。
- $35$  "VOL" キー(+ , )*(P96)* オーディオの音量を調節します。

### 電池交換

乾電池記載の注意事項をよくお読みに<br>なった上、下記手順で電池の交換を行っ<br>てください。

#### **1** 電池カバーを外す

電池カバーの "A 部 " を押しながら矢印の方向 へスライドさせて外します。

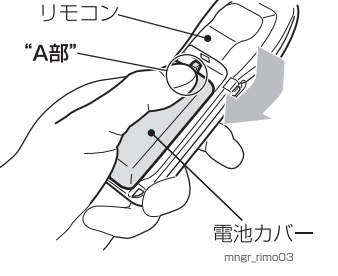

#### **<sup>2</sup>** 単 4 形電池を 2 本入れる

新しい単4形電池を (+) プラス (-) マイナ スの方向確認の上、リモコンに入れます。

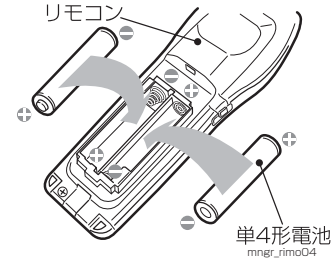

・ 付属の電池 ( 乾電池 ) はテスト用です。通常 より短期間で電池切れになる場合があります。お早めに新しい電池と交換してください。 ・ すでに電池が入っている場合は、取り出してから行ってください。※ ( + ) プラス .( - ) マイナスの方向を間違 えないように注意してください

#### **3** 電池カバーを取り付ける

#### 外した逆の順序で元に戻します。

・ リモコンの電池 ( 乾電池 ) は液漏れ等の異常 がないか定期的に確認して下さい。

### ソースを切り換える

ソース選択画面を表示せずにソースを選択します。

#### **<sup>1</sup>** "MODE" キーを押す

押すたびに次のソースに切り換えます。Music Folder 再生時には DTV <sup>→</sup> FM/AM <sup>→</sup> DISC → SD <sup>→</sup> AUX <sup>→</sup> Music Folder <sup>→</sup> DTV・・・ と順に切り換えます。再生出来ない状態のソースは飛ばして切り換えます。

・ オーディオ OFF の場合はソースを切り換え ることができません。・ 別売の機器を接続している場合は、別売の機器に切り換えることができます。

# 基本操作について

## 起動する

#### **<sup>1</sup>** イグニッションキーを ACC または ON にする

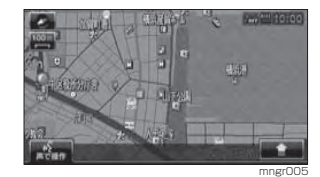

 オープニング画面が表示され、しばらくすると ナビゲーション画面や AV 画面など、前回最後 に使用した機能の画面 ( ラスト画面 ) に切り換 わります。

※イグニッションキーを ACC または ON し た直後は、ハードディスクからのデータ読み込みのため、地図画面表示後すぐに使えない 機能があります。読み込み完了までしばらくお待ちください。

#### 操作方法について

本機では、タッチパネル、リモコン、ドラコン、と 3 つの方法で操作するこ とができます。本編ではタッチパネル主体で説明しています。( 一部例外を除 く ) リモコン操作の場合は以下のように 読みかえて操作します。

#### 例:[住所から]を選択する

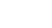

#### ↓リモコンの場合

" ジョイスティック " で [ 住所から ] を 選択し " 実行 " キーを押す

#### 画面操作のしかた ( タッチ操作 )

指先で画面に軽く触れるように押して操作します。

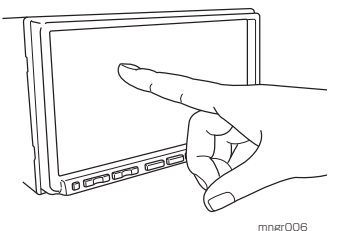

※走行中は、画面の操作をしたり、画面を注 視しないでください。前方不注意で交通事故の原因になります。助手席に乗っている同乗 者が操作するか、安全な場所に停車してから操作してください。※故障の原因になりますので、濡れた手で画

 面を触ったり、先のとがった物や固い物で画 面を押さないでください。

### リモコン操作について

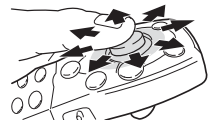

すことでメニューの選択が行えます。

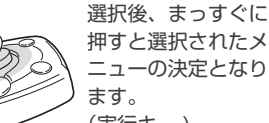

ニューの決定となり(実行キー )

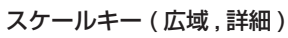

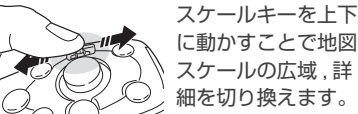

#### $VOL$   $U$ バ $- (+, -)$

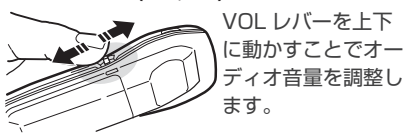

# ボタンについて

タッチ操作のできるボタンは銀枠で囲まれて表示されます。

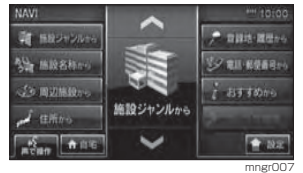

 また、塗りで表示されたボタンは、選択されていることを示します。

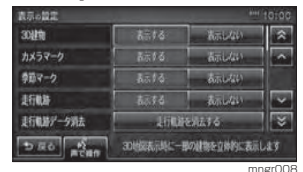

#### メニューについて

# ジョイスティック ジョイスティックを 上下左右斜めに動かメニューには大きく分けて3つあります。

NAVI様々な方法で場所を探すことができる NAVI メニューです。

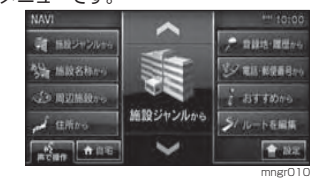

#### AV

様々なソースへ切り換えることができる AV メニューです。

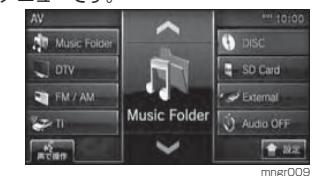

#### INFO

様々な情報を見ることができる INFO メニュー です。

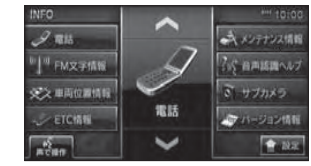

mngr01

はじめに

# サブメニューについて

画面右下に 「 全 ] 1が表示されていれ ば、[ △ ]にタッチやリモコンの " サブメニュー " キーを押すことでサブ メニューを表示します。

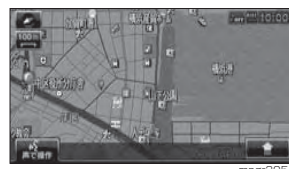

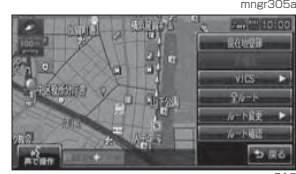

#### mngr012 状況によりさまざまなサブメニューを表示します。

**20**

- ・本書ではサブメニューアイコンを 全一と 記載しています。・ サブメニューがタッチ可能な場合は銀枠で
- 囲まれて表示されます。

### リストについて

リストが表示された場合、[ヘ], | へ] にタッチやリモコンのジョイスティックを " 上 , 下 " することでカーソル移動 や画面スクロールができます。また、[ < ], | > ] にタッチやリモコン の " スケール " キー ( 広域 , 詳細 ) を操 作することでページ戻し / 送りができ ます。

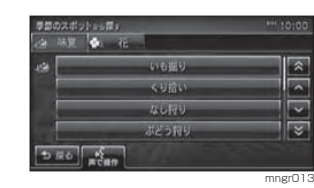

・ リストが少ない場合 [へ] [~] や [ゑ] [ゞ]] が表示されない場合があります。

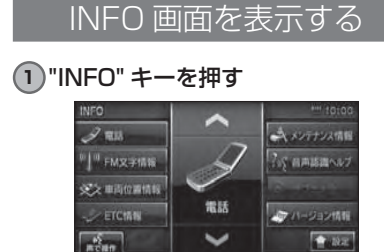

#### INFO 画面に切り換わります。

・ VICS の緊急情報表示中などナビ状況により 表示できない場合があります。・ タッチ操作やリモコンでメニュー選択がで

mngr014

- きます。・画面中央の [ へ, 〜 ] で項目を選択し、選ん だメニューのイラストにタッチで決定する こともできます。
- ・ INFO キーを複数回押すことで項目送りをす ることができます。

#### ■ 情報の種類について

以下の情報は INFO 画面より選択する ことができます。

#### 車両位置情報

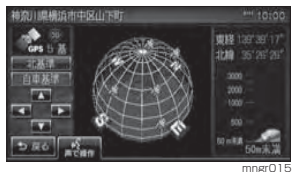

標高 / 緯度 / 経度 / 方位などがわかる図を表示 します。(P82)

#### アドバイス

・ 標高については 50m もしくは 100m 単位 で表示されますので目安としてご使用くだ さい。

#### FM 文字情報

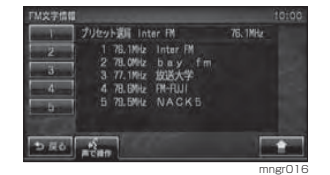

FM 多重放送をお楽しみいただけます(P152)

#### ETC 情報

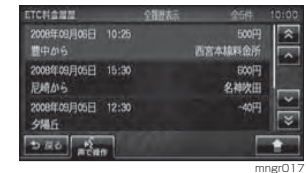

 ETC( ノンストップ自動料金収受システム ) の 履歴が確認できます。(P224)

・ ETC 情報をご利用いただくには当社製 ETC 車載器 FTC 接続ケーブルおよび FTC カー ドが必要です。

#### メンテナンス情報

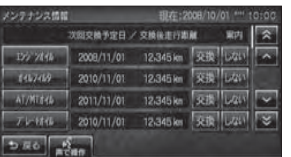

エンジンオイルやオイルフィルタなどの交換時期を設定することができます。(P219)

mngr018

#### バージョン情報

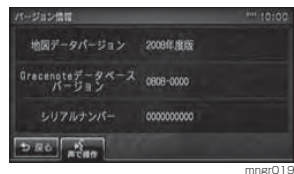

各種バージョン情報を表示します。

・ 地図データを更新する場合は、バージョンアップディスク (別売)を挿入してください。 自動的に更新するかしないかの選択画面が表示されます。バージョンアップキーを挿入 し、画面の指示に従って開始させます。操作方法はバージョンアップディスク ( 今後発売 予定 ) の取扱説明書をご参照ください。

#### 走行中の操作制限について

はじめに

走行中は一部操作が制限されます。走行中は運転者の操作はなるべく控え、安全な場所に車を停めて操作してください。なお、道路交通法により運転者が走行中に画面を注視することは禁止されています。

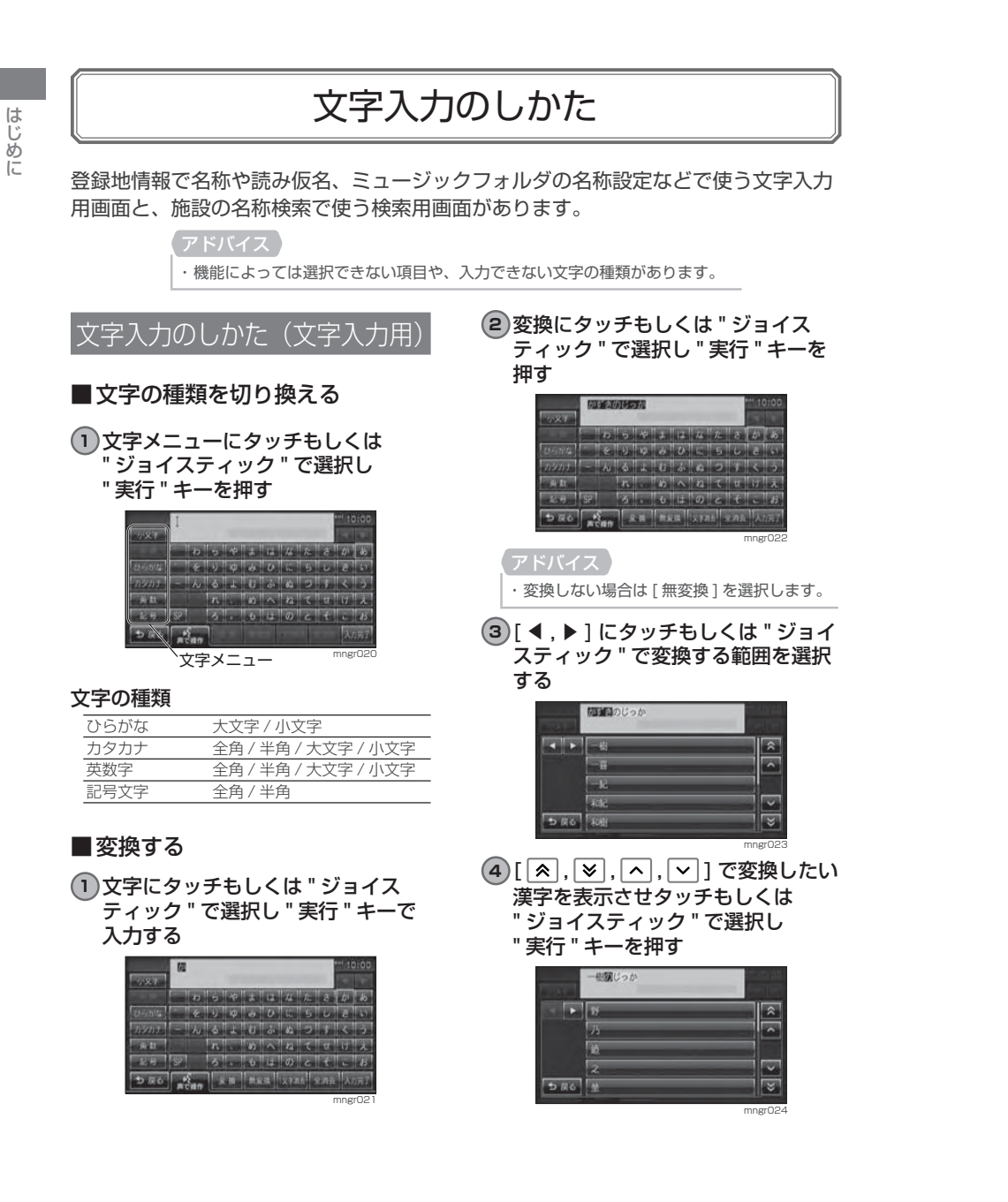

#### ■ 文字を削除する

**<sup>1</sup>** [1 文字消去 ] にタッチもしくは " ジョイスティック " で選択し " 実行 " キーを押す

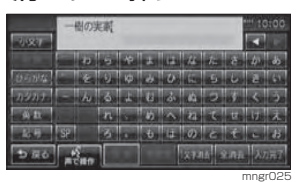

カーソルの左 1 文字が消去されます。

・ [1 文字消去 ] の場合は読み仮名は消去され ません。・ 文字をすべて消すには[全消去]を選択します。

#### **<sup>2</sup>** [ 全消去 ] にタッチもしくは " ジョ イスティック " で選択し " 実行 " キー を押す

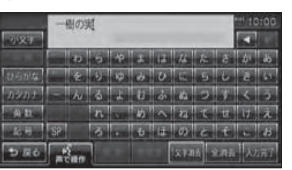

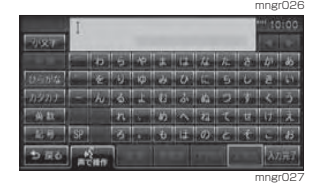

#### ■文字を修正する

入力した文字の間に文字を挿入したり、部分的に削除することができます。

#### 1)[ **◀** , ▶ ] にタッチもしくは " ジョイ スティック " で選択し " 実行 " キー を押す

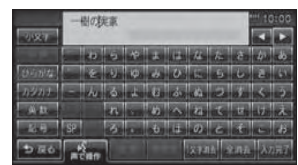

mngr028

カーソルが移動します 。

#### **2** 入力や消去をする

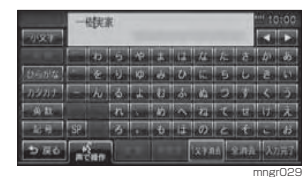

#### ■入力を完了する

#### **<sup>1</sup>** [ 入力完了 ] にタッチもしくは " ジョ イスティック " で選択し " 実行 " キー を押す

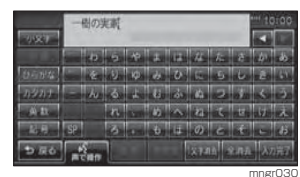

# 文字入力のしかた(検索用)

### ■ 文字の種類を切り換える

**<sup>1</sup>** [ 大文字 ]/[ 小文字 ] にタッチもし くは " ジョイスティック " で選択し " 実行 " キーを押す

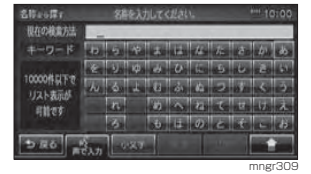

#### 文字の種類

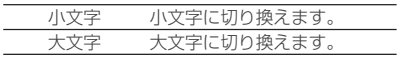

#### ■文字を削除する

**<sup>1</sup>** [ 後退 ] にタッチもしくは " ジョイ スティック " で選択し " 実行 " キー を押す

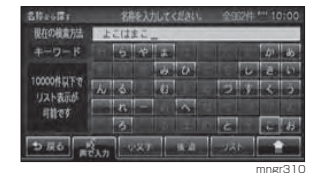

#### カーソルの左 1 文字が消去されます。

・「後退1長押しすると入力した文字を全消去 します。

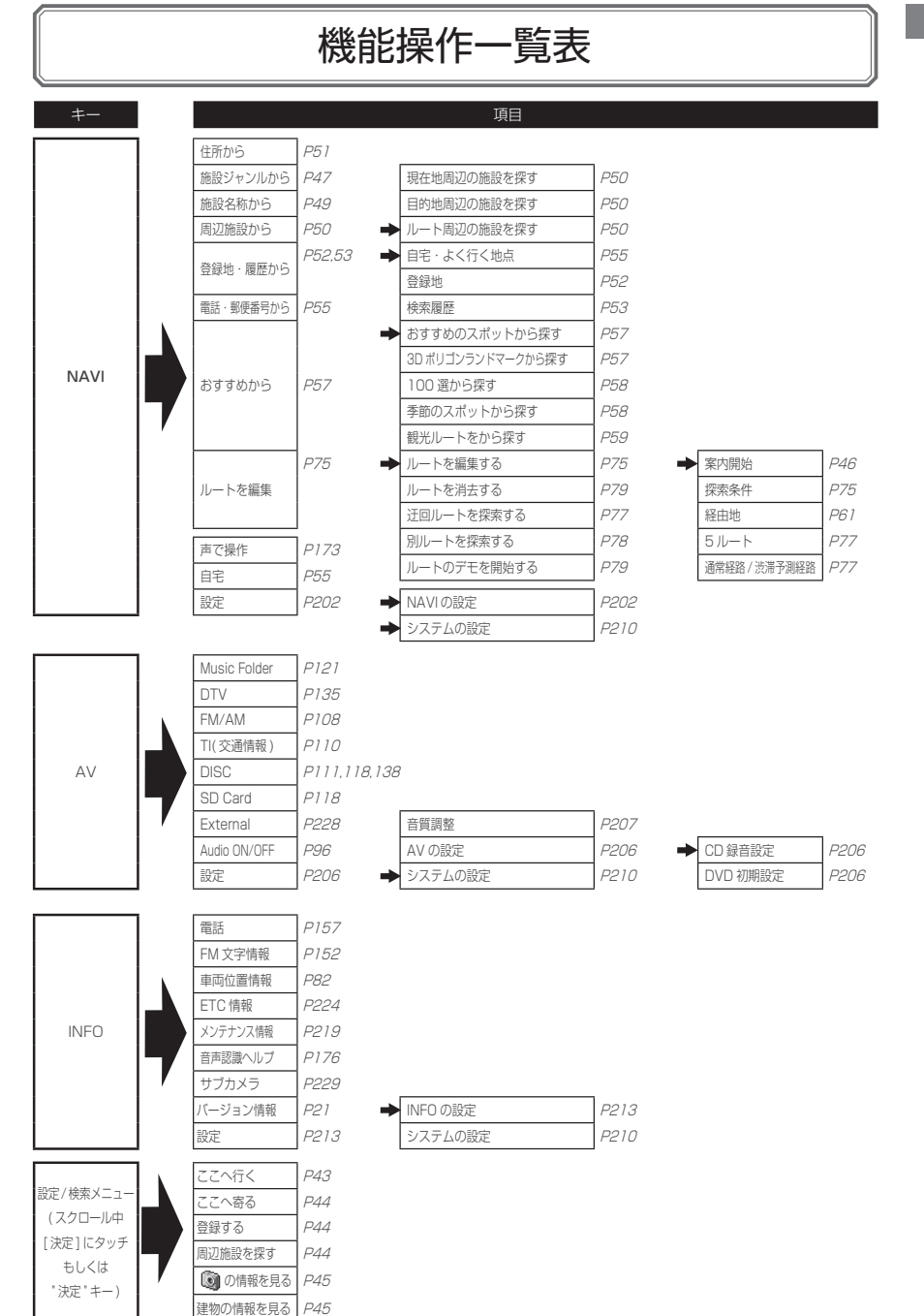

# ナビ機能

# **<sup>28</sup>** 基本操作

ナビゲーションについて 28 28 ナビゲーションとは 28 GPS アンテナについて 29 地図データについて 29 測位について 30 ルートの探索方法について 30 ルートの案内について 31 ナビゲーションを操作するときの注意基本操作参照ガイド 32 ナビ画面について 33 33 ナビ機能 ( 現在地画面 ) に切り換える 33 NAVI 画面を表示する 33 設定 / 検索メニュー 34 地図表示内容について

#### 地図画面を選択する 35 35 地図画面を選択する

35 地図画面の種類について

37 地図の基準向きを選択する

#### 37 地図の見え方を選択する

#### 案内表示について 38

 38 ビジュアルシティマップ 38 交差点案内図 38 都市高速入口イラストマップ 38 県境表示 39 レーン情報表示 39 3D リアルジャンクション

#### 地図を操作する 40

 40 スケールの切り換え ( タッチパネル ) 40 スケールの切り換え ( リモコン ) 41 地図スクロール (タッチパネル) 42 地図スクロール (リモコン) 42 スクロール方面名称表示について42 視点変更

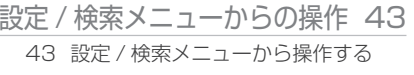

46

# **<sup>46</sup>** 目的地の設定

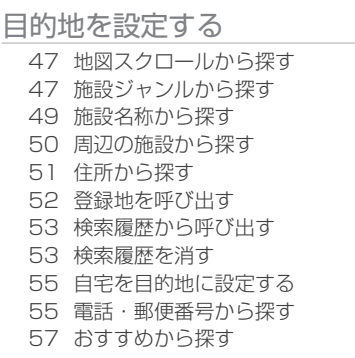

# **<sup>61</sup>** 経由地の設定

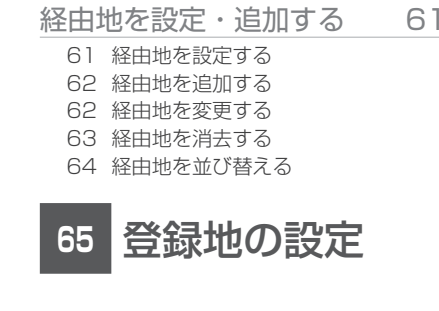

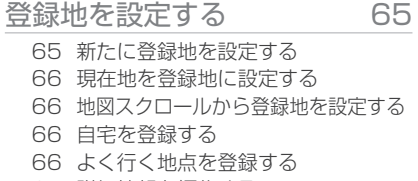

- 67 詳細情報を編集する 70 リストの順序変更
- 
- 70 消去する

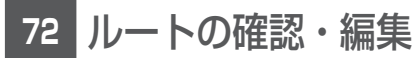

#### ルートの確認 72

- 72 次に曲がる交差点を確認する 72 ルート一覧を表示する73 ルートを確認する
- 73 全ルートを確認する

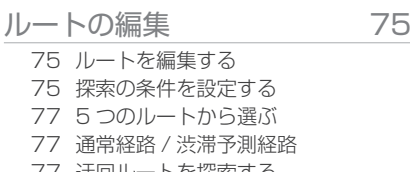

- 77 迂回ルートを探索する 78 別ルートを探索する
- 79 ルートを消去する
- 79 デモ走行を見る

**<sup>80</sup>** 各種情報を調べる

- 高速道路情報について 80 80 表示するには81 各エリアの情報を確認する
- 車両位置情報を確認する 82 82 見る角度を変える

**<sup>83</sup>** VICS 機能

VICS について 83 83 VICS のメディアと特徴 83 VICS 情報のレベル 84 VICS 記号について 85 VICS センターへのお問い合わせ 交通情報を調べる 86

- 86 現在地周辺を調べる 87 スクロール地点周辺を調べる87 高速道路を調べる
- 87 文字・図形情報を見る

### 渋滞や規制を回避する 88 88 渋滞や規制を回避する 88 ルート自動更新自動割込み表示について 89 89 図形情報の割込み 89 緊急情報の割込みVICS 局を選ぶ FM 90 90 自動選局 90 県指定 91 周波数指定91 現在の渋滞情報と予測渋滞情報を切り換える

基本操作

# ナビゲーションについて

### ナビゲーションとは

ナビゲーションとは、自車の位置を測定して、設定した目的地までのルートを案内するシステムのことです。地図上に表示される自車の位置は、「GPS」と「マップマッチング」という機能で測定されます。

#### ■ GPS(Global Positioning System)

GPS 衛星を利用して位置を検出するシステムを「GPS」といいます。この GPS 衛星 の電波を受信して約 30 <sup>~</sup> 200m の誤差で自車の位置を測位します。

- ・ 自車の位置を測位するには、見晴らしのよい場所で 2 分程度かかります。本機を 最初に使用するときや、長時間使用しなかったときは、自車の位置を測位するまでに 5 分程度かかります。
- ・ GPS 衛星はアメリカ合衆国の国防総省が管理しており、故意に位置精度を落とす ことがあります。このとき、自車の位置が正しく表示されないことがあります。

#### ■ マップマッチング

自車の走行軌跡データと地図データ上の道路形状を比較して、走行中の道を推測して地図に表示する機能を「マップマッチング」といいます。

・ ナビゲーションで表示される地図や交通規制は地図データ作成時の各種情報に基づいて作成されていますので、実際の道路や交通規制と異なる場合があります。実際の道路や交通規制に従って走行してください。

### GPS アンテナについて

自車の位置は、GPS 衛星からの微弱な電波を「GPS アンテナ」で受信して測位して います。

・ GPS 衛星からの電波がさえぎられると、自車の位置が正しく表示されないことがありますので以下 のことをお守りください。

 ウインドウガラスに鏡面タイプやカーボン含有のフィルムを貼らないでください。 GPS アンテナの上や周辺に物を置いたり、ETC アンテナを取り付けたりしないでください。 携帯電話や PHS、パソコンなどを GPS アンテナの近くで使用しないでください。

#### 地図データについて

#### 地図データは誤字・脱字・位置ずれ等ある場合があります。

#### 測位について

#### ■測位が正確にできない場合

トンネルの中やビル内の駐車場 , 高層ビルで囲まれているような場所 , 山や樹木で囲 まれているような場所 , 高速道路や電車の高架下などは GPS 衛星から電波を受信で きないことがあります。この場合、測位はジャイロセンサーと車速センサーによる自立航法になりますので、正確な自車位置の測位ができなくなることがあります。

#### ■誤差について

以下のときは、誤差が生じやすくなり、自車位置が正しく表示されないことがあります。しばらく走行して GPS 衛星から電波を受信できるようになると、現在地のずれ は自動的に修正されます。

- ・ 高速道路と一般道路が近くにあるとき
- ・ 碁盤目状の道路を走行しているとき
- ・ 勾配の急な山岳路を走行しているとき
- ・ 直線路を長い間走行した後、右左折したとき
- ・ エンジンスイッチ ON 直後
- ・ 渋滞中や駐車場などの低速走行しているとき ( 車種によっては低速走行時に車速信 号を出力していないため )
- ・ タイヤチェーンを装着して走行しているとき
- ・ ターンテーブルなどで旋回したとき
- ・ 角度が小さい Y 字路を走行しているとき
- ・ フェリー等で車両運搬移動した後
- ・ 立体駐車場やらせん状の道路を走行しているとき
- ・ 広い道路で蛇行運転しているとき
- ・ 応急用タイヤなどに交換したとき
- ・ 雪道や砂利道などの滑りやすい道路を走行しているとき

#### ■3次元測位について

4 個以上の GPS 衛星から有効な電波を受信できる場合、緯度 , 経度 , 標高の 3 次元 の位置を計算します。

#### ■2次元測位について

3 個以下の GPS 衛星からしか有効な電波を受信できない場合、標高が前回と変わら ないと想定して緯度 , 経度の 2 次元の位置を計算します。この場合 3 次元測位よりも 位置精度は低下します。

### ルートの探索方法について

- ・ ルート案内で表示されるルートは目的地までの参考ルートであって必ずしも最短ルートではありません。また渋滞情報を考慮したルート案内とはなっていません。
- ・ 渋滞予測情報を使用し探索した場合でも必ずしも渋滞回避できるわけではありません。
- ・ すべての道路がルート案内の対象道路ではありません。
- ・ 探索条件で有料優先で探索を選択した場合でも、一般道路を通ったほうがよいと判断される場合は、有料道路を通らないルートを表示することがあります。また、自車位置が有料道路上にある場合や目的地が有料道路上にある場合は、一般優先で探索を選択していても、有料道路を通るルートを表示することがあります。
- ・ フェリーを使うルートは通常の道路より推奨しにくく設定してあります。このためフェリーを使ったほうが早く目的地に到着する場合でも、フェリーを使わないルートを表示することがあります。
- ・ 有料道路のインターチェンジ , パーキングエリア , サービスエリアを目的地や経由 地にする場合は施設検索および高速略図から選択し、地図をスクロールさせずに設定してください。
- ・ 同じ場所を目的地や経由地に設定した場合でも前回作成したルートと同じにならな い場合があります。
- ・ 通行できない歩道や階段などを含むルートを表示する場合があります。
- ・ 目的地まで道がなかったり、細い道しかない場合は目的地から離れた場所までのルートを表示する場合があります。
- ・ 道路形状によっては施設に横付ける探索を行うため遠回りのルートを表示する場合があります。
- ・ 長期通行規制などがあった場合、規制情報を考慮したルートを探索する場合があります。
- ・ 冬季通行止め等は一部対応していないものや期間が実際と異なる場合があります。

#### ルートの案内について

- ・ ルート探索をして自車がルート上のときは目的地または次に通過する経由地までの距離を表示します。
- ・ ルート探索をして自車がルート外のときは目的地や経由地までの距離と到着予想時刻がグレーで表示され、ルートから外れた場所から目的地または経由地までのルートの距離を表示します。
- ・ 走行中は、道路の表示量が制限されるため表示されない道路があります。( 細街路など )
- ・ 目的地への到着予想時刻表示は、当社地図データに格納されている所要時間データを元に走行情報を学習して算出しています。ただし VICS による渋滞情報は考慮さ れていません。
- ・ 交差点で曲がるのに交差点名称の案内や音声案内されない場合があります。
- ・ 右左折案内が実際の道路形状と異なる案内をする場合があります。
- ・ 案内ルートをはずれて手前の交差点等で曲がったとき等に、はずれる前のルートに対する音声案内をする場合があります。
- ・ 案内距離が多少ずれることがあります。

### ナビゲーションを操作するときの注意

- ※ルート案内中は、必ず実際の交通規制に従ってください。交通事故の原因になるおそれがあります。
- ・ ルートはハードディスク内の地図データを使って探索されます。実際の工事規制や一方通行などの通行規制と異なることがあります。必ず、実際の交通規制に従ってください。

- ・ 時間規制などの交通情報はルート探索した時刻のものが反映されます。運転の際は必ず実際の交通規制に従ってください。
- ・ 自車が移動した距離は、スピードセンサー ( タイヤの回転数に比例 ) で測定してい ます。新品または規格外のタイヤを装着しているときやタイヤの空気圧が適正でないときは、誤差が生じやすくなり、自車の位置が正しく表示されないことがあります。
- ・ ルートは、目的地周辺までの参考ルートです。最短ルート、渋滞していないルートではありません。
- ・ 走行中は道路の表示量が制限され、表示されない道路があります。
- ・ 目的地までの距離が極端に近い、または遠いときはルートが探索できないことがあります。
- ・ ルートを外れて走行しても、自動的にルートを再探索します。
- ・ 到着予想時刻は、道路状況や運転のしかたによって変化します。
- ※走行中は一部操作に制限がかかります。走行中の操作はなるべく控え、安全な場所に車を停めて操作してください。

基本操作

# 基本操作参照ガイド

# 基本操作

自宅などを登録します。· 自宅を登録する (P66)

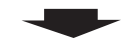

1. 自宅を登録する

#### 2. 目的地を決める

いずれかの方法で行き先を決めます。 · 地図スクロールから探す (P47)

- · 施設ジャンルから探す (P47)
- · 施設名称から探す (P49)
- · 周辺の施設から探す (P50)
- · 住所から探す (P51)
- ・電話・郵便番号から探す (P55)
- ·おすすめから探す(P57)

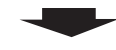

#### 3. 目的地到着!

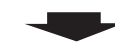

### 4. 自宅に帰る

登録した自宅などに帰ります。・自宅を目的地に設定する (P55)

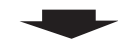

5. ルートを消す

・ルートを消去する(P79)

#### 経由地を決める

目的地到着までに立ち寄りたい場所を経由地に決めます。· 経由地に設定する (P61)

#### 登録地を決める

よく行く場所を登録しておくと目的地や経由地を簡単に決めることができます。

· 登録地に設定する (P65)

#### ルートを確認する

目的地までのルートを確認することができます。·ルートの確認(P72)

#### ルートの探索条件を決める

目的地までのルート探索を変更することがで きます。

・ルートの内容を変更する(P75)

# ナビ画面について

ナビの操作メニューには目的地画面以外に設定 / 検索メニューやサブメニューがあります。 各メニューの項目はナビの設定や走行状態により変化し、表示されない項目もあります。

ナビ機能 (現在地画面)に切り換える ・ 本書のナビ画像は説明用に一部ランドマークを非表示にしています。

アドバイス

#### **<sup>1</sup>** " 現在地 " キーを押す

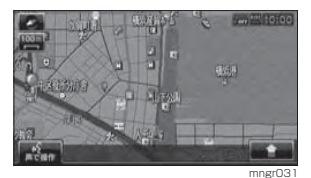

ナビ機能の現在地画面に切り換わります。

NAVI 画面を表示する

#### **<sup>1</sup>** "NAVI" キーを押す

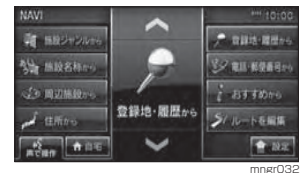

ナビ画面に切り換わります。

#### アドバイス

・画面中央の [ へ,  $\sim$  ] で項目を選択し、選ん だメニューのイラストにタッチで決定することもできます。 ・ NAVI キーを複数回押すことで項目送りをす ることができます。

### 設定 / 検索メニュー

地図スクロール後や検索結果で表示された地図画面から、[ 決定 ] を選択する と表示されます。(P43) 自車位置から離れた任意の場所に対して設定や検索を行うことができます。

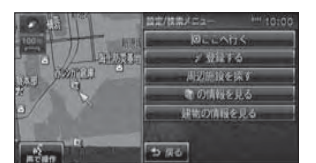

mngr033

### 地図表示内容について

#### 地図画面には現在地画面とスクロール画面があります。

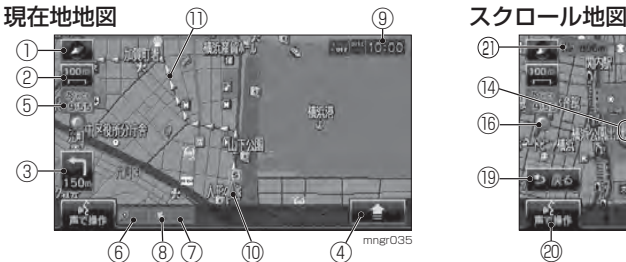

① <br />
地図方位アイコン

タッチで地図切換画面を表示します。( ビューキーを押すことでも同等の働きです。)

- (2) A 地図スケールアイコン (スケールキーを押すことでも同等の働きです。) 表示されている地図のスケールを示します。 タッチでスケールを変更します。
- ③ 交差点案内アイコン

次に曲がる交差点までの距離および曲がる方向を示します。タッチで交差点案内図を表示します。

 $\overline{A}$  $\overline{A}$ 

タッチでサブメニューを表示します。(サブメニューキーを押すことでも同等の働きです。)

⑤ VICS アイコン

VICS の提供時刻を表示します。

- ⑥ 到着予想時刻
- ⑦ 目的地 , 経由地までの距離

目的地または経由地までの到着予想時刻と距離を示します。自車が経路から外れるとグレーで表示されます。その時の時刻と距離は、経路外となった場所から目的地または経由地までの到着予想時刻と距離になります。

⑧ マーク

目的地または経由地の方向を示します。

⑨ 時計 (24 時間表示 )

⑩ 自車位置マーク

矢印が車の位置を示し、矢印の向きが進行方 向を示します。

⑪ ルート案内マーク

ガイドされる道路が矢印で表示されます。[ 表示 の設定1の「探索ルート」で「線1に変更する こともできます。(P202)

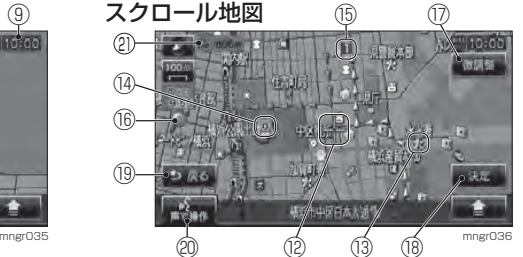

#### ⑫ 十マーク

スクロールした場所の中心地点にカーソルが表示されます。実行可の時は白色で表示し、 実行不可の時はオレンジ色で表示します。

⑬ ランドマーク

商標や観光地などをマークで示します。

⑭ 回マーク

設定された目的地をマークで示します。

⑮ マーク

設定された経由地をマークで示します。経由地は 5 つまで設定でき、通過する順に 1.2 , <mark>4, 5</mark>と表示されます。

⑯ マーク

1km スケール以下の通常地図を表示中、市街 地地図が表示できる場合に表示されます。※地域によっては表示されない場合があります。

#### $^{\circledR}$

タッチでカーソル位置を微調整します。

#### 18 A 決定

タッチで設定 / 検索メニューを表示します。 ( 実行キーを押すことでも同等の働きです。)

#### ⑲

タッチで 1 つ前に戻ります。長押しで現在地 画面を表示します。

#### ⑳

タッチで音声認識機能を開始します。( 発話キーを押すことでも同等の働きです。)

#### $(21)$   $49$   $728m$

マークから自車位置までの距離を表示します。

#### アドバイス

・ 道幅の狭い一部の道路 ( 細街路 ) は走行すると 表示されなくなりますが故障ではありません。 ・ はタッチ操作のできるボタンを示します。

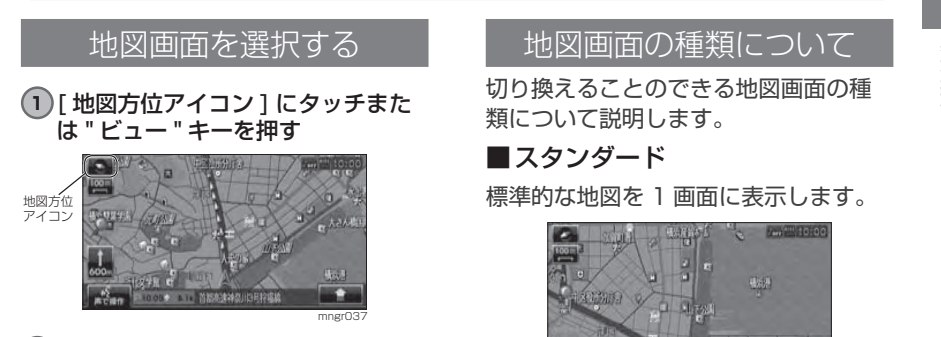

#### **2** いずれかの地図の種類を選択する

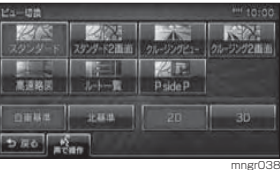

選択した地図に変更します。

切り換えることのできる地図画面の種類について説明します。

### ■ スタンダード

地図画面を選択する

標準的な地図を 1 画面に表示します。

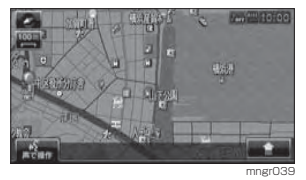

#### ■ スタンダード 2 画面 標準的な地図を 2 画面に表示します。

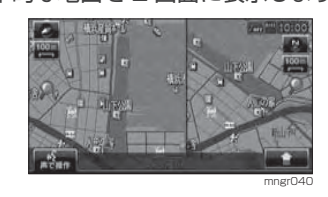

#### ■ クルージングビュー ドライバー視点の景観図を表示します。

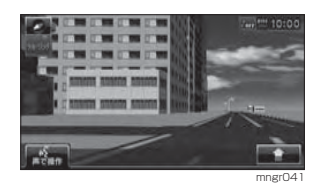

#### アドバイス

※一部の建物は立体表示されません。・ ガソリンスタンドやコンビニなどの商標建物が 3D ポリゴンで表示されます。(3D ポ リゴンランドマーク )

#### ■ クルージング 2 画面

スタンダード地図とクルージングビューの 2 画面で表示します。

mngr042

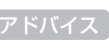

・ 左画面に表示される地図は、2 画面地図で表 示される左画面の地図と同じ地図が表示されます。

#### ■ 高速略図 (P80)

現在地を起点とした高速出入り口や サービスエリアの一覧を表示します。

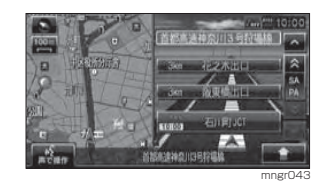

※高速略図を選択するには高速道路を走行している必要があります。 ※ 1 画面に表示することはできません。 ・ 各エリアまでの距離 , 料金および情報を調べ ることができます。

#### ■ルート一覧 (P72)

ルート設定時、交差点名称等の一覧を 表示します。

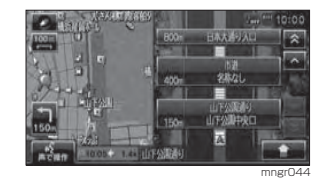

※ 1 画面に表示することはできません。 ・ 交差点周辺の地図を表示することができます。

### ■ P side P

スタンダード地図とオーディオ画面の2 画面で表示します。

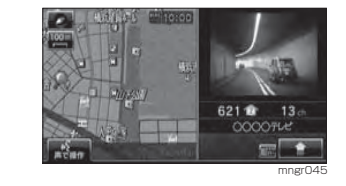

#### アドバイス・ 選択できない組み合わせの場合はグレー表示となり選択できません。示となり選択できません。**<sup>1</sup>** [ 地図方位アイコン ] にタッチもし くは " ビュー " キーを押す くは " ビュー " キーを押す **Fri 2010 Lan** mngr046mngr049**<sup>2</sup>** 2D もしくは 3D を選択する **2** 自車基準もしくは北基準を選択する **BIN I DE I ZA NE ZA KANARA** 图1.3 スタンダード2画面 クルージンク  $ZF$  $\begin{array}{|c|c|} \hline & \text{P2} & \text{F2} \\ \text{Pside P} \end{array}$  $PsideP$ nasa I asa I 2  $0.0004$   $\frac{1}{20}$   $\frac{1}{20}$   $\frac{1}{20}$  $5.56$   $\frac{6}{100}$  $5.56$   $\frac{6}{366}$ mngr047 ■ 北基準北を上とした地図が表示されます。 $\overline{\mathbb{R}}$ アドバイス ※一部の建物は立体表示されません。mngr307 ■ 自車基準(P42) 自車の進行方向を上とした地図が表示されます。 を 3D 表示しています。 **ISON** 図上で表示できません。 mngr048

地図の基準向きを選択する

• 選択できない組み合わせの場合はグレー表

基本操作

# **<sup>1</sup>** [ 地図方位アイコン ] にタッチもし

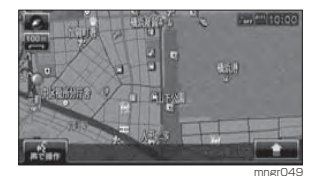

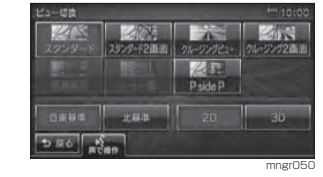

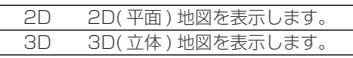

 ※実際の建物とは外観が異なる場合があります。 ・ 縮尺が 10m <sup>~</sup> 200m の状態では観光地な どの一部の建造物を 3D ポリゴンで表示し ーー<br>ます。(3D リアルポリゴンランドマーク) ・ 縮尺が 10m <sup>~</sup> 50m 詳細スケールのときに はビルなどの建物をリアルな 3D ポリゴン で表示します。(3D ポリゴンマップ ) ・ 視点の角度を変更をすることができます。・ 3D 地図は同縮尺の 2D 地図 ( 自車基準など ) ・ 2D 地図では 3D ポリゴンランドマークを地

**36**

# 案内表示について

## ビジュアルシティマップ

主に東京・名古屋・大阪の主要な幹線道路では交差点案内図をリアルに表示します。

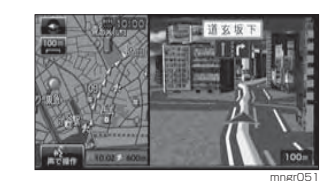

※ 表示される建物の外観は実際のものとは異なる場合があります。

#### 交差点案内図

ルート走行中に案内ポイントに近づいた時に音声と共に表示されます。交差点までの距離や交差点名、方面名称が表示されます。

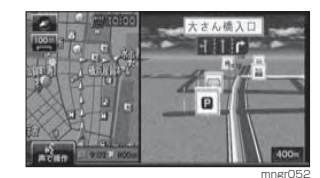

手動で表示する場合は、交差点案内アイコンを選択してください。

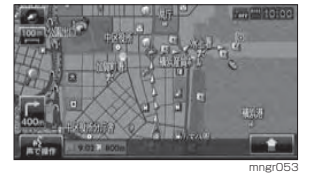

本機では状況に応じて、さまざまな案内を表示します。

#### 都市高速入口イラストマップ

ルート走行中、都市高速道路に進入する際に表示されます。

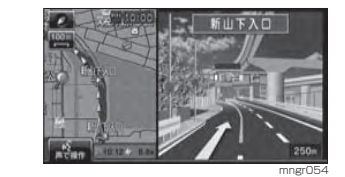

#### アドバイス

※自車位置マークは表示されません。 ※ 同じ入口でも進入方向によっては表示されない場合があります。

#### 県境表示

県境を通過する直前に進入予定の都道府県を示す看板が表示されるとともに音声で案内します。

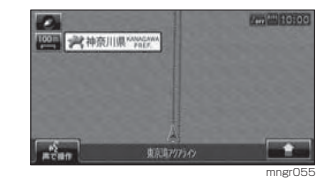

#### アドバイス

・ [ 音声の設定 ] の「県境案内」で [ 案内する ] に設定しておく必要があります。(P203)

#### レーン情報表示

#### 走行中に前方の交差点にレーン情報が存在すると表示されます。

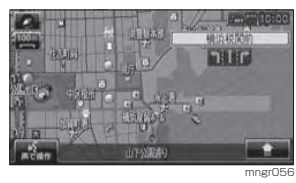

※ 高速略図/ルートー覧表示中は表示されません。 ・ ルート走行中の場合はおすすめレーンが黄 色で表示され、ルートに沿って走行できるレーンは水色で表示されます。

- ・ 音声による案内も行われます。
- ・ 矢印で指し示した交差点のレーン情報を表 示しています。
- ・ すべてのレーンを案内するわけではありません。
- ・ 実際のレーン状況と異なる場合があります。

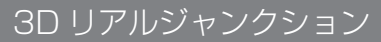

高速道路の分岐点が近づくと、3D の 静止画面で実際の分岐の仕方や行き先、ジャンクション名などをリアルに表示します。

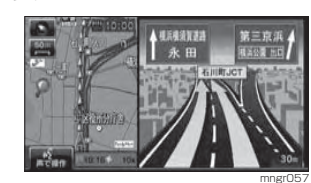

#### アドバイス

※自車位置マークは表示されません。 ※ 実際のジャンクションの形状と異なる場合があります。

#### 3D リアルジャンクション対応エリア

(2008 年 10 月現在 ) 札樽自動車道 / 道央自動車道 / 道東自動車道 / 秋田自動車道 / 釜石自動車道 / 常磐自動車道 / 磐越自動車道 / 日本海東北自動車道 / 東北自動車道 / 東北中央自動車道 / 八戸自動車道 / 山形自動車道 / 北関東自動車道 / 首都高速 / 新空港自動車道 / 東京外環自動車道 / 館山自動車道 / 中部横断自動車道 / 東関東自動車道 / 関越自動車道 / 上信越自動車道 / 東海北陸自動車道 / 東名高速道路 / 東名阪自動車道 / 中央自動車道 / 長野自動車道 / 名古屋高速 / 北陸自動車道 / 伊勢湾岸自動車道 / 伊勢自動車道 / 紀勢自動車道 / 関西空港自動車道 / 近畿自動車道 / 西名阪自動車道 / 阪神高速 / 播磨自動車道 / 阪和自動車道 / 舞鶴若狭自動車道 / 名神高速道路 / 岡山自動車道 / 浜田自動車道 / 広島高速 / 山陽自動車道 / 中国自動車道 / 広島自動車道 / 米子自動車道 / 高知自動車道 / 高松自動車道 / 徳島自動車道 / 松山自動車道 / 大分自動車道 / 北九州高速 / 九州自動車道 / 長崎自動車道 / 福岡高速 / 東九州自動車道 / 宮崎自動車道 / 沖縄自動車道 /

# 地図を操作する

スケールの切り替えや、地図スクロールなどの操作のしかたについて説明します。

スケールの切り換え ( タッチパネル )

広い範囲を見たり、詳しい範囲を見ることができます。

#### ■ 1 画面の場合

#### **1** [ 地図スケールアイコン ] にタッチする

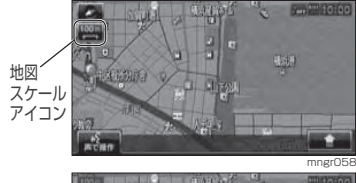

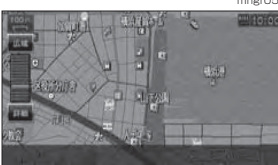

mngr059 地図スケール変更バーを表示します。

#### **<sup>2</sup>** [ 詳細 ] にタッチする

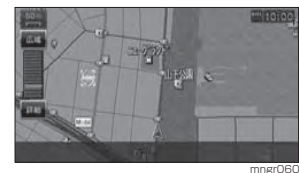

タッチするたびに詳細表示します。

#### **<sup>3</sup>** [ 広域 ] にタッチする

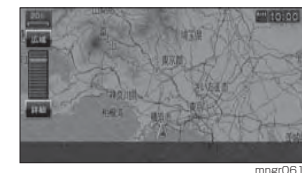

タッチするたびに広域表示します。

#### ■2 画面の左画面の場合

1 画面の場合と同様の操作で変更できます。

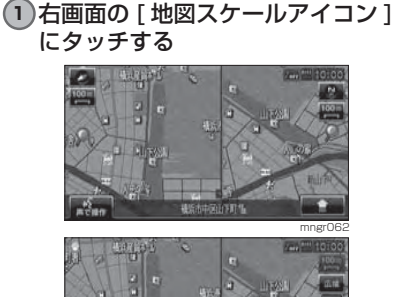

■2 画面の右画面の場合

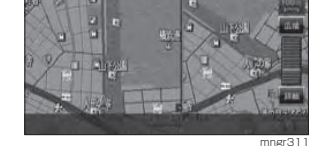

### スケールの切り換え (リモコン

#### ■ 1 画面の場合

- **<sup>1</sup>** " 詳細 " キーを押す 押すたびに詳細になります。
- **<sup>2</sup>** " 広域 " キーを押す 押すたびに広域になります。

#### ■2 画面の場合

**<sup>1</sup>** " 画面切換 " キーを押す

#### 左側選択時

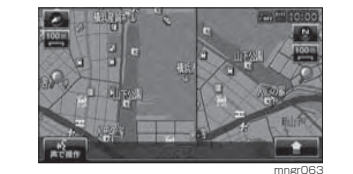

#### 右側選択時

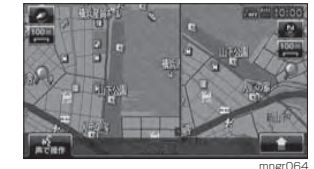

押すたびに左右の地図を切り換えます。

**2** " スケール " キー ( 広域 , 詳細 ) を押す スケールが変わります。

#### ■市街地地図について

スケールを 10/25/50m にするとビル や家の形まではっきりと見える市街地地図を表示することができます。

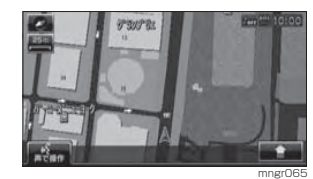

・ 50m スケールでは通常の地図と市街地地図 の 2 種類があります。本書では市街地地図 側のスケールを「50m 詳細スケール」と表 現しています。・地域によっては表示されない場合があります。

## ■ フリーズーム機能

フリーズーム機能とは通常の縮尺変更でのスケール間を更に 4 段階で表示す る機能です。この機能を使うと徐々に地図スケールが変更されます。

**<sup>1</sup>** [ 詳細 ] を倒しつづける 徐々に詳細になっていきます。

#### **<sup>2</sup>** [ 広域 ] を倒しつづける

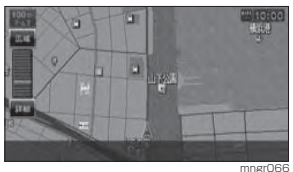

徐々に広域になっていきます。

・ 広域 , 詳細にタッチしつづけても同様の操作 が行えます。

## 地図スクロール ( タッチパネル )

現在地画面から別の場所に移動し、地図を確認したいときに使用します。

# アドバイス

・ スクロール中、地図の一部が表示されなくなる場合がありますが故障ではありません。

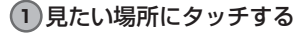

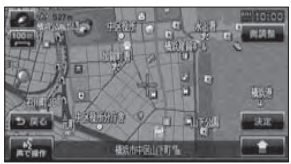

mngr067カーソルの中心を探している場所に合わせます。

・ [ 戻る ] にタッチすると現在地画面に戻るこ とができます。 ・ 押し続けることで連続的にスクロールすることができます。

#### ■ スクロールの微調整

スクロール位置の微調整を行います。

#### **<sup>1</sup>** [ 微調整 ] にタッチする

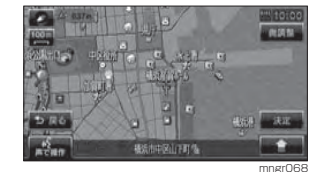

#### **2** 方向にタッチする

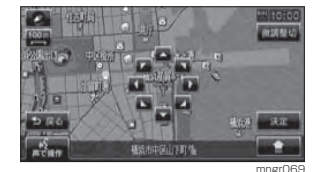

数回タッチし、微調整を行います。

**<sup>3</sup>** [ 微調整切 ] にタッチする 微調整を終了します。

基本操作

### 地図スクロール (リモコン)

## アドバイス

基本操作

・ スクロール中、地図の一部が表示されなくなる場合がありますが故障ではありません。

#### 1)見たい場所に " ジョイスティック " を 倒す

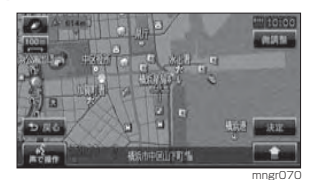

カーソルの中心を探している場所に合わせます。

#### スクロール方面名称表示について

スクロールすると 4 方向に隣接する行 政区域名称が表示されます。

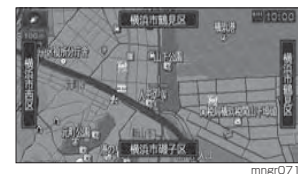

#### 表示される名称はスケールによって異なります。

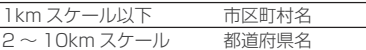

#### アドバイス

・ [ 表示の設定 ] の「スクロール方面名称」で [ 表示する ] に設定しておく必要があります。 (P202) ・ 2 画面地図の場合は表示されません。

### 視点変更

地図画面が 3D の場合、現在地画面を 回転させたり視点の角度を変更することができます。

#### **1** [ ] 内の [3D 視点 ] を選択する

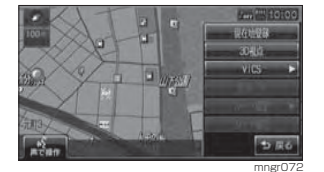

画面左下に「3D 視点切換」と表示します。

#### アドバイス

※ 地図向きが北基準の場合、この操作は行えま せん。3D 地図を選択していない場合は 3D 視点がグレー表示となり選択できません。・ スタンダードで 2 画面で表示している場合、

## 右画面の視点変更はできません。

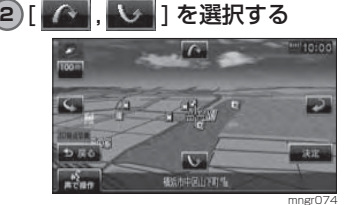

画面を見る視点・高さが変わります。

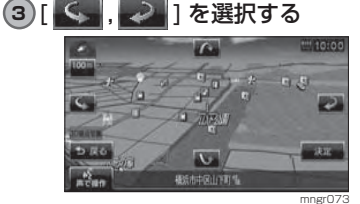

#### 地図が回転します。

**4** [ 戻る ] を選択する 視点切換を終了します。

# 設定 / 検索メニューからの操作

場所の検索や、地図スクロールを行うと目的地・経由地・登録地などの設定を行える設定 / 検索メニュー画面が表示されます。

## 設定 / 検索メニューから操作する

#### **1** 地図をスクロールする

#### **<sup>2</sup>** [ 決定 ] を選択する

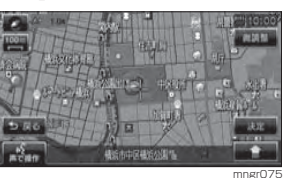

設定 / 検索メニュー画面を表示します。

#### **3** いずれかの項目を選択する

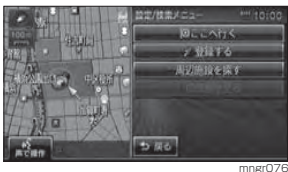

・ 目的地 / 登録地を設定する際、カーソルの中 心周辺に有料道路や高速道路、トンネルがあ る場合、どの位置に設定するか選択します。 ([ 高速道路 ],[ 有料道路 ],[ 一般道路 ] または [トンネル]を選択する画面が表示されます。)

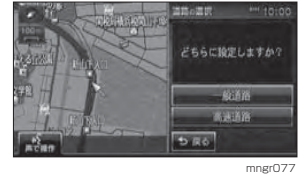

#### ■目的地に設定する

スクロール画面のカーソルの中心を目的地に設定します。

#### アドバイス

・すでにルートが設定されている場合は、そのルートを消去してカーソルの中心を新しい 目的地として設定します。

#### **<sup>1</sup>** [ ここへ行く ] を選択する

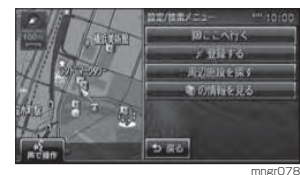

 目的地が設定され、探索条件設定画面を表示します。

#### **<sup>2</sup>** [ 案内開始 ] を選択する

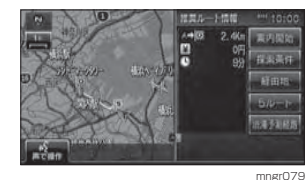

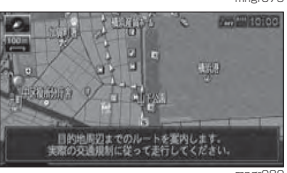

mngr080

#### ■経由地に設定する

アドバイス

スクロール画面のカーソルの中心を経由地に設定します。

・ 目的地を設定している必要があります。

### **<sup>1</sup>** [ ここへ寄る ] を選択する

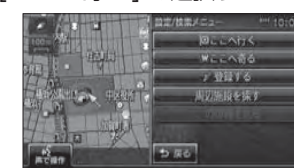

 経由地が設定され、探索条件設定画面を表示し ます。

#### **<sup>2</sup>** [ 案内開始 ] を選択する

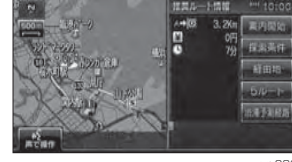

mngr082

mngr08

### ■ 登録地に設定する

スクロール画面のカーソルの中心を登録地に設定します。

#### **<sup>1</sup>** [ 登録する ] を選択する

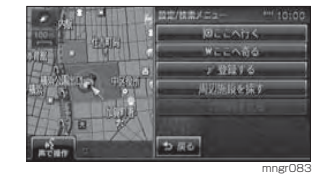

#### **<sup>2</sup>** [ 終了 ] を選択する

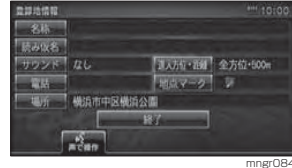

登録地に設定します。

#### アドバイス

・ ここで表示される登録地情報を変更するこ とができます。(P67)

#### ■ 周辺の施設を探す

スクロール画面のカーソルの中心周辺の施設を検索します。

#### **<sup>1</sup>** [ 周辺施設を探す ] を選択する

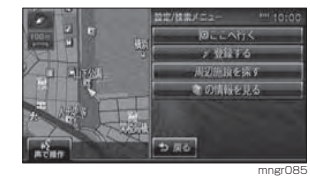

#### **2** ジャンルを選択する

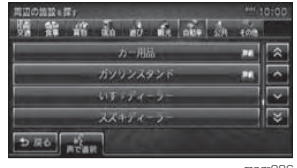

mngr086

#### **3** いずれかの施設名を選択する

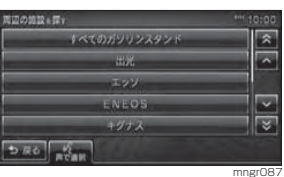

#### **4** いずれかの施設を選択する

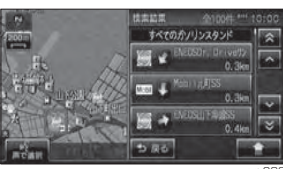

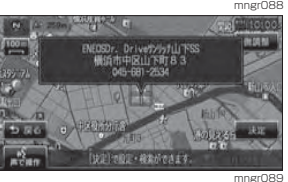

周辺の地図と情報を表示します。

■ カメラマークの情報を見る写真情報を見ることができます。

#### アドバイス

・ 200m スケール以下である必要があります。 ・ [ 表示の設定 ] で「カメラマーク」を [ 表示す る ] に設定しておく必要があります。(P202)

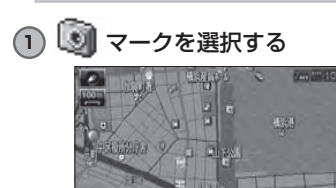

mngro90<br>の色が変わりカーソルが、 )になります。

#### **<sup>2</sup>** [ 決定 ] を選択する

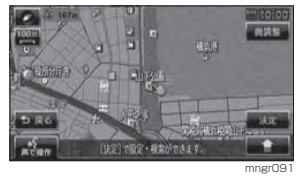

# **<sup>3</sup>** [ の情報を見る ] を選択する

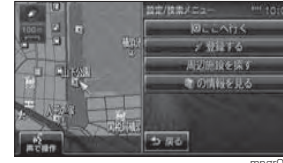

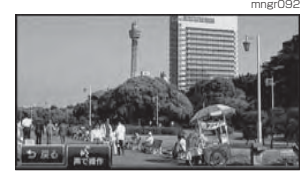

写真情報を表示します。

#### ■建物の情報を見る

3D 地図を含む市街地地図 (10m <sup>~</sup> 50m 詳細スケール ) でカーソルの中心を建物に 合わせた場合、建物内の施設情報を確認することができます。

#### アドバイス

•建物の色が変わりカーソルが ◇ になります。 ・ 3D 地図で表示されている建物は実際の建物 の外観とは異なることがあります。

#### **<sup>1</sup>** [ 建物の情報を見る ] を選択する

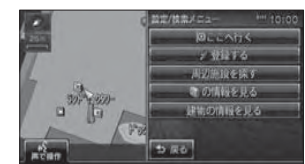

mngr094

mngr096

mngr093

#### **2** 調べたい施設を選択する

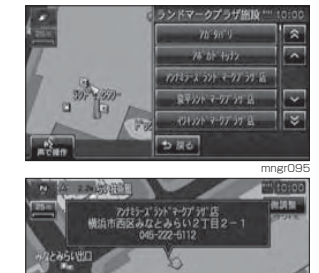

周辺の地図と情報を表示します。

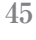

# 目的地を設定する

目的地の設定

目 メニューから目的地を記<br>地の することができます。<br><u></u> (1) "NAVI" キーを押す メニューから目的地を設定します。さまざまな検索方法で場所を探し、目的地を設定することができます。

#### **2** いずれかの検索方法を選択する

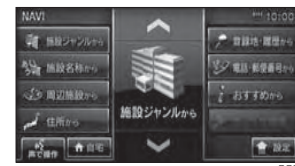

mngr097目的地に応じた検索を行い場所を探します。

#### **<sup>3</sup>** [ 決定 ] を選択する

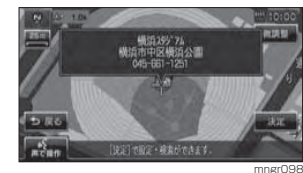

目的地に設定します。

・ 検索方法の種類によって、施設名や電話番号が表示されない場合があります。

#### **<sup>4</sup>** [ ここへ行く ] を選択する

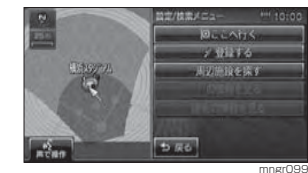

#### 設定 / 検索メニューについて

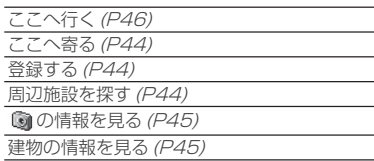

#### **<sup>5</sup>** [ 案内開始 ] を選択する

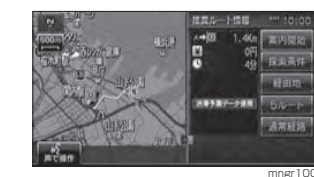

#### アドバイス

・ 検索したルート中に長期的な規制区間が。<br>あった場合、回避ルートの探索を [ する ] ま たは [ しない ] をうながすテロップが表示さ れます。

 ・ 長期的な規制区間の期間は実際と異なる場合があります。

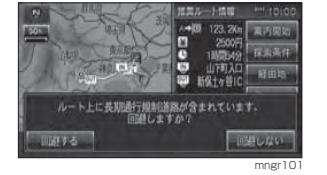

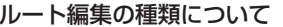

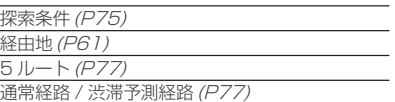

# 地図スクロールから探す**1** 地図をスクロールして場所を探す

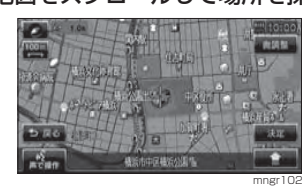

#### 施設ジャンルから探す

ジャンル別に施設を探します。

#### **<sup>1</sup>** [ 施設ジャンルから ] を選択する

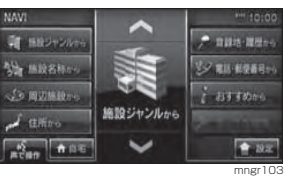

#### **2** いずれかのジャンルを選択する

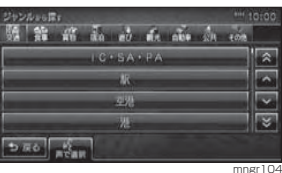

#### **3** いずれかの詳細ジャンルを選択する

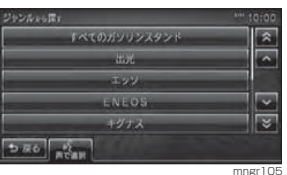

#### アドバイス 詳細ジャンルがない場合は次手順に進みます。

#### **4** いずれかの都道府県を選択する

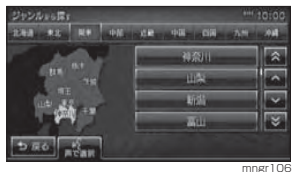

mngr107

**SINCE** 

匧

层

⊫

।।ज

目的地の設定

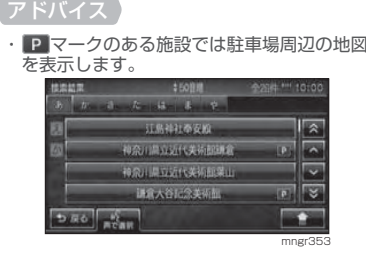

**5** いずれかの施設を選択する

**Continued by College Print** 

 $DRO$ 

周辺の地図と情報が表示されます。

出版製ISS

Hocket is

出光线出现

**Hours and US In** 

#### ■検索結果を並び換える

検索結果を並び換えます。

#### 1 検索結果で [ <u>^</u> ] 内の [50 音 順]、[距離順]、[地域順]、[ジャンル順] のいずれかを選択する

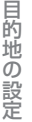

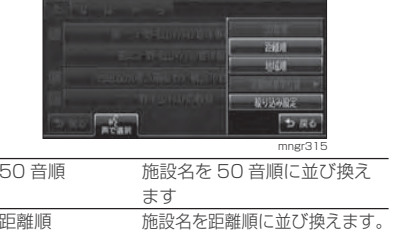

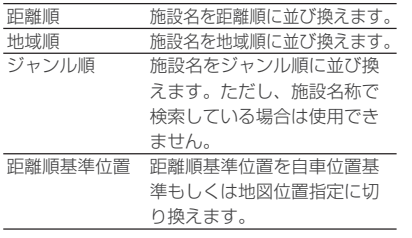

#### 距離順並び換え時の基準位置を変える

1 検索結果で 「 <u>つ</u> ] 内の 「距離順 基準位置 ] を選択する

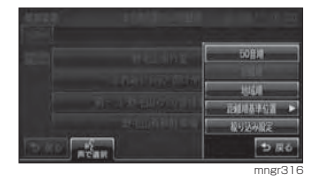

#### アドバイス

・ 距離順に並び換えていない場合はグレー表 示となり選択できません。

#### **2**[自車位置基準]または[地図位置 指定]を選択する

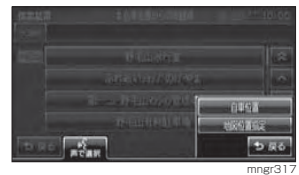

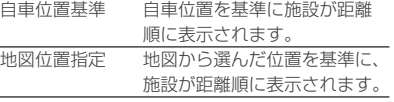

### ■検索結果を絞り込む

検索結果が多数の場合などに検索結果を絞り込みます。

#### 1 検索結果で [ <u>^</u> ] 内の [絞り込 み設定]を選択する

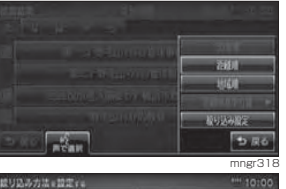

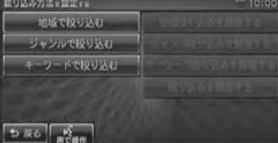

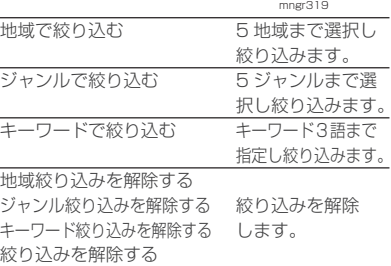

#### ■ 駐車場のある施設を検索する場合

施設を検索する際に、 ◘ マークのある 施設を選択するとその施設の駐車場周辺の地図が表示されます。

#### 1) 2 マークのある施設を選択する

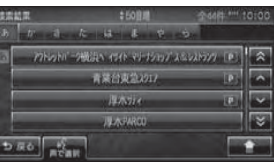

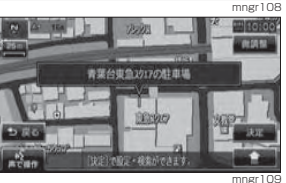

#### 選択した施設の駐車場周辺の地図が表示されます。

・ サブメニューから [ 次の駐車場 ] または [ 前 の駐車場 ] を選ぶことで他の駐車場を探すこ とができます。( 駐車場が 1 件の場合は選択 することはできません。) ・ [ 施設地図 ] を選択すると施設周辺の地図が

表示され、[ 駐車場地図 ] は駐車場の地図を 表示します。

・サブメニューに [ ダイヤル]が表示されてい る場合に電話をかけることができます。ただ し本機に携帯電話を接続している場合に限ります。

### 施設名称から探す

施設の名称を入力し場所を探します。

#### **<sup>1</sup>** [ 施設名称から ] を選択する

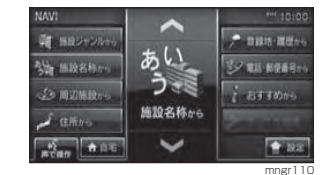

#### **2** 施設名称を入力する

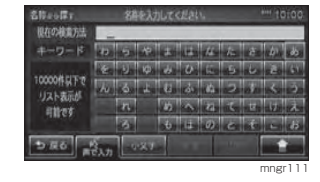

#### アドバイス

・ 施設名称は全て入力しなくても検索は行えます。

### **<sup>3</sup>** [ ] を選択する

#### **4** いずれかの検索方法を選択する

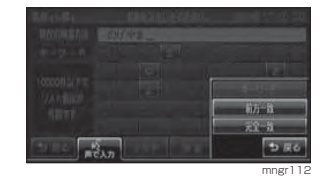

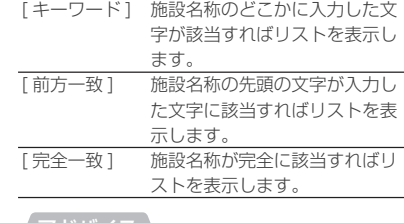

・ 検索結果が複数の場合、並び換え・絞り込み・ 距離順基準位置に表示できます。(P48)

次のページにつづく

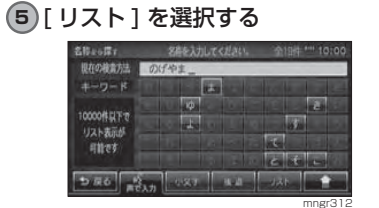

#### アドバイス※ 該当リストが10000件未満になるまで[リスト] は選択できません。

#### **6** いずれかの施設を選択する

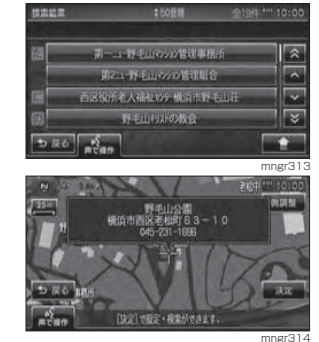

周辺の地図と情報が表示されます。

#### 周辺の施設から探す

目的地を設定している場合は現在地周辺・目的地周辺・ルート周辺の施設(ガソリンスタンドやコンビニなど)を探します。目的地を設定していない場合は現在地周辺の施設を探します。

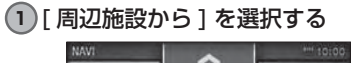

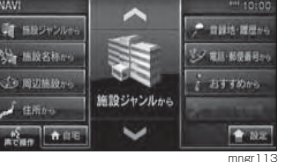

#### **2** 検索したいエリアを選択する

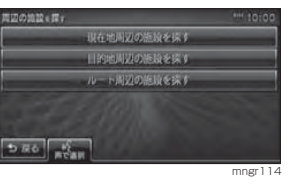

#### アドバイス

・ 目的地を設定していない場合は「周辺の施設 を探す」画面が表示されません。次手順にお 進みください。

#### **3** いずれかのジャンルを選択する

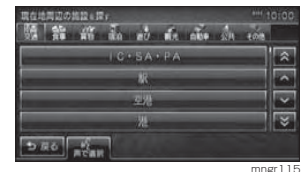

#### **4** いずれかの施設を選択する

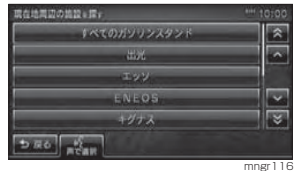

#### **5** いずれかの施設名を選択する

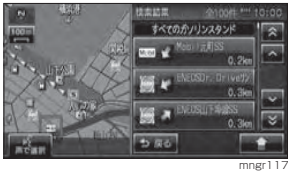

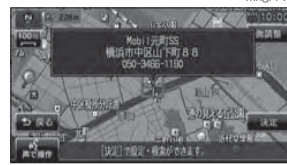

周辺の地図と情報を表示します。

#### ■ 地図スクロールからの周辺検索

mngr118

地図をスクロールさせ、スクロールした地点周辺の施設を検索することができます。

#### **1** 地図をスクロールする

#### **2** [ 決定 ] を選択する

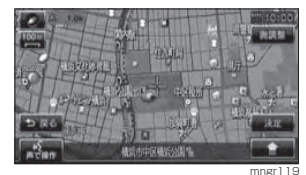

「設定 / 検索メニュー」を表示します。

#### **<sup>3</sup>** [ 周辺施設を探す ] を選択する

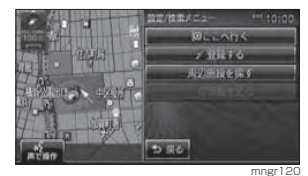

#### 住所から探す

場所の住所から探します。**<sup>1</sup>** [ 住所から ] を選択する

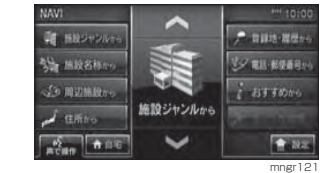

#### **2** いずれかの都道府県を選択する

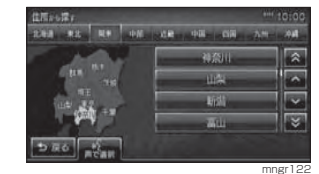

#### **3** 探している住所を選択する

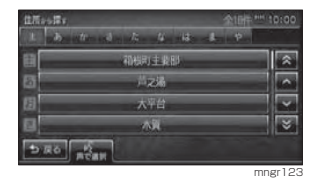

#### アドバイス ・ 主要部を表示することもできます。

#### **4 探している番地または [ △ ] を** 選択する

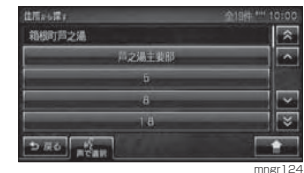

### **<sup>5</sup>** [ 数字入力 ] を選択する (手順4で[サブメニュー]を選択した場合)

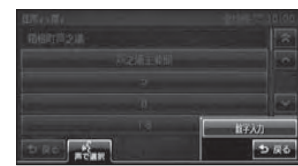

次のページにつづく

mngr125

#### **6** 番地をタッチして入力したあとに[決 定 ] を選択または " 実行 " キーを押す

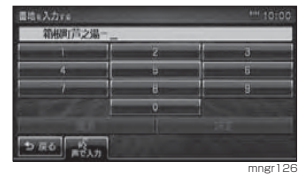

目的地の設定

・ 主要部を表示することもできます。※地図データに収録されている番地情報の整 備状況により番地・号を入力しても、その地域の代表地点が表示される場合があります。

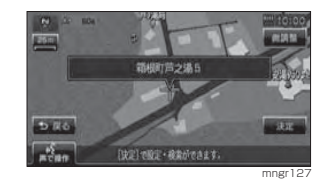

周辺の地図と情報を表示します。

登録地を呼び出す

あらかじめ登録しておいた場所の地図 を表示します。

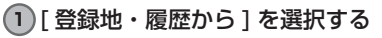

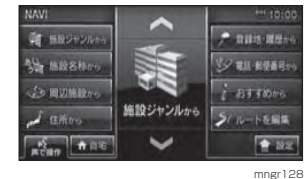

**<sup>2</sup>** [ 登録地 ] を選択する

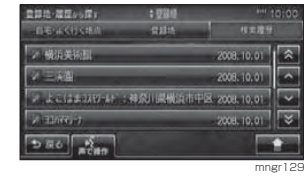

・ 登録地を登録していない場合グレー表示と なり選択できません。(P65)

### **<sup>3</sup>** [ 登録地 ] を選択する

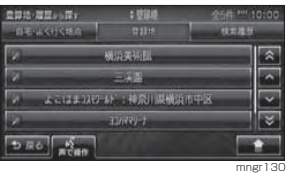

#### **4** いずれかの登録地を選択する

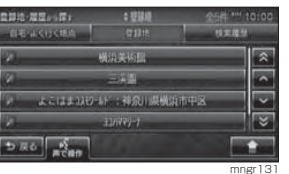

・サブメニューからリストの順序を変更することができます。(P70)

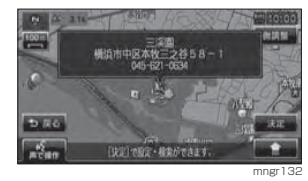

周辺の地図と情報を表示します。

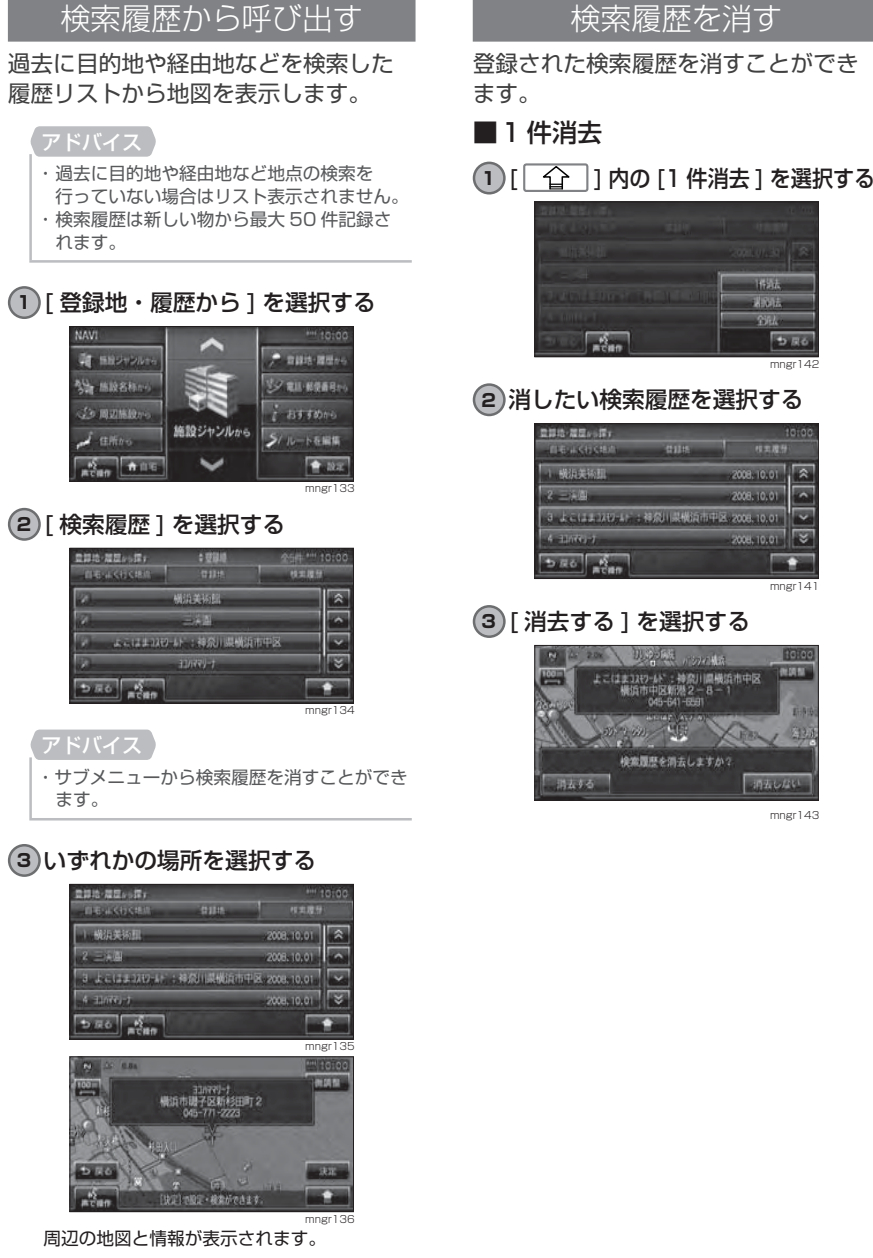

## **2** 消したい検索履歴を選択する

 $\frac{1}{2}$ 

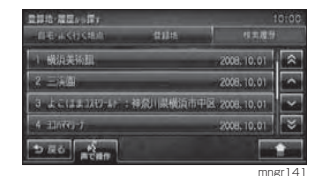

### **<sup>3</sup>** [ 消去する ] を選択する

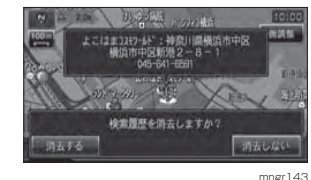

mngr143

mngr14

 $5R6$ 

1652

人の法

#### ■ 選択消去

目的地の設定

#### 1)[| 企 |]内の [選択消去] を選択する

mngr137

うまる

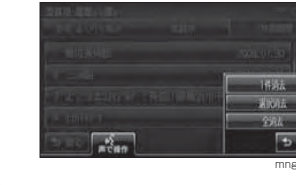

### **2** 消したい検索履歴を選択する

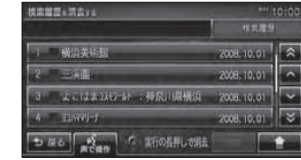

mngr138選択するとチェックボックスにチェックが入り、再度選択すると選択が解除されます。

・ サブメニューの [ 全選択 ] を選択すると、検 索履歴すべてが消去の対象となります。 ・ サブメニューの [1 件消去 ] を選択すると、 選択した検索履歴を消去します。

#### **<sup>3</sup>** [ 消去 ] を選択する

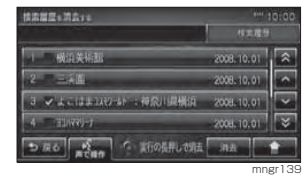

・ " 実行 " キーの長押しで [ 消去 ] を選択と同 等の働きをします。

#### **<sup>4</sup>** [ 消去する ] を選択する

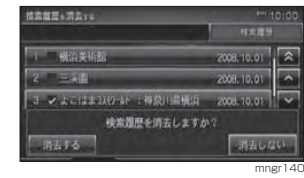

# ■ 全消去

#### **1** [ ] 内の [ 全消去 ] を選択する

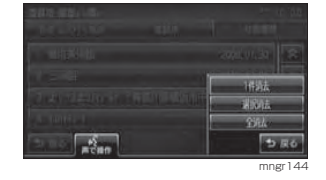

#### **<sup>2</sup>** [ 消去する ] を選択する

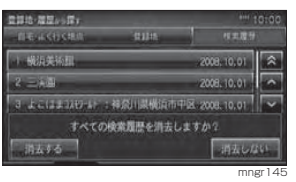

#### 自宅を目的地に設定する

あらかじめ登録しておいた自宅を目的地に設定します。

・ 自宅を登録していない場合は登録を促す画面が表示され設定画面を表示します。(P66) ・ [ 自宅 ] を長押しすることで自宅を目的地に 設定することもできます。

### **<sup>1</sup>** [ 自宅 ] を選択する

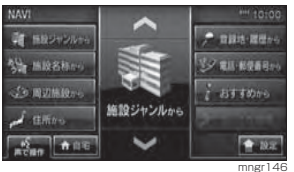

#### **<sup>2</sup>** [ ] を選択する

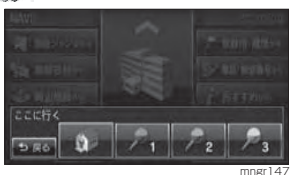

自宅を目的地に設定します。

#### ■ よく行く地点から目的地を設定する

あらかじめ登録しておいたよく行く地点を目的地に設定します。

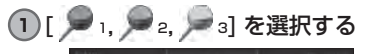

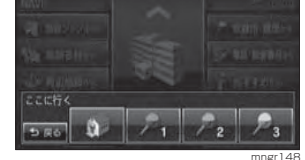

#### よく行く地点を目的地に設定します。

・ よく行く地点は 3 ヶ所登録できます。

#### 電話・郵便番号から探す

#### ■ 電話番号から探す

探している場所の電話番号が分かっている場合に使用します。

#### **1** [ 電話・郵便番号から ] を選択する

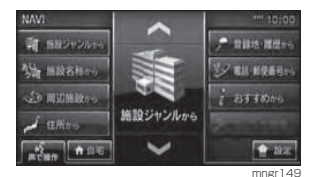

#### **2** 電話番号を入力する

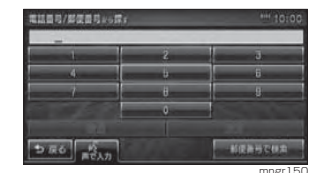

10 桁全てを入力すると該当する周辺地図が表 示されます。( 個人宅の場合は次手順へ進む )

・ 電話番号は市外局番から入力する必要があ ります。

・ 市外局番のみや途中まで入力する場合は [ 決 定 ] を選択してください。

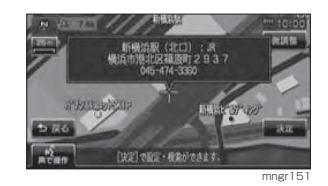

#### アドバイス

・タウンページに掲載の電話番号に一致した場合は、10m スケールを除く最詳細地図が表 示されます。

・市外局番だけ入力した場合や、途中までしか 該当する電話番号がなかった場合は、代表地 点の 1km スケールの地図が表示されます。

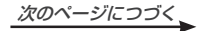

#### **3** 名字を入力し [ 入力完了 ] を選択する

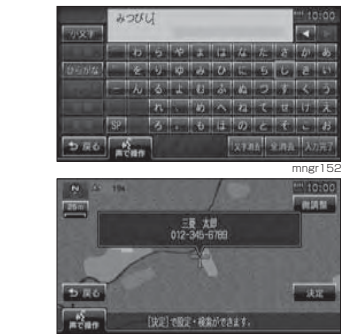

目的地の設定

#### ピンポイント検索について

・ ピンポイントデータのない地域は大字 ( おおあざ ) レベルの検索となり、 住所データの整備状況により一部検索できない場合があります。

mngr153

- ・ 個人宅の電話番号検索では、地図データに含まれる住所データの整備状況によりピンポイント表示されたかのように見えても、実際には代表地を表示している場合があります。また、非公開の個人宅電話番号データは収録されておりません。
- ・ 公開されている電話番号登録者の氏名で複数の読み方が可能なものは、データ上実際とは異なった読み方で収録されている場合があります。
- ・ 市街地地図 (10/25/50m 詳細ス ケール地図 ) のデータがないエリア では通常地図でのピンポイント表示となります。

#### ■ 郵便番号から探す

**<sup>1</sup>** [ 電話・郵便番号から ] を選択する

#### **<sup>2</sup>** [ 郵便番号で検索 ] を選択する

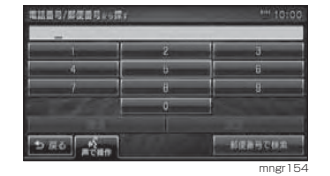

#### **3** 郵便番号を入力する

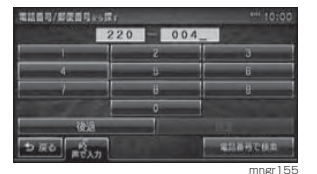

#### 7 桁全てを入力することで周辺の地図を表示し

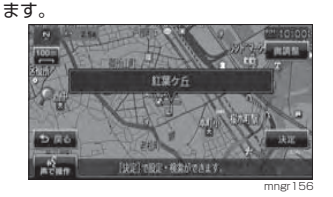

アドバイス ・ 該当地点が数カ所ある場合はリストが表示されます。

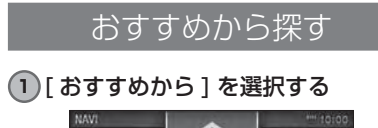

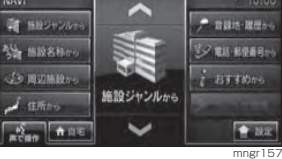

# ■ おすすめのスポットから探す

本機で用意されたさまざまなおすすめスポットを探します。

#### **<sup>1</sup>** [ おすすめのスポットから探す ] を 選択する

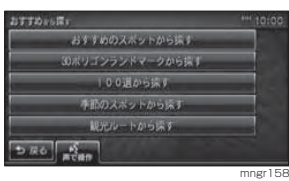

#### **2** いずれかのジャンルを選択する

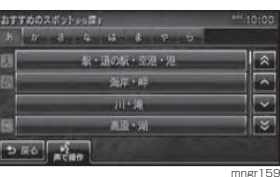

#### **3** いずれかのスポットを選択する

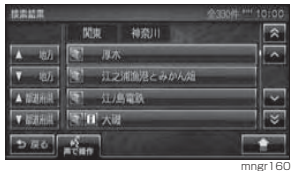

都道府県が複数ある場合は [▲ , ▼地方 ] や [ ▲ , ▼都道府県 ] が表示され、地方や都道 府県ごとに探すことができます。 ・ マークがある施設は写真情報を確認することができ、 <mark>コ</mark>マークがある施設は文字情 報を確認することができます。

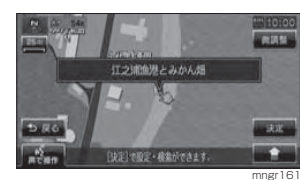

選択したスポット周辺の地図と情報を表示します。

#### アドバイス

・ 写真・文字情報がある場合はサブメニューが表示されます。(P60)

#### ■ 3D ポリゴンランドマークから探す

3D 地図で表示可能な 3D ポリゴンラン ドマークを探します。

#### **1** [3Dポリゴンランドマークから探す] を選択する

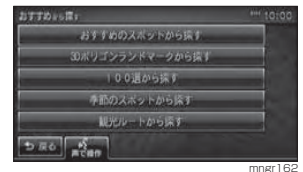

#### **2** いずれかの施設を選択する

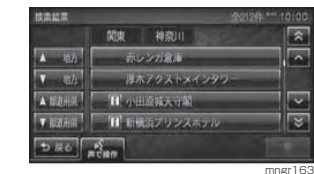

・ 都道府県が複数ある場合は [ ▲ , ▼地方 ] や [▲, ▼都道府県] が表示され、地方や都道 府県ごとに探すことができます。 ■ マークがある施設は写真情報を確認する ことができ、■マークがある施設は文字情 報を確認することができます。

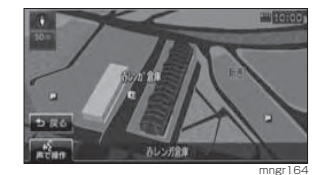

開始します。

を表示します。

表示します。(P60)

■ 100 選から探す

とができます。

3D ポリゴンランドマークのアニメーションを

満しシガ金庫

アニメーション終了後、施設周辺の地図と情報

・ 写真・文字情報がある場合はサブメニューを

さまざまなジャンルの 100 選を探すこ

**<sup>1</sup>** [100 選から探す ] を選択する

おすすめのスポットから続き

30ポリゴンランドマークから採す

10.0退から採す

通商のスポットから協す 眼光ルートから示す

**2** いずれかのジャンルを選択する

名山-

 $-12$ 

 $8<sub>n</sub>$ 

 $\frac{1}{2}$ 

 $5.86$   $\frac{1}{2}$ 

精密封度

**3** いずれかのスポットを選択する

関東 神奈川

A 85 RAKOW

 $\begin{array}{|c|c|c|c|c|c|} \hline \textbf{Y} & \text{in} & \textbf{H} & \text{H} & \text{H} & \text{H} & \text{H} \\ \hline \end{array}$ A BURNT H MExit

VEZHA H

 $500 \frac{S}{100}$ 

mngr165

通信制

mngr166

mngr167

 $\overline{\mathbb{R}}$ 

晨

 $\overline{\triangleright}$ İē

mngr168

Fr

- ・ 都道府県が複数ある場合は [ ▲ , ▼地方 ] や [ ▲ , ▼都道府県 ] が表示され、地方や都道 府県ごとに探すことができます。
- ・ ③ マークがある施設は写真情報を確認する ことができ、1マークがある施設は文字情 報を確認することができます。

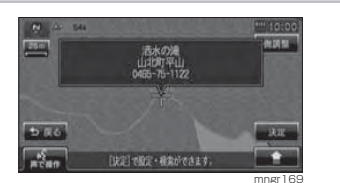

 選択したスポット周辺の地図と情報を表示します。アドバイス

・ 写真・文字情報がある場合はサブメニューが表示されます。(P60)

■季節のスポットを探す 春夏秋冬ごとに旬のスポットを探すことができます。

#### **1** [ 季節のスポットから探す ] を選択する おすすめいに置く

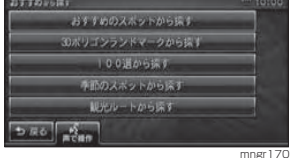

**2** いずれかの季節を選択する

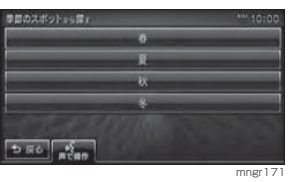

**3** いずれかのジャンルを選択する

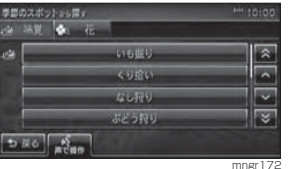

#### **4** 都道府県を選択する

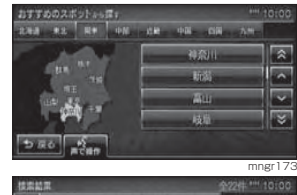

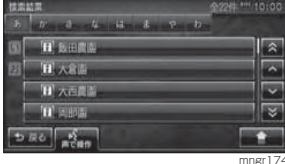

 マークがある施設は写真情報を確認する ことができ、■マークがある施設は文字情 報を確認することができます。選択したス ポット周辺の地図と情報が表示されます。

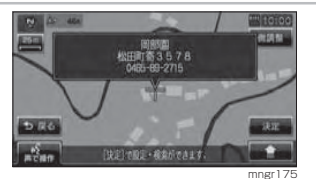

・ 写真・文字情報がある場合はサブメニューが表示されます。(P60)

#### ■観光ルートから探す

各都道府県の観光地をめぐるルートを設定します。

#### 観光ルートを設定する

#### **<sup>1</sup>** [ 観光ルートから探す ] を選択する

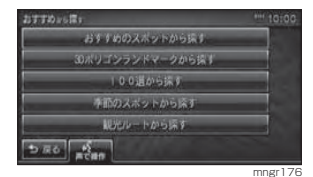

#### **2** いずれかの都道府県を選択する

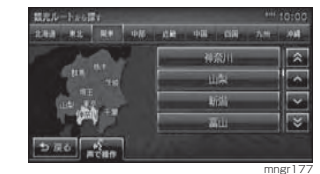

#### **3** いずれかのコースを選択する

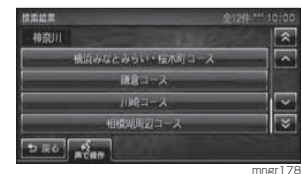

#### **4** 各観光地の[通る]または[通らない] を選択する

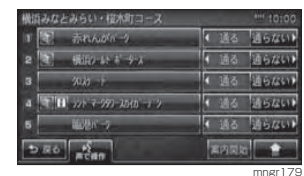

#### アドバイス

・ 観光地名を選択すると選択した観光地周辺の地図が表示されます。 ・ ③ マークがある施設は写真情報を確認する ことができ、 コマークがある施設は文字情 報を確認することができます。(P60)

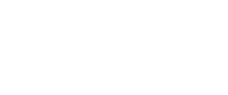

目的地の設定

次のページにつづく

### **<sup>5</sup>** [ 案内開始 ] を選択する

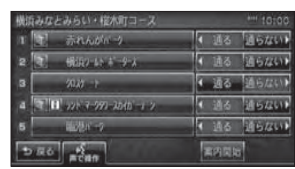

 $\frac{1}{3}$ mngr184

### ルート案内が開始されます。

#### アドバイス

目的地の設定

目的地の設定

・ 1または 5で自車位置に近い方から案内し ます。例えば自車が <mark>こ</mark>の地点に近い場合は → 4→ 3→ 2→ 1の順で案内されます。 - 観光地を巡る順番を並び換えるには経由地 の修正から行います。(P64)

mngr180

#### 写真・文字情報のみかた

がある施設は写真情報、 がある施 設は文字情報を確認することができます。

#### アドバイス

・写真情報や文字情報がない施設は ■ マーク や コマークが表示されません。

**1** 情報を見たい施設の マークまた は『コマークを選択する

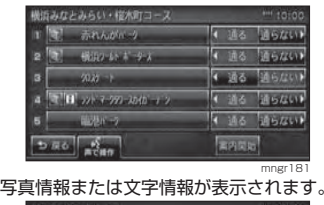

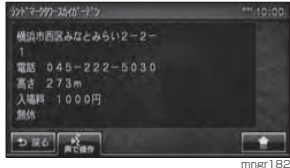

**<sup>2</sup>** [ ] 内の [ 写真情報 ] または [ 文字情報 ] を選択する

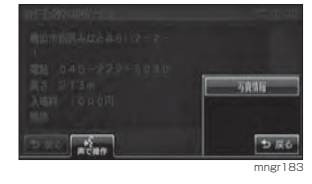

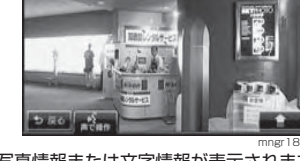

写真情報または文字情報が表示されます。

# 経由地の設定

# 経由地を設定・追加する

### 経由地を設定する

・ すでに経由地に設定されている場合は手順 が異なります。(P62) ・ 設定 / 検索メニューからでも経由地に設定す ることもできます。(P43)

#### **<sup>1</sup>** "NAVI" キーを押す

#### **<sup>2</sup>** [ ルートを編集 ] を選択する

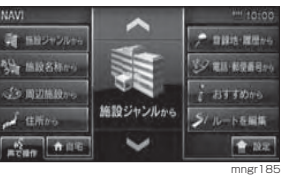

・ 目的地を設定していない場合は [ ルートを編 集 ] はグレー表示となり選択できません。

#### **<sup>3</sup>** [ ルートを編集する ] を選択する

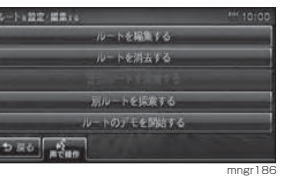

#### **<sup>4</sup>** [ 経由地 ] を選択する

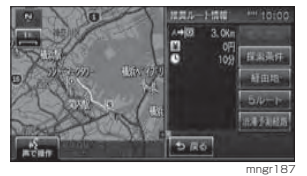

## **5** いずれかの検索方法を選択する

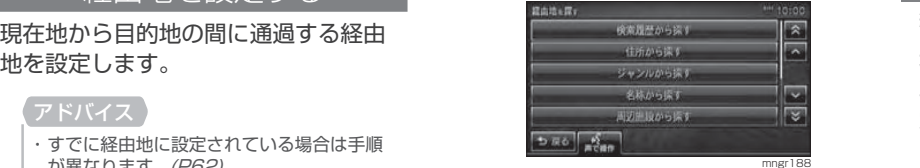

**<sup>6</sup>** 場所が決まれば [ 決定 ] を選択する

。<br>中区新港 1 丁目 1 - 1

**NEST WEIGHT THE TIGHT** 

mngr189

决定

**KX** 

### 経由地を追加する

現在地から目的地の間に経由地を追加します。

#### アドバイス

・ 経由地は最大 5 ヶ所まで追加できます。

# 経由地の設定 経由地の設定

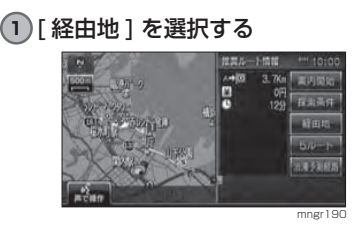

### **<sup>2</sup>** [ 追加 ] を選択する

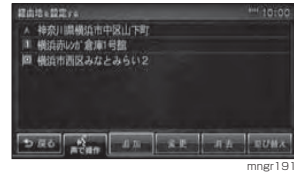

### **<sup>3</sup>** 追加する位置 ( 区間 ) を選択する

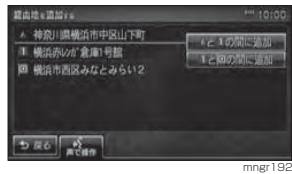

#### **4** いずれかの検索方法を選択する

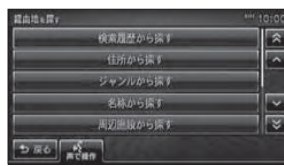

mngr193目的に応じた検索を行い場所を探します。

#### **<sup>5</sup>** 場所が決まれば [ 決定 ] を選択する

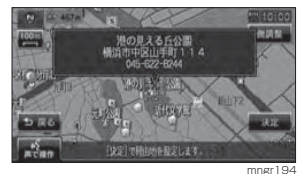

経由地が追加され、探索条件設定画面に戻ります。

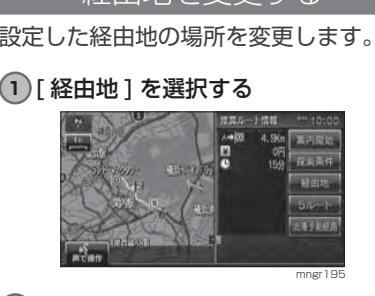

経由地を変更する

### **<sup>2</sup>** [ 変更 ] を選択する

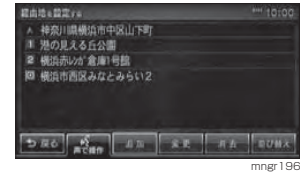

#### **3** 変更する経由地を選択する

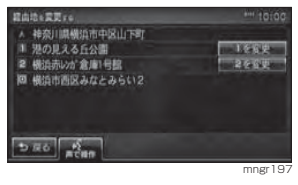

## **4** いずれかの検索方法を選択する

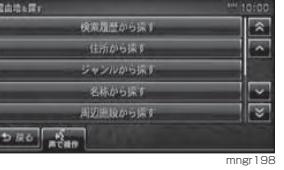

目的に応じた検索を行い場所を探します。

#### **<sup>5</sup>** 場所が決まれば [ 決定 ] を選択する

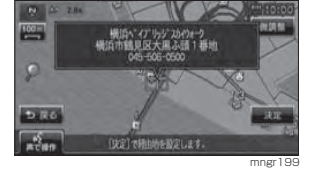

経由地が変更され、探索条件設定画面に戻ります。

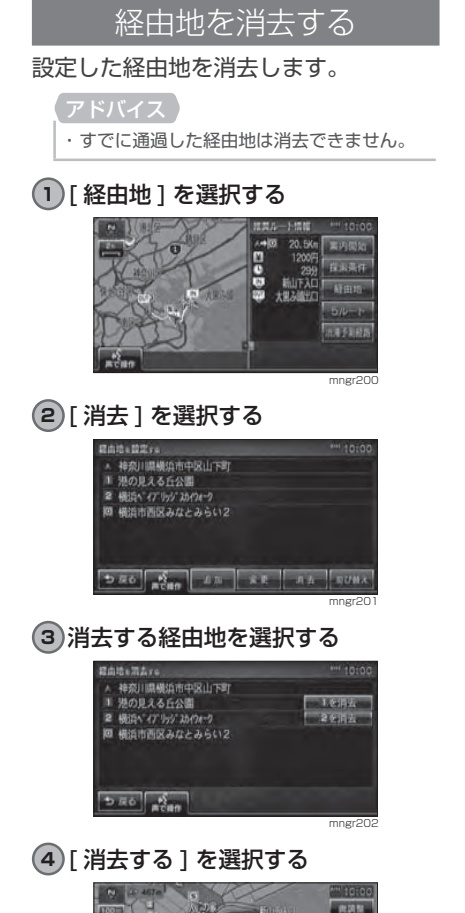

#### **Call** 経由地を消去しますか? 消去4る 日時五レない mngr203

経由地が消去され、探索条件設定画面に戻ります。

# ■サブメニューから消去する

現在地画面から、次に通過する経由地を削除することができます。

**<sup>1</sup>** [ ] 内の [ ルート変更 ] を選択 する

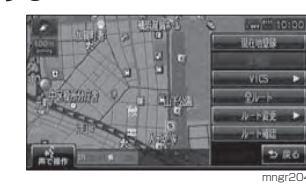

### **<sup>2</sup>** [ 経由地削除 ] を選択する

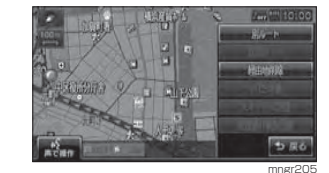

 次に通過する経由地を削除し、ルート探索を開始します。

・ 全ての経由地が無くなると [ 経由地削除 ] は グレー表示となり選択できません。

### 経由地を並び替える

#### 設定した経由地を並び替えます。

**<sup>1</sup>** [ 経由地 ] を選択する

・ すでに通過した経由地は並び替えできません。

# 経由地の設定 経由地の設定

#### -3-40.00  $\begin{tabular}{|c|c|c|c|c|} \hline & $\mathbb{A}^{\mathfrak{a}}(0) $ & $19.0 \mathrm{m}$ & $\mathbb{R} \mathcal{P}_1(0) \mathrm{m}$ \\ \hline $1$ & $1200 \mathrm{m}$ & $1200 \mathrm{m}$ \\ \hline $0$ & $37\mathrm{m}$ & $13.8 \mathrm{m}$ \\ \hline $0$ & $1017 \mathrm{m}$ & $19.8 \mathrm{m}$ \\ \hline $0$ & $1017 \mathrm{m}$ & $419.1 \mathrm{m}$ \\ \hline $0$ & $103.8 \mathrm{m}$ & $19.0 \mathrm{m}$ \\ \$ 19.0km 美内国的 1200円<br>37分 日米米升 通用多期限 mngr206

## **<sup>2</sup>** [ 並び替え ] を選択する

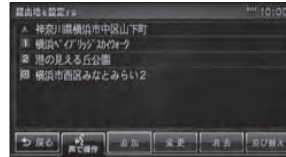

mngr207

### **3** 移動する経由地を選択する

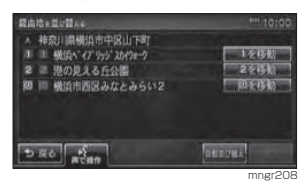

#### **4** 移動先の経由地を選択する

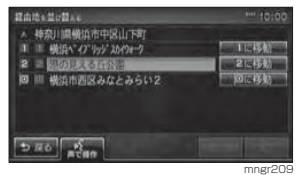

#### **<sup>5</sup>** [ 完了 ] を選択する

経由地の並び替えを完了し探索条件設定画面に 戻ります。

### ■経由地を自動で並び替える

経由地間の直線距離合計が短くなる順に自動で並び替えます。

#### アドバイス

・ 目的地やすでに通過した経由地は並び替えできません。

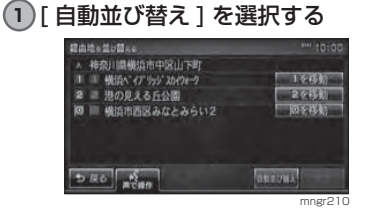

#### **<sup>2</sup>** [ 完了 ] を選択する 経由地の並び替えを完了し探索条件設定画面に戻ります。

# 登録地の設定

# 登録地を設定する

よく行く場所などを登録しておくと簡単な操作で目的地に設定することができます。また自宅を登録しておくと出先からの帰り道も簡単に設定することができます。登録地は最大で 200 件まで登録することができます。

#### **<sup>1</sup>** "NAVI" キーを押す

#### **2** いずれかの検索方法を選択する

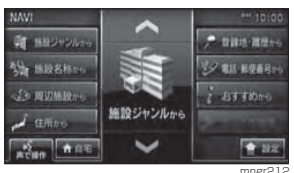

目的に応じた検索を行い場所を探します。

#### **<sup>3</sup>** 探した場所で [ 決定 ] を選択する

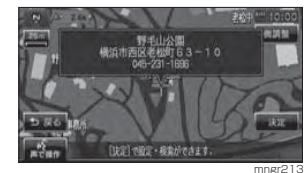

#### **<sup>4</sup>** [ 登録する ] を選択する

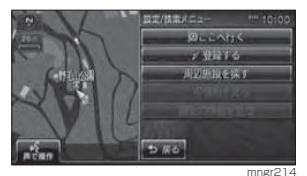

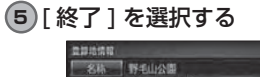

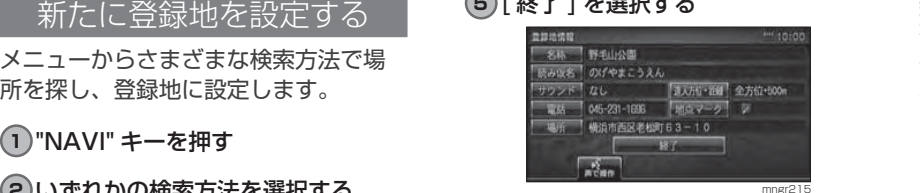

## アドバイス

・ この登録地の詳細情報画面では、登録地の名前や地点マークなどを設定することができます。(P67)

### ■設定前の状態について

登録地に設定した直後は以下の状態に設定されます。目的に応じて変更して ください。

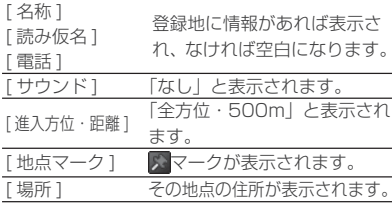

#### 現在地を登録地に設定する

現在地画面から、今いる場所を登録地に設定します。

#### 1<sup>1</sup> [  $\widehat{ }$  ] 内の [ 現在地登録 ] を選択 する

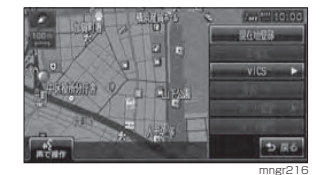

#### 現在地が登録地に設定されます。

- ・ 登録地の詳細情報を設定する画面は表示され、名称を空白とした登録地が設定されます。 詳細情報の空欄は目的に応じて入力してく ださい。(P67) ・ " 現在地 " キーの長押しでも登録することが
- できます。

#### 地図スクロールから登録地を設定する

地図をスクロールして、スクロールした地点を登録地に設定することができます。(P44)

### 自宅を登録する

**<sup>1</sup>** "NAVI" キーを押す

**<sup>2</sup>** [ 登録地・履歴から ] を選択する

**<sup>3</sup>** [ 自宅・よく行く地点 ] を選択する

**<sup>4</sup>** [ 未登録 ] を選択する

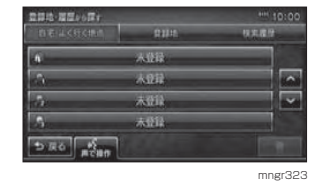

## **5** いずれかの検索方法を選択する

探しやすい方法で自宅地図を表示させます。

### **<sup>6</sup>** [ 決定 ] を選択する

#### アドバイス

自宅未設定時に [ 自宅 ] を選択し [ 命食] ] を長し押しすると、手順 1 から手順 4 が省 略されます。

#### **<sup>7</sup>** [ 終了 ] を選択する

#### アドバイス・ 自宅は 1 件しか登録することができません。

### よく行く地点を登録する

#### **<sup>1</sup>** "NAVI" キーを押す

**<sup>2</sup>** [ 登録地・履歴から ] を選択する

**<sup>3</sup>** [ 自宅・よく行く地点 ] を選択する

#### <mark>4)[ ノ</mark> <sub>1</sub> 未登録 ],[ ノ <sub>2</sub> 未登録 ], [ <sup>3</sup> 未登録 ] のいずれかを選択する

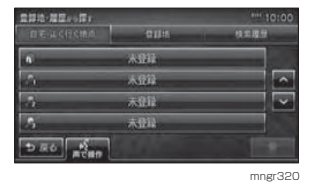

#### **5** いずれかの検索方法を選択する

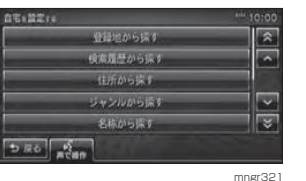

探しやすい方法でよく行く地点の地図を表示さ せます。

**<sup>6</sup>** [ 決定 ] を選択する

**<sup>7</sup>** [ 終了 ] を選択する

#### 詳細情報を編集する

登録地情報では、自宅・よく行く地点、登録地の名称や読み仮名、サウンドや電話番号、場所や地点マークの確認や変更を行うことができます。

## アドバイス

・ あらかじめ場所を登録しておく必要があります。(P65)

### **<sup>1</sup>** "NAVI" キーを押す

#### **<sup>2</sup>** [ 登録地・履歴から ] を選択する

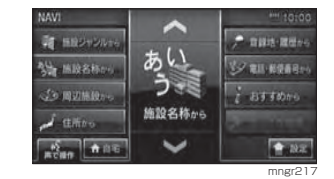

#### **3** 変更する登録地または自宅・よく行 く地点を選択する

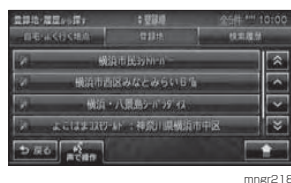

#### **4** [ ] 内の [ 詳細情報 ] を選択する

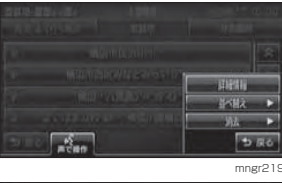

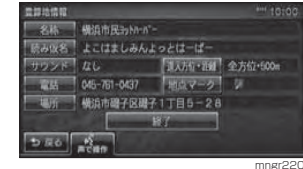

登録地の詳細情報が表示されます。

#### **<sup>5</sup>** [ 終了 ] を選択する

#### ■名称を選択した場合

地図画面で表示される登録地の地点マークの名称を変更することができます。

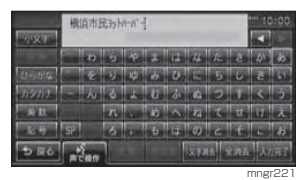

### **<sup>1</sup>** 文字を入力する(P22) **<sup>2</sup>** [ 入力完了 ] を選択する

#### アドバイス・ 地図上に登録地の名称を表示するには [ 表示

の設定 ] で「登録地名称」を [ 表示する ] に しておく必要があります。(P202)

#### ■読み仮名を選択した場合

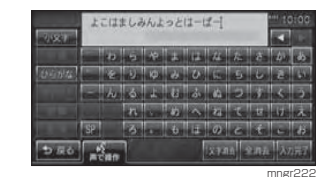

**<sup>1</sup>** 文字を入力する(P22)

**<sup>2</sup>** [ 入力完了 ] を選択する

アドバイス※全角ひらがなのみの入力となります。

#### ■ サウンドを選択した場合

設定したサウンドは自車が登録地に近づいたときに鳴ります。

#### **1** いずれかのサウンドの種類を選択する

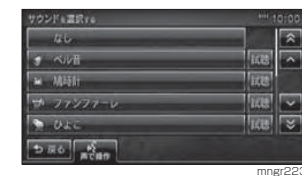

#### アドバイス

登録地の設定

登録地の設定

・ [ 試聴 ] を選択するとサウンドの音を確認す ることができます。サウンドがない場合は[試聴 ] は表示されません。

#### サウンドの種類について

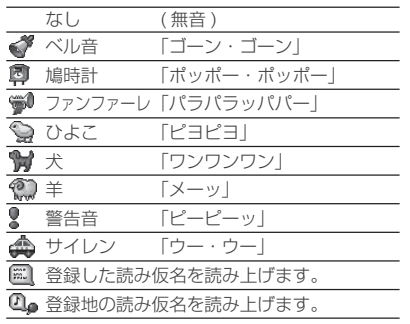

#### アドバイス

・ 鳴りかたはイメージです。実際に聞こえる音とは異なる場合があります。

#### ■ 電話を選択した場合

登録地に電話番号を設定することができます。

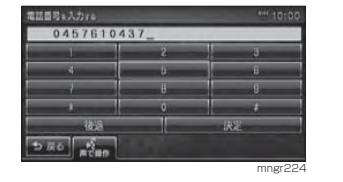

#### **1** 番号を選択し電話番号を入力する

#### **<sup>2</sup>** [ 決定 ] を選択する

#### アドバイス

・ 「ハイフン」を入力することはできません。

#### ■場所を選択した場合

#### 登録地の場所を変更することができます。

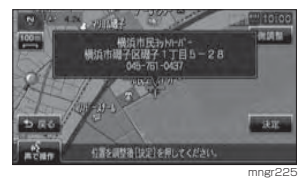

#### **1** 変更したい場所にカーソルを移動する

**<sup>2</sup>** [ 決定 ] を選択する

#### ■ 進入方位・距離を選択した場合

自車が登録地に近づいた場合にサウンドを鳴らす距離・方位を設定します。

#### **1** 距離を選択する

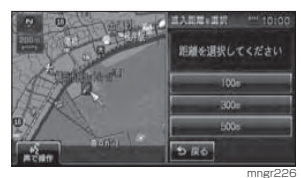

#### **2** 方位を選択する

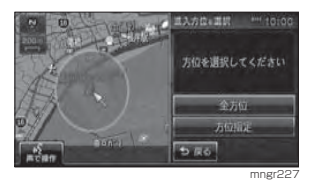

#### **3** 方位を調節し決定を選択する

#### アドバイス

・ 全方位を選択した場合は方位を調整する画面は表示されません。

#### 進入方位について

#### ・全方位

 登録地を中心とする指定距離円状の外周を外から内へ自車が越えるとサウンドを鳴らします。

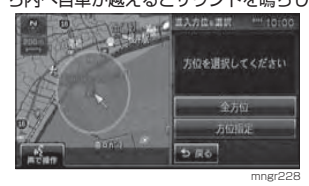

#### ・方位指定

登録地を中心とする指定距離、指定方位扇状の 外周を外から内へ自車が越えるとサウンドを鳴 らします。扇状の範囲は [ 5 ] 2 ] で調整し

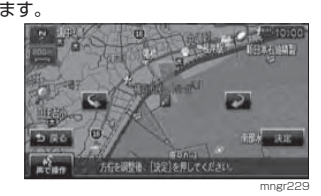

#### ■地点マークを選択した場合

地図上に表示される登録地のマークを変更することができます。

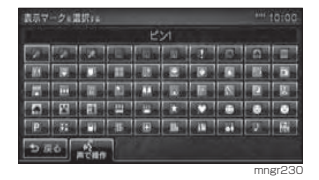

#### **1** マークを選択する

地点マークの種類

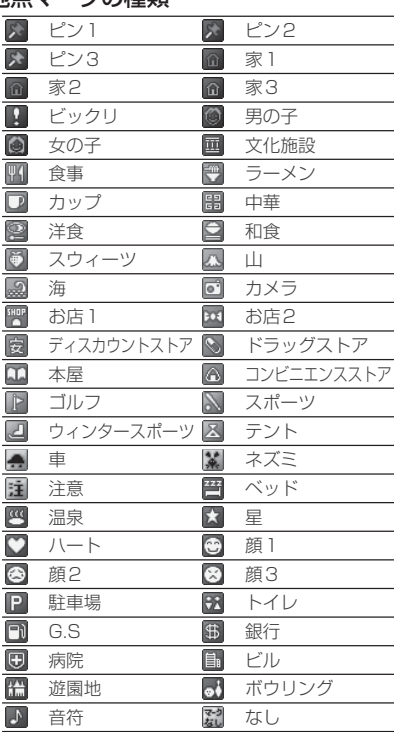

登録地の設定

登録地の設定
## リストの順序変更リストに表示される順序を変更します。**<sup>1</sup>** [ 登録地・履歴から ] を選択する **<sup>2</sup>** [ 登録地 ] を選択する **3** [ ] 内の [ 並べ替え ] を選択する  $-114316$ 半板→

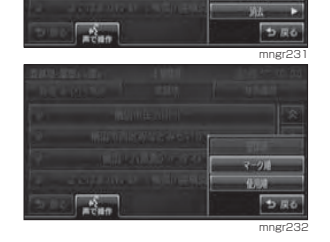

・ すでに並べられている順序の種類は選択す ることはできません。

#### 順序の種類について

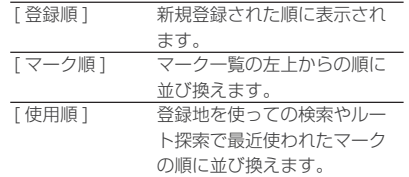

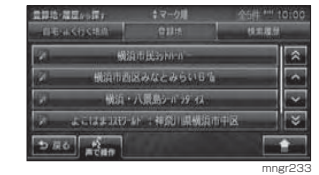

リストの順序が変更されます。

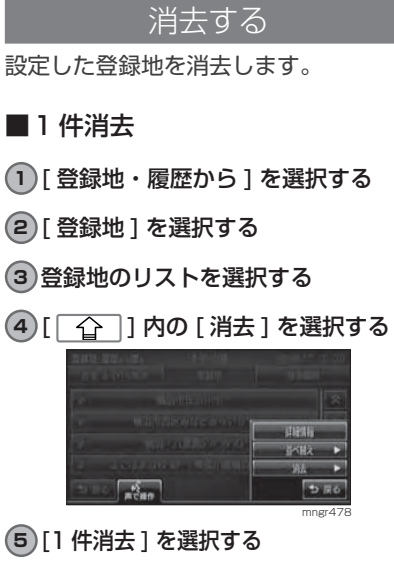

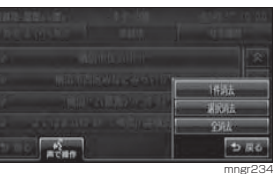

**<sup>6</sup>** [ 消去する ] を選択する 機造市民为ht-n"-<br>横浜市職子区<del>成子</del> 1丁目 5-28

> 登録地を消去しますか 10445 **Controlled** mngr235

選択した登録地を消去します。

#### ■ 選択消去

- **<sup>1</sup>** [ 登録地・履歴から ] を選択する
- **<sup>2</sup>** [ 登録地 ] を選択する
- **3** 登録地のリストを選択する
- **<sup>4</sup>** [ ] 内の [ 消去 ] を選択する
- **<sup>5</sup>** [ 選択消去 ] を選択する

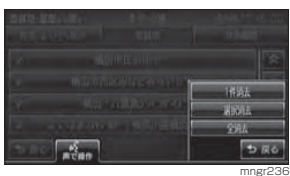

#### **6** 消去する登録地を選択する

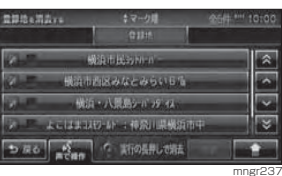

選択した登録地にはチェックボックスが付きます。

#### **<sup>7</sup>** [ 消去 ] を選択する

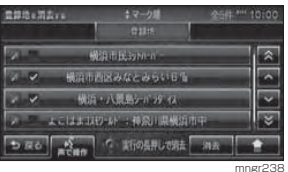

・ サブメニューから全選択、全解除を行うことができます。

### **<sup>8</sup>** [ 消去する ] を選択する

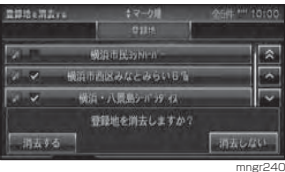

選択した複数の登録地を消去します。

#### ■ 全消去

- **<sup>1</sup>** [ 登録地・履歴から ] を選択する
- **<sup>2</sup>** [ 登録地 ] を選択する
- **3** [  $\widehat{O}$  ] 内の [ 消去 ] を選択する
- **<sup>4</sup>** [ 全消去 ] を選択する

**<sup>5</sup>** [ 消去する ] を選択する

豊富地·産産から探す キマークル<br>| 血モンドストスルー | 自由州

**Mit in Historian** 

機能市内区みなどみらい日常

横浜・八景島とインタイム

すべての登録地を消去しますか?

すべての登録地を消去します。

 $-11435 -$ 

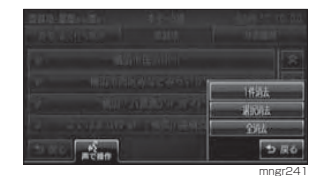

mngr242

「明五しない

悥

 $1 - 12777$ 

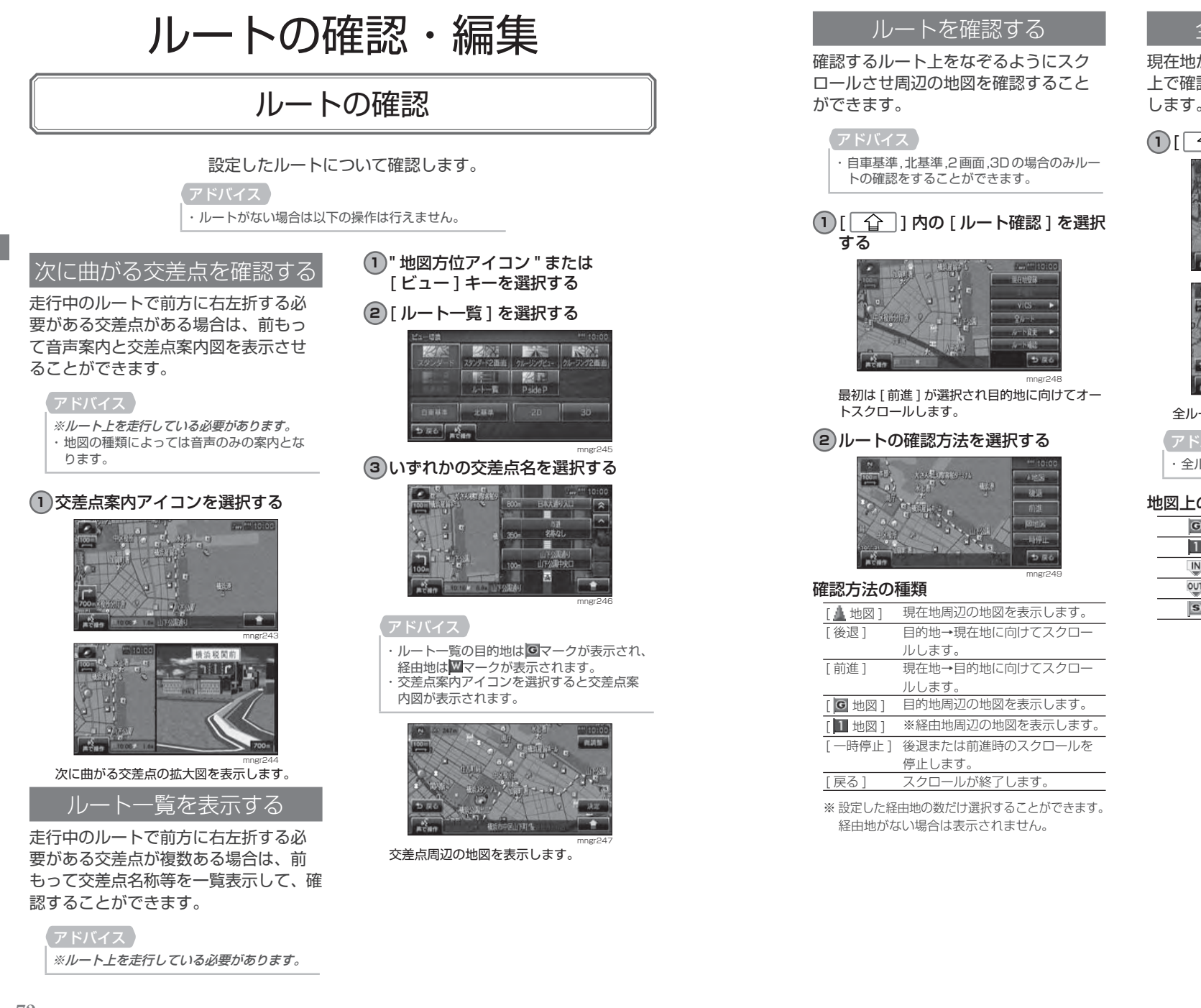

#### 全ルートを確認する

現在地から目的地までのルートを画面上で確認できるスケールの地図を表示します。

### 1)[| <del>合</del> |]内の[全ルート]を選択する

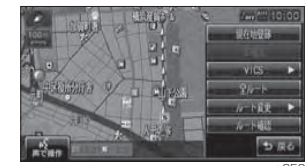

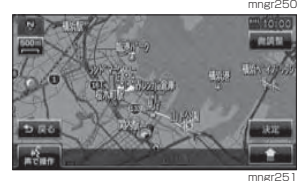

全ルートが表示されます。

アドバイス・ 全ルート画面は北基準地図で表示します。

#### 地図上のアイコン種類

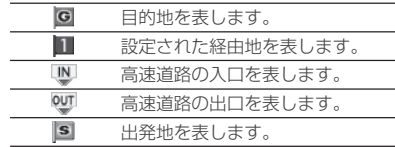

ルートの確認・編集

卜の確認・編集

JV

#### ■目的地・経由地の位置を確認する

全ルート表示中に、目的地や経由地の周辺の地図を確認することができます。

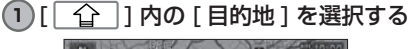

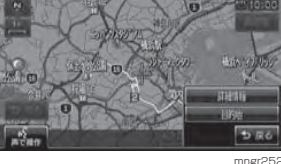

#### **<sup>2</sup>** [ 経由地 1] を選択する

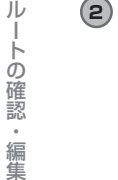

mngr253

経由地 1 周辺の地図が表示されます。

※経由地を複数設定している場合、経由地 1 →経由地 2 と押すたびに切り換わります。 経由地がない場合は表示されません。

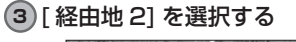

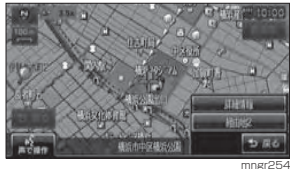

経由地 2 周辺の地図が表示されます。

### **<sup>4</sup>** [ 戻る ] を選択する

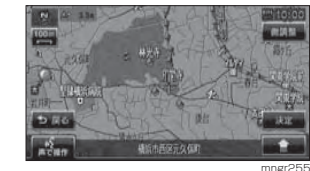

全ルート表示に戻ります。

#### ■詳細情報を確認する

全ルート表示中に、現在地から目的地までの距離や所要時間、料金や使用する高速道路の情報を確認することができます。

#### アドバイス

※一部の有料道路では、料金が計算に加わら ない場合があります。また、新設された有料道路などの料金は対応しておりません。 ※装着車両に応じて車両区分を設定してくだ さい。普通と軽の料金データを収録しています。(P203)

・ 高速料金の表示は状況 ( 乗り継ぎ経路が異な る場合など ) により正しく表示されない場合 があります。

#### **1** [ ] 内の [ 詳細情報 ] を選択する

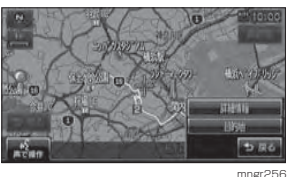

#### 詳細情報が表示されます。

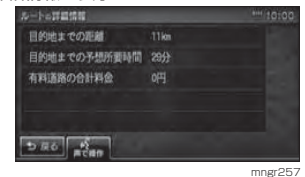

**<sup>2</sup>** [ 戻る ] を選択する 全ルート表示に戻ります。

## ルートの編集

設定したルートに迂回ルートや別ルートを設定したり、ルートの検索方法を変更することができます。

#### ルートを編集する

作成したルートの編集内容を選択する画面を表示します。

#### **<sup>1</sup>** "NAVI" キーを押す

#### **<sup>2</sup>** [ ルートを編集 ] を選択する

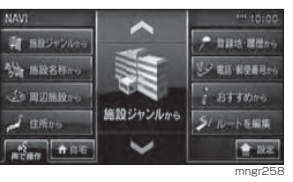

#### アドバイス 日的地を設定していない場合は 「ルートを編

集1はグレー表示となり選択できません。

#### **<sup>3</sup>** [ ルートを編集する ] を選択する

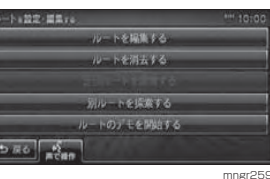

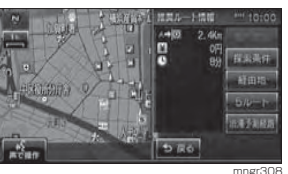

編集内容を選択する画面を表示します。

・ ここで地図画面を選択すると、スクロールや縮尺変更などの地図画面の操作ができます。

#### 探索の条件を設定する

目的地までのルートの探索条件を選択することができます。

#### **<sup>1</sup>** [ 探索条件 ] を選択する

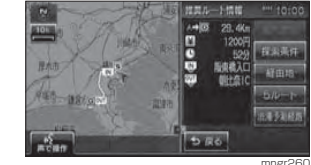

ルートの確認・編集

-の確認

Щ

#### ■ 経由地がない場合

なります。

現在地から目的地までのルートでの探索条件を設定することができます。

#### **1** いずれかの条件を選択する

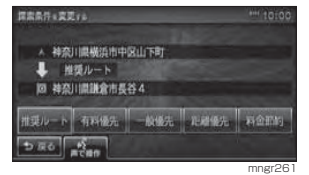

条件が変更され、探索条件設定画面に戻ります。

JV

**74**

#### ■経由地がある場合

現在地から目的地までのルート全区間や現在地から経由地、経由地から経由地、経由地から目的地などの区間毎に探索条件を設定することができます。

#### **<sup>1</sup>** [ 全区間 ] または [ 区間毎 ] を選択 する

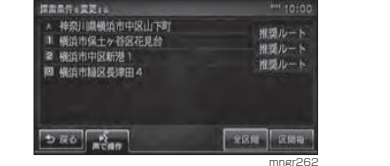

 [ 全区間 ] を選択した場合は、「経由地がない場 合」と同様の操作となります。

#### **2** 設定する区間を選択する

ルートの確認・編集

の確認・編集

 $||$ 

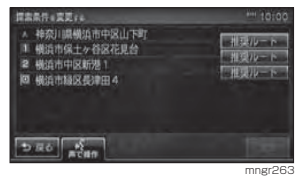

### **3** いずれかの条件を選択する

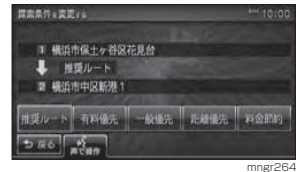

手順 2,3 を繰り返し各区間の条件を設定します。

#### **<sup>4</sup>** [ 決定 ] を選択する

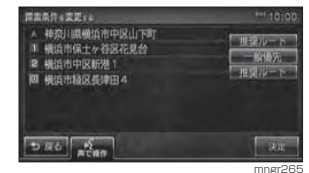

条件が変更され、探索条件設定画面に戻ります。

#### 探索条件の種類について探索条件は以下の中から選ぶことができます。

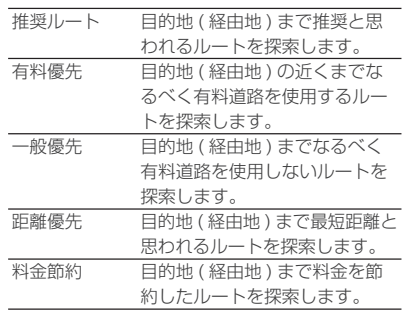

### 5 つのルートから選ぶ

5 つの探索条件のルートを一度に探索し、 選ぶことができます。

#### アドバイス

※道路の状況により 5 つのルート全てを探索 できない場合があります。

#### **<sup>1</sup>** [5 ルート ] を選択する

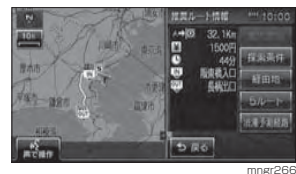

#### **2** いずれかのルート ( 探索条件 ) を選択する

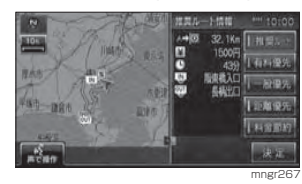

**<sup>3</sup>** [ 決定 ] を選択する **<sup>4</sup>** [ 案内開始 ] を選択する ルート案内が開始します。

#### アドバイス

・各探索条件を選択すると、行程、料金、所要 時間の詳細情報を確認することができます。・各探索条件により異なった色で表示されます。・ここで地図画面を選択すると、スクロールや縮尺変更などの地図画面の操作ができます。

### 通常経路 / 渋滞予測経路

ルートに渋滞予測のデータを使用する/ しないを選択します。

#### **1** " 通常経路 " もしくは " 渋滞予測経路 " を選択します。

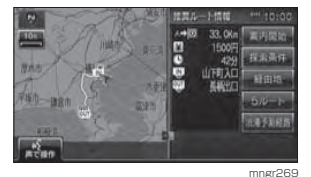

選択するたびに換わります。

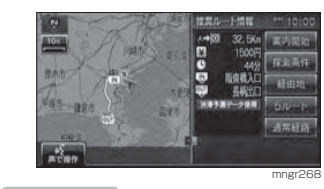

アドバイス・ 初期設定は渋滞予測のデータを使用しないに設定されています。

#### 迂回ルートを探索する

距離を指定して前方を迂回するルートを探索することができます。

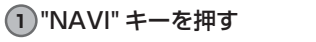

#### **<sup>2</sup>** [ ルートを編集 ] を選択する

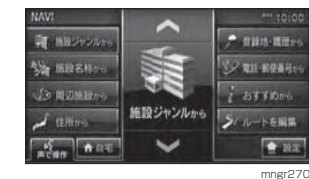

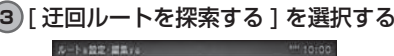

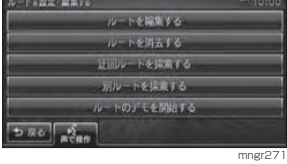

#### アドバイス

※現在地から目的地までの距離が 1km 未満 の場合は選択することはできません。

#### **4** 迂回する距離を選択する

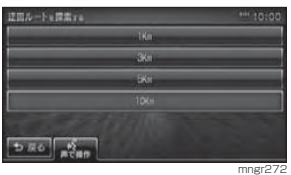

前方を迂回するルート探索が開始します。

- ・ 目的地までの距離より長い距離を指定する ことはできません。 ・ ここで指定した距離はサブメニューから操
- 作する [ 前方迂回 ] の距離に反映されます。

 $||$ 

#### ■サブメニューから探索する

前方のある一定の距離を迂回するルートを探索することができます。

1 [  $\Omega$  | 内の [ ルート変更 ] を選択 する

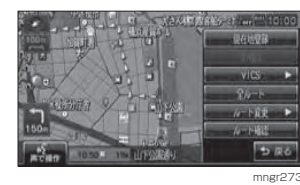

## **<sup>2</sup>** [ 前方迂回 ] を選択する

 $-200$ 

mngr274前方を迂回するルート探索が開始します。

※現在地から目的地までの距離が 1km 未満 の場合は選択することはできません。

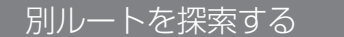

現在のルートとは別のルートを探索します。

#### **<sup>1</sup>** "NAVI" キーを押す

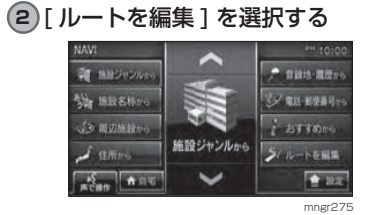

#### **<sup>3</sup>** [ 別ルートを探索する ] を選択する

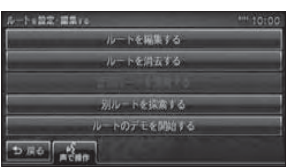

mngr276 別ルートを探索し案内が開始します。

### ■ サブメニューから探索する

現在のルートとは別のルートを探索し ます。

1<sup>1</sup> [  $\widehat{ }$  1 | 内の [ ルート変更 ] を選択 する

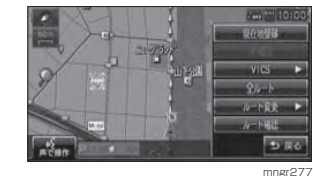

#### **<sup>2</sup>** [ 別ルート ] を選択する

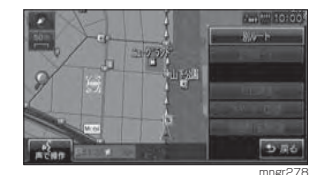

別のルートが見つかれば案内が開始します。

#### ルートを消去する作成した目的地や経由地を消去します。**<sup>1</sup>** "NAVI" キーを押す **<sup>2</sup>** [ ルートを編集 ] を選択する  $P$  passes **CE NIRONO** <sup>長い</sup> 施設名称か シ 電話・郵便番号 **Second**  $i$  assume 「多周辺施設」 施設ジャンルから  $J$  and シルートを編集  $+201$ **IF SING** mngr279 **<sup>3</sup>** [ ルートを消去する ] を選択する

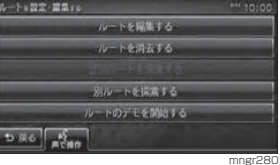

#### **<sup>4</sup>** [ 消去する ] を選択する

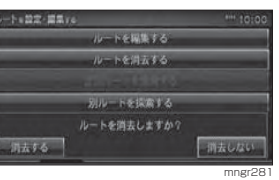

ルートが消去され、現在地画面が表示します。

### デモ走行を見る

作成したルートを仮想的に走行させ確認することができます。

#### アドバイス

※実際の走行時において一つ目の経由地をす ぎていた場合はデモ走行を行うことはできません。

## **<sup>1</sup>** "NAVI" キーを押す **<sup>2</sup>** [ ルートを編集 ] を選択する

#### **<sup>3</sup>** [ ルートのデモを開始する ] を選択 する

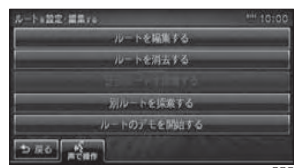

mngr282 画面左上に「デモ中」と表示され、デモ走行が開始されます。

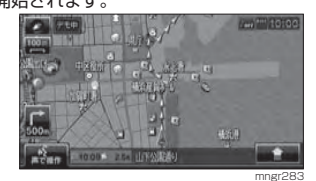

## ■ 終了するには

**<sup>1</sup>** "NAVI" キーを押す

**<sup>2</sup>** [ ルートを編集 ] を選択する

#### **<sup>3</sup>** [ ルートのデモを終了する ] を選択 する

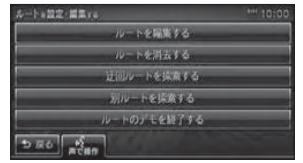

mnar<sup>08</sup>/

デモ走行が終了します。

#### アドバイス

- ・ この操作以外にも次のいずれかの条件が満たされるとデモ走行は終了します。
- ・ 実際に走行を開始した。
- ・ 目的地や経由地の位置を変更した。または、
- 消去した。 ・ ACC を OFF にした。
- ・ 探索条件を変更した。

各種情報を調べる

## 高速道路情報について

高速道路上にいる場合「高速略図」を表示できます。サービスエリアやパーキングエリアの施設情報、ジャンクションの情報やインターチェンジまでの料金の情報を確認することができます。

表示内容について

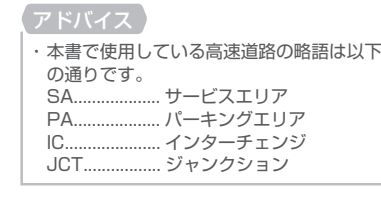

## 表示するには

#### 高速道路上にいる場合に表示できます。

#### アドバイス

- ・ [ 表示の設定 ] で「高速略図自動表示」を [ 自動表示する ] に設定しておくと高速道路 に進入すると自動で高速略図を表示します。(P202) ・ 「 自動表示しない 1 に設定している場合は、
- 以下の操作で高速略図を表示することができます。
- **1** [ 地図方位アイコン ] または " ビュー " キーを選択する

#### **<sup>2</sup>** [ 高速略図 ] を選択する

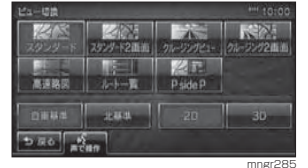

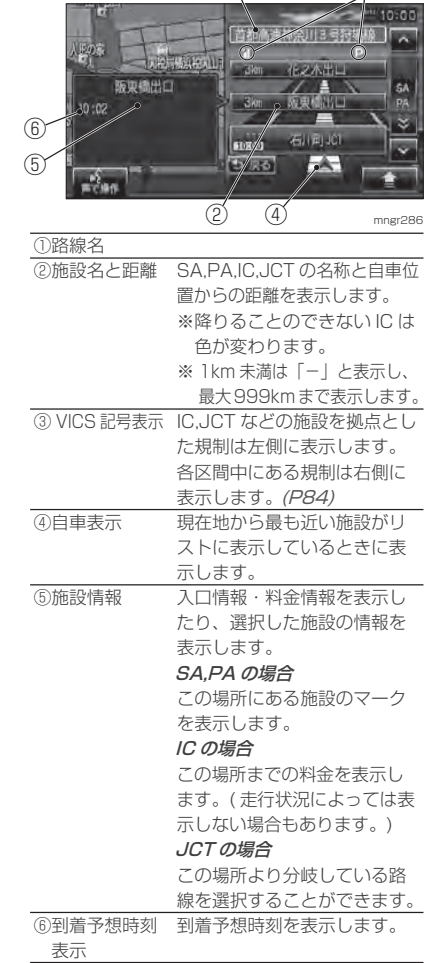

 $\left( \bigcap \right)$ 

 $\circledS$ 

#### IC 料金表示について

- ※高速道路に入った IC が分からない場合な ど、状況によって料金が表示されない場合があります。
- ・ 料金は高速道路に入った IC を起点に計算さ れます。
- ・ 料金は本機データの作成時をもとに同一道路内の範囲で計算しています。
- ・ 装着車両に応じて車両区分を設定してください。普通と軽の料金データを収録していま す。(P203)
- ・ 高速料金の表示は状況 ( 乗り継ぎ経路が異な る場合など ) により正しく表示されない場合 があります。

#### 各エリアの情報を確認する

SA,PA,IC,JCT の各エリアの情報および 周辺の地図を確認することができます。

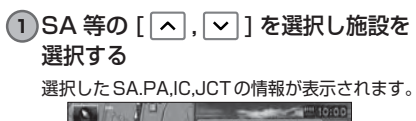

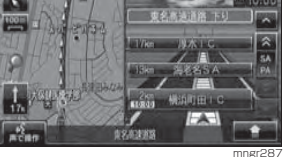

・ [[�] SP/PA [[�] を選択することで SP,PA ごとに選択することができます。

#### **2** 施設名を選択する

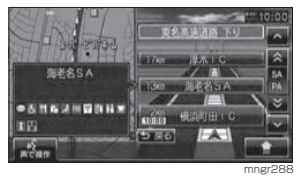

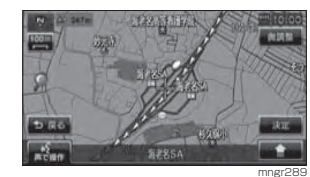

 選択した SP,PA,IC,JCT の周辺の地図が表示 されます。

#### アドバイス

・ [ 決定 ] を選択すると「設定 / 検索メニュー」 が表示され、目的地や経由地の設定などが行えます。(P43)

### ■ JCT を選択した場合

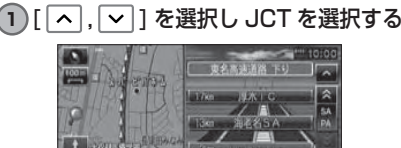

mngr290選択した JCT の情報を表示します。

・ ここで施設名を選択すると周辺地図が表示されます。

**FA** 

#### **2** 道路選択ボタンを選択する

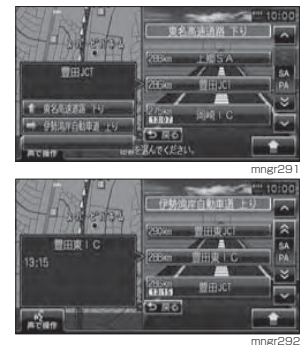

選んだ JCT の高速略図を表示します。

各種情報を調べる

各種情報を調べる

## 車両位置情報を確認する

標高、方位、GPS 衛星の受信数、緯度・経度を確認することができます。

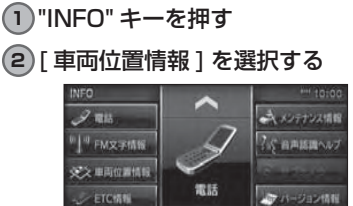

車両の位置情報を表示します。

表示内容について

 $\frac{a_1^2}{a_1^2+a_2^2}$ 

mngr293

 $+105$ 

mngr<sub>29</sub>

 $\sqrt{5}$ 

③

②

## 各種情報を調べる 各種情報を調べる

①⑥神奈川県樹浜市中区山下町 要逐 131 31  $(7)$  $=2.05$  Fig. 35 draw the and 北자华 自动线  $\sqrt{2}$ ৰ চ **Targa** ೨.ಹರಿ <mark>ಖ್ಯೆ</mark>

④

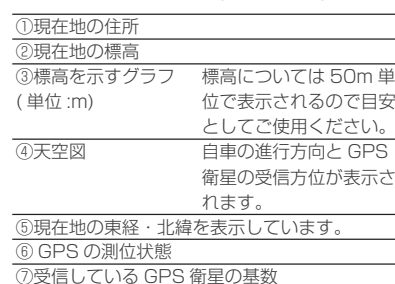

#### ■ 非測位について

**82**

GPS 衛星から有効な電波を受信できな い場合非測位となります。天空図上には受信衛星が表示されます。

このうち、黄色の衛星は測位計算に使用できる状態にあるものです。灰色の衛星は現在追尾中のもので、測位計算にはまだ使用できない状態にあります。衛星の基数は黄色の衛星のみの数です。これが 4 個以上のとき通常 3 次元測位 が可能です。

#### 見る角度を変える

天空図をさまざまな角度で確認することができます。

#### **<sup>1</sup>** [ 北基準 ] または [ 自車基準 ] を選 択する

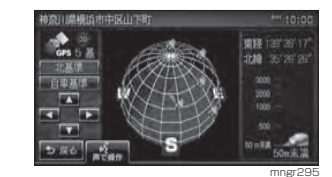

・ 北基準は画面の上を北に固定し、自車位置マークが回転します。

 ・ 自車基準は自車位置マークを上向きに固定し、方位が回転します。

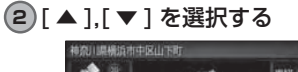

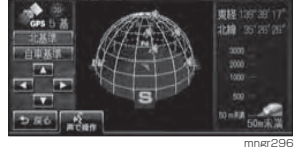

見る角度が変わります。

### **3)「◀ 1,「▶ 1 を選択する**

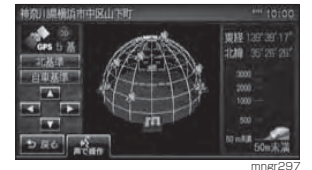

回転します。**<sup>4</sup>** [ 戻る ] を選択する 情報画面に戻ります。

## VICS 機能

## VICS について

VICS(Vehicle Information&Communication System( 財団法人道路交通情報通 信システム ) とは渋滞の情報や事故、規制などの交通情報や駐車場情報などを、リア ルタイムで提供する交通情報システムです。

### VICS のメディアと特徴

VICS のメディアには、FM 多重放送、 光ビーコン、電波ビーコンの 3 種類あ ります。別売の光 / 電波ビーコン受信 機接続時には、渋滞情報を考慮したルートの探索を行うことができます。

#### VICS 情報のレベル

VICS 情報にはレベル 1 ~レベル 3 ま での 3 種類の表示レベルがあります。 本機では、VICS センターから提供され る下記の情報を表示・確認することができます。

■ FM 多重放送

■光ビーコン

■ 雷波ビーコン

・ 本章では、各メディアで対応できる機能については以下のマークで示します。FM FM 多重放送 光 光ビーコン 電波 電波ビーコン・ 光ビーコン、電波ビーコンを利用するには、 別売の光 / 電波ビーコン受信機が必要です。

FM 放送波を利用して、広いエリアに道 路交通情報を提供するもので、各地のFM 放送局から放送されています。

光を媒体として、ビーコンが設置された場所に必要な道路交通情報を提供するもので、主に主要幹線道路に設置されておりサービス範囲は狭くなります。

電波を媒体として、ビーコンが設置された場所に必要な道路交通情報を提供するもので、主に高速道路に設置されて おりサービス範囲は狭くなります。( 電

( 光ビーコン設置場所通過時 )

波ビーコン設置場所通過時 )

## アドバイス

すれば各メディア対応のレベル 1,2,3 の表 示ができます。( 詳しくは販売店にお問い合 わせください。) 本書の説明では光ビーコン / 電波ビーコンの 受信機の接続を想定しています。

#### ■レベル 1(文字)

#### 文字による交通情報を表示します。

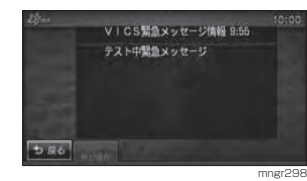

#### ■レベル 2(簡易図形)

簡略化された図形・地図などで交通情報を表示します。

# mngr299

・ 別売の光 / 電波ビーコン受信機を本機に接続

**83**

#### ■レベル 3(地図)

地図上に渋滞情報や規制情報などの交通情報を直接表示します。

#### アドバイス

・ クルージングビューでは表示しません。 ・ 10m スケール~ 1km スケールのときに表 示します。( 一部の規制マークでは、1km 以 上のスケールでも表示する場合や 1km 以下 のスケールでも表示しない場合があります。)

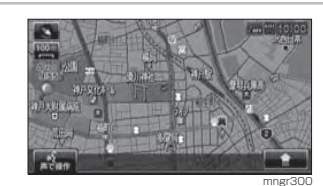

#### 表示内容について

地図上に表示される VICS 情報につい て説明します。

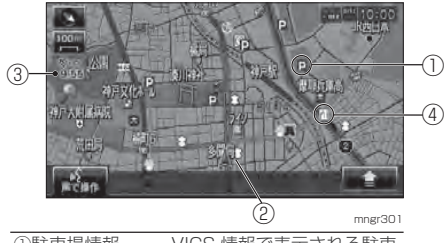

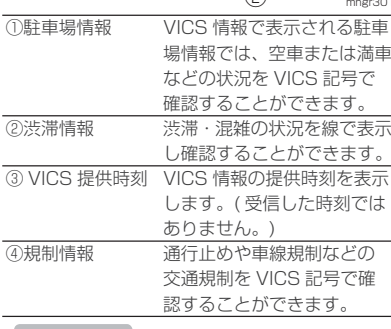

#### アドバイス

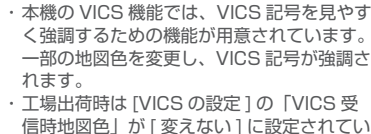

ますので、VICS 記号が見にくい場合は [ 変 える] に設定してください。(P204)

#### VICS 記号について

地図上に以下のマークで各交通情報を案内します。

#### 駐車場情報

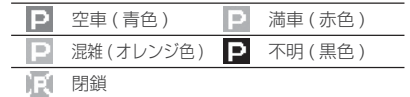

#### 渋滞情報

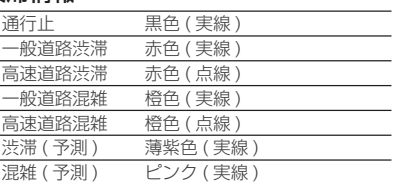

#### アドバイス・ 通行止めは高速略図、ルート一覧で表示します。

#### 規制情報事故2 故障車 ■ 路上障害 工事 日 作業 图凍結 63 通行止め 進入禁止 66 速度規制(例60キロ) ▽ 徐行 石山車線規制 **R** 片側交互通行 (1) 対面通行 第 チェーン規制 图 入口閉鎖 入口制限 大型通行止

#### VICS センターへのお問い合わせ

- ・ 地図表示 ( レベル 3) の内容に関して
- ・ VICS 情報の受信エリアや内容の概 略に関して
- ・ 文字表示 ( レベル 1) の内容に関して
- ・ 簡易図形表示 ( レベル 2) の内容に関 して
- ・ VICS の概念、サービス提供エリア に関して

などのお問い合わせは、下記 VICS セ ンターまでご連絡ください。

#### ■(財)VICS センター

窓口:サービスサポートセンター

#### 受付番号 0570-00-8831

※全国から市内通話料金でご利用になれます ※ PHS からはご利用できません。

電話受付時間:9:30 <sup>~</sup> 17:45 ( ただし土曜、日曜、祝祭日を除く )

#### 受付 FAX 番号

03-3592-5494( 東京 ) FAX 受付時間:24 時間

また VICS の最新情報や FM 多重放送 局の周波数の情報などは下記のホームページでご覧いただけます。

ホームページアドレス http://www.vics.or.jp/

なお、お問い合わせ先の判断に迷うような場合には、まずお買い求めの販売店または、別紙に記載の「三菱電機カーインフォメーションセンター」にご連絡いただくことをお勧めします。

## 交通情報を調べる FM <sup>光</sup> 電波

#### 現在地周辺を調べる

現在地周辺の駐車場情報や規制情報を調べることができます。

- ・ 駐車場情報は 500m スケールまでの地図 で表示することができます。但し、200 <sup>~</sup> 500m スケールの場合は該当する駐車場 マーク 1 件のみ表示されます。 ・ 規制情報は 1km スケールまでの地図で表示
- することができます。・ スクロール画面からも同様の操作でスク
- ロール地点周辺の情報を調べることができます。

 $\vee$ VlCS機能 Coo機能

#### 1 現在地画面表示中に [ △ 1 内の [VICS] を選択する

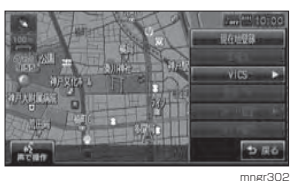

#### **<sup>2</sup>** [ 駐車場情報 ] または [ 規制情報 ] を選択する

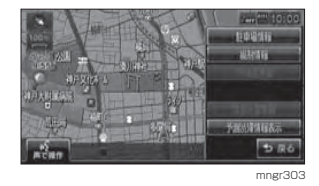

VICS 記号の枠が点滅するとともに文字情報が 表示されます。

・ [ 駐車場情報 ] は周辺の駐車場情報が表示さ れ、[ 規制情報 ] または [ 規制 /SA 情報 ] は 周辺の交通規制や道路工事の情報が表示さ れます。

#### **<sup>3</sup>** [ , ] を選択する 情報を選択します。

**4** 位置確認アイコンを選択する

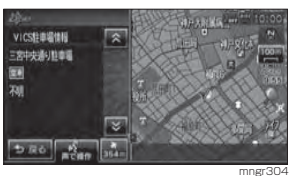

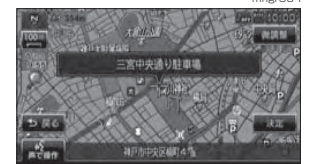

#### 周辺の地図を表示します。

・ [ 決定 ] を選択すると「設定 / 検索メニュー」 が表示され、目的地や経由地の設定などが行えます。(P43)

mngr305

#### スクロール地点周辺を調べる

地図スクロールをして、スクロール地点周辺の駐車場情報や規制情報を調べることができます。

#### **1** 地図をスクロールする

#### **<sup>2</sup>** [VICS] を選択する

以降は「現在地周辺を調べる」(P86) と同様の操作となります。

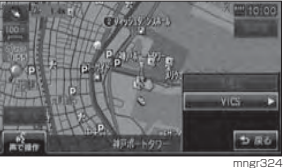

#### 高速道路を調べる

走行中の高速道路 ( 高速略図表示中 ) の 駐車場情報や規制情報を調べることが できます。

#### **<sup>1</sup>** 高速略図表示中に [VICS] を選択する

**<sup>2</sup>** [ 規制 /SA 情報 ] を選択する 以降は「現在地周辺を調べる」(P86) と同様 の操作となります。

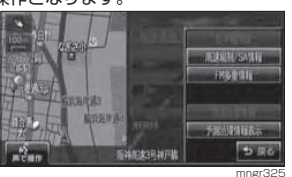

・ 高速道路を走行している必要があります。 ・ 高速略図の規制情報を探す場合、選択するメニューは [ 規制情報 ] ではなく [ 規制 /SA] になります。・ 位置確認を行った場合、高速略図中の位置を 表示します。

#### 文字・図形情報を見る

文字または図形による VICS 情報を確 認することができます。

#### **<sup>1</sup>** [VICS] を選択する

**<sup>2</sup>** [FM 多重情報 ] または [ ビーコン情 報 ] を選択する

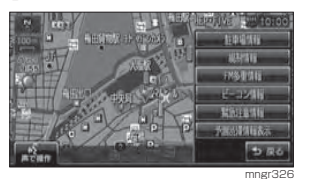

#### **3** 知りたい情報の番号を選択する

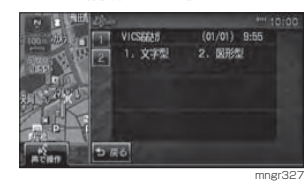

#### **4** 知りたい情報の番号を選択する

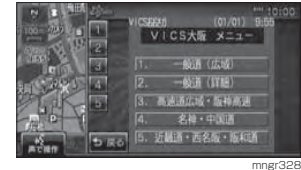

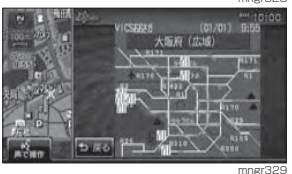

情報を表示します。

## 渋滞や規制を回避する 因 電波

#### 渋滞や規制を回避する

ルート走行中、前方に渋滞や規制がある場合、「○○ km 先、ルート上に○○ があります。・・・」のメッセージが表示され、回避するルートを探索することができます。

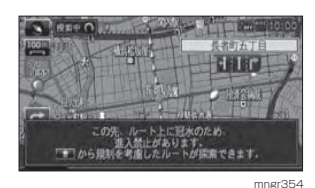

#### **<sup>1</sup>** [ ] 内の [ ルート変更 ] を選択 する

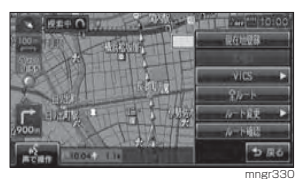

#### **<sup>2</sup>** [VICS 考慮 ] または [ 規制加味 ] を 選択する

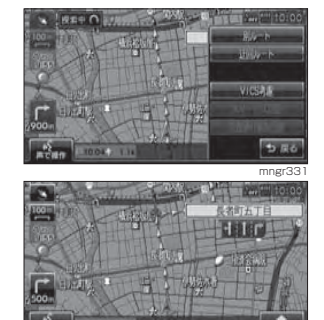

 探索終了後、渋滞や通行止め等を考慮したルー トの案内を開始します。

mngr332

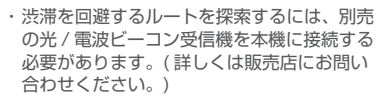

### ルート自動更新 FM 光 電波

ルート走行中、ルート前方に通行止めやその他の規制が発生した場合、回避するためのルートが自動的に再探索され、新しいルート案内が開始されます。

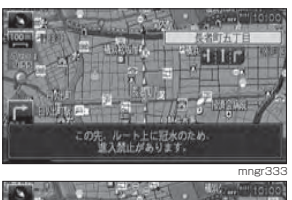

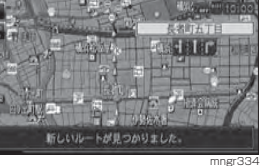

- ・ 別売の光 / 電波ビーコン受信機を本機に接続 すると渋滞を回避するルートを探索することができます。( 詳しくは販売店にお問い合 わせください。)
- ・ [ ナビの設定 ] の「ルート自動更新」を [ 自 動更新する ] に設定しておく必要がありま す。(P203) この場合サブメニュー内に [VICS 考慮 ] が

表示されなくなります。

## 自動割込み表示について

#### 図形情報の割込み <mark>光 電波</mark>

走行中、光ビーコンまたは電波ビーコンの情報を受信すると、受信音とともに図形情報が自動的に表示されます。

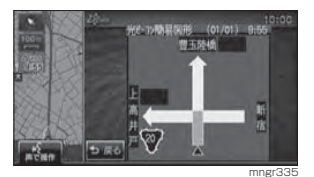

#### 元の画面に戻るには [ 戻る ] を選択します。

戻ります。

- 
- 

[VICS の設定 ] の「VICS 図形割込」を [ 割 込表示しない1に設定してください。(P204)

#### 緊急情報の割込み FM 光 電波

走行中、FM 多重、光ビーコンまたは電 波ビーコンの緊急情報を受信すると、受信音とともに自動的に表示されます。

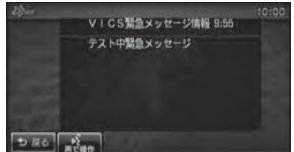

[ 戻る ] を選択すると元の画面が表示されます。

・ 操作をしなければ約 10 秒間で元の画面に

- 図形情報のみ表示されます。
- 図形情報がなければ表示されません。

・ 図形情報を自動で表示させたくない場合は、

## $5 \times 6$   $\frac{6}{\pi \sqrt{2}}$ mngr336

VICOS機能 Coo機能

 $\vee$ 

・ 緊急情報の割込み表示は機能の設定に関わ らず表示されます。

#### ■ 再表示するには

アドバイス

割込んできた緊急・注意情報を再度表示して、確認することができます。

**<sup>1</sup>** [VICS] を選択する

#### **<sup>2</sup>** [ 緊急注意情報 ] を選択する

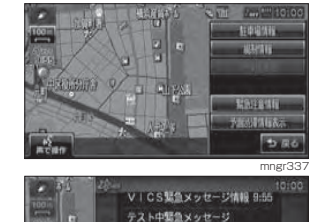

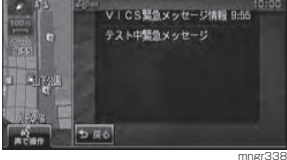

緊急または注意情報が表示されます。

**88**

## VICS 局を選ぶ FM

工場出荷時は、自車位置の都道府県の放送局を優先的に選局する [ 自動選局 ] に設定 されていますが、都道府県を指定する方法、周波数を入力して指定する方法を選択することもできます。

#### **<sup>1</sup>** "NAVI" キーを選択する

#### **<sup>2</sup>** [ ] 内の [NAVI の設定 ] を選 択する

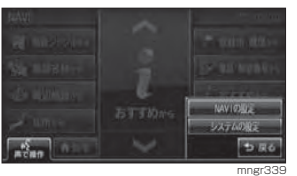

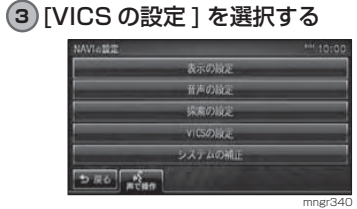

### **4** VICS 受信局周波数設定を選択する

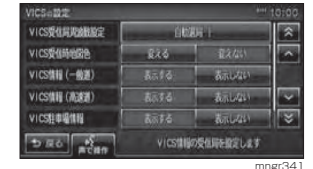

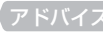

設定によって自動選局,県指定,周波数指定 と表示が異なります。

#### **<sup>5</sup>** [ 自動選局 ],[ 県指定 ] または [ 周波 数指定 ] を選択する

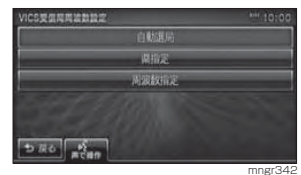

#### 自動選局

自車位置の都道府県の VICS 局を優先 的に選局します。

#### **<sup>1</sup>** [ 自動選局 ] を選択する

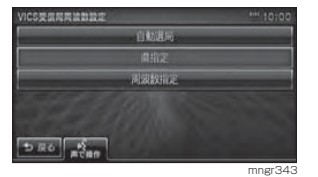

自動選局に設定されます。

県指定

VICS 局を選択した都道府県に設定する ことができます。

#### **<sup>1</sup>** [ 県指定 ] を選択する

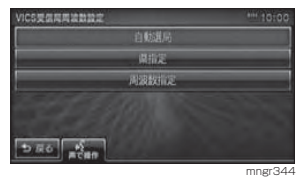

#### **2** いずれかの都道府県を選択する

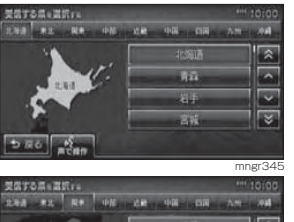

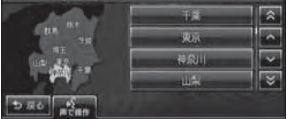

mngr346

選択した都道府県に設定されます。

#### 周波数指定

VICS 局を入力した周波数で指定するこ とができます。

#### **<sup>1</sup>** [ 周波数指定 ] を選択する

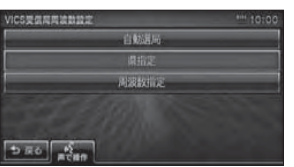

mngr347

#### **2** 周波数を入力する

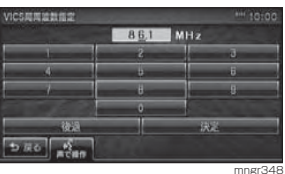

#### **<sup>3</sup>** [ 決定 ] を選択する

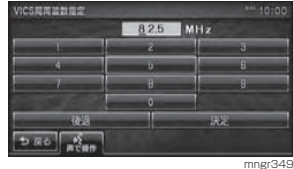

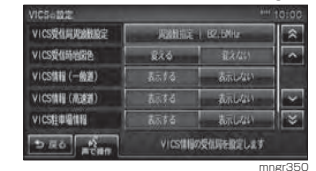

入力した周波数に VICS 局が設定されます。

### 現在の渋滞情報と予測渋滞情報を切り換える

#### **<sup>1</sup>** [ ] の予測渋滞情報表示/ VICS 渋滞情報表示を選択する

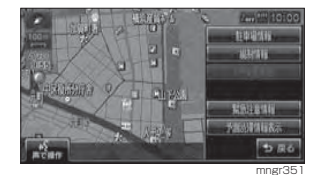

#### 予測渋滞情報または渋滞情報を表示します。

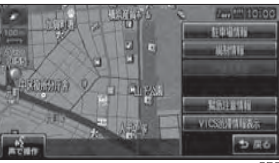

mngr35

#### ・ 予測渋滞情報表示/ VICS 渋滞情報表示を 押すたびに切り換わります。

アドバイス

## AV 機能

## **<sup>94</sup>** 基本操作

AV 機能について 94 94 ナビ機能時の表示 96 走行中の操作制限について 96 ソース選択画面を表示する 96 オーディオを ON/OFF する 96 音量を調節する

#### ディスク/SD カードの取り扱いについて 97

 97 ディスクを入れる 98 ディスクを取り出す 99 ディスクの取り扱いについて100 再生できるディスクの種類100 再生できないディスク (DVD/CD) 102 SD カードの取り扱いについて 102 再生できる SD カードの種類 103 SD カードを入れる 103 SD カードを取り出す 104 MP3/WMA/AAC ファイルについて 105 MP3 とは 106 WMA とは 107 AAC とは

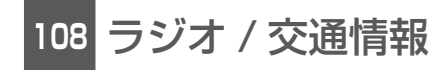

- ラジオを聴く 108
- 108 選局する108 放送局をスキャンする109 放送局の登録109 登録した放送局を呼び出す109 パワーアンテナを ON/OFF

#### 交通情報を聴く 110

110 交通情報を聴く

## **<sup>111</sup>** 音楽 CD

CD を聴く 111 112 基本操作112 通常再生画面を表示する112 トラックリストを表示する113 再生方法を変更する

ミュージックフォルダに録音する 114 114 録音する115 録音を停止する

タイトル情報を取得する 116 116 Gracenote 音楽認識サービスについて 116 タイトル情報を取得する

#### **118**SD カード /DISC(MP3/WMA/AAC)

SD カード/DISC(MP3/WMA/AAC) を聴く 118 119 曲を再生する119 通常再生画面を表示する 119 リストを表示する119 再生方法を変更する120 再生曲へ移動する120 ROOT へ移動 120 1階層上がる

#### **121**ミュージックフォルダ

ミュージックフォルダとは 121 121 再生する122 選曲する122 リスト表示から再生する 123 再生方法を変更する 124 ミュージックフォルダの設定をする124 再生履歴を消去する125 Music Folder を全消去する

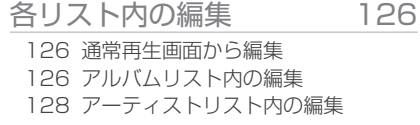

#### マイプレイリスト内の編集 129

129 マイプレイリストの再生順を並び替える129 マイプレイリストの消去130 マイプレイリスト複数をまとめて消去する130 マイプレイリスト内の再生順変更131 トラックの消去

- 131 トラック複数をまとめて消去する
- 検索する 132 132 目的の曲を検索する132 検索結果を並び換える132 検索結果からトラックを消去する133 検索結果からトラックを複数まとめて消去する 133 検索結果からプレイリストに追加する

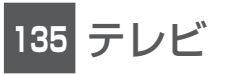

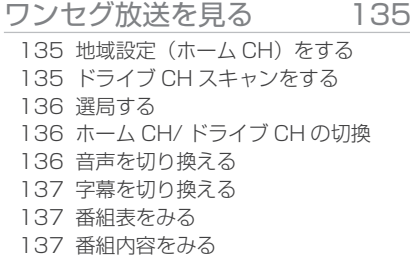

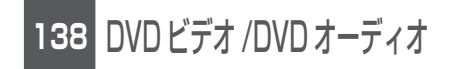

#### DVD ビデオ / オーディオを見る / 聴く138

- 139 基本操作
- 142 静止画を見る (DVD-AUDIO)
- 142 静止画を見る (DVD-VR)
- 142 視聴制限のある DVD-VIDEO を再生する
- 143 再生方法を変更する

初期設定を変更する 144 144 初期設定を表示する145 メニュー言語145 音声言語145 字幕言語146 アングルマーク表示146 音声圧縮146 視聴制限

基本操作 DVD オーディオ再生中 DVD-Audio cable 01  $CD000012$ DTV 受信中 AV 機能について 621 M 13th OCCOT  $E = 10:00$ AUX 表示中 本機では音楽 CD(CDDA/CD-TEXT)、DISC/SD カード (MP3/WMA/AAC)、 SD カード (MP3) 再生中 DVD(DVD-VIDEO/DVD-VR/DVD-AUDIO) を再生することができます。 500mlml アルバム001/アーティスト1 ※本書の「AV 機能」及びそれに関連する機能で使用している画像について、タイト ル情報のアルバム名やタイトル名などは説明用に作成したものです。実際に存在すSD カード (WMA) 再生中 るタイトル情報とは一切関係ありません。500ml133 アルバム001/アーティスト ■ ソースプレート ナビ機能時の表示SD カード (AAC) 再生中 画面上に再生中のタイトルや演奏時間SIGNEER アルバム001/アーティスト1 ナビ画面表示中に AV の操作を行うと などが表示されます。オーディオの再生状態を示す「ソースプUSB メモリ (MP3) 再生中※1 音楽 CD 再生中 レート」が表示され、しばらくするとUSB EER アルバム001/アーティスト アルバム001/アーティスト1<br>01 トラック001 AV アイコンが表示されディスクインジ mngr410USB メモリ (WMA) 再生中※1 ケーターがディスク挿入中に変わります。DISC(MP3) 再生中 USB END アルバム001/アーティスト DISC 1200 アルバム001/アーティスト ソースプレート mngr411  $01'23'$  10:00  $01 + 392001$ DISC(WMA) 再生中 USB メモリ (AAC) 再生中※1 リストあホ USB EEH 719/54001/7-7-21 DISC ETTE アルバム001/アーティスト1 **SKINDING**  $7 - 742$ ark Art mngr412iPod 再生中※1 DISC(AAC) 再生中 03'52" iPod アルバム001/アーティスト1 DISC EMM 7/M/(4001/7-7-42) mngr413mngr408 ミュージックフォルダ再生中 AUX(DTV) 受信中※ <sup>3</sup> AV アイコン ディスクインジケーター MusicToble アルバム001/アーティスト<br>01 トラック001 AUXIDTVI mngr414FM1 受信中 AUDIO OFF 76.1 MHz Inter  $4100$ mngr415 FM2 受信中 ※1 別売の USB アダプターに各機器を接続した場 76.1 Me Inter  $H100$ 合に表示します。mngr409 ※ 2 別売の地上デジタル TV チューナー(フルセグ) mngr416AM 受信中 に AUX ケーブル ( 別売 ) を接続した場合に表 示します。  $=100$ ■ AV アイコン mngr417TI( 交通情報 ) 受信中 画面の右上に再生中のメディアや主な再**交通情報 1620 kHz** 121010 生状態を示すアイコンが表示されます。mngr4 DVD ビデオ再生中 アドバイスDVD-Video -・ AV アイコンを選択することで現在再生中の mngr410 ソーストップ画面を表示します。ただしオーDVD-VR 再生中 ディオ OFF の場合は表示しません。 DVD-VR HTLE OT ・ [ 表示の設定 ] で [AV アイコン ] を [ 表示する ]  $-0.01$ または [ 表示しない ] が選択できます。(P202) mngr420

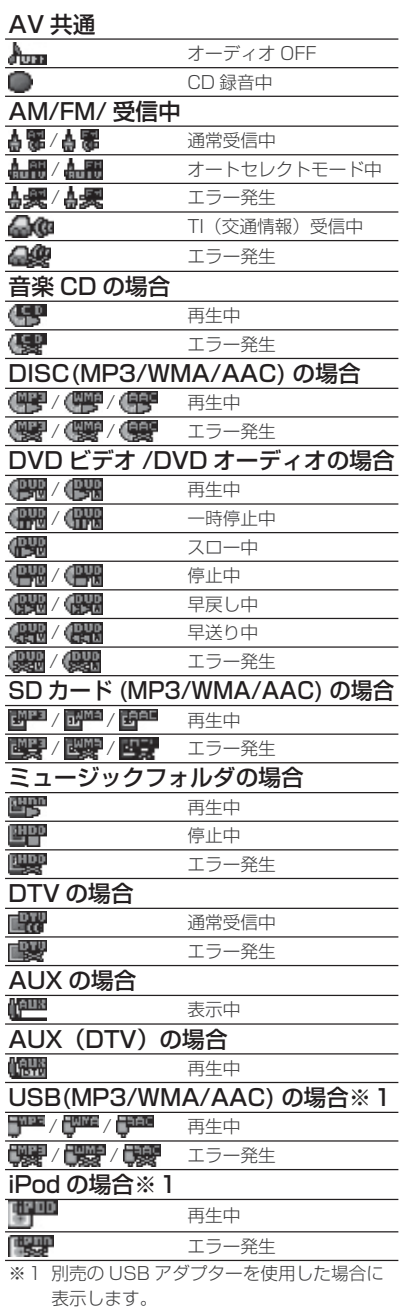

mngr421

mngr422

mngr423

mngr424

mngr425

mngr426

mngr427

mngr428

mngr429

mngr430

mngr431

mngr473

基本操作

■ ディスクインジケーターディスク未挿入 ( グレー表示 )  $\overline{015C}$ ディスク挿入中 (ブルー表示)  $\,$ ・ディスクインジケーターは常時表示されます。( ディスク状態不明時は除く ) 走行中の操作制限について走行中 AV 機能は、一部の機能を除いて 操作することはできません。また DVD ビ デオや TV の映像は音声のみとなります。 ソース選択画面を表示する**<sup>1</sup>** "VOL + " キーを押す ナビ画面から各メディアのオーディオ画面を表示します。**<sup>1</sup>** "AV" キーを押す **2** いずれかの項目を選択する**AT** Music Fold **Ch** nise  $\Box$  prv Л SD Card C External **EX / AM** Music Folder 0 Audio OFF  $2 + 1$  $2.05$ mngr434・ 本機にメディアを挿入していない場合は AV メ ニュー内の [DISC],[SD Card] がグレー表示 となり選択できません。

### オーディオを ON/OFF する

#### **<sup>1</sup>** "AV" キーを長押しする

オーディオが ON/OFF になります。

- ・ オーディオ OFF 時に "AV" キーを押すと
- OFF のままソース選択します。 ・ ソース選択画面から Audio OFF/Audio ON を選択することでもオーディオを OFF/ON することができます。

#### 音量を調節する

45 段階で調節します。

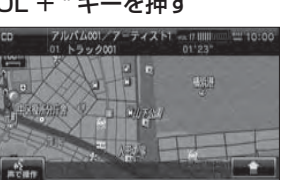

mngr435

mngr436

音量が大きくなります。

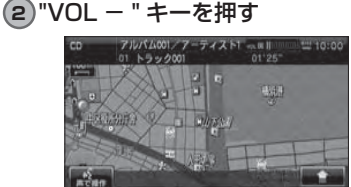

音量が小さくなります。

- ・ 安全運転のさまたげとなりますので、車室外 の音が聞こえる程度の音量でご使用ください。
- ・ 再生中の音量が過大となっているために歪む場合があります。この場合は音量を下げて
- ご使用ください。
- ・音質調整については *(P207)* を参照してく ださい。

## ディスク /SD カードの取り扱いについて

本機では音楽 CD(CDDA/CD-TEXT)、DISC/SD カード (MP3/WMA/AAC)、 DVD(DVD-VIDEO/DVD-VR/DVD-AUDIO) を再生することができます。

※メディア交換は、駐停車禁止区域以外の安 全な場所に停車してから行ってください。※挿入ロに手や指、異物を入れないでください。 ケガや発煙、発火の原因になります。

※モニターパネルのオープン, クローズ動作中 に手や指などをはさまないよう注意してく

ださい。※走行中はモニターパネルをクローズしてお

いてください。※モニターパネルをオープンしたまま放置し たり、上にものを置いたりしないでください。 ※ディスクや SD カード挿入口にディスクや SD カードが排出された状態ではモニターパ ネルはクローズしませんが、ディスクや SD カードの状態により排出状態が検知できない場合があります。検知できない状態でモニ ターパネルがクローズされるとディスクや機器が破損するおそれがあります。モニターパネルをクローズする場合にはメディア挿 入口にメディアが排出されていないことを確認のうえ操作してください。※モニターパネルのオープン, クローズ動作中 に "▲ " キーを押さないでください。ディ スクや機器が破損するおそれがあります。 ※モニターの角度調整でメディア挿入口が見えた場合にメディアを挿入しないでください。 ディスクや機器が破損するおそれがあります。※モニターパネルオープン時は操作できるキーが制限されています。(P15)

### ディスクを入れる

本機に音楽 CD や DVD-VIDEO などの ディスクを挿入する方法を説明します。

#### 1〕" ▲ " キーを押す

モニターパネルがスライドしディスク挿入口が現れます。

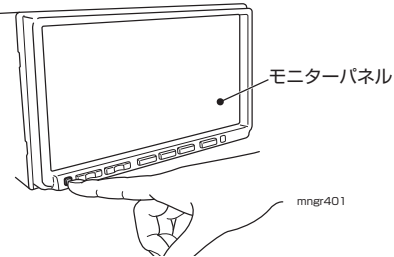

### **2** ディスクを挿入する

ディスクのラベル面を上にして挿入口に挿入し引き込まれたら手を離します。

DVD, 音楽 CD,MP3/WMA/AAC ディスク ディスク挿入口 ディスクラベル面  $\dot{\bullet}$ 

・ AV 画面表示中の場合、挿入したメディア画 面が表示され、自動再生されます。

**3<sup>)</sup>"≜"キーを押す** 

モニターパネルが元の状態に戻ります。

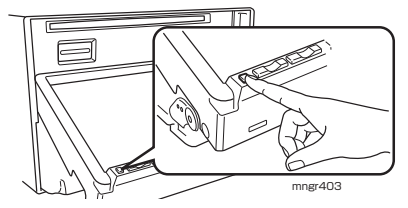

基本操作

基本操作

#### 1〕" ▲ " キーを押す

モニターパネルがスライドし、ディスク挿入口が現れます。

#### **2**)"DISC ▲ " を押す

自動的にディスクが取り出せる位置まで排出されます。ディスクを取り出してください。

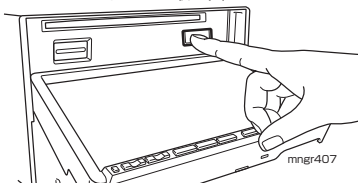

**3〕" ▲ " キーを押す** 

モニターパネルがスライド後クローズし、元の 状態に戻ります。

### ディスクの取り扱いについて

#### ■取り扱い上のご注意

- ・ ディスクの信号面に指紋等の汚れが付着すると、読み取りにくくなることがありま す。ディスクを持つときは、信号面を触らないように、両側を挟むように持つか中央の穴と端を挟んで持つようにしてください。
- ・ ディスクに紙やシールを貼り付けたり、キズをつけたりしないでください。
- ・ すでにディスクが挿入された状態で他のディスクを無理に挿入しないでください。ディスクを傷つけたり、故障の原因となります。

#### ■お手入れについて

- ・ ディスクの信号面は定期的にクリーニングしてください。クリーニングする場合は柔らかい布で回転せずに内側から外側へ軽く拭いてください。
- ・ 新しいディスクにはディスクの外周や中心の穴にバリが残っている場合がありますので確認してください。バリが残っている状態で使用すると誤動作の原因となりますのでバリを取り除いてください。

#### ■ 保管上のご注意

- ・ 使用しないときは必ずケースに入れ、直射日光の当らない場所に保管してください。
- ・ 長時間使用しない場合は、必ず本機から取り出してください。

#### ■ディスク再生の環境について

・ 真冬の車内など極度の低温状態でヒーターを入れてすぐご使用になると、ディスクや内部の光学部分に露 ( 水滴 ) が付き正常に動作しない場合があります。このよう な場合は、ディスクを取り出してしばらくお待ちになってからご使用ください。

#### ■著作権について

- ・ ディスクを無断で複製や放送、公開演奏やレンタルする行為は法律により禁じられています。
- ・ 本製品は、著作権保護技術を採用しており、マクロヴィジョン社、及びその他の著作権者が保有する米国特許、及びその他の知的財産権によって保護されています。
- ・ この著作権保護技術の使用は、マクロヴィジョン社の許可が必要です。またマクロヴィジョン社の特別な許可がない限り家庭用、及びその他の一部の鑑賞用の使用に制限されています。

#### 再生できるディスクの種類

#### 再生できる DVD ディスク

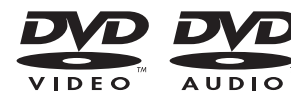

- ・ DVD-VIDEO/AUDIO(12cm)
- リージョン番号に「2」を含むもの、または「ALL」。 -NTSC 方式で記録されたもの。
- ・ DVD ± R/RW(CPRM/ 2層ディスクを含む) -DVD-VIDEO/VR フォーマット規格で記録されたディスク -MP3/WMA/AAC ファイルが記録されたディスク
- ・ DVD-ROM(バージョンアップディスクのみ)

#### 再生できる CD ディスク

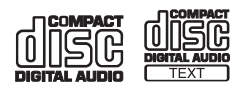

・ CDDA(12cm)

基本操作

- ・ CD-TEXT(12cm)
- ・ CD-R/RW

-MP3/WMA/AAC ファイルが記録されたディスク

### 再生できないディスク (DVD/CD)

- ・ 8 cmディスクは使用できません。
- ・ 上記に記載のないディスクの再生は保証いたしかねます。
- ・ AVCHD/AVREC 等の映像フォーマットで記録されたディスクには対応していません。
- ・ 異形のディスク ( ハート形など )、一部が透明なディスクは再生できません。
- ・ ファイナライズしていないディスクは再生できません。
- ・ レコーダーや PC( パソコン ) によって正しいフォーマットで記録したディスクでも、 アプリケーションソフトの設定・環境もしくはディスクの特性やキズ・汚れ、または本機内部のレンズの汚れ、露などにより、本機で再生できない場合があります。
- ・ ディスクによっては、一部機能が使用できない場合や再生できない場合があります。
- ・ ヒビの入ったディスクや反ったディスクは使用しないでください。
- ・ ディスクにシールを貼っている場合に、はがれかかっているもの、のりあとが付着しているものは使用できません。
- ・ ディスクに飾り用のラベルやシールを貼ったものは使用できません。

#### ■ CD 規格外ディスクについて

本機では音楽 CD をお楽しみいただけますが、CD の規格について以下の点について ご注意ください。

- ・ ディスクレーベル面に の入ったものなどの JIS 規格に合致したディスクをご 使用ください。
- ・ CD 規格外ディスクを使用された場合には再生の保証をいたしかねます。また再生 できた場合であっても音質の保証はいたしかねます。
- ・ CD 規格外ディスクを再生した場合、次の症状が発生することがあります。
	- 1) 再生時に雑音が混入する。また場合によって音飛びする。2) ディスクを認識しない。3) 1 曲目を再生しない。 4) 頭出しに通常より時間がかかる。5) 曲の途中から再生する。 6) 部分的に再生できない箇所がある。7) 再生の途中でフリーズする。8) 誤表示する。

#### ■ DualDisc について

DualDisc は、片面に DVD 規格準拠の映像やオーディオ、もう片面に CD 再生機で の再生を目的としたオーディオが収録されています。

- ・ DualDiscを挿入時や取り出し時に再生面の反対側の面に傷がつくおそれがあります。
- ・ DualDisc の仕様や規格などの詳細は、ディスクの発売元または販売元にお問い合 わせください。

#### ■ DVD ビデオに表示されているマークの意味

#### リージョン番号 ( 地域番号 ) について

- ・ DVD ビデオには再生限定地域が設定されています。再生限定地域はリージョン番 号 ( 地域番号 ) で表示されており、表示された地域以外ではビデオの再生ができま せん。
- ・ 日本のリージョン番号 ( 地域番号 ) は「2」で、DVD ビデオのリージョン番号に「2」 または「ALL」でかつ NTSC と表示されている DVD ビデオが本機で再生可能です。
- ・ DVD ビデオのパッケージに下記のようなマークが表示されているものは再生可能 です。

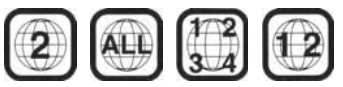

#### パッケージのマークについて

パッケージに表示されているマークの意味は以下の通りです。

 $\mathbf{2}$ リージョン番号 (再生できる地域を表示します) [2] 字幕に表示できる言語の数を表示します。 蔥 再生できるアングルの数を表示します。

(2)) 再生できる言語の数を表示します。

### SD カードの取り扱いについて

#### ■取り扱い上のご注意

- ・ SD カードの端子に指紋等の汚れが付着すると、読み取りにくくなることがあります。 SD カードを持つときは、端子を触らずに持つようにしてください。
- ・ SD カードに紙やシールを貼り付けたり、キズをつけたりしないでください。
- ・ すでに SD カードが挿入された状態で他の SD カードを無理に挿入しないでくださ い。故障の原因となります。

#### ■保管上のご注意

- ・ 使用しないときは必ずケースに入れ、直射日光の当らない場所に保管してください。
- ・ 長時間使用しない場合は、必ず本機から取り出してください。

### 再生できる SD カードの種類

#### 再生できる SD カード

・ SD 規格に準拠した FAT16 形式でフォーマットされた SD カード  $SD$  カード (8MB  $\sim$  2GB)

#### アドバイス

・ SD カードによって上記条件を満たしていても再生できない場合があります。

#### SD カードを入れる

本機に SD カードを挿入する方法を説 明します。

#### 1〕" ▲ " キーを押す

モニターパネルがスライドし SD カード挿入口 が現れます。

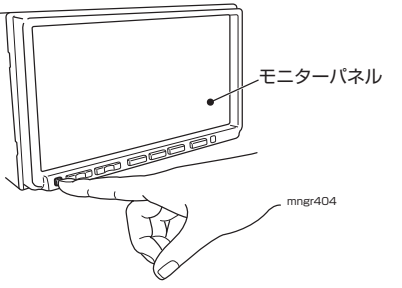

#### SD カードを取り出す

#### 1〕" ▲ " キーを押す

モニターパネルがスライドし SD カード挿入口 が現れます。

**<sup>2</sup>** SD カードの中央を押す

ロックが外れ、少し飛び出します。

**<sup>3</sup>** SD カードをまっすぐ引き出す

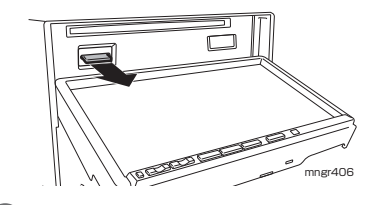

#### <mark>4</mark>)"≜"キーを押す

アドバイス

**<sup>2</sup>** SD カードを挿入する

SD カードのラベル面を上にし、切り欠きが右 側にある事を確認し奥までしっかり挿入します。

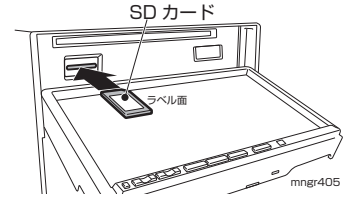

・SD カード内のデータが破損する恐れがあります。取り出しの際には必ず Audio OFF に してください。

基本操作

#### MP3/WMA/AAC ファイルについて

本機では CD-ROM や CD-R/RW,DVD ± R/RW,SD カード ,USB メモリーの各メ ディアに書き込まれた MP3/WMA/AAC 形式ファイルを再生することができます。 使用できるファイルやメディアについては制限がありますので MP3/WMA/AAC 形 式ファイルをディスクに書き込む前に以下の内容をよくお読みください。また、お手持ちの CD-R/RW,DVD-R/RW ドライブやライティングソフトの取扱説明書もよくお 読みになり正しくご使用ください。MP3/WMA/AAC ファイル内にはタイトル情報 などのデータが記録されており、ディスプレイに表示できます。

#### アドバイス

※音楽 CD から書き込んだ ( コピーした ) ディスクやファイルを無償・有償にかかわらず他人に配 る等の行為、インターネット等のサーバーへアップロードする行為は違法ですので決して行わないでください。

- ※ MP3/WMA/AAC 以外のファイルに拡張子「.mp3」「.wma」「.aac」「.m4a」を付けないで ください。そのようなファイルが書き込まれたディスクを再生すると誤認識して再生する可能性 がある為、大きな雑音が出てスピーカーを破損したり、思わぬ事故につながる恐れがあります。・ ディスク書き込みに使用したレコーダーやレコーディングソフトの状態によっては正しく再生で
- きない場合があります。その場合はご使用になった機器・ソフトの取扱説明書を参照してください。・ パソコンの OS の種類やバージョン、ソフト、設定によって拡張子が付かない場合があります。 その場合はファイルの最後に拡張子「.mp3」「.wma」「.aac」「.m4a」を付けてからディスクに書き込んでください。

・ MP3/WMA/AAC 形式ファイルが混在したディスクは再生することができます。

#### ■フォルダの構成について

フォルダは 8 階層まで認識することができます。

ジャンル→アーティスト→アルバム→トラック (MP3/WMA/AAC ファイル ) といっ た階層を作成して曲を管理することができます。

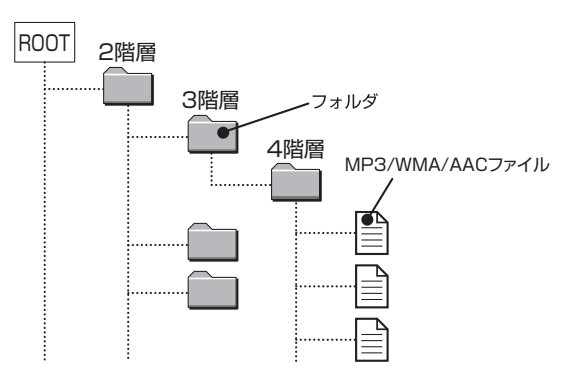

#### MP3 とは

MP3 とは「MPEG-1AudioLayer3」の略称。MPEG とは「Motion Pictures ExpertsGroup」の略でビデオ CD などに採用されている映像圧縮規格です。MP3 は MPEG の音声に関する規格に含まれる音声圧縮方式の一つで、人間の耳で聞こえ ない範囲の音や大きい音に埋もれて聞き取れない音を処理することにより、高音質で小さなデータ容量のファイルを作ることができます。音楽 CD の内容をほとんど音質 を損なうことなく約 1/10 のデータ容量に圧縮することができる為、約 10 枚分の音 楽 CD を 1 枚の CD-R/RW へ書き込むことが可能になります。

#### ■ **再生できる MP3 の規格について**

再生できる MP3 ファイルの仕様は以下のとおりです。

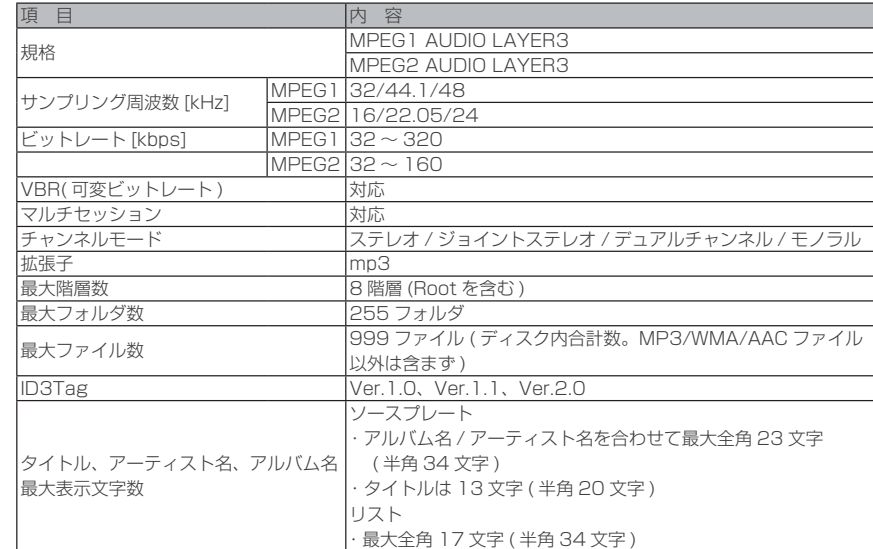

※上記規格以外で書き込まれた MP3 ファイルは正常に再生できなかったり、ファイル名やフォルダ名 などが正しく表示されない場合があります。

### WMA とは

WMA とは、Windows Media Audio の略称で、Microsoft 社の音声圧縮フォーマッ トです。MP3 よりも高い圧縮率で音声データを圧縮する方式です。

※ Microsoft、WindowsMedia、Windows は米国 Microsoft Corporation の米 国およびその他の国における登録商標です。

#### アドバイス

・ WMA は著作権保護機能 (DRM) をサポートしており、本オーディオシステムでは著作権で保護さ れた WMA ファイルを再生することはできません。

#### ■ 再生できる WMA の規格について

再生できる WMA ファイルの仕様は以下のとおりです。

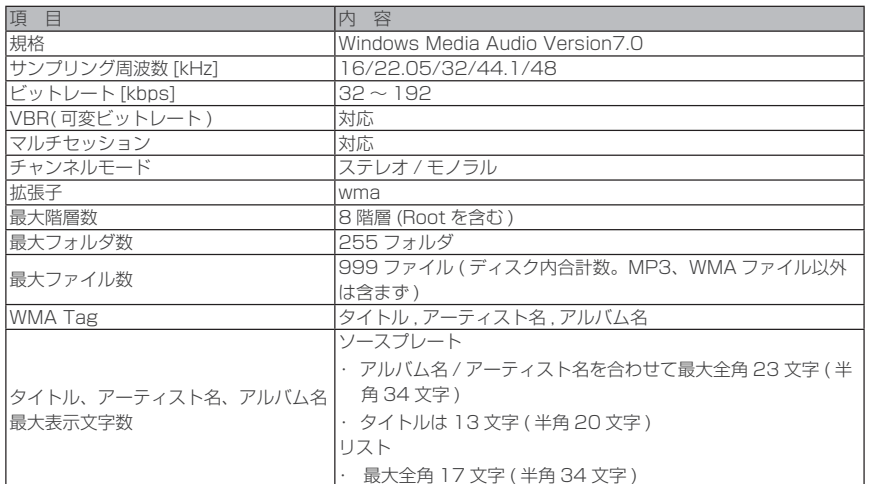

#### アドバイス

※上記規格以外で書き込まれた WMA ファイルは正常に再生できなかったり、ファイル名やフォルダ 名などが正しく表示されない場合があります。

#### AAC とは

AAC とは Advanced Audio Coding の略で、映像の圧縮規格「MPEG-2」や 「MPEG-4」で使われている音声圧縮方式です。MP3 よりも約 1.4 倍圧縮効率が高く、 音質はほぼ同じです。

#### ■ 再生できる AAC ファイルの規格について

再生できる AAC ファイルの仕様は以下のとおりです。

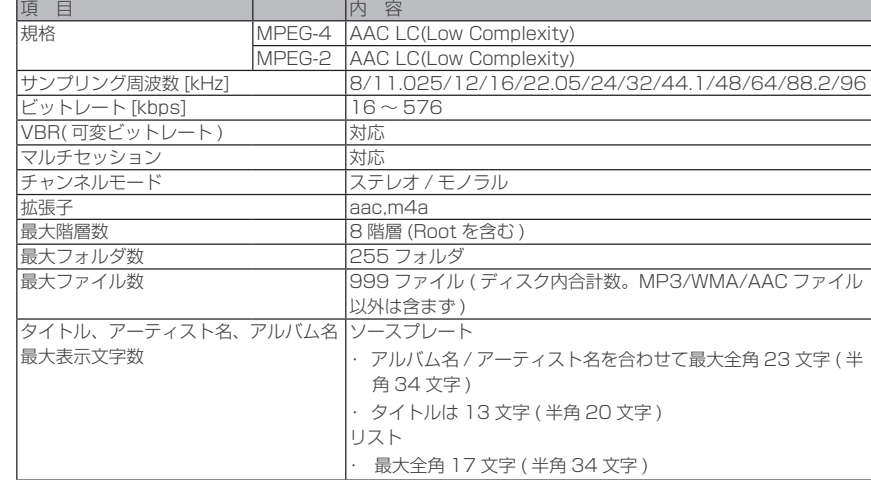

・ 上記規格以外で書き込まれた AAC ファイルは正常に再生できなかったり、ファイル名やフォルダ名 などが正しく表示されない場合があります。

基本操作

## ラジオ / 交通情報

## ラジオを聴く

#### 選局する

#### **<sup>1</sup>** "AV" キーを押す

#### **<sup>2</sup>** [FM/AM] を選択する

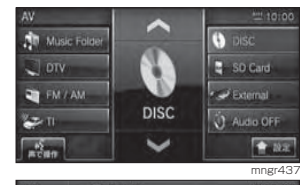

#### ラジオに切り換わります。

・ FM の場合は [FM1/FM2]、AM は [AM] 選 択することで切り換えます。

mngr438

**REA** 

AM

### 3) " |◀◀, ▶▶| " キーを押して局を選ぶ

プリセットを順送り、逆順送りします。押しつづけると自動で受信可能周波数が選局されます。

#### 4 T<TUNE > 1 を選択する

周波数をアップ / ダウンします。 1 ステップずつ周波数が変化します。

#### 放送局をスキャンする

現在地で受信できる放送局を探すことができます。

#### **1** [ ] 内の [ スキャン ] を選択する

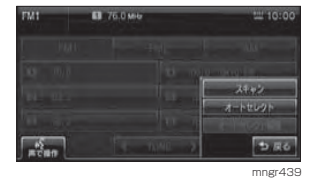

#### 自動的に受信できる放送局を探し始めます。

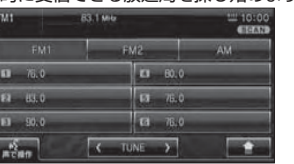

受信できた放送局は 10 秒だけ音声を流し、再 び次の放送局を探します。

mngr440

• [ △ ] 内の [ スキャン解除 ] を選択すると 受信中の放送局を受信できます。

### 放送局の登録

#### ■ 手動登録する

よく聴く放送局を FM1/FM2 にそれぞ れ 6 局、AM に 6 局登録することがで きます。

#### 1)登録したい放送局を受信する

**<sup>2</sup>** 登録したいプリセット No.( 放送局 を登録する番号 ) にピッと鳴るまで タッチしつづける

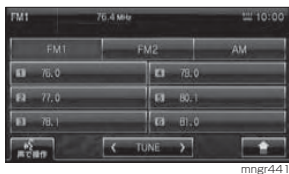

 タッチしたプリセット No. に現在受信中の放 送局を登録します

#### ■自動登録する

旅行先など受信周波数の異なる地域に移動したときなど、一時的に FM を 12 局、AM を 6 局まで自動的に登録する ことができます ( オートセレクトモー ド )。オートセレクトモードを解除すれ ば、元の登録した放送局に戻ります。

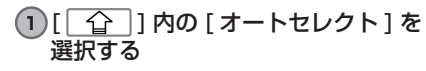

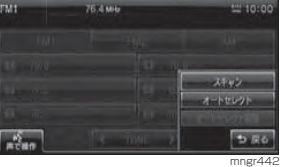

 自動的に受信できる FM/AM 放送局を探し始 めます。

| w                     | <b>EB</b> 76.5 MHz Inter FM |             | <b>WINDOW</b>    |
|-----------------------|-----------------------------|-------------|------------------|
| FM1                   |                             | <b>FM2</b>  | AM               |
| 76.5 Inter FM         |                             | n           | <b>B.5 NACK5</b> |
| n<br>$78.0$ $0.8$ $V$ | <b>Tim</b>                  |             | $B0.7$ $NHK-FM$  |
| 78.6 FM-FUJT<br>n     |                             |             | BI.3 J-WAVE      |
|                       |                             | <b>TUNE</b> |                  |

終了すると、放送局リストを表示します。

mngr443

#### アドバイス

- ・ 受信状態の良い放送局が登録できる数より多い場合、上限数を超えた局は登録されません。
- [ 〇 ] 内の [ オートセレクト解除 ] を選択
- すると、オートセレクトが解除されます。

#### 登録した放送局を呼び出す

あらかじめ登録している放送局を呼び出すことができます。

#### **<sup>1</sup>** FM または AM 画面表示中に聴きた い放送局名を選択する

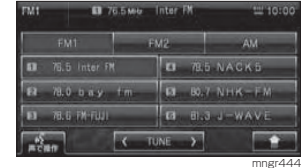

### パワーアンテナを ON/OFF

車庫や駐車場への出入りの際にアンテナの出し入れができます。

#### **<sup>1</sup>** [ パワーアンテナ ON/OFF] を選択 する

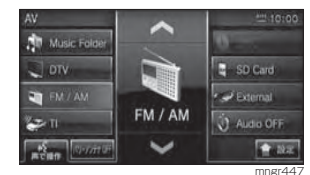

· システム設定でパワーアンテナ設定 (P211) が自動に設定している場合はパワーアンテナの ON/OFF が表示されません。

ラジオ /交通情報

## 交通情報を聴く

### 交通情報を聴く

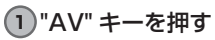

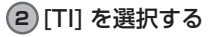

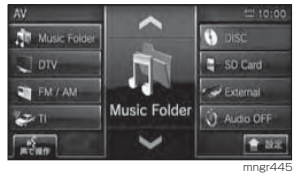

#### **3** 受信したい周波数を選択する

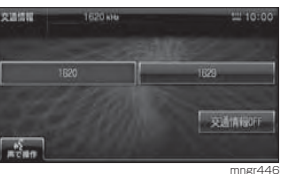

選んだ周波数の交通情報を受信します。

## 音楽 CD

## CD を聴く

本機に音楽 CD を挿入すると、自動的に CD 内の曲が再生されるとともに、初期の設 定であればミュージックフォルダに録音されます。

同時に本機内の Gracenote® 音楽認識サービスにアクセスしてタイトル情報を取得します。

#### アドバイス

- ・ 内蔵のデータベースから情報が取得できた場合や CD-TEXT では、ソースプレートにディスクタイ トルや再生中のトラックタイトル、アーティスト名が表示されます。オーディオ画面にしていた場合は、トラックタイトルリストが表示されます。
- ・ 音楽 CD によってはタイトル情報が取得できない場合があります。
- ・ トラック間 ( 曲間 ) にブランク ( 無音部分 ) がない CD を再生すると、録音している場合のみ、曲間 が無音で再生されますが、故障ではありません。

#### 表示内容について

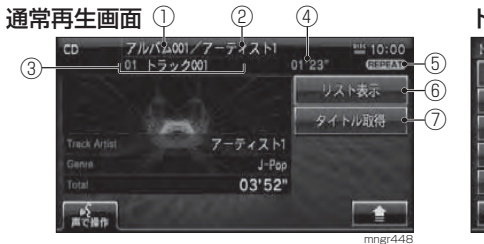

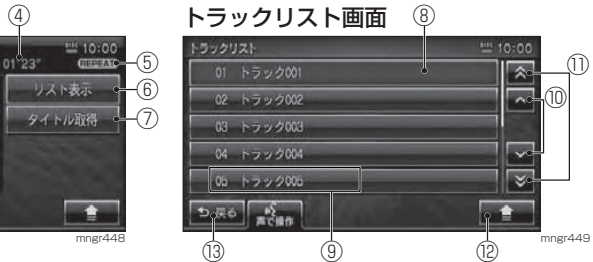

- ① アルバム名
- 現在再生している曲のアルバム名が表示されます。② アーティスト名 現在再生しているアルバム ( トラック ) のアー
- ティスト名が表示されます。
- ③ トラック番号 トラック名 現在再生している曲のトラック番号と曲名が表示されます。
- ④ 再生時間
- 現在再生している曲の再生時間が表示されます。 ⑤ 再生モード
- 現在選択している再生モードが表示されます。⑥ リスト表示
- トラックリスト画面を表示します。
- ⑦ タイトル取得タイトル情報を取得します。
- ⑨ トラック番号 トラック名 $\mathbb{O}$   $\{ [\cap, [\sim] \}$ タッチでカーソルが 1 項目ずつ up/down し ます。 $\mathbb{O}[\mathcal{A}][\mathbf{a}, \mathbf{v}]$ タッチでページ戻し / 送りします。  $\circledcirc$   $\langle \cdot | \cdot | \cdot | \cdot \rangle$
- サブメニューが表示されます。

選択中の項目を示します。

 $\circled{3} \circ \circled{1}$ 

⑧ カーソル

- 通常再生画面に戻ります。
- ※ ♪ はタッチ操作のできるボタンを示します。

音楽CD

### 基本操作

#### ■ 再生する

**<sup>1</sup>** 本機にメディアを挿入する(P97)

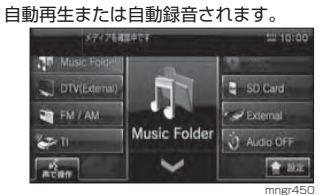

#### ■選曲する

#### **1)" |◀◀ , ▶▶|" キーを押して曲を選ぶ**

#### **TRACK**

- " |<< " 前の曲 / 再生中の曲の始めを選択する。 押しつづけると早戻しされ、離したところから再生します。
- 次の曲を選択する。押しつづけると早送" "りされ、離したところから再生します。

音楽CD

・ トラック名を選択しても、曲が再生されます。緑音中は早送り / 早戻しはできません。

#### 通常再生画面を表示する

#### **1** "AV" キーを押す

#### **<sup>2</sup>** [DISC] を選択する

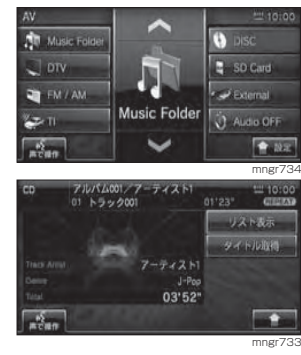

#### **<sup>1</sup>** [ リスト表示 ] を選択する アルバム001/7<br>01 トラック001  $01222$ リストルボ

トラックリストを表示する

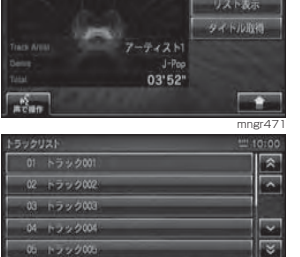

06 122200

 $D \overline{RQ}$  aver

・ トラック名を選択すると曲を再生します。・ [ 戻る ] を選択すると通常再生画面に戻ります。

mngr45

Fr

#### 再生方法を変更する

リピート再生、ランダム再生、スキャン再生に再生方法を変更します。

#### ■ リピート再生

再生中の曲やフォルダ内の曲を繰り返し再生します。

#### **1** [ ] 内の [ 再生方法 ] を選択する

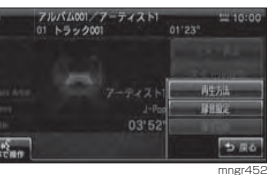

#### **<sup>2</sup>** [ リピート ] を選択する

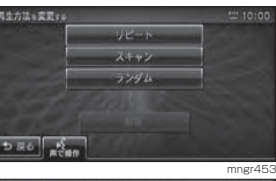

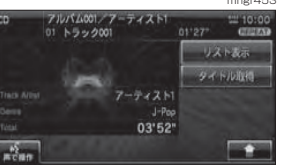

mngr454

リピート再生が始まります。

#### ■スキャン再生

再生中のフォルダ内の曲や全フォルダの曲の始め部分を約 10 秒間ずつ再生 します。

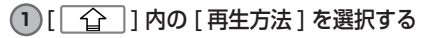

#### **<sup>2</sup>** [ スキャン ] を選択する

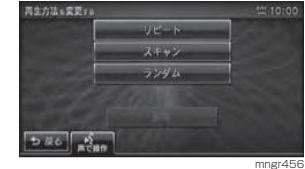

スキャン再生が始まります。

#### ■ランダム再生

再生中のフォルダ内の曲や全ての曲を順不同に再生します。

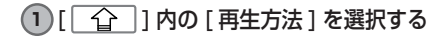

#### **<sup>2</sup>** [ ランダム ] を選択する

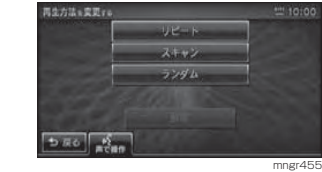

ランダム再生が始まります。

#### ■解除する

変更した再生方法を解除します。

1) [ <u>^</u> ^ ] 内の [ 再生方法 ] を選択する

#### **2** [ 解除 ] を選択する

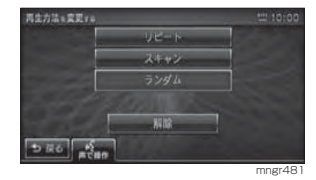

音楽CD

## ミュージックフォルダに録音する

ミュージックフォルダに音楽 CD 内の曲を約 4 倍速で録音します。

- ※録音したものを、個人で楽しむなど以外の目的で使用することは、著作権法上禁止されています。※ミュージックフォルダに録音することができるのは音楽 CD(CD-DA) のみです。MP3/WMA/ AAC が記録されたディスクは録音できません。
- ・ 録音したものは、原音とは音質が異なったり、ノイズが混入する可能性があります。
- ・ ミュージックフォルダに録音した曲を別のメディア (CD-R/RW、ハードディスク、SD カード、 USB メモリーなど ) に複製や移動することはできません。
- ・ すでに録音した曲は同じ CD から重複して録音できません。
- ・ 録音中は本機の操作に時間がかかることがあります。

アルバム001/アーティスト

 $01 - k = 0.4001$ 

- ・ 本機の処理負荷の状態や音楽 CD 側の状態などにより、4 倍速より遅くなる場合があります。
- ・ 音飛びなどのエラーがあった場合は、その曲の始めに戻り録音を再開します。

 $105 + 0.0$ 

GELA

リスト表示

タイトル取得

mngr448

 $\overline{\mathbf{r}}$ 

 $\overline{\phantom{0}}$ 

**Light** 

・ 曲の間にブランクがない場合は曲間に無音が録音されます。

 $01'23''$ 

#### 録音中の表示について

 $\bigcap$ 

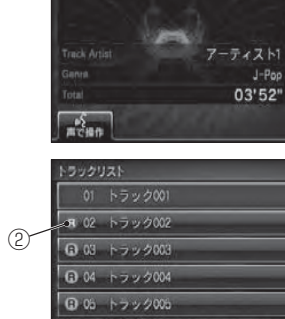

#### $\overline{\mathbb{R}}$  $\overline{\mathbf{r}}$ a.  $\frac{1}{2}$  25  $\frac{1}{2}$   $\frac{1}{2}$ mngr477 ① REC マーク

録音中に赤色で表示され、全ての録音が終了する と表示が消えます。 ②録音状態マーク

録音中の曲は赤色で表示され、未録音の曲は青色 で表示されます。録音済みの曲はマークが表示さ れません。

#### 録音する

自動録音は音楽 CD を挿入すると自動 的にすべての曲を録音し、手動録音は選んだ曲だけを録音できます。

#### **1** [ ] を選択する

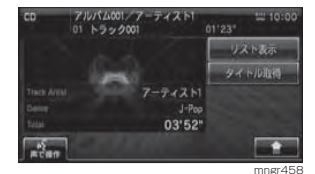

**<sup>2</sup>** [ 録音設定 ] を選択する

 $DRO$   $\frac{K}{2}$ 

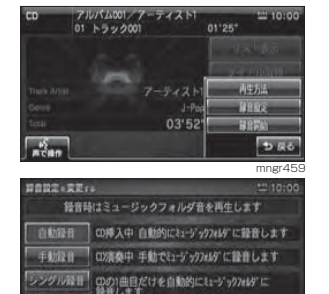

mngr460

#### ■ 自動録音

音楽 CD を挿入すると自動的にミュー ジックフォルダに録音されます。

#### **<sup>1</sup>** CD を挿入する

自動的に音楽 CD 内の曲をミュージックフォル ダに録音し、追いかけ再生をします。

・工場出荷時は、自動録音に設定されています。 ・ 録音中に録音済みの曲を選曲すると、録音は継続され選択した曲が再生されます。まだ録音していない曲を選択すると、録音が停止さ れ選択した曲の録音が始まり、追いかけ再生をします。録音中の場合は録音設定を変更することは できません。

#### ■手動録音

音楽 CD 内の好きな曲を、好きなとき に録音できます。

#### **<sup>1</sup>** 録音設定の [ 手動録音 ] を選択する

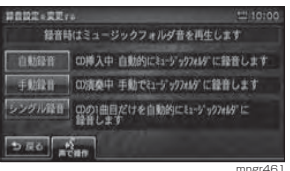

録音モードを設定します。

**<sup>2</sup>** [ 戻る ] を選択する

**3** 録音したい音楽 CD を再生状態にする

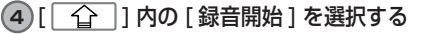

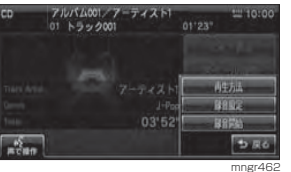

CD の録音が始まり、追いかけ再生をします。

#### アドバイス

・ 録音中に別の曲を選曲をすると録音が中止され、選択した曲が再生されます。 ・ 録音中の場合は録音設定を変更することは できません。

#### ■ シングル録音

音楽 CD の 1 曲目だけを録音します。

#### **<sup>1</sup>** 録音設定の [ シングル録音 ] を選択 する

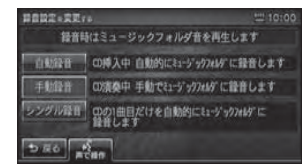

録音モードが設定されます。 **<sup>2</sup>** [ 戻る ] を選択する **3** 録音したい音楽 CD を再生状態にする

#### **<sup>4</sup>** [ 録音開始 ] を選択する

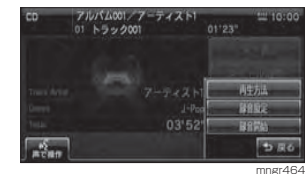

CD の録音が始まり、追いかけ再生をします。

mngr463

#### アドバイス

・ 録音中に別の曲を選曲をすると録音が中止され、選択した曲が再生されます。 ・ シングル録音では 1 曲目以外を再生中に、 [ 録音開始 ] を選択しても、録音を開始する ことはできません。 ・ 録音中は録音設定を変更することはできません。

### 録音を停止する

#### 1) [ <u>^</u> 1 ] 内の [ 録音停止 ] を選択する

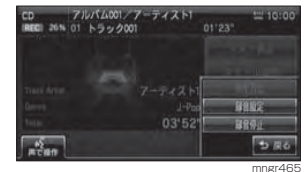

録音が停止します。

音楽CD

## タイトル情報を取得する

プレイリストのタイトル情報をハードディスクの Gracenote® 音楽認識サービス のデータベースから取得することができます。タイトル情報を取得することにより、ミュージックフォルダの曲の検索などがスムーズに行えます。

#### Gracenote 音楽認識サービスについて

#### ■ 会社概要

#### 音楽認識技術と関連情報は

Gracenote® 社によって提供されています。Gracenote は、音楽認識技術と 関連情報配信の業界標準です。詳細は Gracenote® 社のホームページwww.gracenote.com をご覧下さい。

#### ■特許及び商標

特許および商標については、「Gracenote® 音楽認識サービスについて」(P12) を参照してください。

#### ■ Gracenote データベースの更新

ハードディスク内の Gracenote データ ベースの情報をディスクや SD カード から更新できます。

音楽CD

※更新中にメディアを取り出したり、エンジンを切らないでください。・ メディアを挿入しないと、[Gracenote デー タベース更新 ] は表示されません。 ・ 更新には約 5 分かかります。

### **1** メディアを挿入する

Gracenote データベース更新の画面を表示します。

mngr466

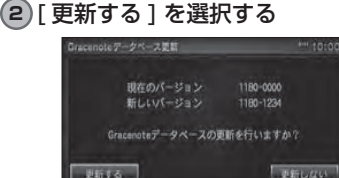

更新する 更新が開始されます。

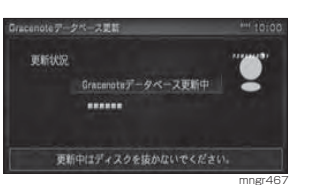

#### 更新が完了しました。

・ 既に更新されている場合は、メディアを挿入する前の画面に戻ります。

#### タイトル情報を取得する

音楽 CD を本機に挿入すると、CD-TEXT の場合は CD 内より TEXT 情報を取得し 表示します。TEXT 情報が無い場合は、本 機内の Gracenote データベースよりタイ トル情報を取得し表示します。取得できる情報はアルバムタイトル、アルバムタイトルの読み、アルバムのアーティスト、アルバムのアーティストの読み、トラックタイトル、トラックタイトルの読み、トラックのアーティスト、ジャンルです。

・ タイトル情報が取得できない場合は、タイトルは「No Title」アーティストは「No Name」と表示され、NoTitle リストに登録されます。 ・ 本機の発売時期以降に発売された音楽 CD のタイト ル情報はハードディスクから取得することはできま せん。また、それ以前の音楽 CD でも情報を取得で きない場合があります。また複数の情報を表示した り、異なった情報を表示する場合があります。 ・ CD-TEXT は日本語と英語以外の言語には対 応していません。

#### ■ 手動でタイトル情報を取得する

### **<sup>1</sup>** [ タイトル取得 ] を選択する

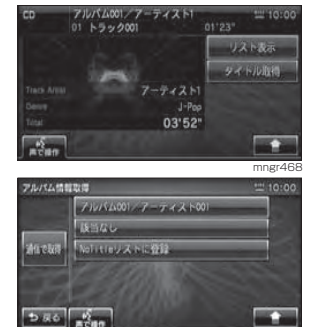

mngr735 タイトル情報が取得できた場合、タイトル候補の選択画面を表示します。

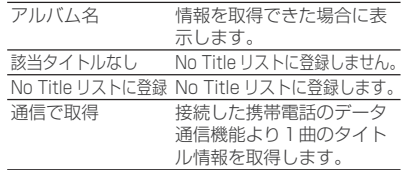

#### ■ No Title リスト上でタイトル情 報を取得する

タイトル情報未取得の曲をリスト表示し、一括でタイトル情報を取得します。

**1** ミュージックフォルダ通常再生画面で [ ] を選択する

#### **<sup>2</sup>** [No Title リスト ] を選択する

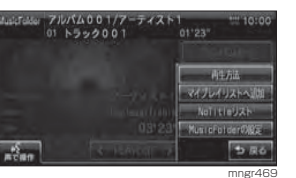

**3** [  $\widehat{ }$  ] 内のいずれかの方法で取 得する

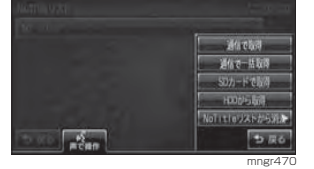

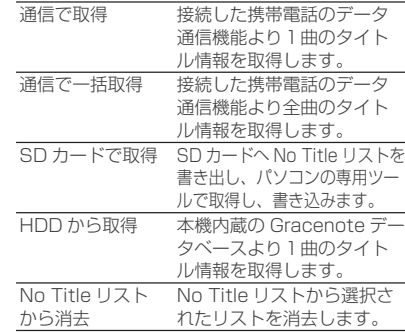

#### ■ No Title リスト情報を書き出す

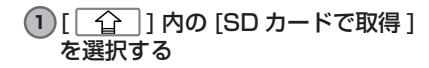

#### **<sup>2</sup>** [SD カードへ No Title リストの情 報を書き込む ] を選択する

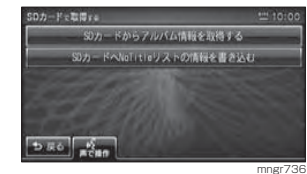

#### **<sup>3</sup>** [ 確認 ] を選択する

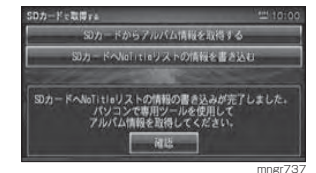

#### ■ SD カードから情報を取得する

#### **<sup>1</sup>** [SD カードからアルバム情報を取得 する ] を選択する

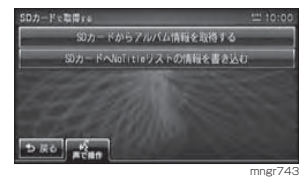

## SD カード /DISC(MP3/WMA/AAC)

## SD カード /DISC(MP3/WMA/AAC) を聴く

本機に MP3/WMA/AAC を記録した SD カードやディスクを挿入すると、曲が再生されます。

#### アドバイス

- ・ 本書は主に MP3 の再生での説明を記載しています。WMA/AAC の再生についても同様の操作とな ります。
- ・ MP3/WMA/AAC の曲をミュージックフォルダに録音することはできません。
- ・ アーティスト名、アルバムタイトル等のタイトル情報を表示するには、MP3/WMA/AAC ファイルに ID3 Tag、WMA Tag、AAC 対応タグの情報が含まれている必要があります。

#### 表示内容について

① ソース表示

③ アルバム名

④ アーティスト名

表示します。⑥ 再生時間

⑦ 再生情報

② ファイル形式

AAC)を表示します。

⑤ トラック番号 トラック名

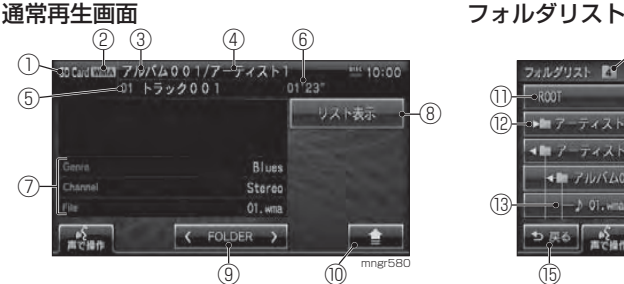

現在のソース(SD/DISC)を表示します。

再生している曲のファイル形式(MP3/WMA/

再生している曲のアルバム名を表示します。

再生している曲のアーティスト名を表示します。

再生している曲のトラック番号、トラック名を

再生している曲の再生時間を表示します。

再生している曲の詳細情報を表示します。

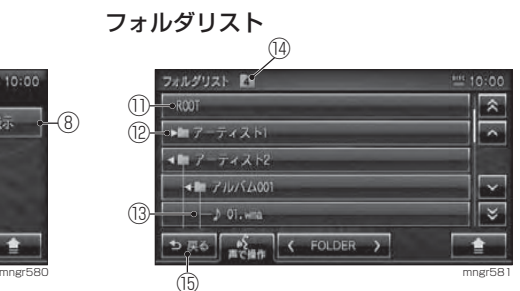

- 8 A「リスト表示1
	- フォルダリスト画面に切り換えます。 $\circledcirc$   $A$  [  $\circ$  FOLDER  $>$  ]  $($  " $\circledast$   $\circledast$   $\circledast$   $\circlearrowright$
	- フォルダ階層を(UP/DOWN)移動します。 ⑩ A [ | | 1] (" サブメニュー")
	- サブメニューを表示します。⑪ ROOT
	- 1階層目を表示します。
	- ⑫ フォルダ名
	- ⑬ ファイル名
	- ⑭ 階層
		- 現在選択中のフォルダもしくはファイルの階層 を表示します。
	- ⑮ [ ] 通常再生画面に戻ります。
	- ※ ♪ はタッチ操作のできるボタンを示します。

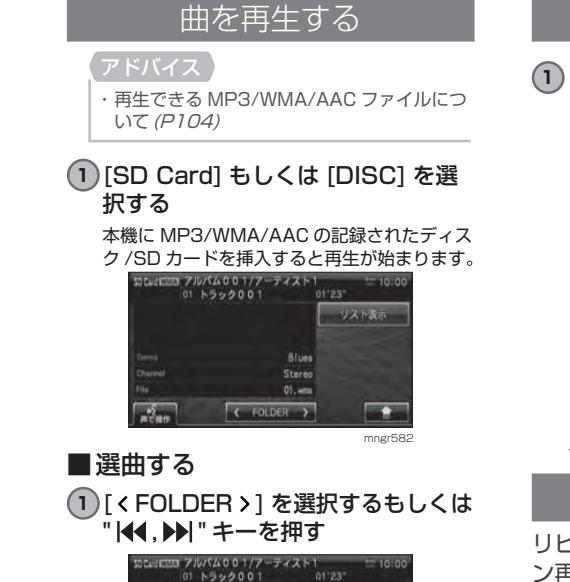

FOLDER

**TRACK** "

[KFOLDER] 1 階層上がる **「FOLDER >1 日 階層下がる** 

**<sup>1</sup>** "AV" キーを押す

**ND** Music Folde  $\Box$  orv

EN / AM

 $22n$  $\sqrt{\frac{1}{n}}$ 

択する

ころから再生します。 " 次の曲を選択する。押しつづけると早送りされ、離したところから再生します。

通常再生画面を表示する

**<sup>2</sup>** [DISC] もしくは [SD Card] を選

mngr583

リストあま

mngr739

 $5 - 10x$ 

E SD Card

 $\rightarrow$  External Music Folder 3 Audio OFF

前の曲 / 再生中の曲の始めを選択する。 押しつづけると早戻しされ、離したと

Stereo

 $01.$  write

**Z** FOLDER

#### リストを表示する

### **<sup>1</sup>** [ リスト表示 ] を選択する

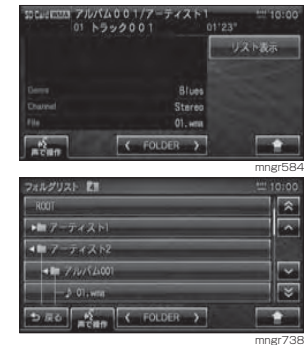

フォルダリストが表示されます。

#### 再生方法を変更する

リピート再生、ランダム再生、スキャン再生に再生方法を変更します。

#### ■リピート再生

再生中の曲やフォルダ内の曲を繰り返し再生します。

### 1) [ | <del>^</del> | ] 内の [ 再生方法 ] を選択する

#### $-10355$ 再生まへ移動 **ROUTA REE RIF1254 Strategy**

#### **<sup>2</sup>** [ リピート ] もしくは [ フォルダリ ピート1を選択する

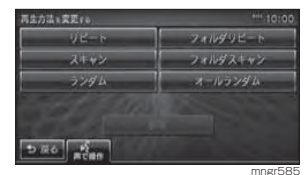

リピート再生が始まります。

mngr472

SDカード/DISC〔MP3/WMA/AAC〕

MDS<br>V<br>S<br>V

M

Ä

 $\overline{A}$ 

Ä

 $\overline{C}$ 

S<br>D<br>力

 $\overline{D}$ 

ś

č

#### ■スキャン再生

再生中のフォルダ内の曲や全フォルダの曲の始め部分を約 10 秒間ずつ再生します。

1)[| <del>合</del> |]内の [再生方法]を選択する

#### **<sup>2</sup>** [ スキャン ] もしくは [ フォルダス キャン1を選択する

は方法の変更する。 フォルダリビード スキャン フォルダスキャン ランダム オールランダム  $D \times C$ mngr587

スキャン再生が始まります。

アドバイス・ スキャン再生は始めた曲まで戻ると解除されます。

#### ■ランダム再生

再生中のフォルダ内の曲や全ての曲を順不同に再生します。

1) [ | <del>^</del> | ] 内の [ 再生方法 ] を選択する

#### **<sup>2</sup>** [ ランダム ] もしくは [ オールラン ダム ] を選択する

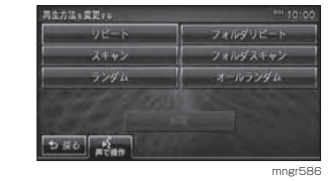

ランダム再生が始まります。

■ 変更した再生モードの解除 変更した再生モードを解除します。

### **1** [ ] から [ 再生方法 ] を選択する

#### **<sup>2</sup>** [ 解除 ] を選択する

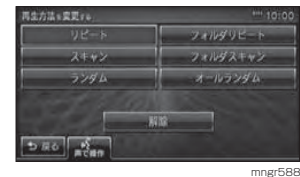

通常再生モードに戻ります。

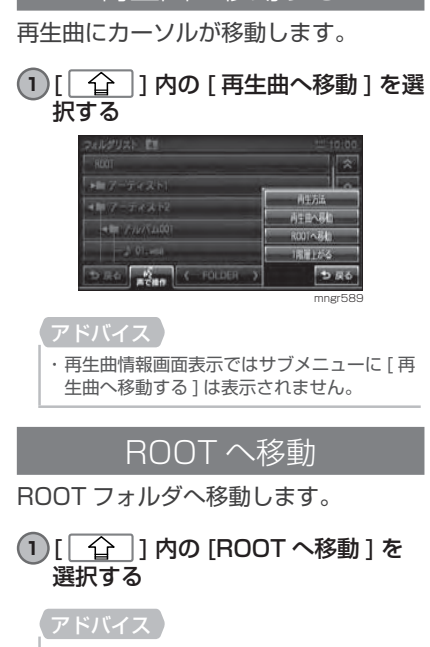

再生曲へ移動する

・ 再生曲情報画面表示ではサブメニューに [ 再 生曲へ移動する ] は表示されません。

#### 1階層上がる

1階層上のフォルダに上がります。

1 [  $\widehat{ }$  1 | 内の [ 1 階層上がる ] を選 択する

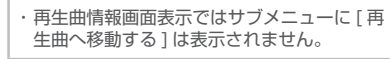

## ミュージックフォルダ

## ミュージックフォルダとは

ミュージックフォルダとは、本体内蔵のハードディスクで、音楽 CD の曲を録音・再 生する機能です。

#### アドバイス

- ・ 別のナビにハードディスク内の曲を移したり、ハードディスクそのものを入れ換えることはできません。・ ハードディスクに録音した曲を別のメディア (CD-R,SD カード ,USB メモリなど ) に複製、移動する ことはできません。
- ・ 本製品を譲渡するときなどは、著作権法上すべての曲を消去してください。(P212)

#### 通常再生画面①③lusicFolder アルバム00 17フーティスト1 || 201510-00  $\odot$  $= 01 + 599001$  $01^{12}3$  $7101606$  $\neg$ アーティストから incio Aria アーティスト1 マイデレイリストカトウ Unclassifiable 徐宏  $03'23''$  $\left\{$  PLAYLIST  $\right\}$  $\sim$   $\sim$ ⑤ $\qquad \qquad \textcircled{f} \qquad \qquad \textcircled{f} \qquad \text{mngr747}$

- ① アルバム名 / アーティスト名 再生している曲のアルバム名 / アーティス ト名が表示されます。
- ② トラック番号 / トラック名 再生している曲のトラック番号 / トラック 名が表示されます。
- ③ 再生時間
- 再生している曲の再生時間が表示されます。④ リスト種類選択メニュー
- 曲順をアルバム、アーティスト、マイプレイリスト、検索順に並び換えたリストを表示します。
- $\textcircled{\scriptsize{6}}$   $\textcircled{\scriptsize{6}}$  [  $\textcircled{\scriptsize{7}}$  PLAYLIST  $\textcircled{\scriptsize{7}}$ ] プレイリストを down/up します。
- ⑥ [ ](" サブメニュー ")

※ A はタッチ操作のできるボタンを示します。

mngr483

**ALCOHOL:** 

アルバムから

アーティストから

マイプレイントカト

税库

mngr732

 $\rightarrow$ 

### アドバイス

**<sup>1</sup>** "AV" キーを押す

772/5400

**Collución** 

・ すべてのプレイリストを繰り返し再生します。 ・ 音楽 CD の録音中にもミュージックフォル ダを再生することができます。録音中の曲は、録音が完了するまでミュージックフォルダで再生することはできません。

Music Folder 画面を表示し、再生を開始します。

 $7 - 74261$ 

Unclassifiable

03'20"  $\left\{\left\langle \right. \right.$  PLAYLIST  $\left. \right\rangle$ 

再生する

**<sup>2</sup>** [Music Folder] を選択する

 $\boxed{DBO}$   $\boxed{S_{\text{max}}}$  (PLAYLIST)

ustfalder アルバム001/アーティスト!<br>- 02 トラック002

SDカード/DISC〔MP3/WMA/AAC〕

 $\begin{array}{c} \text{or} \\ \text{or} \end{array}$ 

 $\frac{7}{2}$ 

Á<br>A<br>C

SD力·

 $\overline{D}$ 

 $rac{1}{\sqrt{2}}$ 

#### 選曲する

#### 1 [<PLAYLIST > 1 を選択する。 または " |44 , ▶▶ " キーを押して曲を 選択する

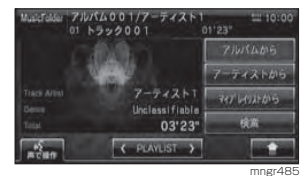

#### PLAYLIST

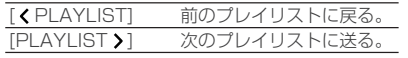

#### **TRACK**

 $\overline{H}$ 前の曲 / 再生中の曲の始めを選択する。 押しつづけると早戻しされ、離したところから再生します。" " 次の曲を選択する。押しつづけると早送りされ、離したところから再生します。

#### リスト表示から再生する

アルバム、アーティスト、マイプレイリストから曲の表示方法を選択し聴きたい曲を探し再生します。

#### **1** リストの表示方法を選択する

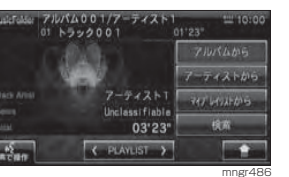

選択した表示方法でリストを表示します。

#### **2 リストを選択し「》1を選択する**

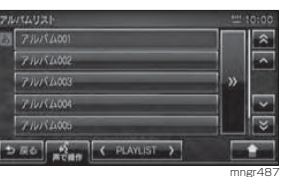

選択したリストのトラックを表示します。を選択するとリスト表示に戻ります。

#### **3** トラックを選択する

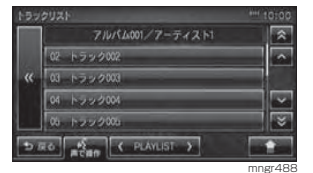

再生を開始します。

#### リスト表示方法

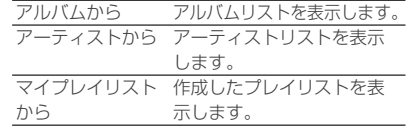

#### 再生方法を変更する

再生方法をリピート再生、ランダム再生、スキャン再生に変更します。

#### ■ リピート再生

再生中の曲やフォルダ内の曲を繰り返し再生します。

#### **1** [ ] 内の [ 再生方法 ] を選択する

**<sup>2</sup>** [ リピート ] もしくは [ プレイリス トリピート1を選ぶ

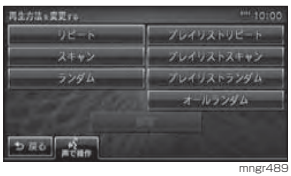

リピート再生が始まります。

#### ■スキャン再生

再生中のフォルダ内の曲や全フォルダの曲の始め部分を約 10 秒間ずつ再生 します。

#### **<sup>1</sup>** [ ] 内の [ 再生方法 ] を選択する

**<sup>2</sup>** [ スキャン ] もしくは [ プレイリス トスキャン1を選択する

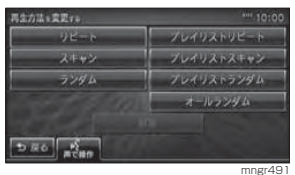

スキャン再生が始まります。

・ スキャン再生は始めた曲まで戻ると解除さ れます。

#### ■ ランダム再生

再生中のフォルダ内の曲や全ての曲を順不同に再生します。

1)[| <del>合</del> |]内の [再生方法]を選択する

**<sup>2</sup>** [ ランダム ] もしくは [ プレイリス トランダム ]、[ オールランダム ] を 選択する

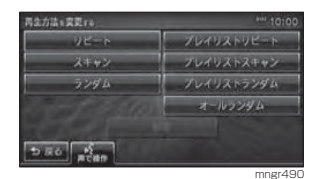

ランダム再生が始まります。

#### ■ 変更した再生方法を解除する

1)[| <del>合</del> |1内の [再生方法 ] を選択する

#### **<sup>2</sup>** [ 解除 ] を選択する

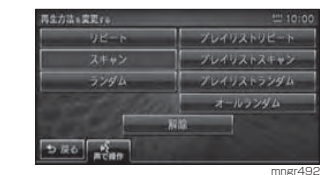

通常再生モードに戻ります。

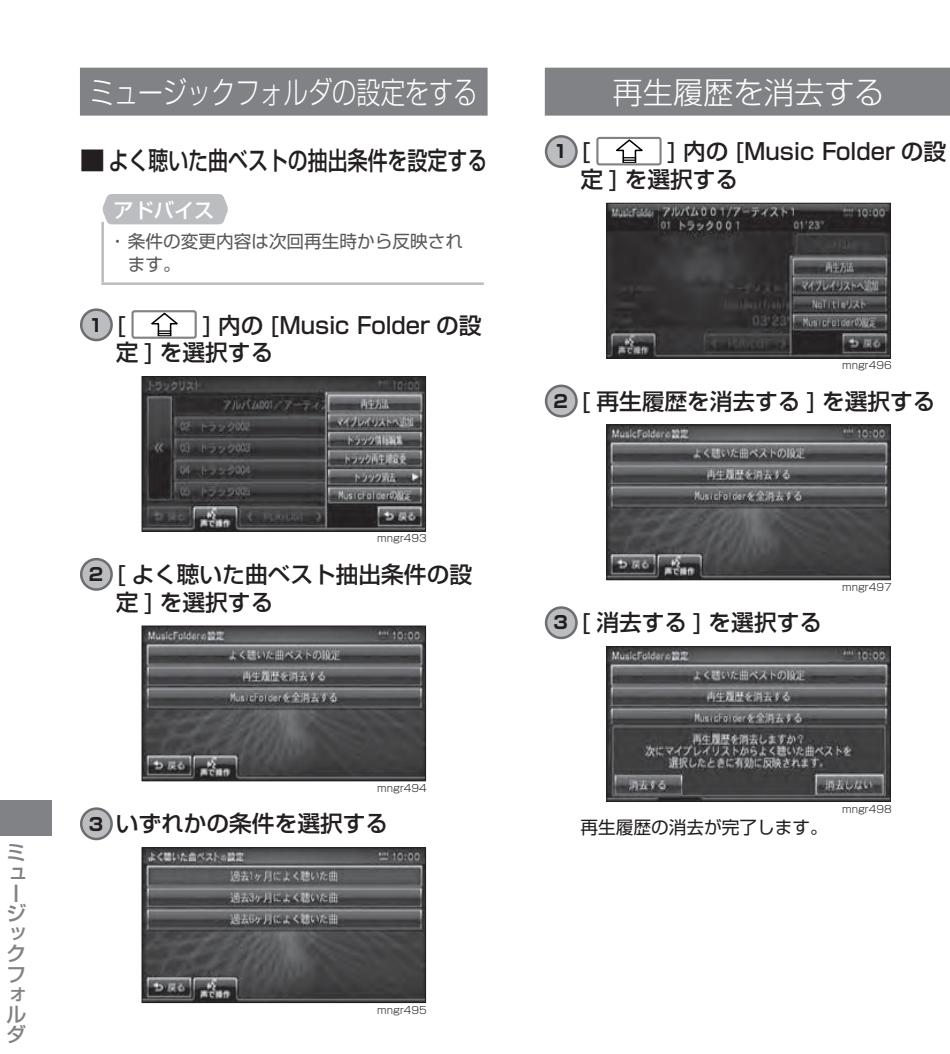

## 一、再生方法 マイプレイリストへ送 NoTitleUXh Music Fotoer OXCE ラスも mngr496mngr497 $-1011.44$ mngr498

#### アドバイス・ 消去すると元に戻せません。全消去操作は慎重に行ってください。**<sup>1</sup>** [ ] を選択する **<sup>2</sup>** [Music Folder の設定 ] を選択する | アルバム001/アーティスト1<br>|o1 トラック001 | 01'23" |  $-10788$ マイプレイリストへ通知 NoTitleUXh Music Fotder OXEE  $580$ mngr499

Music Folder を全消去する

#### **<sup>3</sup>** [Music Folder を全消去する ] を選 択する

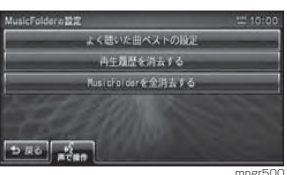

### **<sup>4</sup>** [ 消去する ] を選択する

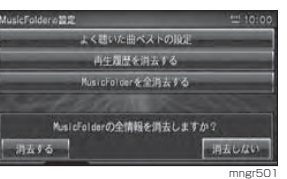

## **<sup>5</sup>** [ 消去する ] を選択する

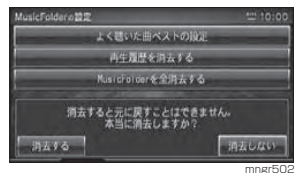

全消去が完了します。

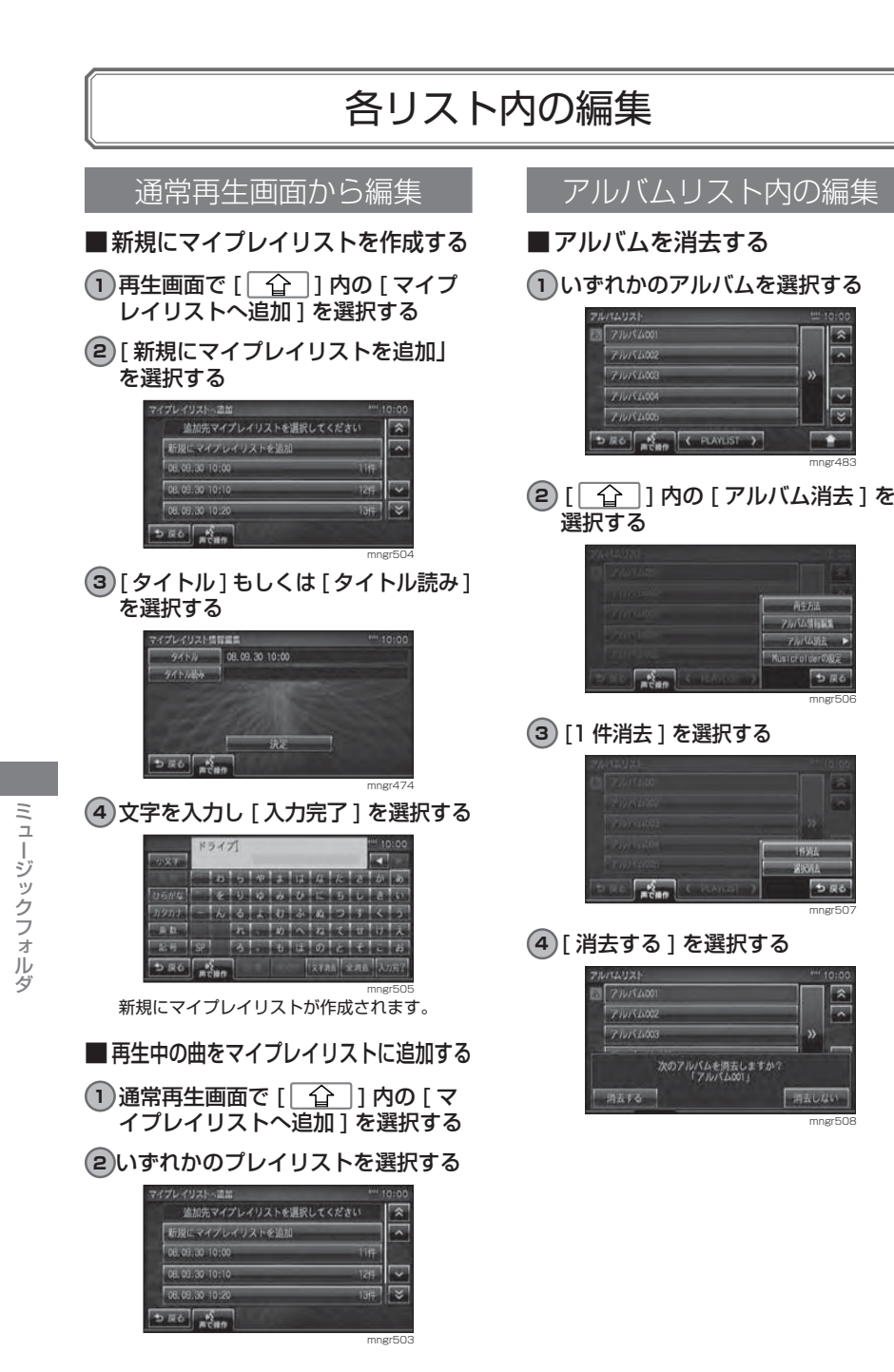

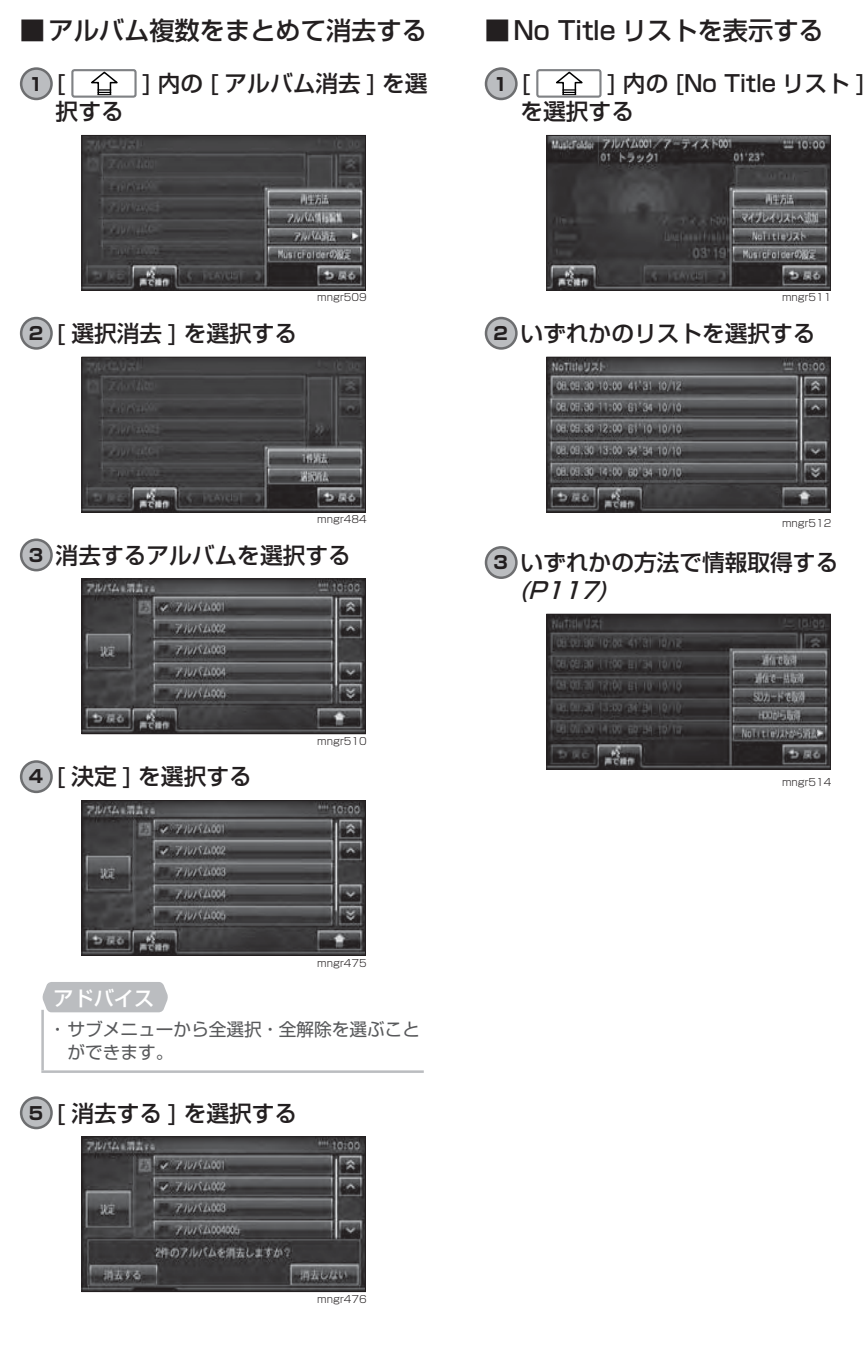

mngr51

岗

 $\overline{\phantom{a}}$ 

 $\overline{\mathbf{z}}$ 

 $01'23''$ 一种活动 マイプレイリストへ追加 **Notitiesak** MusicialderO&E  $5.56$ 

mngr512

 $\rightarrow$ 

mngr514

つまる

通信で取得 **第60 出版社** SDカードである **HOODS BOT NoTitleWARDSWE** 

ミュージックフォルダ

ミュージックフォルダ

### アーティストリスト内の編集

### ■アーティストを消去する

**1** いずれかのアーティストを選択する

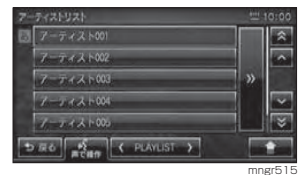

**2)[| 仚 |]内の [アーティスト消去]** を選択する

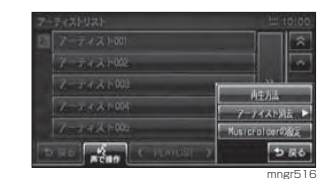

#### **3** [1 件消去 ] を選択する

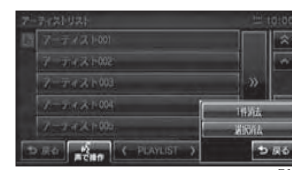

#### mngr517**<sup>4</sup>** [ 消去する ] を選択する  $7 - 74210$ アーティスト002 アーティスト003 次のアーティストを消去しますか?<br>「アーティスト801」

消去する

mngr518

一時去しない

1 [  $\Omega$  ] 内の [ アーティスト消去] を選択する

■アーティスト複数をまとめて消去する

#### **2** [ 選択消去 ] を選択する

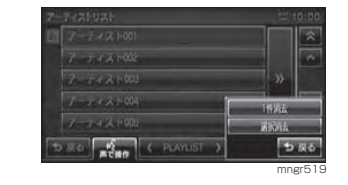

#### **3** 消去するアーティストを選択する

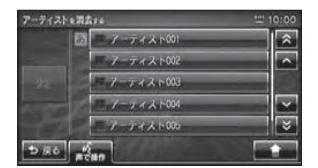

mngr520選んだアーティストにチェックマークが付きます。

・ サブメニューから全選択・全解除を選ぶこと ができます。

### **<sup>4</sup>** [ 決定 ] を選択する

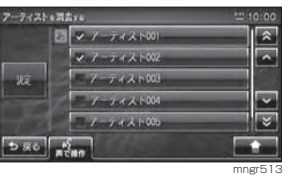

**<sup>5</sup>** [ 消去する ] を選択する

#### マイプレイリスト内の編集 **3** 移動したいマイプレイリストを選択するマイプレイリストの再生順を並び替える<br>ルイリストの同生質=空気TE 移動するマイプレイリストを選択してください ■マイプレイリストの再生順番を自 動で変更する08.09.30 10:0 08.09.30 11:00 08.09.30 12:00 **<sup>1</sup>** マイプレイリスト画面で [ ]  $500$ 内の[マイプレイリスト再生順変更] を選択する**4** 移動先を選択するアプレビリストのまるまに要素。 移動先を選択してください  $-152.15$ よく聴いた曲ベスト マイプレイリスト情報解 マイプレイリスト内主流者 08.09.30.10:0 マイプレイリスト消去 08.09.30 11:00 MusicFotderの設定 08.09.30 12:00 ラスる  $D \times 0$ mngr521しばらくすると並び替えが完了します。**2** いずれかの方法を選択する 国を置く管理の マイプレイリストの消去マイプレイリストの再生踏を選択してください 50音順で並び替える **1** マイプレイリスト画面でいずれかの の行動でもないよる マイプレイリストを選択する王動で並び替える **2** [ ] 内の [ マイプレイリスト消  $D \overline{\kappa}$ o  $\overline{\kappa}$  $\overline{z}$ ] を選択する mngr522 しばらくすると並び替えが完了します。■ マイプレイリストの再生順番を手**Controller** マイブレイリスト情報編集 動で変更するマイプレイリスト内生活音楽 マイプレイリスト消去 Music Fot de rOlde 1マイプレイリスト画面で [ <u>^</u> 1  $\frac{1}{n}$ 内の[マイプレイリスト再生順変更]

mngr525

一种动作 マイブレイリスト性指数 マイブレイリスト内主流の マイプレイリスト消去

Music Folder (X) 986

mngr526

を選択する

**<sup>2</sup>** [ 手動で並び替える ] を選択する

マイプレイリストの再生順を選択してください

50音順で並び替える

登録順で並び替える

手動で並び替える

イプレイリストの再生業も変更する

 $5R6$ 

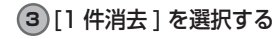

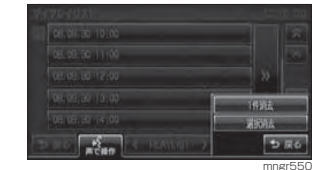

### **<sup>4</sup>** [ 消去する ] を選択する

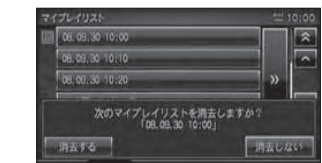

mngr52

 $\sqrt{2}$ 

 $\overline{\phantom{a}}$ 

 $\overline{\nabla}$ 

 $\overline{\mathbb{R}}$ 

网  $\overline{\phantom{1}}$ 

 $\overline{\mathbf{r}}$ 

mngr529

mngr529

うまる

mngr551

ミュージックフォルダ

ミュージックフォルダ

### マイプレイリスト複数をまとめて消去する

**1** いずれかのマイプレイリストを選択する

**2** [ ] 内の [ マイプレイリスト消 去 7を選択する

**3** [ 選択消去 ] を選択する

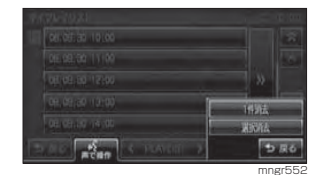

#### **4** 消去するマイプレイリストを選択する

**5** [ 決定 ] を選択する

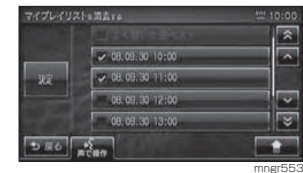

 選んだマイプレイリストにチェックマークが付きます。

ミュージックフォルダ

ミュージックフォルダ

・ サブメニューから全選択・全解除を選ぶこと ができます。

mngr523

図

#### **<sup>6</sup>** [ 消去する ] を選択する

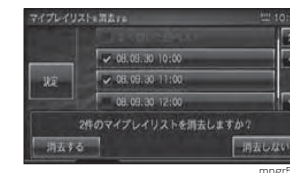

## マイプレイリスト内の再生順変更

マイプレイリスト内のトラックの再生順を変更します。

#### **<sup>1</sup>** [ ] 内の [ トラック再生順変 更下を選択する

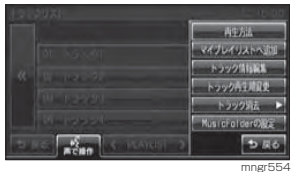

#### **2** 移動するトラックを選択する

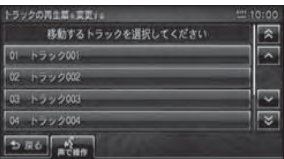

mngr555

#### **3** 移動先を選択する

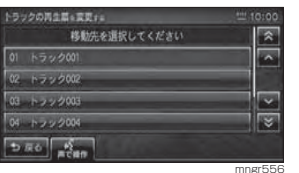

しばらくすると並び替えが完了します。

### トラックの消去

- **1** トラックリスト画面で任意のトラックを選択する
- **2)[| 仚 |]内の [トラック消去 ] を選** 択する

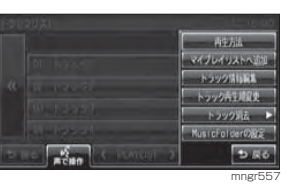

#### **3** [1 件消去 ] を選択する

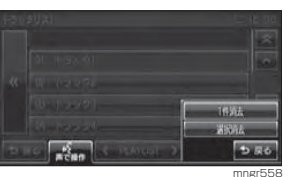

#### **<sup>4</sup>** [ 消去する ] を選択する

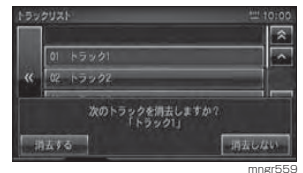

#### トラック複数をまとめて消去する

1)[| <del>合</del> |]内の [トラック消去]を選 択する

#### **<sup>2</sup>** [ 選択消去 ] を選択する

![](_page_66_Picture_33.jpeg)

#### **3** 消去するトラックを選択する

![](_page_66_Picture_35.jpeg)

 選んだマイプレイリストにチェックマークが付 きます。

#### **<sup>4</sup>** [ 決定 ] を選択する

## ・ サブメニューから全選択・全解除を選ぶこと ができます。

### **<sup>5</sup>** [ 消去する ] を選択する

![](_page_66_Picture_40.jpeg)

## 検索する

#### 目的の曲を検索します。目的の曲を検索する検索結果を並び替える**<sup>1</sup>** [ 検索 ] を選択する **1** [ ] を選択する a: アルバム001/アー<br>- 02 トラック002  $01123$ アルバムから ドラックりり アーティストか 120002 マイプレイリストへ追 アーティスト1 **RELEASED** Unclassifiable 长伊麻果 **视角** 03'20" 1222004 トラック語に  $\overline{\phantom{a}}$ (PLAYLIST ) **IRC ROOM** mngr562 **2** いずれかの条件を指定する 被害する **並び菜も変更する** 検索条件を設定してください  $\sqrt{3}$ 日日した時期 期限なし アルバム名で並び替える ジャンル 制限なし 块定 アーティスト名で品が替える アルバム名「制限なし  $\overline{\phantom{0}}$ トラック名で並び替える T TTAN名 制限なし  $D R 6$  $5.50$   $\frac{5}{100}$ mngr563 **<sup>3</sup>** [ 決定 ] を選択する **MATS** 検索条件を設定してください  $\sqrt{\frac{1}{2}}$ 「録音した時間 1ヶ月以内 決定 ジャンル J-Pop **ZINTAE MELL** [ ^ , | \* ] で選択する  $\overline{\phantom{0}}$ **TIGHT AREL**  $5.56$   $\frac{5}{6}$ mngr564 択する 核素結果  $\sqrt{2}$ 云  $01 + 332001$ 02 h222002 ドラックりり  $|\nabla$ 03 12222003 **F299002**  $\overline{\mathbf{v}}$ 04 h222004 E  $5.56$   $\frac{6}{6500}$ 1222004  $\frac{1}{2}$ mar<sub>57</sub> 表示した曲名を選択すると再生します。

![](_page_67_Picture_2.jpeg)

も戻る

![](_page_67_Picture_406.jpeg)

ミュージックフォルダ

ミュージックフォルダ

#### ■検索条件一覧

購入直後の設定 (初期状態)は「制限なし1です。

![](_page_68_Picture_675.jpeg)

※タイトル情報で名前が登録されていない場合は条件のリストに表示されません。

## テレビ

## ワンセグ放送を見る

### 地域設定(ホーム CH)をする

お住まいの地域を設定後、ホーム CH スキャンを行います。

### アドバイス

・ 初めてお使いになる場合地域設定を済ます までテレビの操作ができません。 ・ ホーム CH は居住地域のチャンネル情報を 登録するために使用します。

### **<sup>1</sup>** "AV" キーを押す

#### **<sup>2</sup>** [DTV] を選択する

![](_page_68_Picture_12.jpeg)

 初めて使用する場合には、地域設定を促す画面が表示されます。

#### **3** 画面にタッチする

#### **<sup>4</sup>** [ 地域設定 ] を選択する

![](_page_68_Picture_16.jpeg)

#### **5** お住まいの地域を選択する

![](_page_68_Picture_18.jpeg)

 ホーム CH スキャンが開始され、完了すると ホーム CH を表示します。

## ドライブ CH スキャンをする

ドライブ CH スキャンを行います。

・ ドライブ CH は旅行先など一時的に受信周 波数の異なる地域に移動した際に登録するために使用します。

#### **1** [ ドライブ CH スキャン ] を選択する

![](_page_68_Picture_25.jpeg)

mngr534ドライブ CH スキャンを開始します。

テレビ

### 選局する

#### 登録した放送局を選局します

1)[数字] または " **| ∢ | 、▶** | " キーを押す

![](_page_69_Picture_3.jpeg)

アドバイス・" |◀◀ ,▶▶| " キーを押しつづけることで自動選 局します。

### ■チャンネルリストから選局する

#### **<sup>1</sup>** [ チャンネルリスト ] を選択する

![](_page_69_Picture_7.jpeg)

歌育  $\overline{1}$ 

![](_page_69_Picture_465.jpeg)

## テレビ

チャンネルリストを表示します。 **2** いずれかのチャンネルを [ ▼,▼]で 選び [ 決定 ] を選択する

#### アドバイス

チャンネルリスト

戻る

・ 同一のチャンネルに複数の放送局が割り当てられている場合があります。

mngr538

决定

## ホーム CH/ ドライブ CH の切換

ホーム CH とドライブ CH を切り換え ます。

#### **<sup>1</sup>** [ ホーム CH/ ドライブ CH] を選択 する

![](_page_69_Picture_16.jpeg)

mngr539 [ ホーム CH/ ドライブ CH] を選択するたびに ホーム CH・ドライブ CH と切り換わります。

![](_page_69_Picture_466.jpeg)

・ マーク内の数字は " 数字 " キーに登録されて いる場合に表示されます。

#### 音声を切り換える

主音声・副音声・主/副の音声を切り 換えます。

#### **<sup>1</sup>** [ 音声切換 ] を選択する

![](_page_69_Picture_23.jpeg)

mngr540[ 音声切換 ] を選択するたびに主音声・副音声・ 主 / 副と切り換わります。

### 字幕を切り換える

字幕 OFF・字幕1・字幕2の字幕に切 り換えます。

#### **<sup>1</sup>** [ 字幕切換 ] を選択する

![](_page_69_Picture_28.jpeg)

 [字幕切換]を選択するたびに字幕OFF・字幕1・字幕2と切り換わります。

mngr541

#### 番組表をみる

受信中チャンネルの番組表を表示します。

#### **<sup>1</sup>** [ 番組表 ] を選択する

![](_page_69_Picture_33.jpeg)

#### **2)番組名を [ ▲ , ▼ ] で選択し [ 決定 ]** を選択する

![](_page_69_Picture_467.jpeg)

番組表を表示します。

#### 番組内容をみる

受信中チャンネルの番組内容を表示します。

#### **<sup>1</sup>** [ 番組内容 ] を選択する

![](_page_69_Picture_40.jpeg)

番組内容を表示します。

## DVD ビデオ /DVD オーディオ

## DVD ビデオ / オーディオを見る / 聴く

#### 本機に DVD ビデオを挿入すると自動的に DVD ビデオの映像に切り換わります。

mngr680

mngr731

⑱

#### アドバイス

· DVD の映像をご覧になるときは、安全な場 所に停車してください。・ 主に DVD-VIDEO で説明しています。

## 表示内容について

![](_page_70_Picture_6.jpeg)

⑫

### DVD-AUDIO

![](_page_70_Picture_8.jpeg)

DVD-VR

才

![](_page_70_Picture_11.jpeg)

- ① DVD の種類 DVD-VIDEO もしくは DVD-AUDIO,DVD-VR を表示します。 ② タイトル番号
- 現在再生しているタイトル番号を表示します。 ③ チャプター番号 現在再生しているチャプター番号を表示します。
- ④ 操作禁止マーク 操作できないとき表示します。
- ⑤ 再生時間
- 再生時間を表示します。
- ⑥ 再生状態
- 現在の再生状態をマークで示します。(P139) ②  $\Lambda$  [ 再生 ] タッチで ( 一時停止またはスロー再生が ) 通 常再生します。
- 8  $A$  [ 一時停止 ]
- タッチで一時停止します。
- $\circledcirc$   $\Lambda$  [ 停止 ] タッチで停止します。
- $@ 8170 1$ 
	- タッチでスロー再生を行います。
- $\textcircled{1}$   $\textup{0}$   $\textcircled{1}$   $\textcircled{1}$
- タッチでディスク側で決められた特定の範囲を再生します。
- $\mathbb Q$   $\Lambda$  [  $\Omega$  ] TITLE[  $\Omega$  ] タッチでタイトルが down/up します。
- $(13)$   $A$  [  $+$   $\neq$  ]
- タッチでチャプターまたはタイトルを選び、番号を指定できます。⑭ [ 切換 ]
- 音声・字幕・アングル・ワイド切換を行います。 5 8 [ 数字入力 ]

タッチで数字を入力し、指定したタイトルかチャプターを再生します。

- $00 \land x = 1 1$ タッチで DVD ビデオコンテンツのタイトル
- メニューを表示します。 ⑰ 操作パネル

DVD ビデオコンテンツのタイトルメニュー で使用する操作パネルを表示します。⑱ [ 音声多重切換 ]

- 二カ国語放送の主音声、副音声を切り換えることができます。
- ⑲ [ 静止画 ] 静止画を表示します。

② <> 再生方法変更

- 再生方法を変更します。
- $@A$  [  $\triangleleft$  GROUP  $\triangleright$  ]
- タッチでグループを前へ戻す/次へ送ります。

※ ζ} はタッチ操作のできるボタンを示します。

#### 基本操作

#### **1** 本機に DVD ビデオを挿入する(P97) 自動的に DVD ビデオの映像に切り換わります。

![](_page_70_Picture_43.jpeg)

#### **2** DVD ビデオ表示中、画面にタッチする

![](_page_70_Picture_45.jpeg)

操作メニュー画面が表示されます。

#### ■ 再生する

**<sup>1</sup>** [ 再生 ] を選択する 一時停止中やスロー再生中の状態から、続き再生します。

#### ■一時停止する

**<sup>1</sup>** [ 一時停止 ] を選択する DVD ビデオの再生が一時停止します。映像は 表示されたまま止まった状態となります。

#### ■ 停止する

#### **<sup>1</sup>** [ 停止 ] を選択する

![](_page_70_Picture_53.jpeg)

DVD ビデオの再生が停止します。映像が消え ブルーバック画面が表示されます。

・ ここで[再生]を選択すると、続き再生します。・ ここで再度 [ 停止 ] を選択し、そのあと [ 再生 ] を 選択すると DVD ビデオの始めから再生されます。 ・ DVD-AUDIO のパスワード付きのボーナス トラックを再生するには停止中のみボーナ ストラックを選択することができます。

#### ■ 早送り / 早戻しをする

1)再生中 "|◀◀,▶▶|" キーを押しつづける 離すと再生画面になります。

#### ■ チャプターを選ぶ

#### 1 再生中 " **k4 . ▶▶**| " キーを押す

#### アドバイス

・" |◀◀" を押した場合、チャプターの再生時 間が 1 秒以上のときは現チャプターの先頭 から再生されます。

#### ■ タイトルを選ぶ

1 再生中 " **|44 . ▶▶** " キーを押す

■ スロー再生をする

**<sup>1</sup>** [ スロー ] を選択する

#### アドバイス

・ [ スロー ] を選択するごとに、1/2 <sup>→</sup> 1/8 → 1/32 <sup>→</sup> 1/2・・・と再生速度が変わり ます。・ [ 再生 ] を選択するとスロー再生が解除され ます。

#### ■リターン再生をする

 $\blacktriangleleft$ 

あらかじめディスク側で決められた特定の範囲を再生することができます。

#### **<sup>1</sup>** 再生中の [ リターン ] を選択する

### ・ ディスクによってリターン操作ができない場合があります。

![](_page_70_Picture_850.jpeg)

![](_page_70_Picture_851.jpeg)

 $\Box$ 

#### ■ サーチによる再生

**<sup>1</sup>** 操作メニュー画面の [ サーチ ] を選 択する

**<sup>2</sup>** [ タイトル ] もしくは [ チャプター ] を選択する

![](_page_71_Picture_3.jpeg)

#### **<sup>3</sup>** 数字を入力し [ 決定 ] を選択する

 $5.56$   $\frac{65}{1000}$ mngr688

指定したタイトルまたはチャプターから再生します。

#### ■数字による再生

タイトルやチャプターを数字入力によ り選んで再生します。

#### **<sup>1</sup>** 操作メニュー画面の [ 数字入力 ] を 選択する

#### **2** 番号をタッチして入力する

![](_page_71_Picture_11.jpeg)

#### **<sup>3</sup>** [ 決定 ] を選択する

![](_page_71_Picture_13.jpeg)

指定したタイトルまたはチャプターから再生します。

・ ディスクによって数字入力操作ができない 場合があります。

#### ■音声を切り換える

言語が複数収録されているディスクの場合、再生中に音声を切り換えること ができます。

**1** 操作メニュー画面の [ 切換 ] を選択する

#### **<sup>2</sup>** [ 音声 ] を選択する

![](_page_71_Picture_21.jpeg)

#### **<sup>3</sup>** [ 音声 ] を選択する

![](_page_71_Picture_23.jpeg)

現在の音声言語を表示します。

・ この後、[ 音声 ] を選択するごとに別の音声 言語に切り換わります。・ DTS を選択しても音声は出ません。

mngr692

#### ■字幕を切り換える

字幕言語が複数収録されているディスクの場合、再生中に字幕言語を切り換えることができます。

#### **<sup>1</sup>** 操作メニュー画面の [ 切換 ] を選択 する

**<sup>2</sup>** [ 字幕 ] を選択する

#### **<sup>3</sup>** [ 字幕 ] を選択する

![](_page_71_Picture_32.jpeg)

#### 現在の字幕言語を表示します。

・ この後、[ 字幕 ] を選択するごとに別の字幕 言語に切り換わります。

#### ■アングルを切り換える

複数のカメラで同時に撮影された映像が収録されているディスクの場合、再 生中にカメラアングルを切り換えることができます。

#### アドバイス

・ アングルマークの表示は、初期設定メニューの[アングルマーク表示]で行います。(P146)

**<sup>1</sup>** 操作メニュー画面の [ 切換 ] を選択 する

#### **<sup>2</sup>** [ アングル ] を選択する

![](_page_71_Picture_41.jpeg)

#### 現在のアングルを表示します。

・ この後、[ アングル ] を選択するごとに別の アングルに切り換わります。

#### ■ワイド切換

**1** 操作メニュー画面の [ 切換 ] を選択する **<sup>2</sup>** [ ワイド ] を選択する

![](_page_71_Picture_46.jpeg)

![](_page_71_Picture_543.jpeg)

#### ■ メニューを表示する

収録されているメニューを表示します。

#### **<sup>1</sup>** 操作メニュー画面の [ メニュー ] を 選択する

![](_page_71_Picture_51.jpeg)

各メニューが表示されます。

![](_page_71_Picture_53.jpeg)

#### **2** [ ▼, ▼, ▼,▼] でメニューを選択し、 [ 決定 ] を選択する

![](_page_71_Picture_55.jpeg)

アドバイス・ 操作パネルがメニューに重なり操作しにく い場合は [ 右に移動 ],[ 左に移動 ] で操作パ ネルを移動させます。

mngr698

DVDビデオ/DVDオーディオ

ノロVロオ

ディ 才

 $\Box$ 

VDビデオ

DVDビデオ/DVDオーディオ

**VDビデオ/DVDオーディオ** 

 $\Box$
### 静止画を見る (DVD-AUDIO)

DVD-AUDIO ディスクに収録されてい る静止画を表示します。

**<sup>1</sup>** 操作メニュー画面の [ 静止画 ] を選 択する

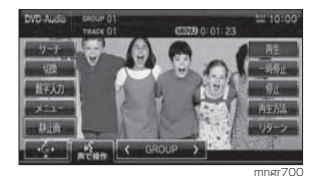

### **<sup>2</sup>** [ 次 ][ 前 ] を選択する

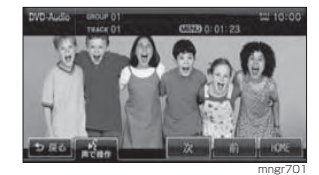

#### 静止画を次 , 前に送ります。 **<sup>3</sup>** [HOME] を選択する ソフト上で決められた静止画を表示します。

静止画を見る (DVD-VR)

DVD-VR ディスク収録されている静止 画を表示します。

#### **<sup>1</sup>** 操作メニュー画面の [ 静止画 ] を選 択する

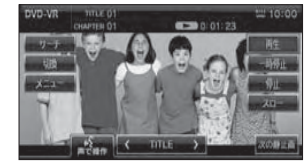

mngr702

### 視聴制限のある DVD-VIDEO を再生する

「視聴制限」(P146) で再生できるシー ンを限定していた場合に、視聴制限のある DVD-VIDEO を再生すると、視聴制 限のあるシーンを飛ばして再生します。また、DVD-VIDEO ディスクによって は、視聴制限のあるシーンに差し掛かるとパスワードを入力する画面が表示される場合があります。ここでは、パスワードを入力する画面が表示された場合の説明をします。

#### アドバイス

・ DVD-VIDEO で本機能は働きます。 ・ ディスクによっては、視聴制限のレベルを変 更すると再生できないものがあります。視聴 制限のレベルを変更後、このようなディスク を再生する場合は、一旦ディスクを取り出し て、視聴制限のないディスクを挿入し、再生可能なレベルに変更後、挿入してください。

#### **1** 視聴制限のあるシーンに差し掛か り、パスワードを入力する画面が表示されたら、「戻る1を選択する

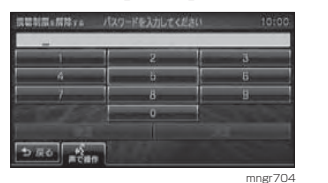

視聴制限のあるシーンを飛ばして再生します。

- ・ ディスクによっては、[ 戻る ] を選択しても 継続して再生することができない場合があります。
- ・ パスワードを入力する画面で、「視聴制限」 (P146) で設定したパスワードを入力する と視聴制限のあるシーンを飛ばすことなく 再生することができます。

### 再生方法を変更する

再生方法をリピート再生、ランダム再生、スキャン再生に変更します。

### ■ リピート再生

再生中の曲やグループ内の曲を繰り返し再生します。

#### **1** [ ] 内の [ 再生方法 ] を選択する

**<sup>2</sup>** [ リピート ] もしくは [ グループリ ピート1を選択する

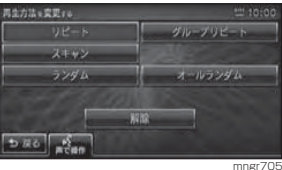

リピート再生が始まります。

### ■ランダム再生

再生中のグループ内の曲や全ての曲を順不同に再生します。

### **1** [ ] 内の [ 再生方法 ] を選択する

**<sup>2</sup>** [ ランダム ] もしくは [ オールラン ダム ] を選択する

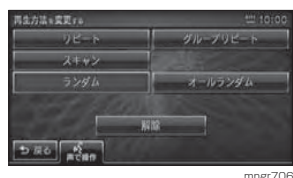

ランダム再生が始まります。

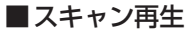

全曲の始め部分を約 10 秒間ずつ再生 します。

### 1 [  $\widehat{ }$  ] 内の [ 再生方法 ] を選択する

### **<sup>2</sup>** [ スキャン ] を選択する

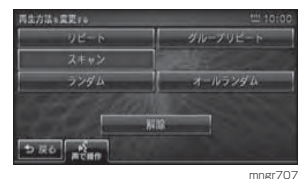

スキャン再生が始まります。

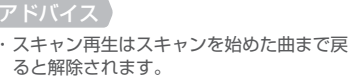

### ■変更した再生モードの解除

変更した再生モードを解除します。

1)[| <del>合</del> |1内の [再生方法 ] を選択する

### **<sup>2</sup>** [ 解除 ] を選択する

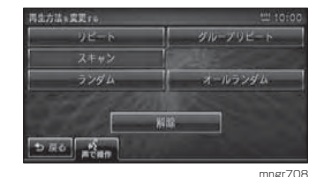

通常再生モードに戻ります。

DVDビデオ/DVDオーディオ

**VDビデオ/DVDオーディ** 

才

 $\Box$ 

# 初期設定を変更する

初期設定を行うことで DVD ビデオ再生中に字幕等の設定を毎回変える必要がなくな ります。メニュー言語、音声言語、字幕言語、アングルマーク表示、音声圧縮 ( ダイナミッ クレンジコントロール )、視聴制限 ( パレンタルロック ) を設定できます。

#### アドバイス

- ・ [ 音声言語 ],[ 字幕言語 ],[ メニュー言語 ] では、選択した言語がディスクに収録されていない場合は、ディ スクで指定されている言語で再生されます。
- ・ ディスクで [ 音声言語 ],[ 字幕言語 ],[ メニュー言語 ] が指定されている場合があります。その場合は指定さ れている言語で再生されます。

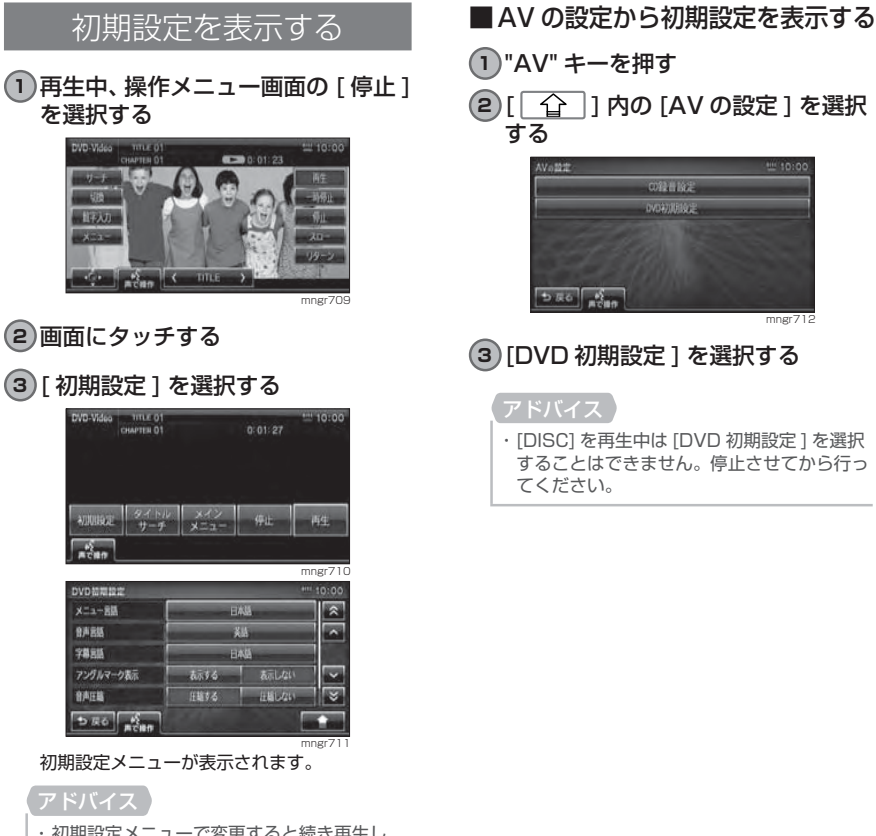

### メニュー言語

DVD ビデオのメニュー映像の表示言語 の初期設定をします。

#### **<sup>1</sup>** 初期設定メニューの[メニュー言語] を選択する

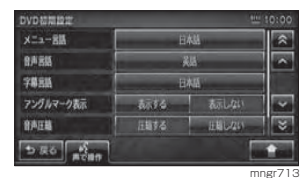

#### **2** いずれかの言語を選択する

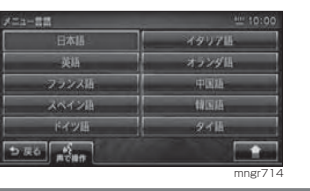

### 音声言語

DVD ビデオ再生中の音声の初期設定をします。

#### **<sup>1</sup>** 初期設定メニューの [ 音声言語 ] を 選択する

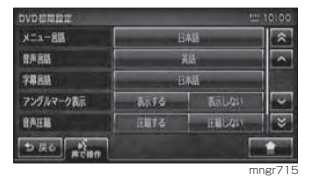

#### **2** いずれかの言語を選択する

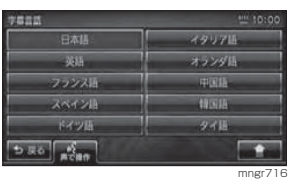

### 字幕言語

DVD ビデオ再生中の字幕の初期設定を します。

#### **<sup>1</sup>** 初期設定メニューの [ 字幕言語 ] を 選択する

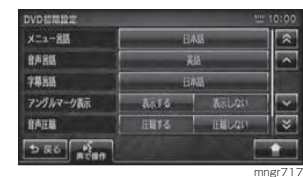

### **2** いずれかの言語を選択する

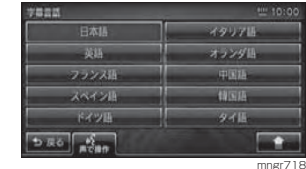

### ■その他の言語を選択する場合

メニュー言語や音声言語、字幕言語のリストに設定したい言語がない場合、リスト以外の言語に設定することができます。

# 10  $\Omega$  1内の [ その他 ] を選択する

mngr719

mngr720

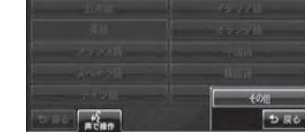

**<sup>2</sup>** 言語コードを入力する(P148)

 $\Box$ 

**DRO** ACHI

 $\Box$ 

・ 初期設定メニューで変更すると続き再生しません。ただし変更内容によっては続き再生する場合があります。初期設定メニューで [ △ ] 内の [初期値] を選択すると、視聴制限以外の項目が初期状態に戻ります。

### アングルマーク表示

複数のアングルが収録されている場合にマーク ( アングルマーク ) を表示する 機能です。アングルマークを表示するかしないかを選ぶことができます。

#### **<sup>1</sup>** 初期設定メニューの [ アングルマー ク表示 ] を選択する

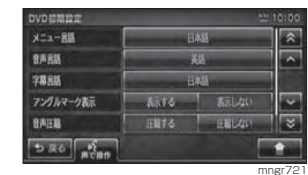

 アングルマーク表示の [ する ]/[ しない ] が切 り換わります。

#### アドバイス

・ アングルマークはマルチアングルが収録された DVD ビデオ以外では表示されません。

### 音声圧縮

DVD ビデオ再生時に小音量と大音量の 音の幅を一定に制御 ( ダイナミックレン ジコントロール)し、小さな音でも聴き やすくする機能です。DVD ビデオ再生 中の音声を制御するかしないかを選ぶことができます。

・ 音声圧縮の効果が得られるのは、ドルビーデジタル音声のみです。

#### **<sup>1</sup>** 初期設定メニューの [ 音声圧縮 ] を 選択する

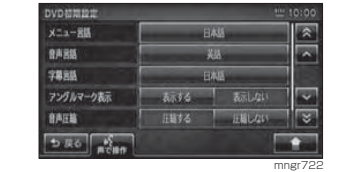

音声圧縮の[する]/[しない]が切り換わります。

### 視聴制限

ディスクによっては、成人向けの内容や暴力シーンなど、子供に見せたくない場面に視聴制限をかけることができます。( パレンタルロック )

#### アドバイス

- ・ DVD-AUDIO が挿入されている場合は、視 聴制限を設定することができません。
- ・ 最初にご使用になるときはパスワードを設 定してください。視聴制限はパスワードが設 定されないと操作できません。
- ・ ディスクのパッケージに視聴制限レベルが記載されていないディスクは、レベル設定しても視聴制限はかけられません。
- ・ 視聴レベルはディスクに記憶されています。ディスクのパッケージなどをご確認ください。
- ・ ディスクによっては、視聴制限されたシーン のみ飛ばして再生するものがあります。詳しくはディスクの説明書を参照してください。 ・ ディスクによっては、視聴制限のレベルを変 更すると再生できないものがあります。視聴制限のレベルを変更後、このようなディスクを再生した場合は、一旦ディスクを取り出して視聴制限のないディスクを挿入し、再生可能なレベルに変更してください。

### ■パスワードと視聴制限レベルの設定

#### **<sup>1</sup>** 初期設定メニューの [ 視聴制限 ] を 選択する

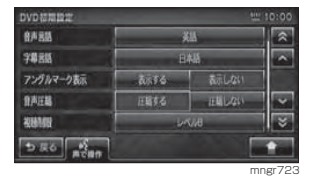

**<sup>2</sup>** 任意の 4 桁のパスワードを入力し [ 決定 ] を選択する

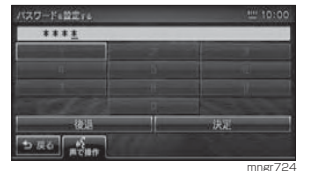

**<sup>3</sup>** 確認のため再度 4 桁のパスワードを 入力し「決定1を選択する

### **4** レベルを入力し [ 決定 ] を選択する

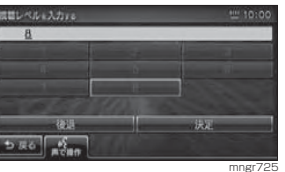

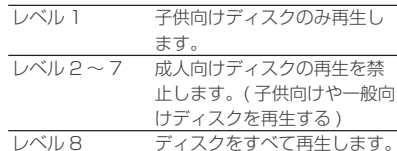

### ■レベルを変更する

設定した視聴制限のレベルを変更します。

**<sup>1</sup>** 初期設定メニューの [ 視聴制限 ] を 選択する

#### **<sup>2</sup>** 登録したパスワードを入力し[決定] を選択する

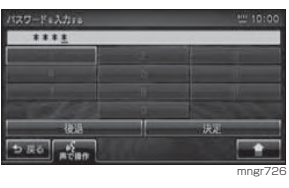

### **3** レベルを入力し [ 決定 ] を選択する

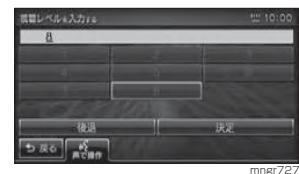

変更した視聴制限のレベルが設定されます。

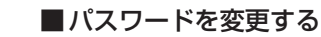

設定したパスワードを変更することができます。

#### 1 [ 1 ] 内のパスワード入力画面 の [ パスワード変更 ] を選択する

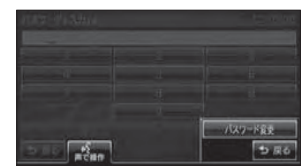

**<sup>2</sup>** 現在のパスワードを入力し [ 決定 ] を選択する

mngr728

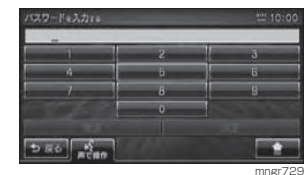

#### **<sup>3</sup>** 新しいパスワードを入力し [ 決定 ] を選択する

**4** 確認のため再度新しいパスワードを入力し [ 決定 ] を選択する パスワードの変更が完了します。

### ■パスワードを忘れたときは

パスワードを忘れたときは、いったん パスワードをクリアし、必要に応じて設定し直してください。

### **1** パスワード入力画面を表示する

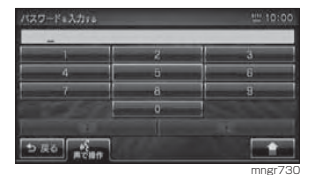

**<sup>2</sup>** 文字未入力の状態で [ 後退]に5回 連続でタッチする

メッセージが表示され、パスワードがクリアされます。

DVDビデオ/DVDオーディオ

**Dビデオ/DVDオーディ** 

才

 $\Box$ 

 $\vee$ 

### ■ 言語コード

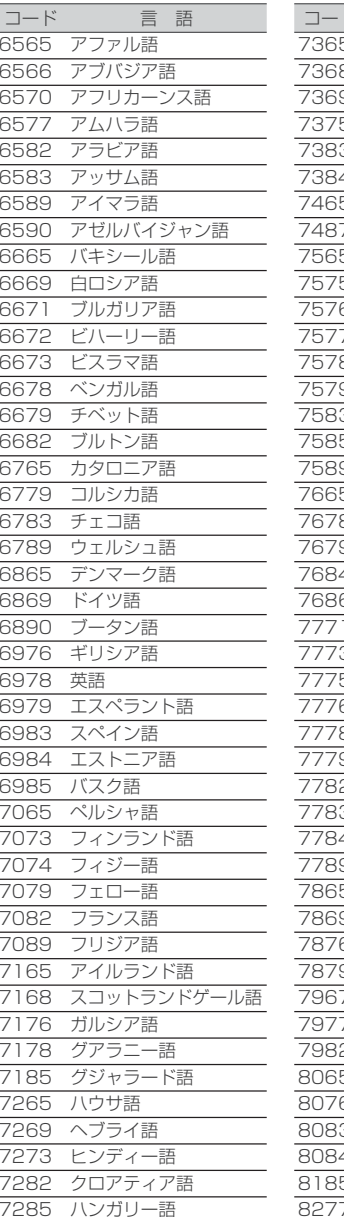

7365 国際語 インドネ インター 5 イヌピア 3 アイスラ イタリア 7465 日本語 7 ジャワ語 グルジア カザフ語 グリーン 7 カンボジ 3 カンナダ 7579 韓国語 カシミー クルド語 キルギス ラテン語 リンガラ ラオス語 1 リトアニ ラトビア マダガス: マオリ語 マケドニ マラヤー モンゴル モルダビ マラータ マレー語 マルタ語 ビルマ語 ナウル語 ネパール オランダ ノルウェー 7 オキタン 7 オロモ語 オリヤー 5 パンジャ 3 ポーラン 8 パシュト 4 ポルトガ ケチュア

8278 キルンディ語

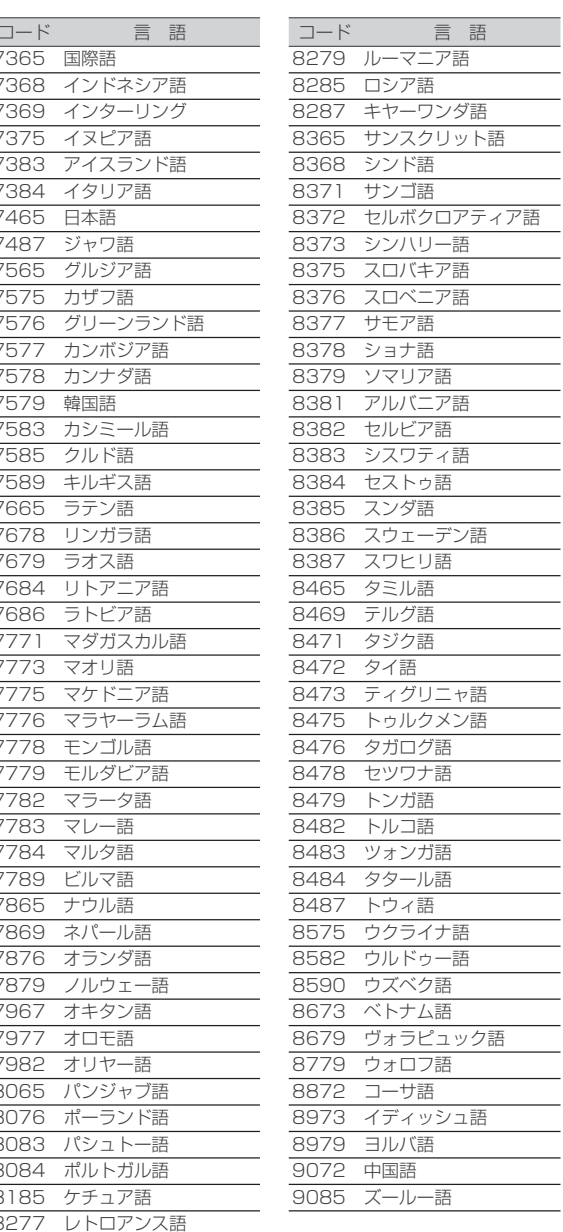

 $\overline{\phantom{0}}$ 

 $\sim 10^{-1}$ 

# その他の機能

# **<sup>151</sup>** FM 多重放送

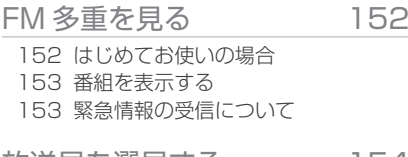

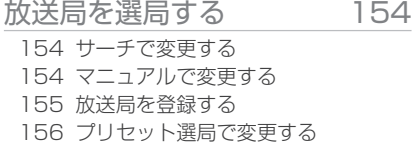

# **<sup>157</sup>** 電話

164 電話帳をつかう

164 ナビ検索から電話をかける 164 電話がかかってくると 165 音量を調整する 165 終話する165 保留する

165 電話操作パネルを閉じる

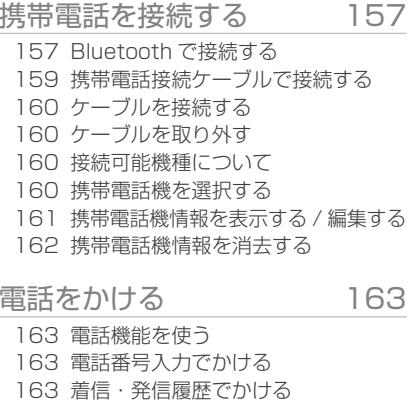

電話番号の登録・編集 166 166 携帯電話から電話帳に読み込む171 電話帳に登録する 172 電話帳を編集する 172 履歴や電話番号帳を消去する

# **<sup>173</sup>** 音声認識

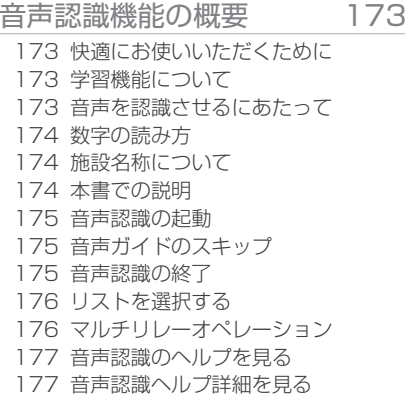

#### 音声認識機能で使用するリモコン・タッチパネルについて 178

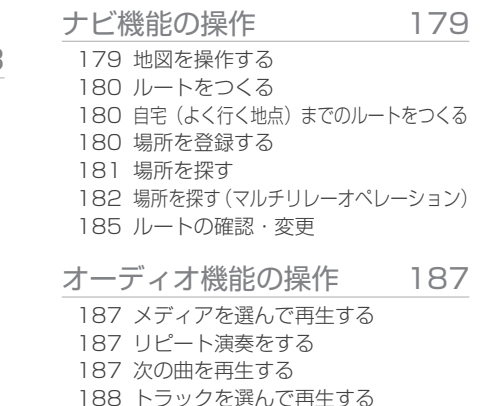

7289 アルメニア語

FM多重放送FM多重放送

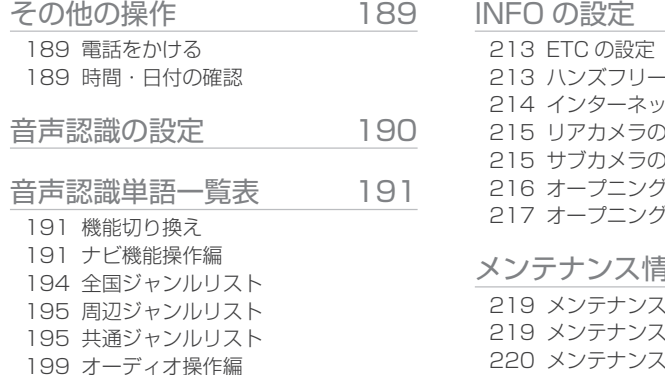

AV の設定 206

201 INFO 機能操作編

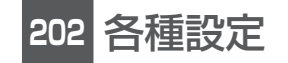

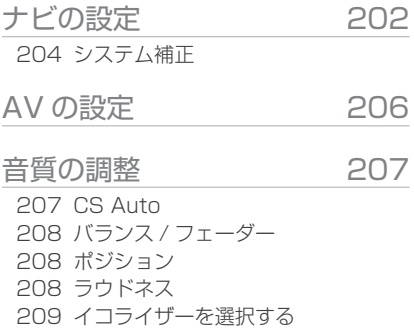

FM多重放送 FM多重放送 システムの設定 210 210 画面 OFF 210 システム音の設定

- 211 画質の調整211 音声認識の設定 211 ドラコン操作の設定 211 モニター角度の調整 211 パワーアンテナの設定 212 メモリの初期化
- 212 車両取付確認

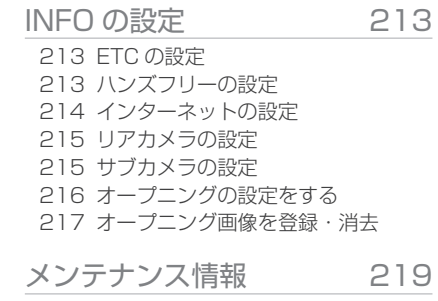

219 メンテナンス情報表示219 メンテナンス情報を設定する 220 メンテナンス情報の更新 221 メンテナンス情報通知の設定221 メンテナンス情報の種類について

# **<sup>222</sup>** ETC 機能

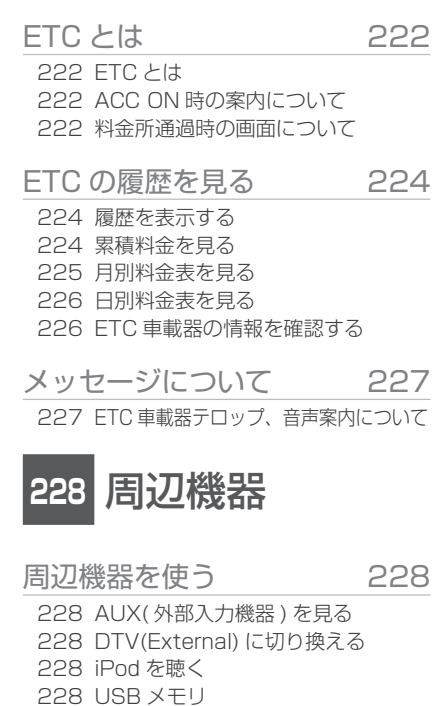

229 リアカメラについて 229 サブカメラについて229 AUX(DTV) について

# FM 多重放送

FM 文字多重放送とは、FM 放送電波のすき間を利用して音声と一緒に文字情報を送 信するサービスです。

 FM 文字多重放送は、本機に接続している FM アンテナから受信して以下の情報を見 ることができます。

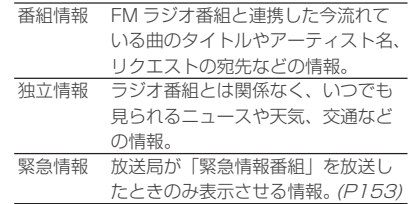

FM多重放送**FM多重放送** 

**150**

# FM 多重を見る

#### FM 多重放送による文字情報をお楽しみください。

### はじめてお使いの場合

放送局の登録が行われていません。周波数の指定をするため起動時に手動選局画面が表示されます。

**<sup>1</sup>** "INFO" キーを押す

#### **<sup>2</sup>** [FM 文字情報 ] を選択する

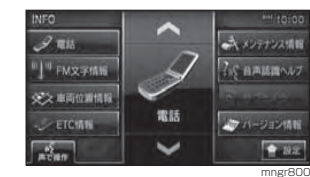

#### **3** [  $\bigcirc$  ], [  $\bigcirc$  ] を選択して周波数を選択 する

### **<sup>4</sup>** [ 受信 ] を選択する

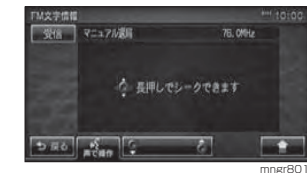

受信できた放送局のジャンル一覧を表示します。

■プリセット済の場合

すでに放送局を登録 (プリセット)して いる場合、起動時にプリセット選局画面が表示されます。

#### プリセット選局画面

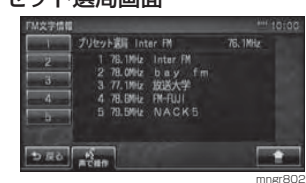

**1** いずれかの放送局を選択する

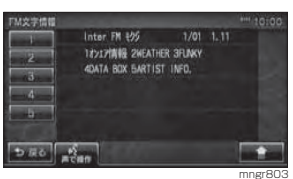

選択した放送局のジャンル一覧を表示します。

### 番組を表示する

#### 起動後、選択した番組の情報を見ます。

#### アドバイス

・ 記載の画面は一例です。選択する放送局、番組によってメニュー項目が変わります。

#### **1** 割り当てられたジャンル番号を選択する

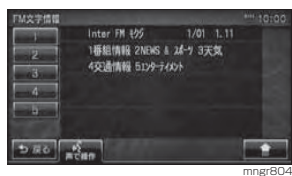

### **2** 割り当てられた番組番号を選択する

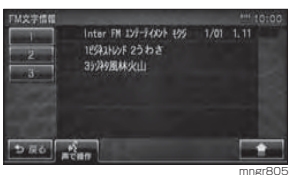

番組を表示します。

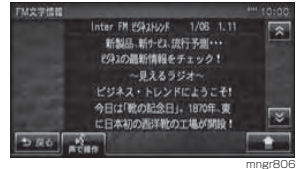

### 緊急情報の受信について

番組表示中などに緊急情報を受けると受信音とともに文字情報が自動的に表示されます。

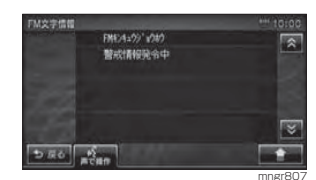

#### アドバイス ・ この緊急情報は [VICS の設定 ] の「VICS 図形割込」の設定に関係なく表示されます。(P204)

# 放送局を選局する

番組表示中や、ジャンル , 番組の一覧 , プリセット選局の画面から、別の放送局に変 更することができます。

#### アドバイス

・ 変更した放送局を登録 ( プリセット ) することができます。登録した放送局はプリセット選局画面 で表示されます。(P155)

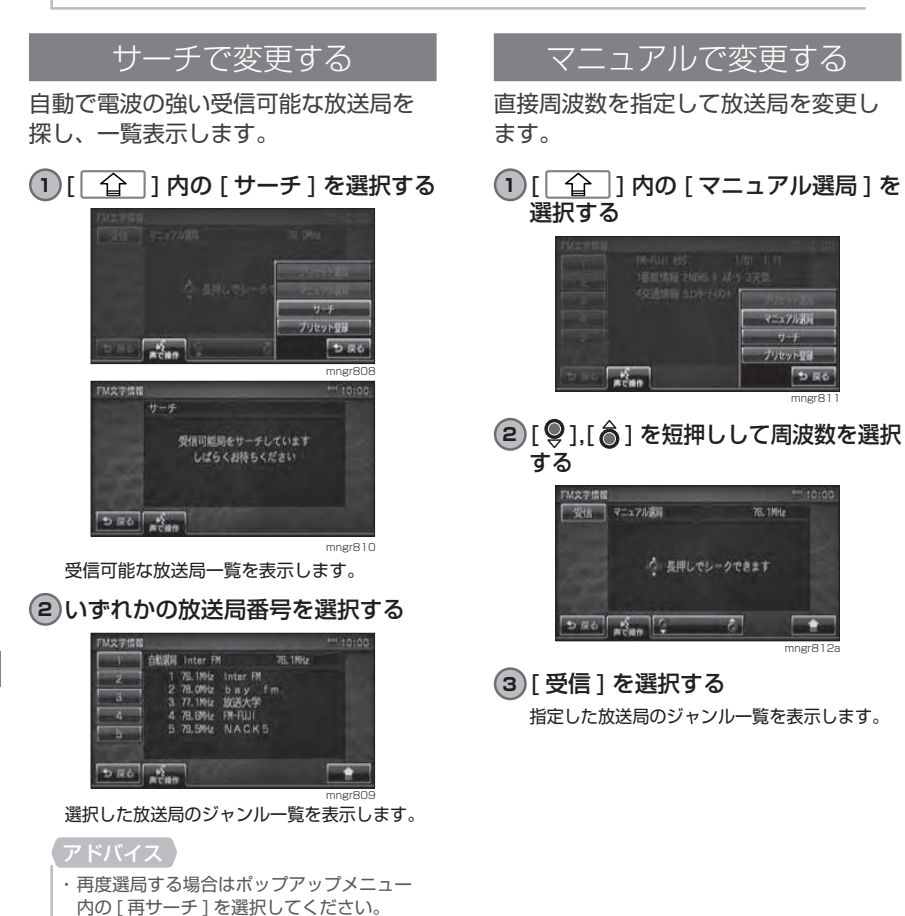

### ■ シークによる選局

手動選局中でも、シークを行うことで、放送局のある周波数をはやく探し出すことができます。

- 1 [  $\Omega$  ] 内の [ マニュアル選局 ] を 選択する
- **2** [  $Q$  ],[  $\hat{a}$  ] を長押しする

受信可能な放送局が見つかればシークが止まります。

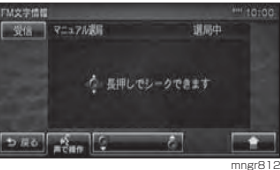

**<sup>3</sup>** [ 受信 ] を選択する

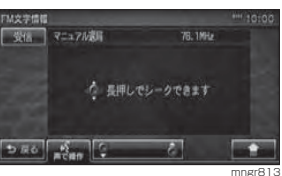

見つかった放送局のジャンル一覧を表示します。

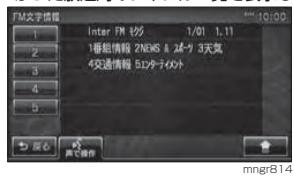

### 放送局を登録する

受信中の放送局を登録 ( プリセット ) し ます。放送局を登録 (プリセット)し ておくことで、プリセット選局画面から放送局を選択できるようになります。(P152)

#### **1** 放送局を選ぶ

**<sup>2</sup>** [ ] 内の [ プリセット登録 ] を 選択する

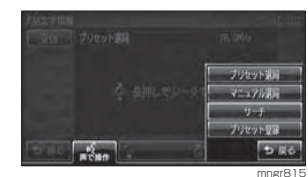

#### **3** 登録する番号を選択する

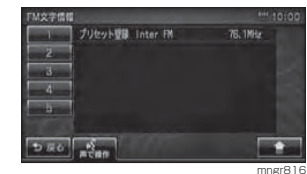

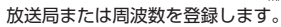

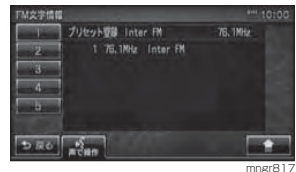

FM多重放送

**FM多重放送** 

### プリセット選局で変更する

あらかじめ登録 ( プリセット ) された放 送局の中から選ぶことができます。

・ 放送局をあらかじめ登録しておく必要があります。(P155)

#### **<sup>1</sup>** [ ] 内の [ プリセット選局 ] を 選択する

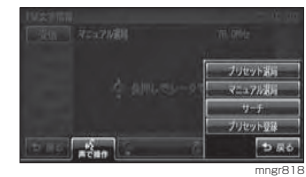

### **2** 選局する放送局の番号を選択する

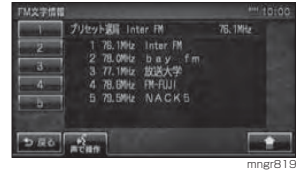

#### 選択した放送局のジャンル一覧を表示します。

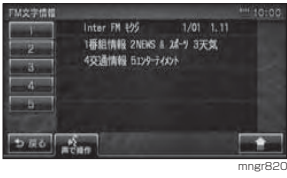

# 電話

# 携帯電話を接続する

### Bluetooth で接続する

お手持ちの携帯電話が Bluetooth 対応機 の場合、2.45GHz 帯の電波を使用しワイ ヤレスで本機と接続することができます。

Bluetooth(ブルートゥース)とはBluetooth は近距離(数メートル以内) での機器接続に特化した無線通信規格です。電波を使用しているため指向性を持ちません。その特性により遮蔽物があっても通信可能となり、たとえば胸ポケットやカバンの中に携帯電話を入れたままで接続するような使い方が可能になります。

対応バージョンBluetooth 標準規格 Ver1.2

対応プロファイルHFP,DUN,OPP

#### アドバイス

・ 本機は Bluetooth レシーバーを内蔵してい ます。 ・ 携帯電話の「ダイヤルロック」等の機能を解除し、待ち受け画面の状態で接続してください。 ・ 接続中に携帯電話機で操作 ( 受話操作等 ) を 行うと正しく動作しない場合があります。・ 本機と携帯電話の距離、車内の状況、遮蔽物

の種類によっては通信速度が落ちたり接続 できない場合があります。この場合本機にで きるだけ近い位置に携帯電話を置いてくだ さい。

- ・ 本機では Bluetooth 対応の携帯電話を 5 台 まで登録することができます。
- ・ Bluetooth 対応の携帯電話機であっても特 性や仕様により正常に動作しない場合があります。

・ Bluetooth 対応の携帯電話の接続可能機種 に ついては三菱電機・カーナビゲーションホームページ http://www.mitsubishielectric. co.jp/carele/carnavi/ 記載内容を参照し てください。

### ■携帯電話を登録する (ペアリング)

#### **<sup>1</sup>** "INFO" キーを押す

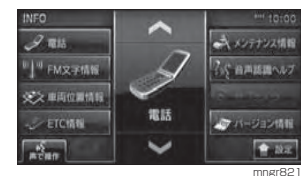

### **2** [ ] 内の [INFO の設定 ] を選択する

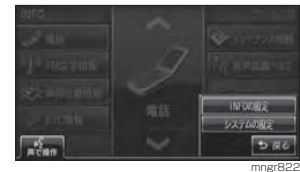

### **<sup>3</sup>** [Bluetooth の設定 ] を選択する

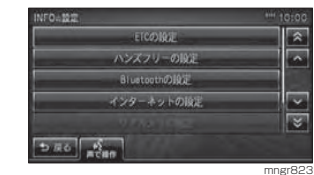

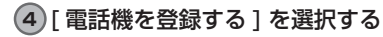

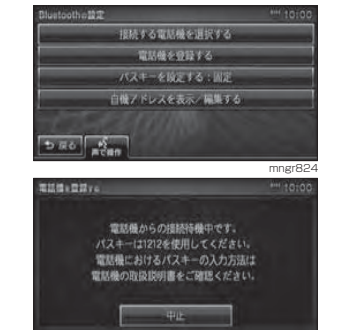

パスキーを表示します。

次のページにつづく

mngr825

**156**

#### **5** 画面に表示したパスキーを携帯電話機に入力する

・ 携帯電話機におけるパスキーの入力方法に ついては携帯電話機の取扱説明書をご確認ください。

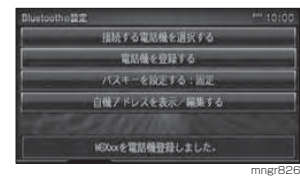

#### 登録が完了します。

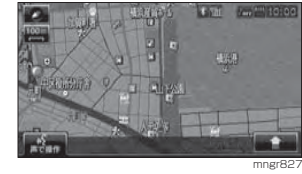

接続が完了すると Bluetooth ロゴと電波強度ア イコンを表示します。

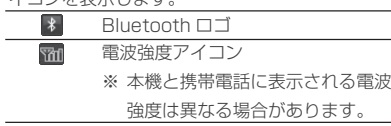

### ■パスキーを設定する

パスキー固定 (工場出荷時「12121) も しくはランダム生成するかを設定します。

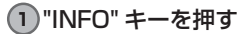

### **2** [ ] 内の [INFO の設定 ] を選択する

### **<sup>3</sup>**[Bluetooth の設定]を選択する

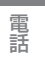

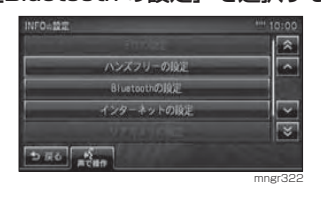

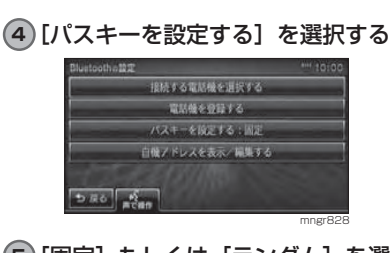

#### **5**[固定]もしくは[ランダム]を選択する

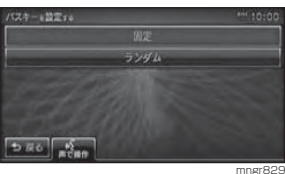

#### アドバイス・ ランダムを選択した場合パスキー入力画面は表示しません。

#### **<sup>6</sup>** 任意のパスキーを4桁入力し[決定] を選択する

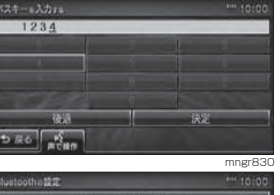

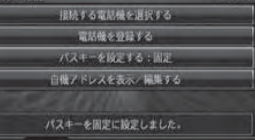

mngr831

#### パスキーが設定されます 。

#### アドバイス

・ パスキーを設定している場合は「後退」でパ スキーを消去してから入力してください。

## ■ 本機のアドレスを表示する / 編集する

## **<sup>1</sup>** "INFO" キーを押す

**2** [ ] 内の [INFO の設定 ] を選択する

#### **<sup>3</sup>** [Bluetooth の設定 ] を選択する

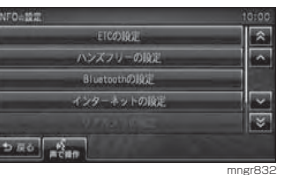

#### **<sup>4</sup>**[自機アドレスを表示 / 編集する] を選択する

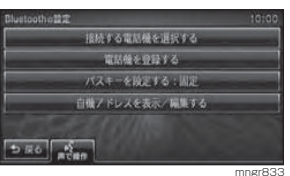

 機器アドレスと機器名称を表示します。**5** 機器名称を選択する

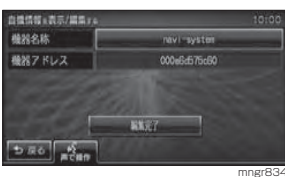

#### **6** 文字を入力する

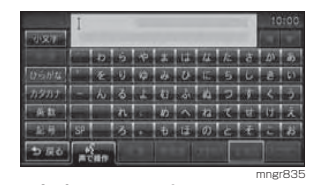

## **<sup>7</sup>** [ 入力完了 ] を選択する

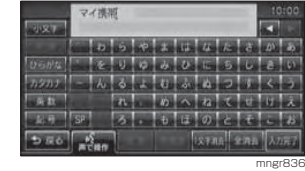

・ 機器名称は全角6文字まで入力できます。

### **<sup>8</sup>** [ 編集完了 ] を選択する

### 携帯電話接続ケーブルで接続する

#### アドバイス

- ・ 携帯電話接続ケーブルは別売です。
- ・携帯電話の「ダイヤルロック」等の機能を解除
- し、待ち受け画面の状態で接続してください。
- ※携帯電話はエンジンをかける前に接続して ください。
- ※携帯電話の機種によりコネクターの上下方 向が異なります。
- ※接続後は携帯電話の状態が " 外部接続 " に なっていることを確認してください。
- ※接続時、接続中または取り外し時、コネク ター部を曲げたり強い負荷をかけたりしないでください。コネクター部の端子が曲がり本機が正常に動作しなくなったり破損の原因となります。
- ※コネクターの接続または取り外しは無理に 挿入したり引き抜いたりしないでください。 携帯電話側コネクターが破損する恐れがあります。
- ※携帯電話の抜き差しは、ACC が OFF の時 に行ってください。
- ・ 本機には充電機能はありません。
- ・ 携帯電話を接続している場合、携帯電話の電池消耗が早くなることがあります。
- ・ 携帯電話により接続する通信ケーブルの形 状が異なります。ご購入の際は販売店にご相談ください。
- ・ ACC が OFF の場合、携帯電話の電源が自 動的に OFF となります。
- ・ 通話中はナビ案内音声などは出力されません。・ ナビ起動時に携帯電話の電源が OFF の場合
- は、携帯電話の操作にて電源を ON にして
- ください。

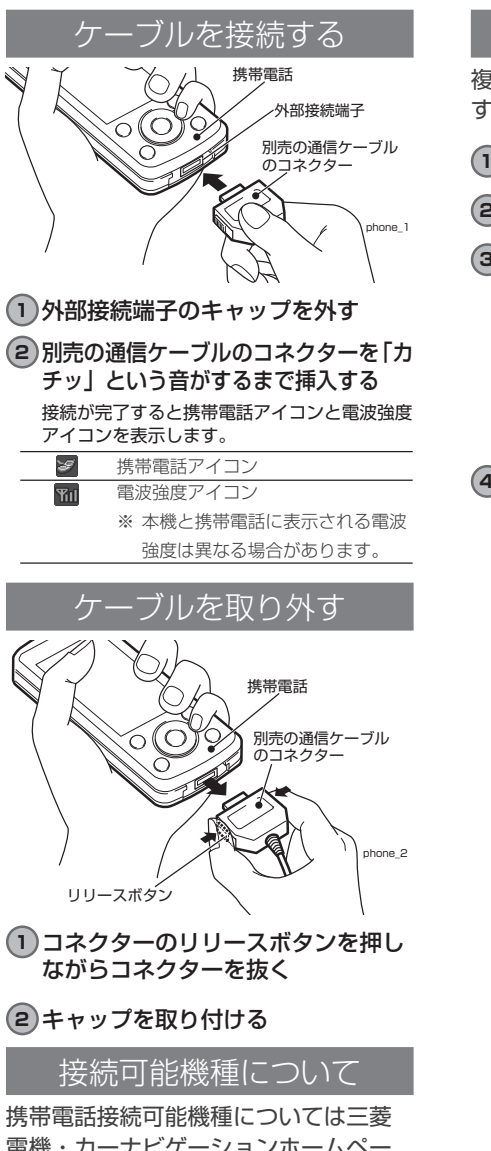

電機・カーナビゲーションホームペー ジ http://www.mitsubishielectric. co.jp/carele/carnavi/ 記載内容を参 照してください。

### 携帯電話機を選択する

複数台携帯電話を登録した場合に接続する携帯電話を選択します。

### **<sup>1</sup>** "INFO" キーを押す

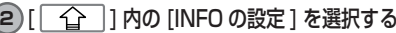

#### **<sup>3</sup>** [Bluetooth の設定 ] を選択する

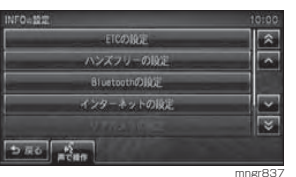

#### **4**[接続する電話機を選択する]を選択する

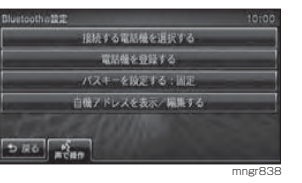

- ・ Bluetooth で登録した場合は携帯電話の機 種名で表示され、別売の携帯電話接続ケーブ ルで接続した場合はケーブル接続端末と表 示します。
- ・ ケーブル接続した場合でも設定が必要です。 自動では表示しません。

### 携帯電話機情報を表示する / 編集する

### **<sup>1</sup>** "INFO" キーを押す

**2** [ ] 内の [INFO の設定 ] を選択する

#### **<sup>3</sup>** [Bluetooth の設定 ] を選択する

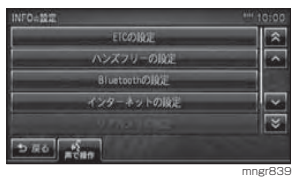

### **4**[接続する電話機を選択する]を選択する

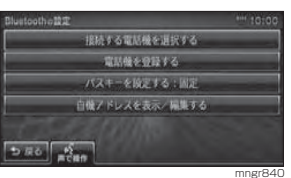

## **<sup>9</sup>** [ 入力完了 ] を選択する

#### アドバイス

・ 機器名称は全角6文字まで入力できます。 ・ Bluetooth 接続の場合「,」を入力すること はできません。

### **<sup>10</sup>** [ 編集完了 ] を選択する

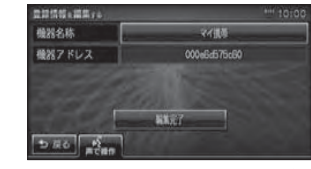

mngr844

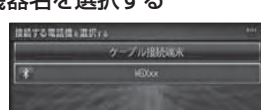

### **5** 機器名を選択する

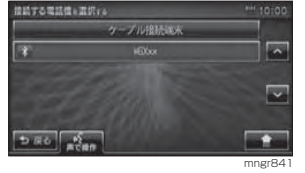

# **<sup>6</sup>** [ ] 内の[編集]を選択する

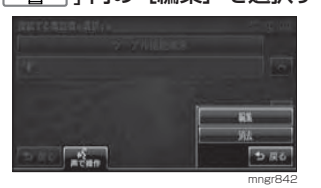

### **7** 機器名称を選択する

#### **8** 文字を入力する

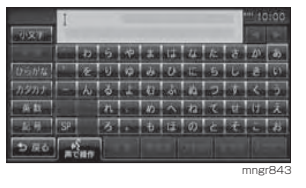

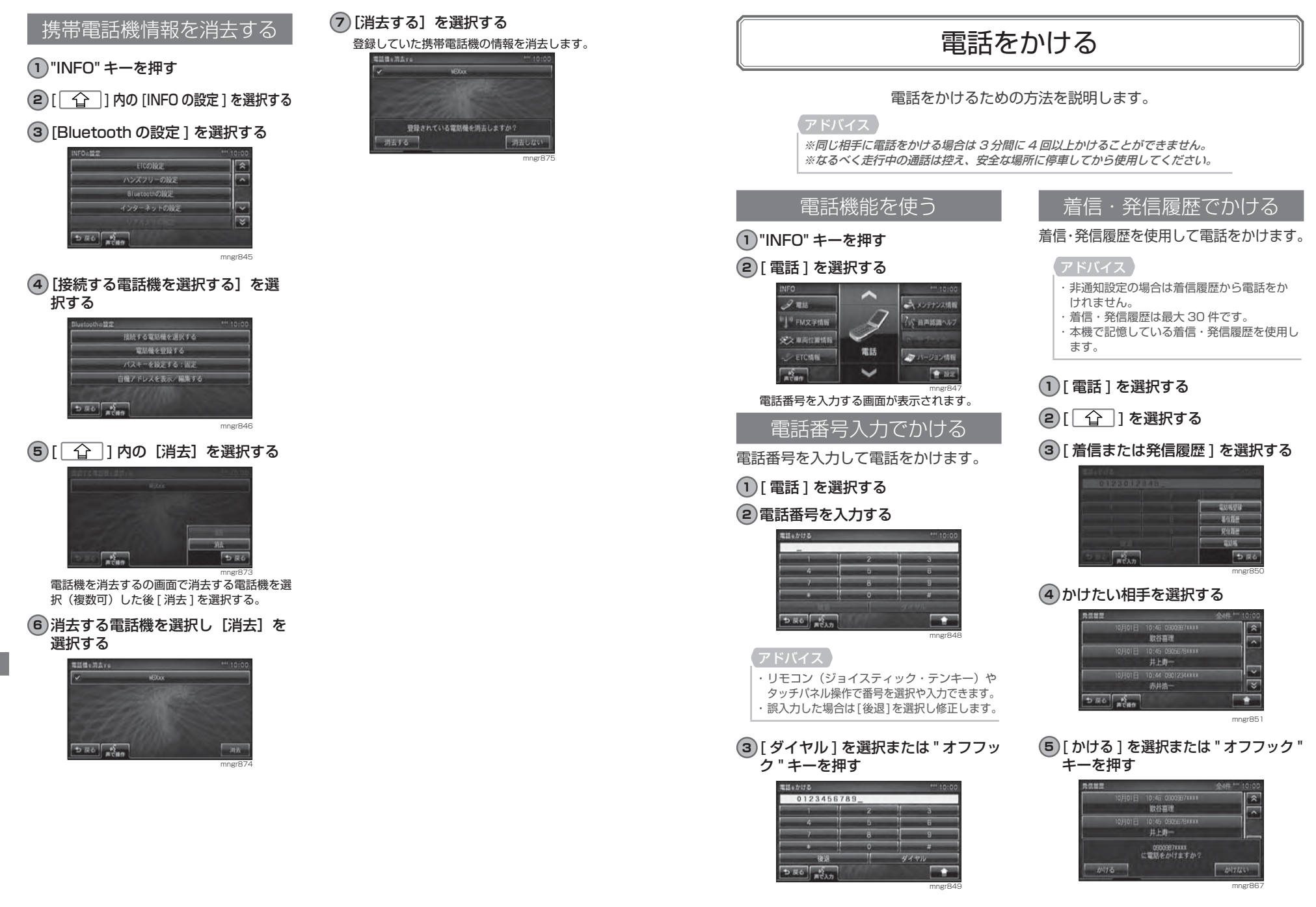

### 電話帳をつかう

電話帳を使用して電話をかけることができます。

#### **<sup>1</sup>** [ 電話 ] を選択する

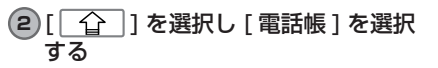

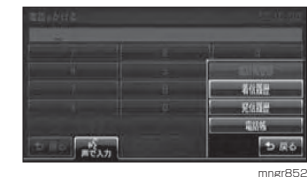

### **3** かけたい相手を選択する

**<sup>4</sup>** [ かける ] を選択または " オフフッ ク " キーを押す

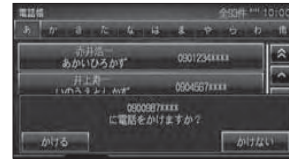

#### mngr853

### ナビ検索から電話をかける

ナビ機能の検索機能を使用して、検索先に電話をかけることができます。

#### アドバイス

・ 検索した施設等に電話番号の情報がなければ電話をかけることはできません。

#### **<sup>1</sup>** 場所を探す(P46)

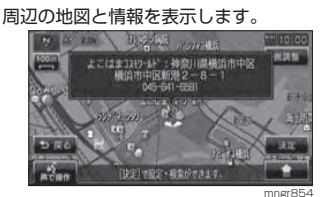

#### **<sup>2</sup>** [ ] で選択し [ ダイヤル ] を選 択し決定する

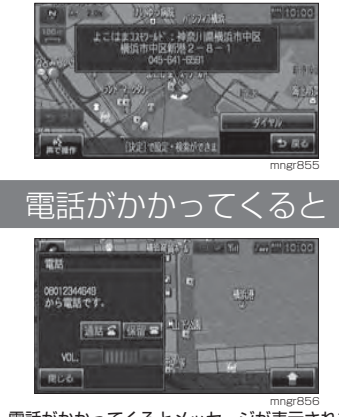

電話がかかってくるとメッセージが表示されます。

**<sup>1</sup>** [ 通話 ] を選択または " オフフック " キーを押す電話がつながります。

#### アドバイス

・ ナビ機能で登録地に設定した場所から電話が かかった場合は、登録地名称が表示されます。

### 音量を調整する

通話時に調整することができます。車両スピーカーから聞こえる受話音量を調整します。

#### **<sup>1</sup>** 通話画面で [ + ] または [ - ] で調 整する

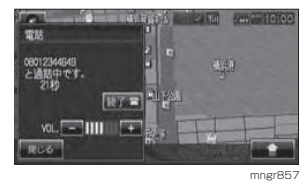

通話中以外の画面では表示されません。 ・ 着信音量とマイク音量は INFO の設定から 行います。

### 終話する

会話終了後、終話します。

#### **<sup>1</sup>** [ 終了 ] を選択または " オンフック " キーを押す

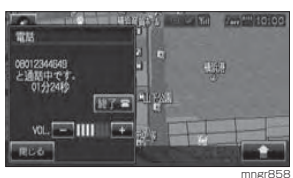

・ 表示するメッセージや画面はナビの状態によって異なります。 ・ 携帯電話本体で操作しても電話を終了することができます。 携帯電話機本体の操作により、発信・着信を 行うと送受話の音声が本機から出ない場合があります。

### 保留する

運転中などの場合、安全な場所に停車するまで保留にしておくことができます。

#### **<sup>1</sup>** 着信中に [ 保留 ] を選択または " オ ンフック " キーを押す

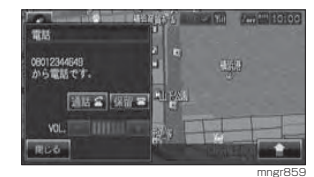

保留状態になります。

### 電話操作パネルを閉じる

### **1**「閉じる」を選択する

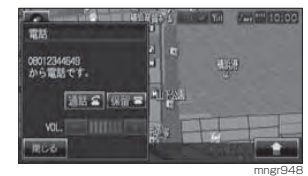

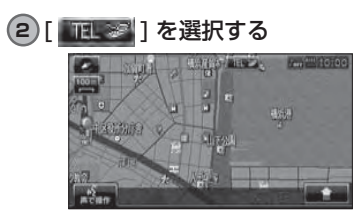

mngr949

操作パネルを表示します。

**164**

# 電話番号の登録・編集

携帯電話の電話帳から本機への読み込みや、着信・発信履歴から電話帳に登録が行えます。

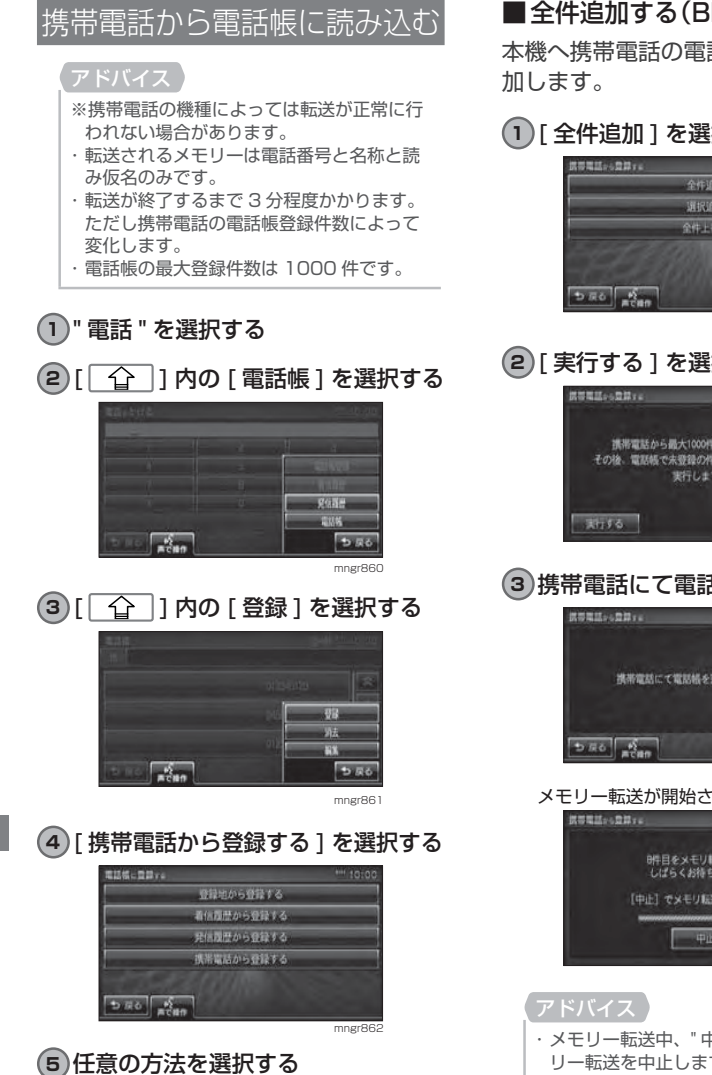

■ 全件追加する(Bluetooth の場合) 本機へ携帯電話の電話帳(全件)を追

## **<sup>1</sup>** [ 全件追加 ] を選択する 全件追加

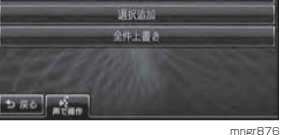

## **<sup>2</sup>** [ 実行する ] を選択する

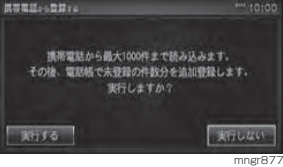

#### **3** 携帯電話にて電話帳を選択する

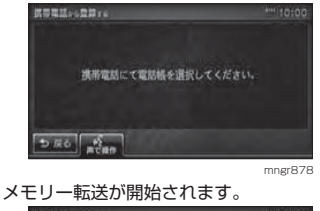

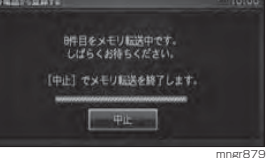

# ・ メモリー転送中、" 中止 " を選択するとメモ

リー転送を中止します。

■ 全件追加する (FOMA の場合) 本機へ携帯電話の電話帳(全件)を追

加します。

### **<sup>1</sup>** [ 全件追加 ] を選択する

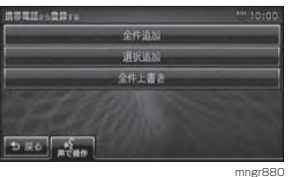

### **<sup>2</sup>** [ 実行する ] を選択する

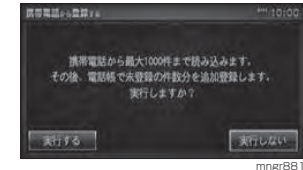

#### **3** 携帯電話へ暗証番号を入力後、 1111 を入力する

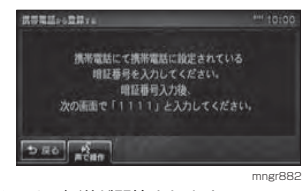

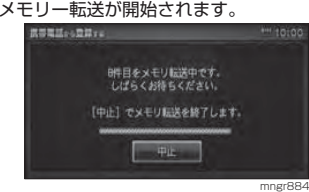

・ メモリー転送中、" 中止 " を選択するとメモ リー転送を中止します。

### ■ 全件追加する(CDMA-WINの場合)

本機へ携帯電話の電話帳(全件)を追加します。

#### **<sup>1</sup>** [ 全件追加 ] を選択する

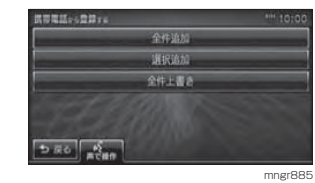

**<sup>2</sup>** [ 実行する ] を選択する

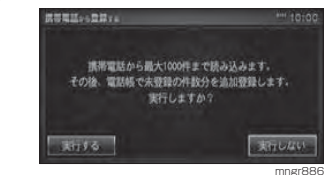

#### **3** 携帯電話の暗証番号を入力する

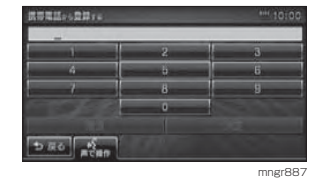

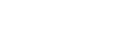

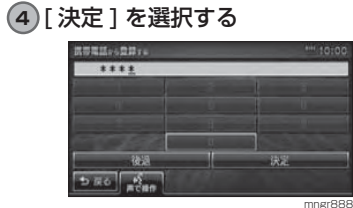

アドバイス・ メモリー転送中、" 中止 " を選択するとメモ リー転送を中止します。 ・ 暗証番号はナビゲーションに入力し、携帯電

話に直接暗証番号を入力しないでください。

### ■ 選択して追加する(Bluetooth の場合)

携帯電話の電話帳から選択して読み込 みます。

#### **<sup>1</sup>** [ 選択追加 ] を選択する

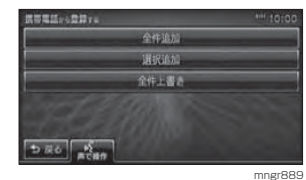

### **<sup>2</sup>** [ 実行する ] を選択する

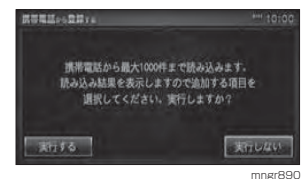

#### **3** 携帯電話にて転送する電話帳を選択する

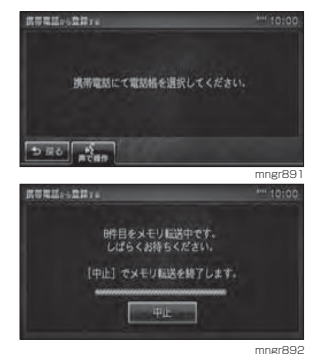

電話

**168**

・ メモリー転送中、" 中止 " を選択するとメモ リー転送を中止します。

### **4** 追加する項目を選択する

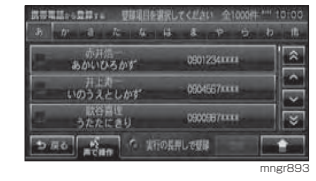

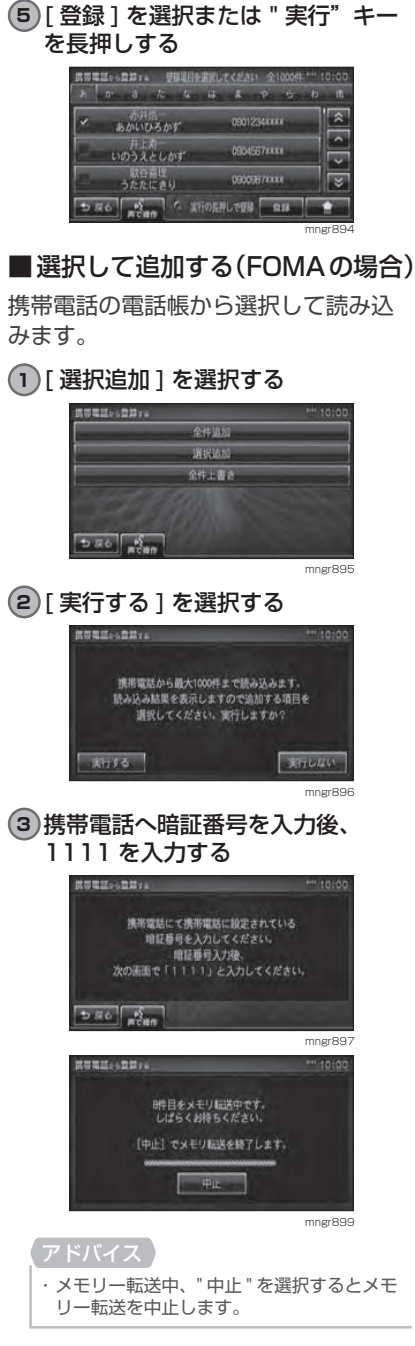

### **4** 追加する項目を選択する

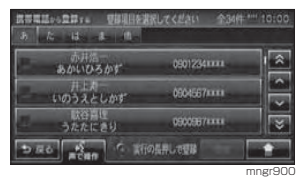

#### **<sup>5</sup>** [ 登録 ] を選択または " 実行 " キーを 長押しする

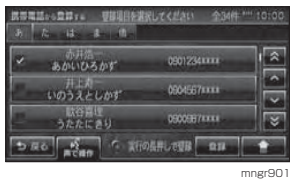

・ メモリー転送中、" 中止 " を選択するとメモ

mngr902

mngr903

ま行しない

■ 選択して追加する(CDMA-WIN の場合) 携帯電話の電話帳から選択して読み込

> 全作追加 道民族族

全体上書き

携帯電話から最大1000件まで読み込みます。

読み込み結果を表示しますので追加する項目を 選択してください。実行しますか?

アドバイス

みます。

リー転送を中止します。

**<sup>1</sup>** [ 選択追加 ] を選択する

**HERLING** 

 $5.56$   $\frac{6}{1000}$ 

認等電話 >> 空間 :

31156

**<sup>2</sup>** [ 実行する ] を選択する

### $5.50$ mngr905

**3** 携帯電話の暗証番号を入力する

**<sup>4</sup>** [ 決定 ] を選択する

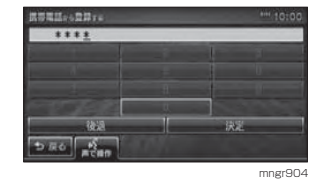

#### アドバイス

- ・ メモリー転送中、" 中止 " を選択するとメモ
- リー転送を中止します。
- ・ 暗証番号はナビゲーションに入力します。

### **5** 追加する項目を選択する

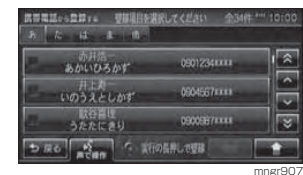

### **<sup>6</sup>** [ 登録 ] を選択または"実行"キー を長押しする

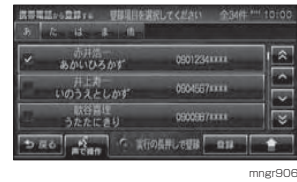

### ■ 全件上書きする(Bluetooth の場合) 本機へ携帯電話の電話帳(全件)を上書きします。

・ 本機の電話帳に上書きし、現在の登録内容は消去されます。

### **<sup>1</sup>** [ 全件上書き ] を選択する

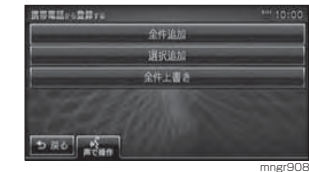

#### **<sup>2</sup>** [ 実行する ] を選択する **NUMMISSING**

携帯電話から最大1000件まで読み込みます。 その後、読み込み結果を上書き登録しますので、 現在の登録内容は消去されます。実行しますか? 天行する。 **BARQUE** mngr909 **3** 携帯電話にて電話帳を選択する

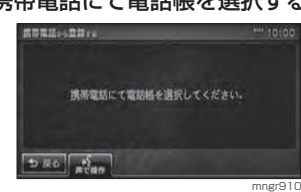

メモリー転送が開始されます。

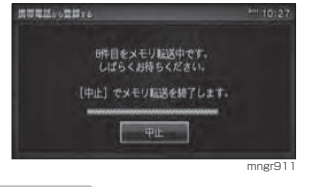

・ メモリー転送中、[ 中止 ] を選択するとメモ リー転送を中止します。

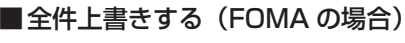

本機へ携帯電話の電話帳(全件)を上 書きします。

## アドバイス

・ 本機の電話帳に上書きし、現在の登録内容は消去されます。

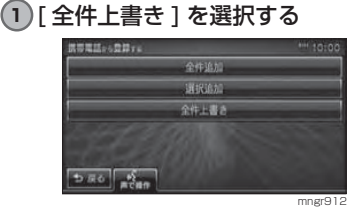

### **<sup>2</sup>** [ 実行する ] を選択する

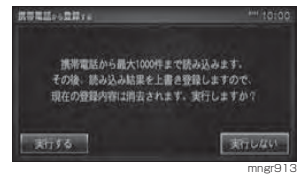

#### **3** 携帯電話へ暗証番号を入力後、1111 を入力する

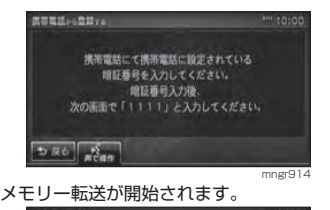

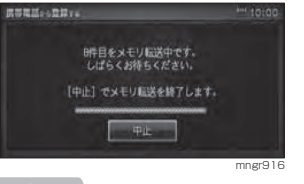

### ・ メモリー転送中、[ 中止 ] を選択するとメモ リー転送を中止します。

#### ■ 全件上書きする(CDMA-WIN の場合) 本機へ携帯電話の電話帳(全件)を上 書きします。

・ 本機の電話帳に上書きし、現在の登録内容は消去されます。

### **<sup>1</sup>** [ 全件上書き ] を選択する

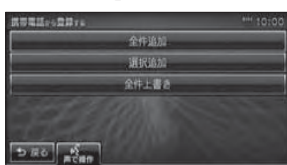

mngr917

### **<sup>2</sup>** [ 実行する ] を選択する

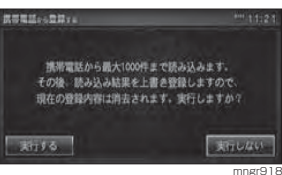

### **3** 携帯電話の暗証番号を入力する

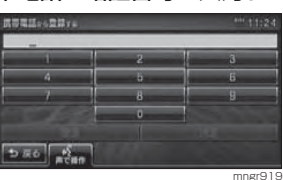

### **<sup>4</sup>** [ 決定 ] を選択する

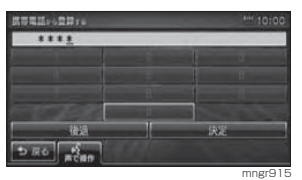

#### ・ メモリー転送中、[ 中止 ] を選択するとメモ リー転送を中止します・ 暗証番号はナビゲーションに入力します。

## 電話帳に登録する

着信・発信履歴から電話帳へ登録することができます。

### **1** 着信・発信履歴を表示する

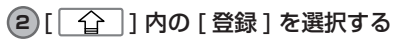

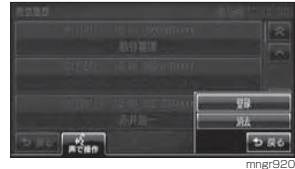

### **3** 登録する履歴を選択する

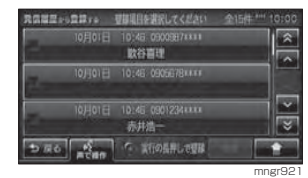

#### **<sup>4</sup>** [ 登録 ] を選択または " 実行 " キーを 長押しする

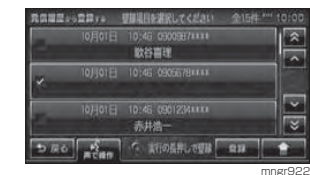

### **<sup>5</sup>** [ 登録する ] を選択する

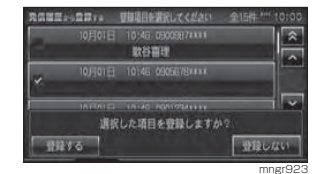

### 電話帳を編集する

電話帳を編集することができます。

#### **1** 電話帳を表示する

2 [ 1 内の [ 編集 ] を選択する

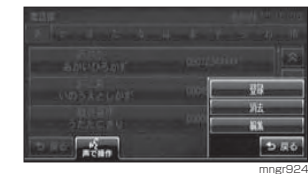

情報画面が表示されます。

#### **3** 編集する項目を選択する

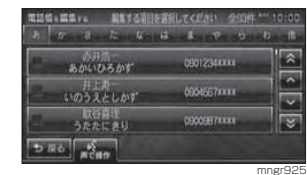

以降、ナビ機能の「詳細情報を編集する」(P67) と同様の操作で編集することができます。

この操作で編集できるのは、「読み仮名 1.「名 称 1.[ 電話 1 のみです。

#### **<sup>4</sup>** 編集後、[ 終了 ] を選択する

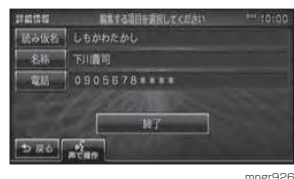

編集された情報が、電話帳へ登録されます。

**ANG -** $\sqrt{\frac{m}{n}}$ つまる mngr927

#### **3** 消去したいデータを選択する

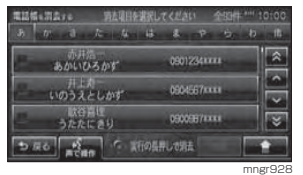

履歴や電話番号帳を消去する着信・発信履歴、電話帳の情報を消去

**1** 着信・発信履歴・電話帳のいずれかを

**<sup>2</sup>** [ ] 内の [ 消去 ] を選択する

します。

表示する

「全選択1を選択するとすべてのデータを消 去することができます。

#### **<sup>4</sup>** [ 消去 ] を選択または " 実行 " キー長 押しする

#### **<sup>5</sup>** [ 消去する ] を選択する

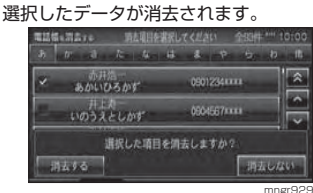

# 音声認識

## 音声認識機能の概要

- ・ 音声認識はタッチパネル [ (ιင´ָ ] やリモコンの [ 発話 ]、別売のドラコン ( ドライビ ングリモコン )[ 発話 ] を押すことで開始することができます。
- ・ ナビの基本的な地図操作や、場所の検索などを行うことができます。
- ・ オーディオの再生開始や演奏モードの変更を行うことができます。
- ・ 音声認識機能、リモコン操作、タッチパネル操作を組み合わせた操作をすることができます。

### 快適にお使いいただくために

音声認識機能は、周囲の状況やマイクの取り付け位置、発話者の話し方で認識しにくくなる場合があります。以下の内容を理解した上でご使用ください。

- ・ 大きめの声で、はっきりと話してください。認識しやすくなります。
- ・ 発話の際、「え-」「え-っと」「あー」等を発話しないでください。別の言葉として認識する可能性があります。
- ・ マイクを適切な向きと距離で取り付けてくださ い。発話者から 20 <sup>~</sup> 40cm の位置で口元に向 けてマイクを取り付けてください。
- ・ 車の窓を閉めてお話しください。周囲の騒音に より誤認識されることがあります。
- ・ 発話時は同乗者の会話を控えてください。同乗者の声で間違って認識されることがあります。
- ・ 発音が似ている単語を発話すると、誤認識されることがあります。**例:岡山県と和歌山県**
- ・ 周囲の騒音が大きすぎると間違って認識されることがあります。
- **例:トンネル内走行、チェーン装着走行など**
- ・ エアコンの風量が大きすぎると認識しにくい場合があります。
- ・ 以下の場合、発話を受け付けません。- 発声が遅すぎるもしくは早すぎる
- 声が大きすぎるもしくは小さすぎる
- 無音
- 発話が不明瞭
- -「ピッ」音の前に発話した
- ・ 本機に収録されていない言葉は認識することができません。

### 学習機能について

音声認識には発話者の声を学習する機能が備わっています。この学習機能は、発話者の声や言い方を学習して、認識しやすくしていきます。また、学習内容をリセット(消去)することもできますので、発話者が長期にわたり変わる場合はリセットしてください。(P211)

#### 音声を認識させるにあたって

本機ではオーディオの音量を調節せずに音声を認識させることができます。( ミュージックキャンセラ機能 ) ただし以下のような場合は音声を認識することはできません。

- ・ 本機以外で音楽などを再生している場合
- ・ 本機とスピーカーの間にサラウンドアンプなどを接続している場合

### 数字の読み方

数字の読み方は用途に応じて変わります。各用途に応じて発話してください。

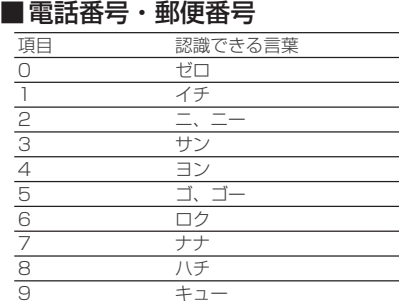

### ■ 住所(T目)

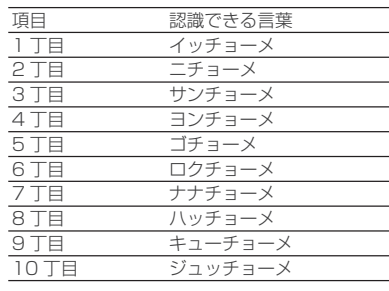

### ■ 住所(番地、番、号)

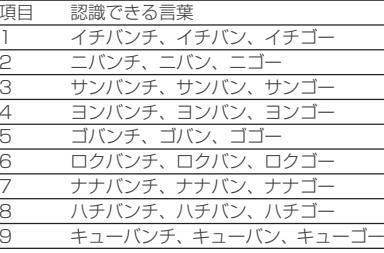

丁目、番地、号は下記のいずれかで発話してください。

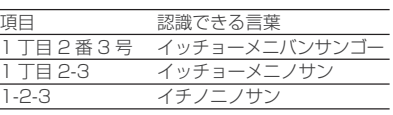

### 施設名称について

施設名は正式名称で登録されています。(通称で発話できる施設もあります。)

**例:東京ドーム(トーキョードーム)→「ビッグエッグ」関西国際空港(カンサイコクサイクーコー)→「カンクー」**

#### アドバイス

- ・ 3D ポリゴンの施設名称については別紙「3D ポリゴンの施設リストと音声認識による呼
- び出し」を参照してください。 ・ 施設名リストについては別紙「地図データについて」を参照してください。

#### 本書での説明

本書の音声認識の説明では、以下のマー クで本機側が発声する内容か、お客様に発話していただく内容かを区別しています。

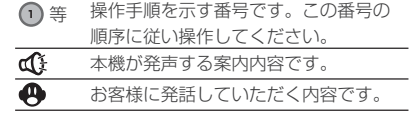

#### 音声認識の起動

音声認識の起動のしかたを説明します。

#### アドバイス

- ・ ナビ起動直後は音声認識機能を使用できま
- せん。しばらく待ってからご使用ください。・ ナビの状況によっては音声認識ができない
- 場合や終了する場合があります 。
- ・音声認識を使用できる場合には [ (k<mark>〉</mark> ] が表<br>- 示され、音声認識ができない場合は「音声認識 による操作はできません」や「しばらくお待ちください」などのテロップが表示されます。
- ・ サブメニューや VICS 情報などを表示して いる場合に音声認識を起動させるとサブメ ニューや VICS 情報などの表示が消え、音 声認識が開始されます。
- ・ 間違って認識したときは [ 取消 ] を選択し、 やり直してください。
- 
- ・話始めるときは [ 発話 ] キーまたは [ (r') ] を **選択してください。**

## **<sup>1</sup>** [ ] を選択する

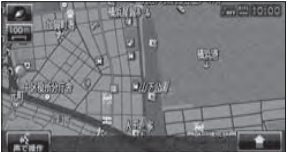

テロップが表示され音声ガイドが流れます。「ピッ」という音の後、テロップ表示された内

音声ガイドのスキップ・ 音声ガイド中に [ 発話 ] キーをもう 一度押すと、音声ガイドをスキップ

容を参考に発話してください。

できます。

mngr621

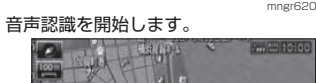

### 音声認識の終了

音声認識起動後、途中でやめる場合は、以下のいずれかの操作を行ってください。

- ・ [ 終了 ] にタッチする。
- ・ " 戻る " キーを押すもしくは [ 戻る ] にタッチする。
- ・ " 発話 " キーを長押しもしくは [ 終了 ] にタッチする。
- ・ 音声認識テロップの外をタッチする。
- ・ 任意のキーを押す ( 一部キーを除く )

音声認識起動後、なにも発話しなかった場合や認識できなかった場合、自動的にポーズ状態になります。(再度 [ 発 話 ] を選択すると音声認識を再開するこ とができます。)

#### アドバイス

- ・「現在地1キーを押すなどの操作で強制的に 音声認識を終了した場合は、途中から音声認 識を開始することはできません。・ 音声を認識できなかった場合には停止状態
- になります。

■ 発話例

## リストを選択する

項目によってリスト表示される場合の操作方法です。選択リストが表示されている場合は単語を発話するだけでなく、リスト選択による操作もできます。

### **<sup>1</sup>** [ ] を選択する

「ピッ!と鳴ったらお話しください。ピッ!」

#### **東京都**

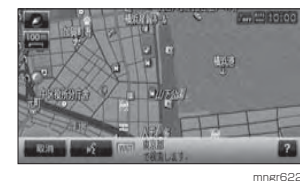

## 2 [(6) を選択する

**<sup>[次]</sup>** 

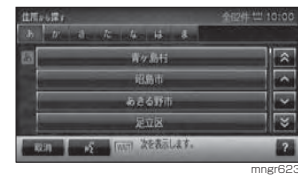

### マルチリレーオペレーション

[(6) 声で入力] や [(6) 声で選択] を表 示している場合に音声操作と手動(タッチ・リモコン)操作を組み合わせて操 作できます。

### **<sup>1</sup>** [ ] を選択する

「ピッ!と鳴ったらお話しください。ピッ!」

### **東京都**

**<sup>2</sup>** [ 終了 ] を選択もしくは " 戻る " キー を押す

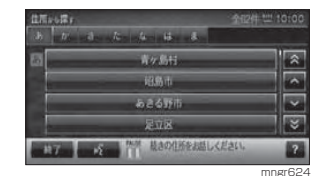

### **3** 足立区を選択する

### アドバイス

- ・音声操作中 ([ ( 6 ] 表示中 ) に終了を押すと 引き続き通常操作で進めることができ、通常 動作中に音声認識を起動させると音声操作で進めることができます 。
- ・ 本書では音声操作を主体に記載しています。
- が表示されている場合に [(ん2) を選択す
- ると引き続き音声操作を行います。

音声認識のヘルプを見る

本機で基本的な使い方や操作例を表示します。

### **<sup>1</sup>** "INFO" キーを押す

#### **<sup>2</sup>** [ 音声認識ヘルプ ] を選択する

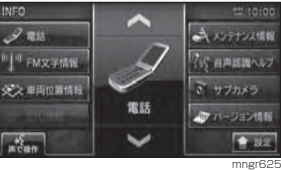

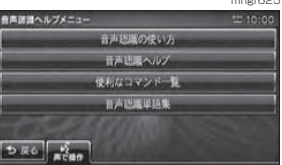

mngr74 音声認識ヘルプメニューを表示します。

音声認識ヘルプ詳細を見る

### **<sup>1</sup>** [ ] を押す

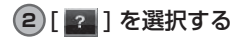

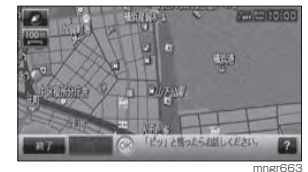

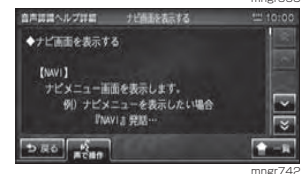

音声認識ヘルプ詳細を表示します。

# 音声認識機能で使用するリモコン・タッチパネルについて

#### 音声認識機能で使用するリモコンのキーについて説明します。

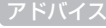

・ ここで説明する内容は、主に使用するキーの一例です。説明以外の用途で使用する場合もあります。

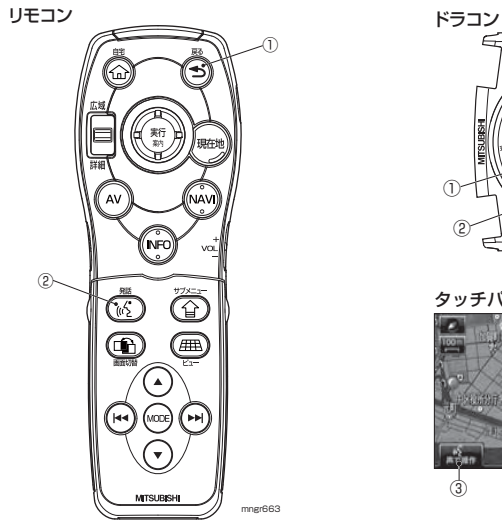

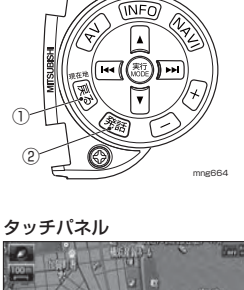

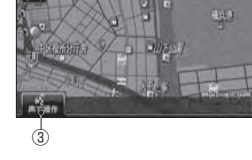

mngr620a

#### ① " 戻る " キー

音声認識の状態を 1 つ前に戻します。

#### ② " 発話 " キー

音声認識を開始します。(P175)

短押しで音声認識の開始やガイダンスのスキップを行います。長押しでは音声認識を終了します。

③ ⊺ແ⁄ລີ 1

音声認識の開始やガイダンスのスキップを行います。(P175)

- [(65 声で操作] 通常の音声操作ができます。
- **「 』。「 声で入力 1** 文字を入力する場合に表示します。(マルチリレーオペレーション操作が可能) ※すべての文字入力画面で表示するわけではありません。
- 音声認識

**「心 吉で選択 1** リストを選択する場合に表示します。(マルチリレーオペレーション操作が可能) ※すべてのリスト画面で表示するわけではありません。

※本イラストは開発中のリモコンを元に作成しています。そのため実際のリモコンとは異なる場合があります。

# ナビ機能の操作

### 地図を操作する

地図に関する基本的な操作を音声認識で行います。

### ■地図の縮尺変更

**<sup>1</sup>** [ ] を選択する 「ピッ!と鳴ったらお話しください。ピッ!」

### **「広域」**

「広域にします。」

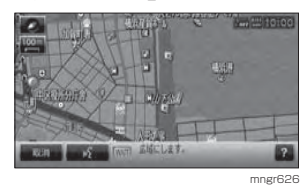

・ スケールを言って変更することもできます。 (10m <sup>~</sup> 100km) スケール ・ ナビの状況によっては表示されない場合もあります。

### ■2 画面地図の縮尺変更

- **<sup>1</sup>** [ ] を選択する 「ピッ!と鳴ったらお話しください。ピッ!」
- **「右画面 500m」**

### d҈【右地図の縮尺を 500 mに変更します。

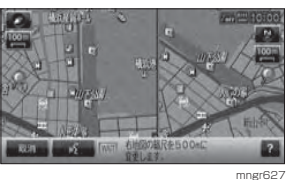

#### アドバイス

・ 縮尺変更は数種類あります。 広域・詳細 , 右画面 ( 広域・詳細 ), 通常地図 , 右画面通常地図 , 市街地地図 , 右画面市街地地図 ,  $(10m \sim 100km)$  スケール. 右画面 (10m <sup>~</sup> 100km) スケール

# ■地図の向きを切り換える

**<sup>1</sup>** [ ] を選択する

「ピッ!と鳴ったらお話しください。ピッ!」**「3D」**

### $\mathbf{d}$  「地図表示を 3D にします。」

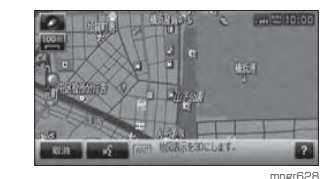

アドバイス ・ 地図向きは 3 種類あります。 北基準 , 自車基準 ,3D

### ■ 地図の種類を変える

**<sup>1</sup>** [ ] を選択する

「ピッ!と鳴ったらお話しください。ピッ!」

## **49「2画面」**

「スタンダード 2 画面地図に切り換 えます。」

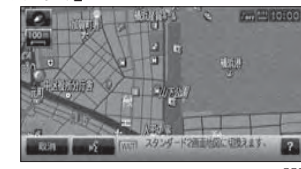

・ 地図は 7 種類あります。 クルージングビュー , クルージング 2 画面 1 画面 ,2 画面 , 高速略図 , ルート一覧 ,P side P

## ルートをつくる

ルート探索に関する基本的な操作を音声認識で行います。

### ■目的地をつくる

**<sup>1</sup>** 場所を探す(P46)

**<sup>2</sup>** [ ] を選択する

「ピッ!と鳴ったらお話しください。ピッ!」

#### **「目的地設定」**

「目的地に設定します。」

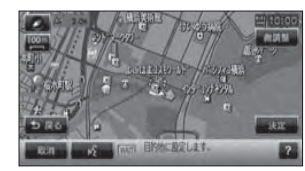

mngr630

### ■経由地をつくる

**<sup>1</sup>** 場所を探す(P46)

**<sup>2</sup>** [ ] を選択する

「ピッ!と鳴ったらお話しください。ピッ!」

### **「経由地にする」**

「経由地 1 に設定します。」

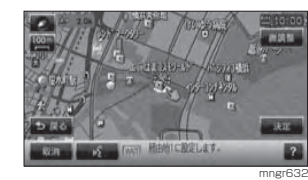

経由地設定は目的地を設定していないと行 うことができません。

### 自宅(よく行く地点)までのルートをつくる

### 1 [  $(6)$  ] を選択する

「ピッ!と鳴ったらお話しください。ピッ!」

**「自宅に帰る(よく行く地点 1,2,3 に行く)」**

#### ■ 「自宅(よく行く地点 1,2,3) を目 的地に設定します。」

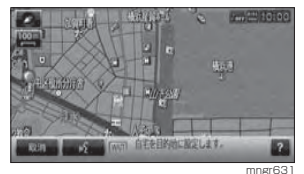

・ この操作は自宅(よく行く地点 1,2,3)を 登録していないとできません。(P66)

### 場所を登録する

場所の登録を音声認識で行います。

### **<sup>1</sup>** 場所を探す(P46)

**<sup>2</sup>** [ ] を選択する

「ピッ!と鳴ったらお話しください。ピッ!」

### **「登録地設定」**

「登録地に設定します。」

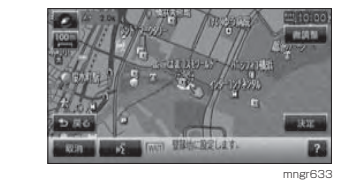

・登録地マークは<mark>メ</mark>になります。<br>・登録地の情報を編集することができます。 (P67)

### 場所を探す

場所の検索を音声認識で行います。

### ■ 施設名で探す

場所を施設名で探してから、目的地に設定します。

### 1) [ (6 ] を選択する

「ピッ!と鳴ったらお話しください。ピッ!」

#### **4 「東京タワー」**

#### アドバイス

・ 一般的な通称も認識することができます。 ・ ここで検索できる施設名は地図記号の観光地 (3D ランドマーク ) の施設だけです。

#### d 『東京タワーを表示します。」

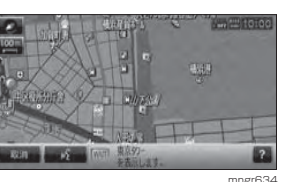

- 2) [ (6 1を選択する
- **「目的地設定」**
- 「目的地に設定します。」

## ■ジャンル名で探す

場所をジャンル名で探してから、経由地に設定します。

**<sup>1</sup>** [ ] を選択する 「ピッ!と鳴ったらお話しください。ピッ!」

### **「博物館」**

・ 検索できるジャンル名はP194 <sup>~</sup> P199 を 参照してください。

### 「博物館で検索します。」d : 「都道府県名をお話しください。」

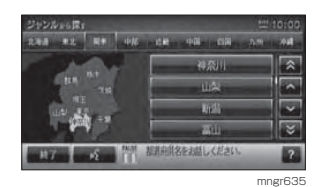

### **<sup>2</sup>** [ ] を選択する

### **「神奈川県」**

- 「神奈川県で検索します。」
- 「84 件の候補があります。「次」「前」 や絞込みが可能です。」

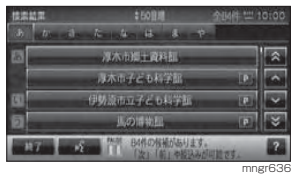

# 統込みは手動操作からでもできます。(P48)

**<sup>3</sup>** [ ] を選択する

**「馬の博物館」**

### 「馬の博物館で絞込みます。」

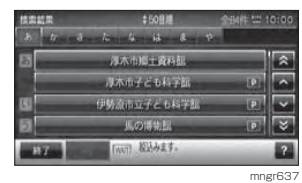

**<sup>4</sup>** [ ] を選択する

**「経由地にする」**

「経由地 1 に設定します。」

アドバイス

・ この経由地設定は目的地を設定していないと行うことができません。

音声認識

### 場所を探す(マルチリレーオペレーション)

指定の県から施設名で探し目的地に設定します。

#### **<sup>1</sup>** "NAVI" キーを押す

#### **<sup>2</sup>** [ 施設名称から ] を選択する

### **<sup>3</sup>** [ ] を選択する

「神奈川県の施設名をお話しください。ピッ!」

・ 現在地が指定の県にない場合は県名を発声しません。

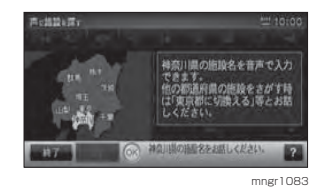

### **「博物館」**

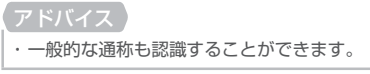

「神奈川県の施設から博物館で検索 します。86 件の候補があります。 「次」「前」や絞込みが可能です。」

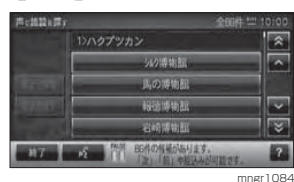

### **「横浜市」**

「横浜市で絞込みます 18 件の候補 があります。「次」「前」や絞込みが可能です。」

### アドバイス

・ 絞込みは3回までできます。 ・ 絞込みは候補の施設名称に含まれる単語で絞込まれます。・ 市区町村やジャンルでの絞込みはできません。

### **5** いずれかの施設を選択する

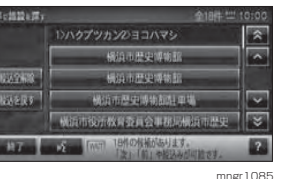

■ 絞込みをすべて解除する

# **<sup>1</sup>** [ ] を選択する

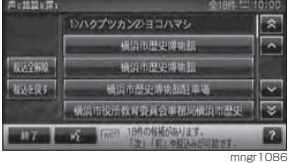

「該当する施設を選択してください。」

- **「絞込全解除」**
- 「すべての絞込みを解除します。」

#### アドバイス

・ 絞込解除には他に絞込 1 件解除ができます。

## ■絞込みを戻す

### 1 [  $(6)$  ] を選択する

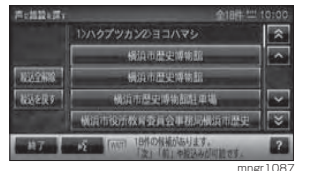

「該当する施設を選択してください。」

### **「絞込を戻す」**

「直前の絞込みを解除します。」

### ■ 指定の県を切換える

### **<sup>1</sup>** [ ] を選択する

「神奈川県の施設名をお話しください。ピッ!」

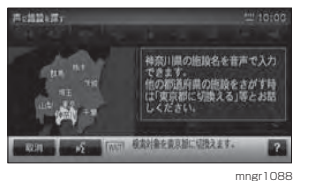

#### **「東京都に切換える」**

「検索対象を東京都に切換えます。」

### ■ 周辺を探す

1) [  $(6)$  ] を選択する

「ピッ!と鳴ったらお話しください。ピッ!」

### **4 「近くのコンビニ」**

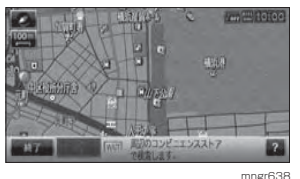

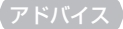

- 
- ・ 検索できるジャンル名はP194 <sup>~</sup> 199 を参 照してください。
- ・ 間違って認識したときは [ 取消 ] を選択しや
- り直してください。
- ・ 「ルート周辺の~」と発話するとルート周辺、 「 目的地周辺の~」と発話すると目的地周辺 の施設を探すことができます。

「周辺のコンビニエンスストアで検索します。」

「100 件見つかりました。1 件目、 0.2 km地点のセブンイレブンを表 示します。」

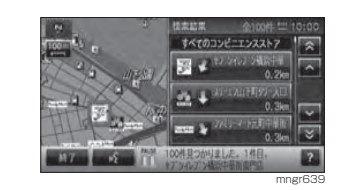

### **<sup>2</sup>** [ ] を選択する **「次」**

### アドバイス

・ 表示されている数字は以下の意味を示します。距離……検索を開始した場所からの距離

- 「次の施設を表示します。」
- $\mathbb{C}$  [2 件目、0.3km 地点のスリーエフ を表示します。」

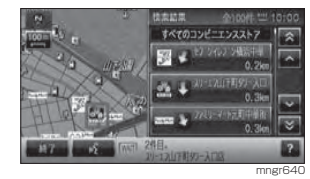

#### アドバイス

・ 探し出した施設名を目的地や経由地または 登録地にも設定できます。

## **<sup>3</sup>** [ ] を選択する

「ピッ」

### **「ここを表示」**

「ハイライト位置の地点を表示します。」

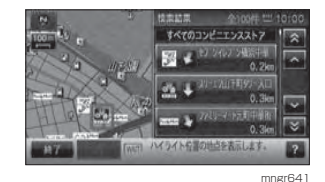

### ■ 電話番号で探す

1) [ (6 ] を選択する 「ピッ!と鳴ったらお話しください。ピッ!」

#### **「電話番号で検索」**

- 「電話番号検索画面を表示します。」
- 「電話番号をお話しください。」

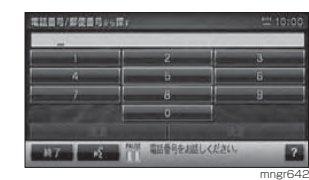

## **<sup>2</sup>** [ ] を選択する

- **「0334335111」**
- 「0334335111 を入力します。」 「0334335111 地点を表示します。」

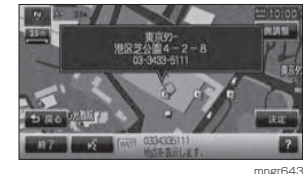

### ■ 郵便番号で探す

1 [  $(6)$  ] を選択する

「ピッ!と鳴ったらお話しください。ピッ!」

- **「郵便番号で検索」**
- $\mathbf{d}$ !「郵便番号検索画面を表示します。」
- 「郵便番号をお話しください。」

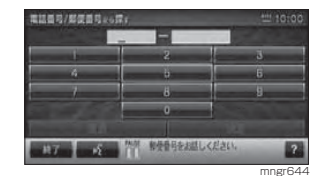

**<sup>2</sup>** [ ] を選択する **「1050011」**

- $\mathbb{C}$  [1050011 を入力します。)
- 「複数候補が見つかりました。この画 面では音声による選択ができませんので画面上から選択してください。

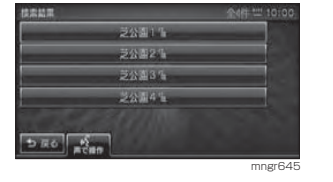

候補地が 1 つの場合は地図が表示されます。

### **3** いずれかの場所を選択する

### ■ 住所で探す

11 [  $\frac{1}{2}$ ] を選択する

「ピッ!と鳴ったらお話しください。ピッ!」

#### **「東京都港区芝公園 4 丁目 2 の 8」**

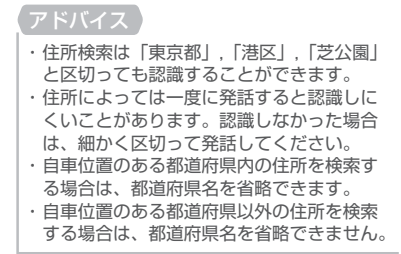

#### 「東京都港区芝公園 4 丁目2の8で 検索します。」

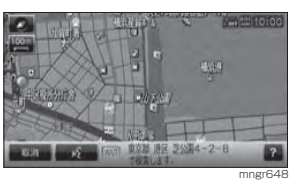

### ルートの確認・変更

作成したルートの確認や編集の基本的な操作を音声認識で行います。

#### ■ルートの探索条件を変更する

この操作は目的地を設定していないと行うことができません。

### **<sup>1</sup>** [ ] を選択する

「ピッ!と鳴ったらお話しください。ピッ!」

### **4 「一般優先ルート」**

「探索条件を一般優先ルートに変更します。」

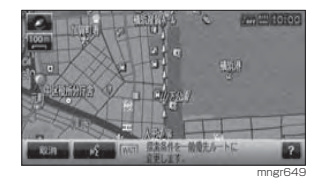

・ 探索条件は 5 種類あります。 推奨ルート , 距離優先 , 料金節約 , 一般優先 , 有料優先

### ■全ルートを表示する

この操作はルートを設定している場合に行えます。

1 [  $\frac{1}{2}$  ] を選択する 「ピッ!と鳴ったらお話しください。ピッ!」

**「全ルート」**

#### 「全ルート地図を表示します。」

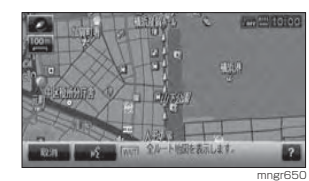

### ■目的地を削除する

この操作は目的地を設定している場合に行えます。

**<sup>1</sup>** [ ] を選択する

「ピッ!と鳴ったらお話しください。ピッ!」

### **「目的地削除」**

「目的地を削除します。」

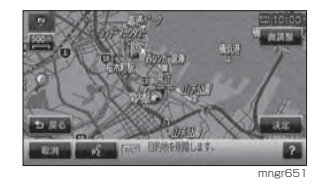

### ■ナビ以外の機能に切り換える

音声認識で各モードに切り換えることができます。

1 [  $\frac{1}{2}$  ] を選択する 「ピッ!と鳴ったらお話しください。ピッ!」

**「車両位置情報」**

「車両位置情報画面を表示します。」

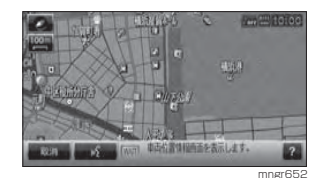

### ・表示できるモードの種類は *P20* 1 を参照し てください。

# オーディオ機能の操作

### メディアを選んで再生する

音楽 CD やミュージックフォルダを音 声認識で再生させることができます。

・ 再生されるメディアが本機に挿入されている必要があります。 ・ ミュージックフォルダは曲を録音しておく必要があります。

### 1) [ (6 ] を選択する

「ピッ!と鳴ったらお話しください。ピッ!」

### **「ミュージックフォルダ再生」**

「音声モードをミュージックフォル ダに切換えます。」

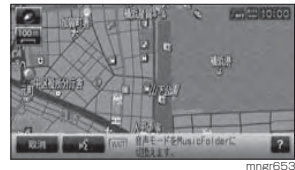

### リピート演奏をする

1)オーディオ再生中に [ (65 ] を選択する 「ピッ!と鳴ったらお話しください。ピッ!」

# **「リピート」**

### 「リピートを開始します。」

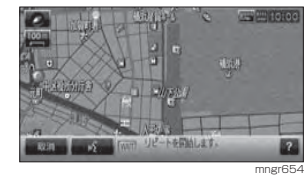

### 次の曲を再生する

1)オーディオ再生中に [ @ 3 ] を選択する 「ピッ!と鳴ったらお話しください。ピッ!」

### **「次のトラック」**

「次のトラックを再生します。」

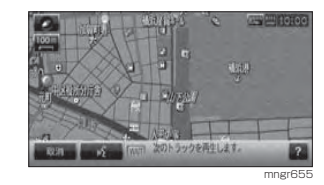

### トラックを選んで再生する

再生中のメディアのトラック番号がわかっている場合にこの操作が行えます。

1)オーディオ再生中に [ (65 ] を選択する 「ピッ!と鳴ったらお話しください。ピッ!」

### **「トラック番号で探す」**

#### 「トラック番号をお話しください。」

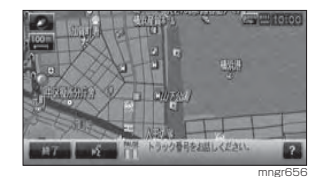

### **<sup>2</sup>** [ ] を選択する **「5」**

「トラック 5 を再生します。」

### 次のプレイリストを再生する

1) ミュージックフォルダ再生中に [  $\omega$ 5 ] を選択する

「ピッ!と鳴ったらお話しください。ピッ!」

### **「次のプレイリスト」**

「次のプレイリストを再生します。」

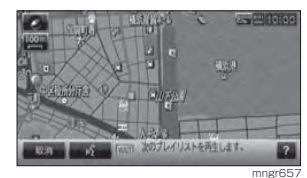

### アルバムを選んで再生する

1)ミュージックフォルダ再生中に [ @ ] を選択する

「ピッ!と鳴ったらお話しください。ピッ!」

2) [ (6) 1を選択する

**「アルバム名で探す」**

「アルバム名をお話しください。」

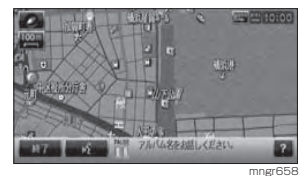

## 3) [ (6 ] を選択する **「( アルバム名)」**

d [(アルバム名)の曲を再生します。

・ アルバム内の詳細情報の " タイトル読み " に 入力されている内容で呼び出すことができます。(P126)

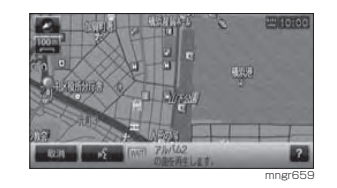

# その他の操作

ナビ機能やオーディオ機能のほかに使用できる操作を説明します。

### 電話をかける

電話をかけるには別売の通信ケーブルおよび携帯電話、もしくは Bluetooth 対 応の携帯電話が必要です。

### 1 [  $(6)$  ] を選択する

「ピッ!と鳴ったらお話しください。ピッ!」

### **「電話をかける」**

ここで電話帳に設定した読み仮名を話すこ とで電話をかけることもできます。(P67)

### 「電話番号または電話帳に登録されている名称をお話しください。

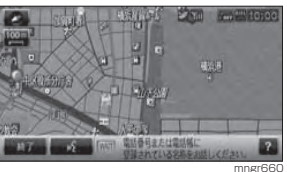

### **<sup>2</sup>** [ ] を選択する **「0123456789」**

「続きの番号をお話ください。この番号に電話発信を行う場合 [ ダイヤ ル 1, 発信先の再入力を行う場合は [再入力] とお話しください。」

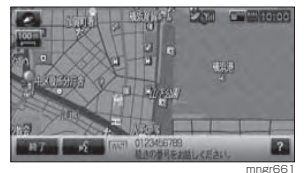

## **<sup>3</sup>** [ ] を選択する **「ダイヤル」**

「発信します。」通話状態になれば音声認識は自動的に終了します。

### 時間・日付の確認

音声認識で時間や日付を確認することができます。

### 11 [(6) を選択する

「ピッ!と鳴ったらお話しください。ピッ!」

### **「時間 ( 今日は )」**

#### 「ただいま 10 時 00 分です。 ( 今日は 11 月 1 日 土曜日です。)」

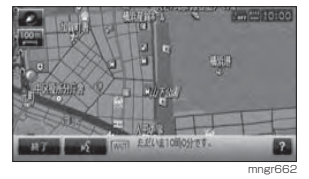

# 音声認識の設定

アドバイス

・ アンダーライン文字が初期設定となります。

#### **<sup>1</sup>** "NAVI" や "AV" または "INFO" キー を押す

#### **<sup>2</sup>** [ ] 内の [ システムの設定 ] を 選択する

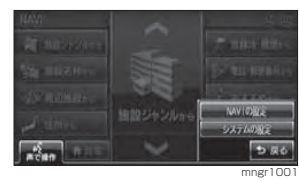

### **<sup>3</sup>** " 音声認識の設定 " を選択する

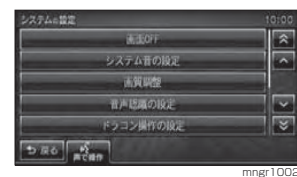

#### 音声認識の設定画面が表示されます。

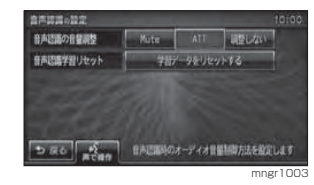

### ■設定内容の詳細

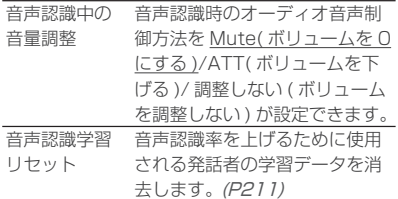

# 音声認識単語一覧表

#### アドバイス

・ 音声認識単語は場面によって認識する単語が異なります。そのため登録された単語であっても認識しない場合があります。

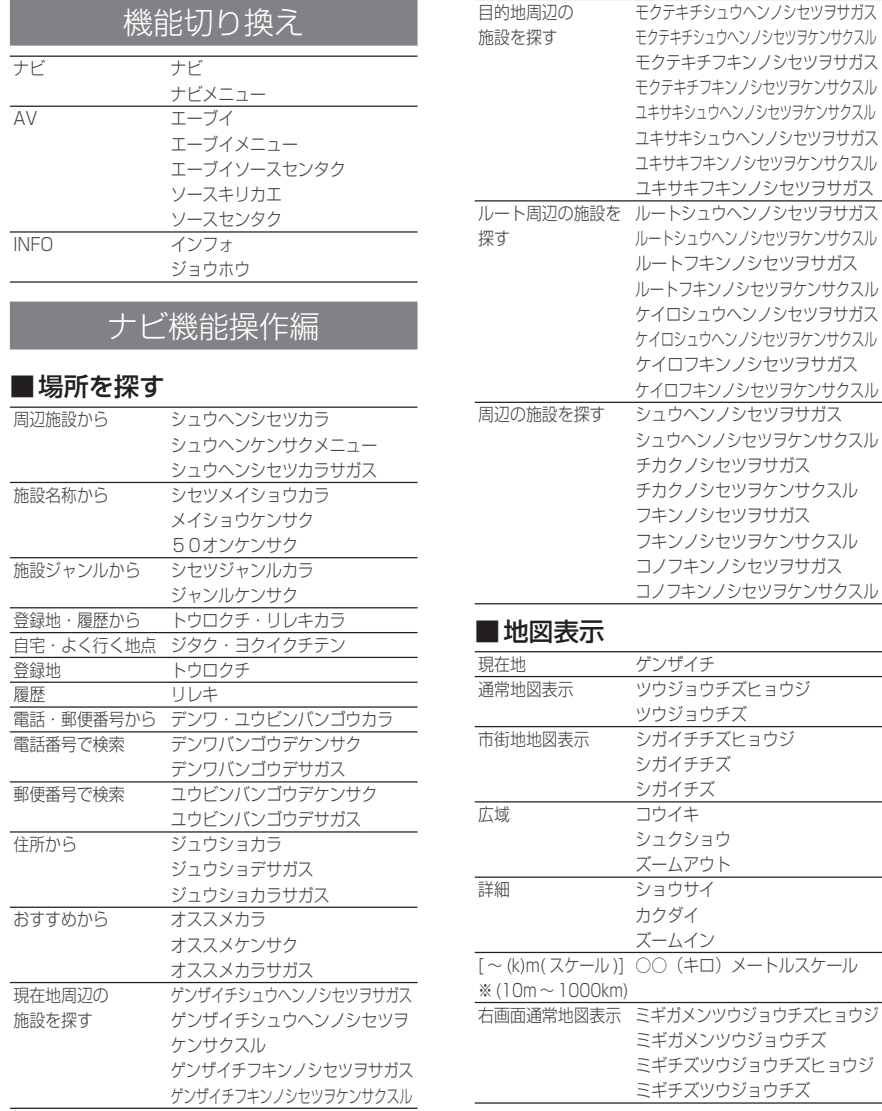

音声認識

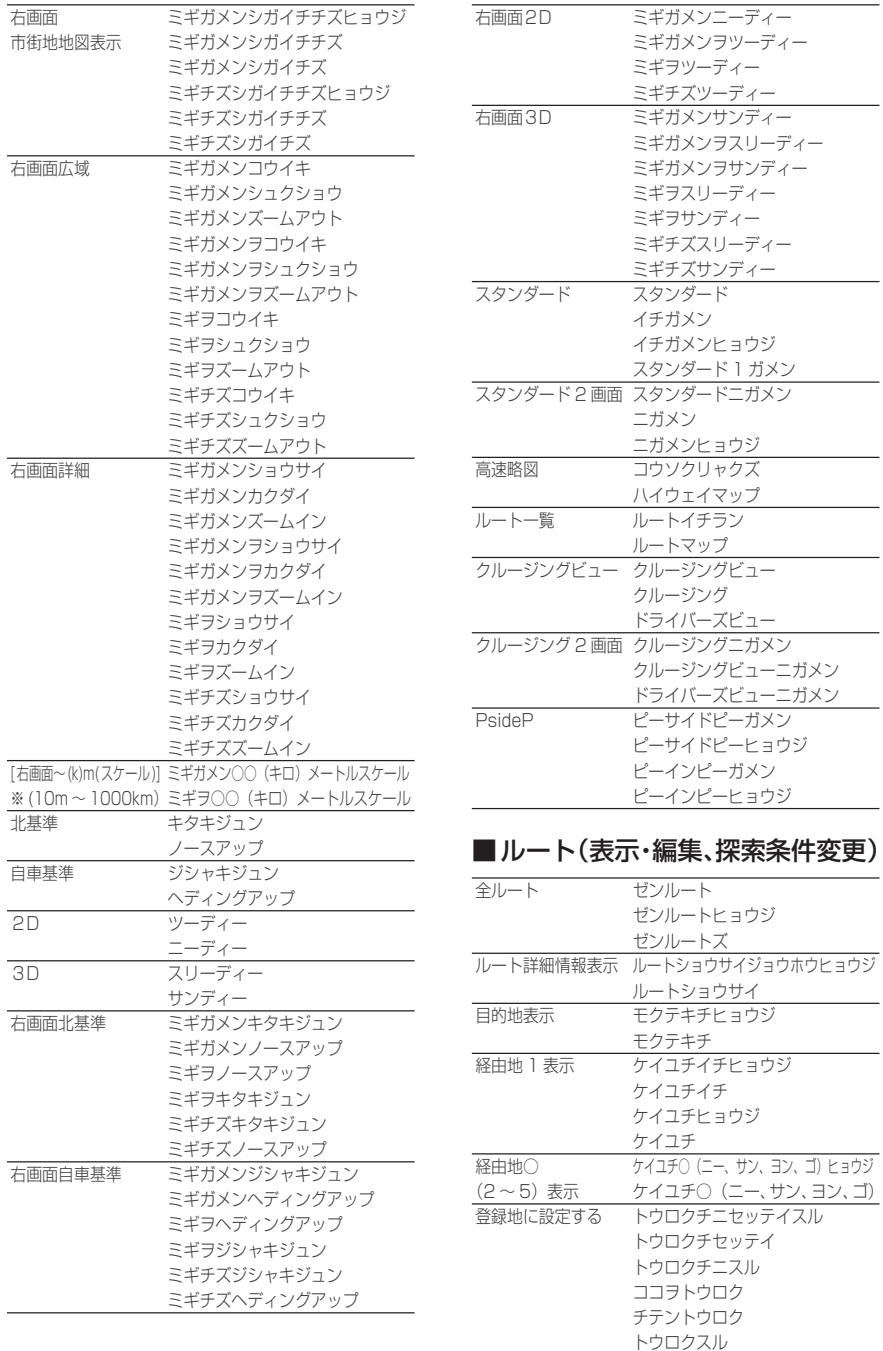

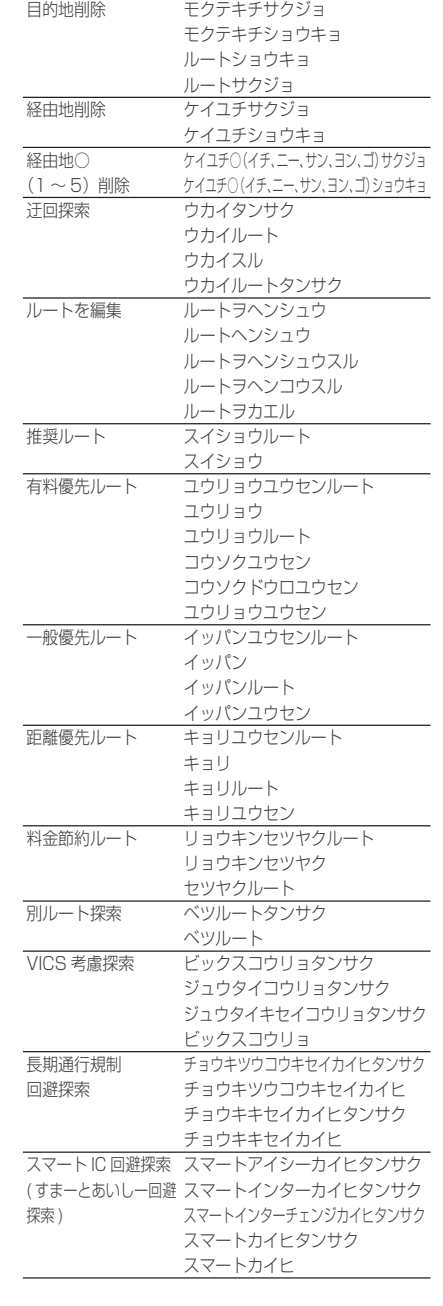

#### ■目的地を設定する 目的地に設定する モクテキチニセッテイスル モクテキチセッテイ モクテキチニスル ココヘイク ココニユク経由地に設定する ケイユチニセッテイスル ケイユチセッテイ ケイユチニスル ココヘヨル ココヘタチヨル ココニヨル ココニタチヨル自宅に帰る ジタクニカエル ジタクヘカエル ジタクニモドル ジタクヘモドル 日宅に立ち寄る ジタクニタチヨル ジタクニヨル ジタクヲケイユ よく行く地点○(1 <sup>~</sup> 3)に行く ヨクイクチテン○(イチ、ニー、サン)ニイク よく行く地点○ (1 <sup>~</sup> 3)に立ち寄る ヨクイクチテン○(イチ、ニー、サン)ニタチヨル ヨクイクチテン○(イチ、ニー、サン)ニヨル [( 登録地読み仮名 ) に行く ] ( 登録地読み仮名)ニイク [( 自宅・よく行く地点 ( 自宅・よく行く地点読み仮名 ) ニイク 読み仮名)に行く] [( 登録地読み仮名 ) ( 登録地読み仮名 ) ニタチヨル に立ち寄る ] [( 自宅・よく行く地点 ( 自宅・よく行く地点読み仮名 ) ニタチヨル 読み仮名)に立ち寄る] [登録地読み仮名] 登録地読み仮名 [ 電話帳読み仮名 ] 電話帳読み仮名 [ 自宅・よく行く地点読み仮名 | 自宅 ジタク よく行く地点○(1 <sup>~</sup> 3)ヨクイクチテン○(イチ、ニー、サン)

**192**

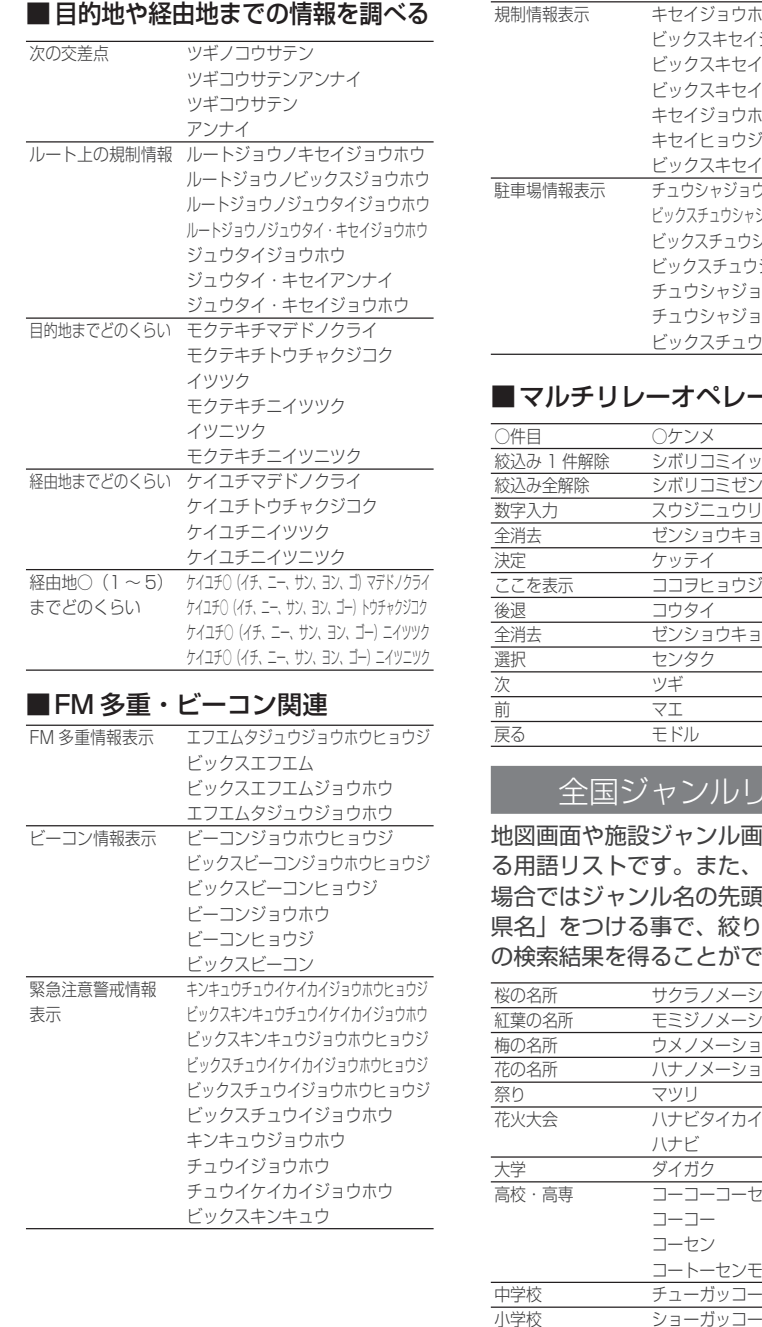

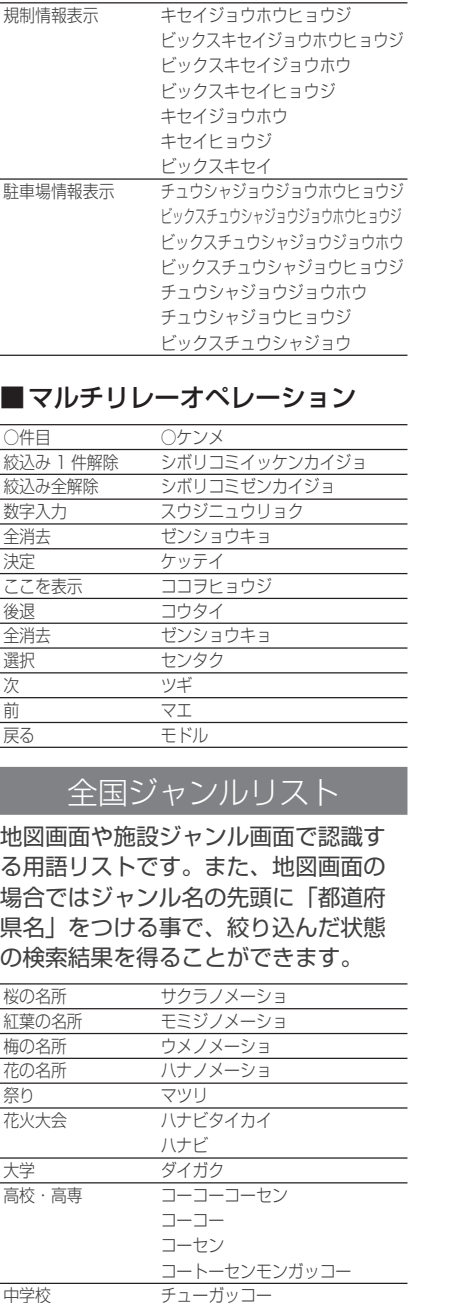

その他教育施設 ソノタキョーイクシセツ

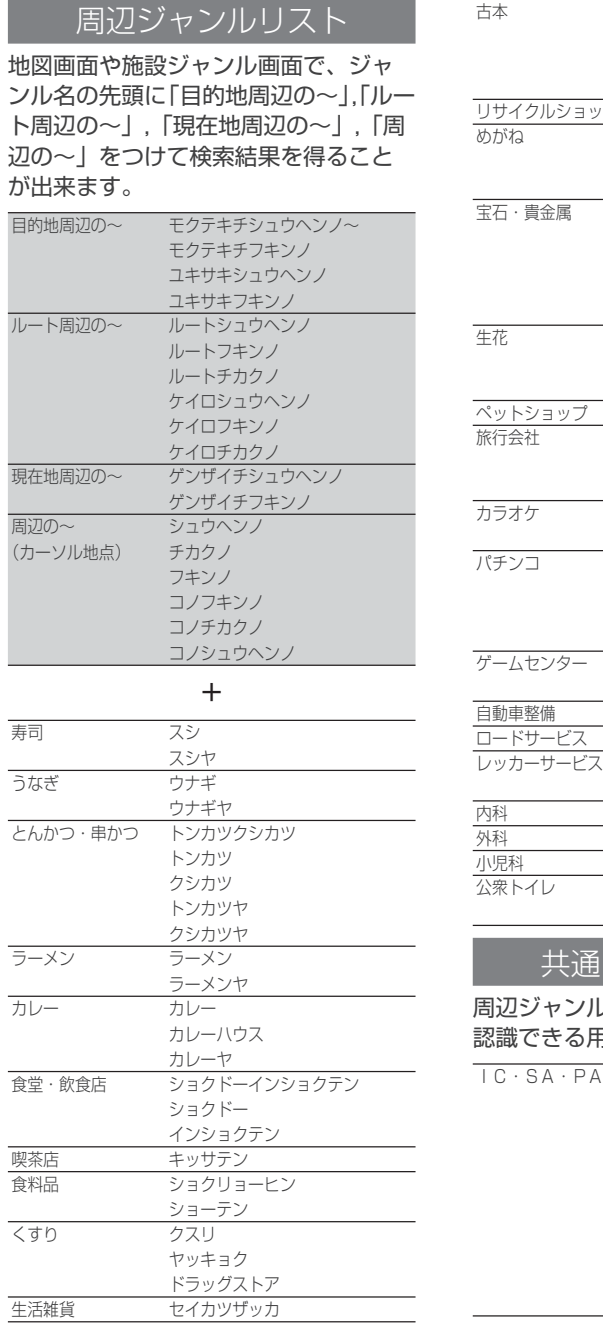

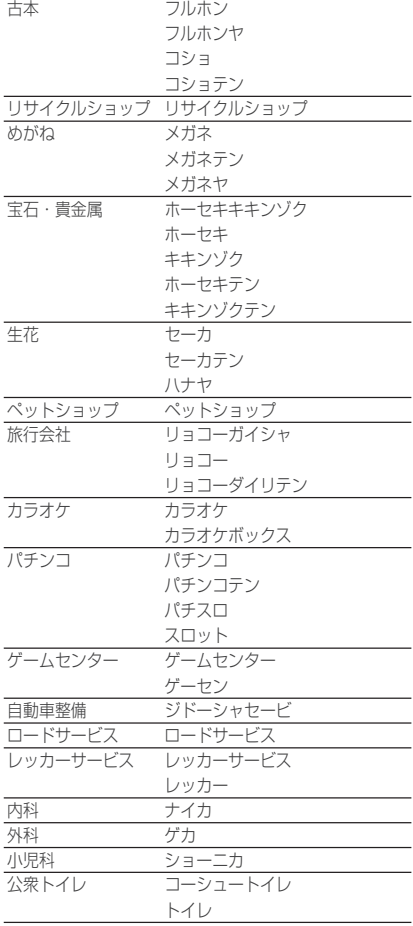

### 共通ジャンルリスト

周辺ジャンル、全国ジャンル、共通で 認識できる用語リストです。

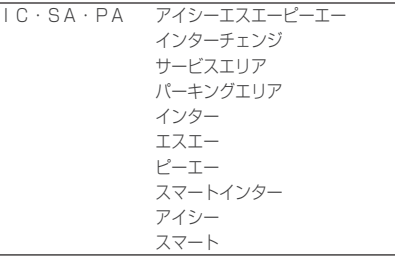

音声認識

次のページにつづく

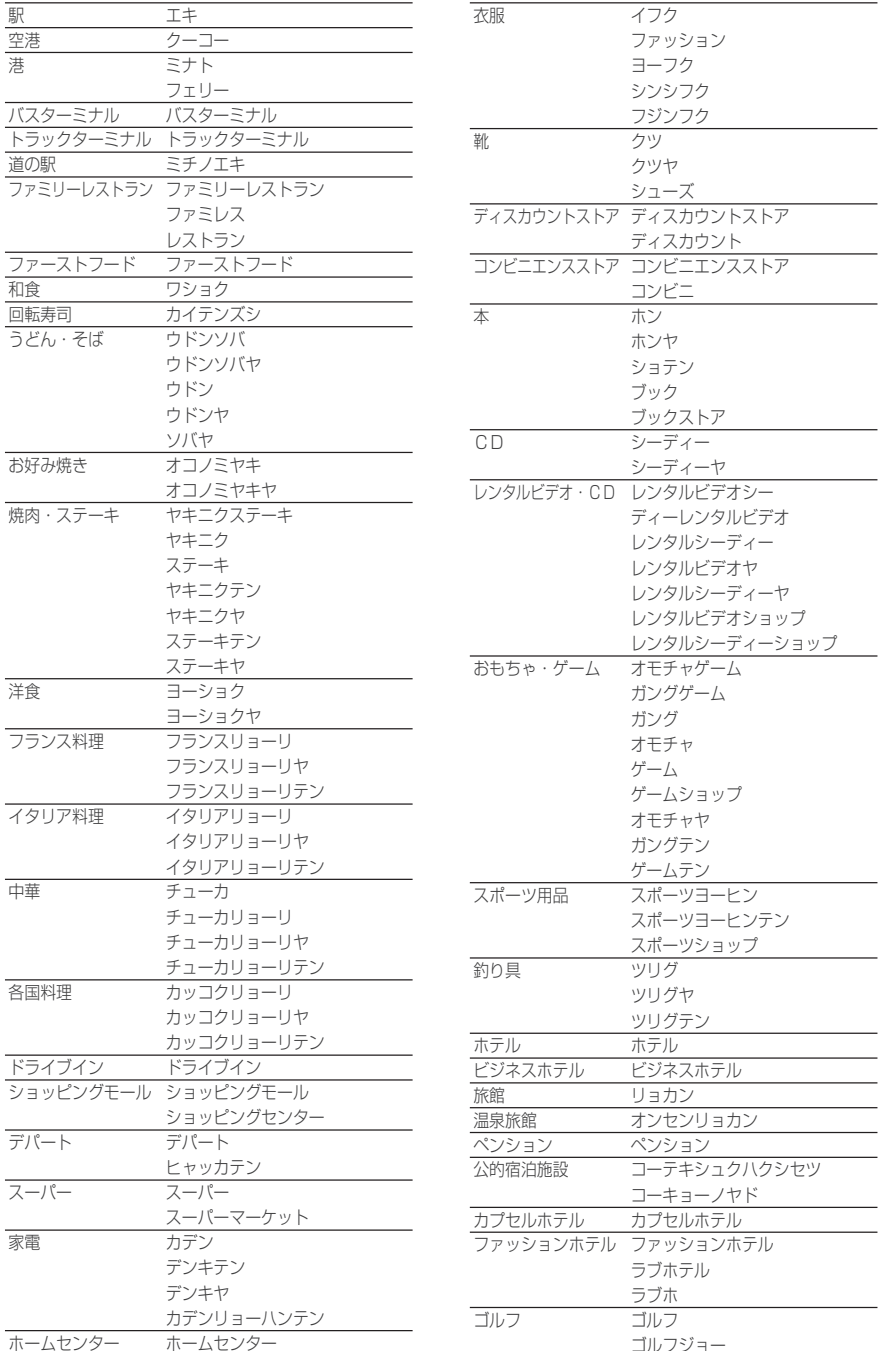

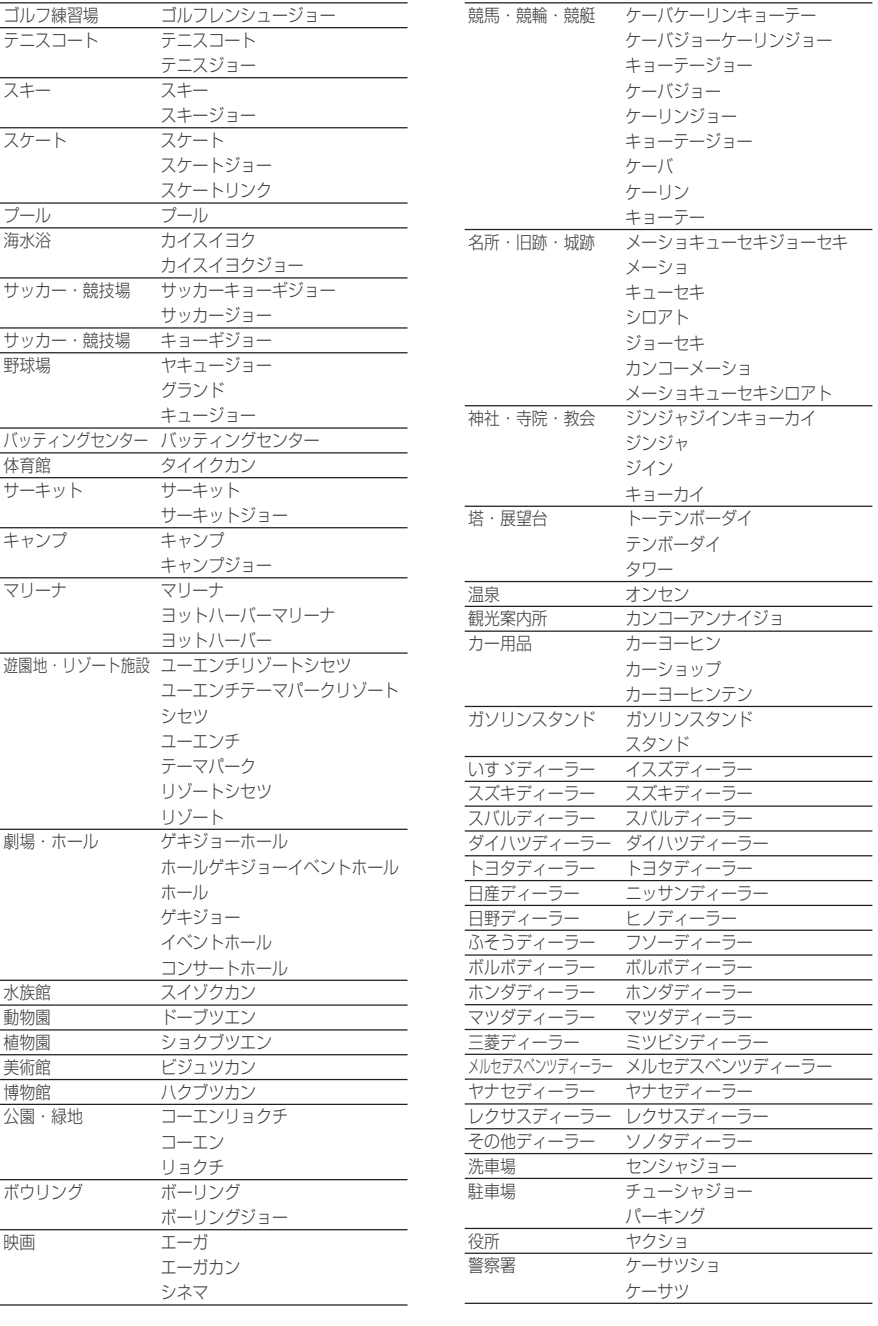

 $\overline{\phantom{0}}$ 

音声認識

次のページにつづく

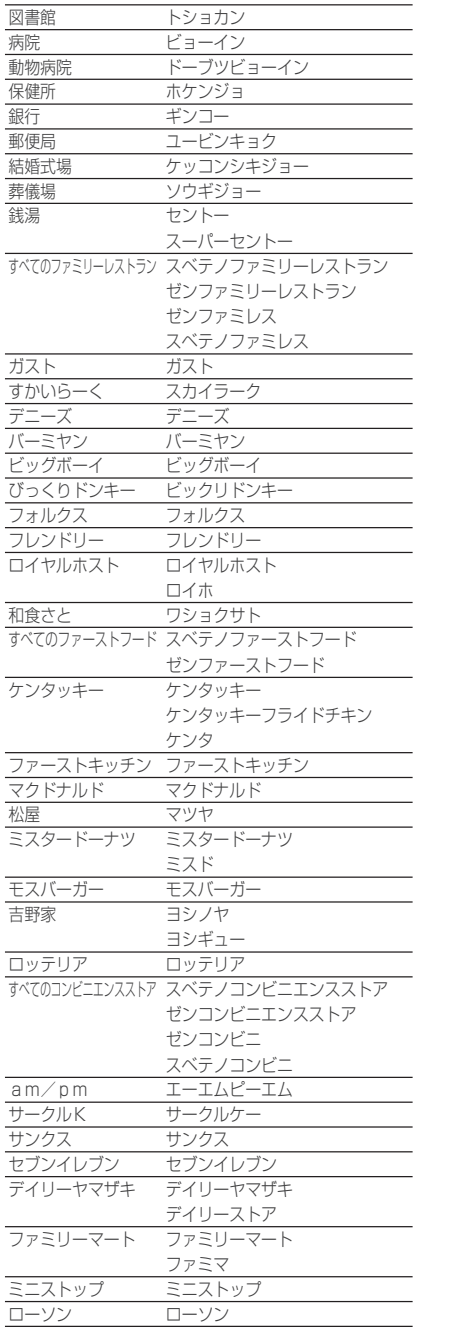

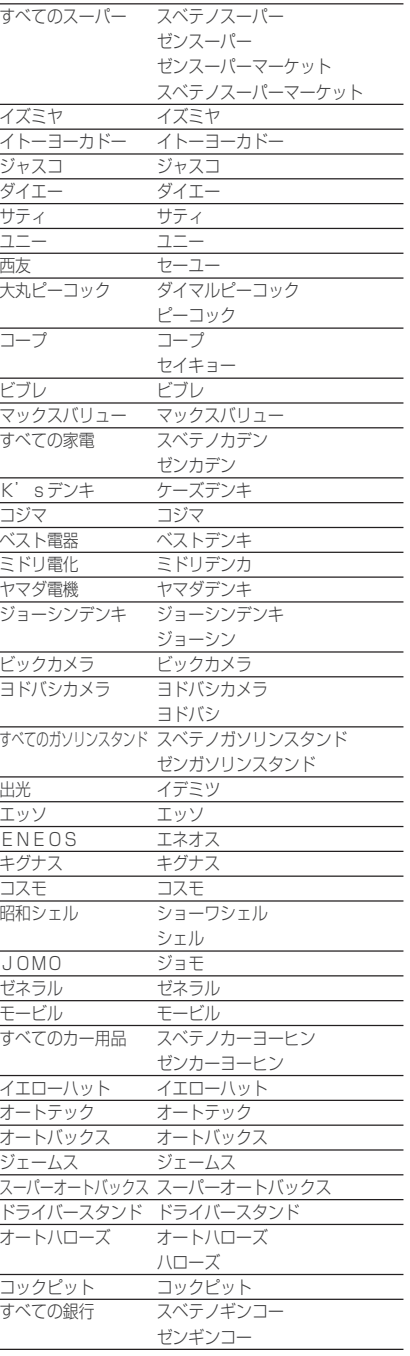

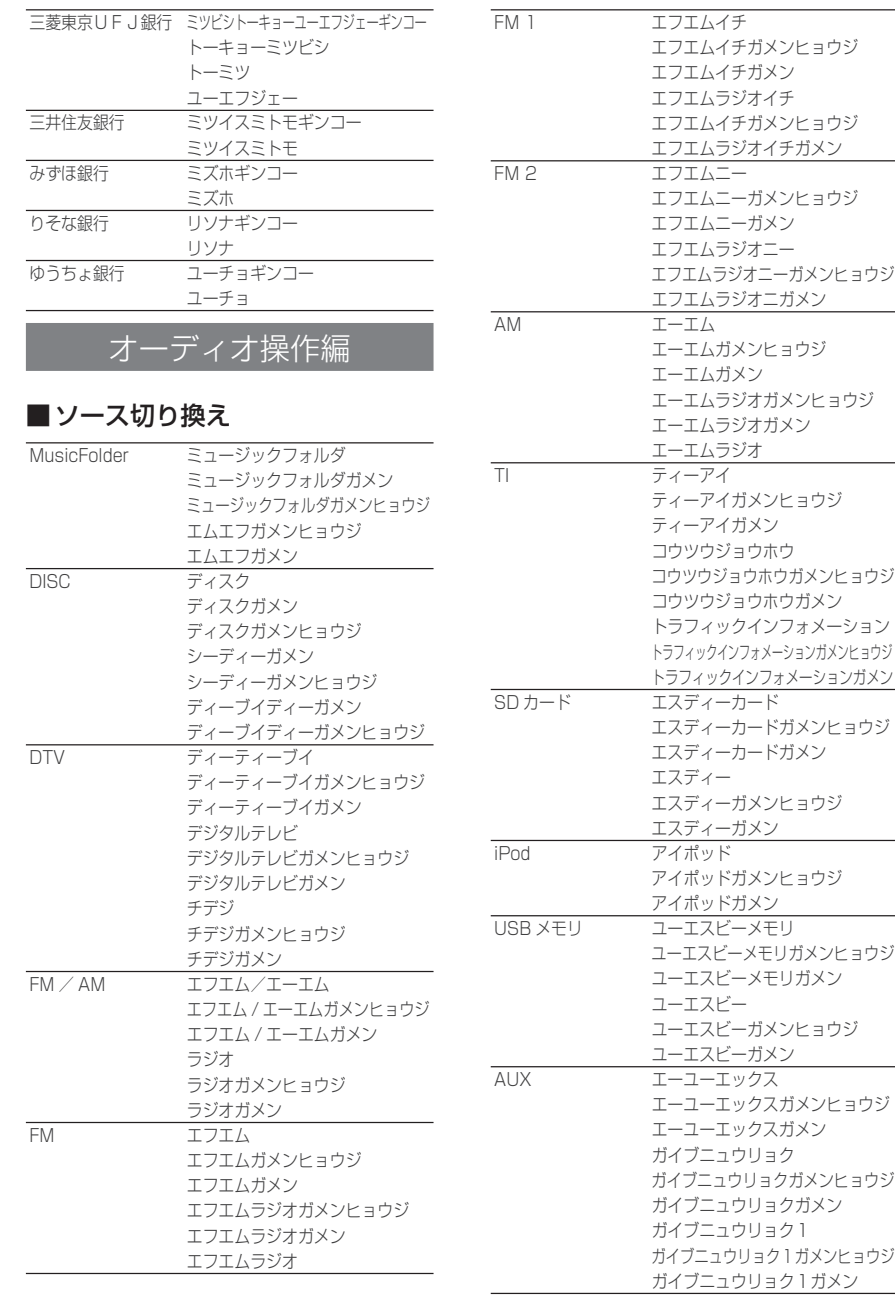

次のページにつづく

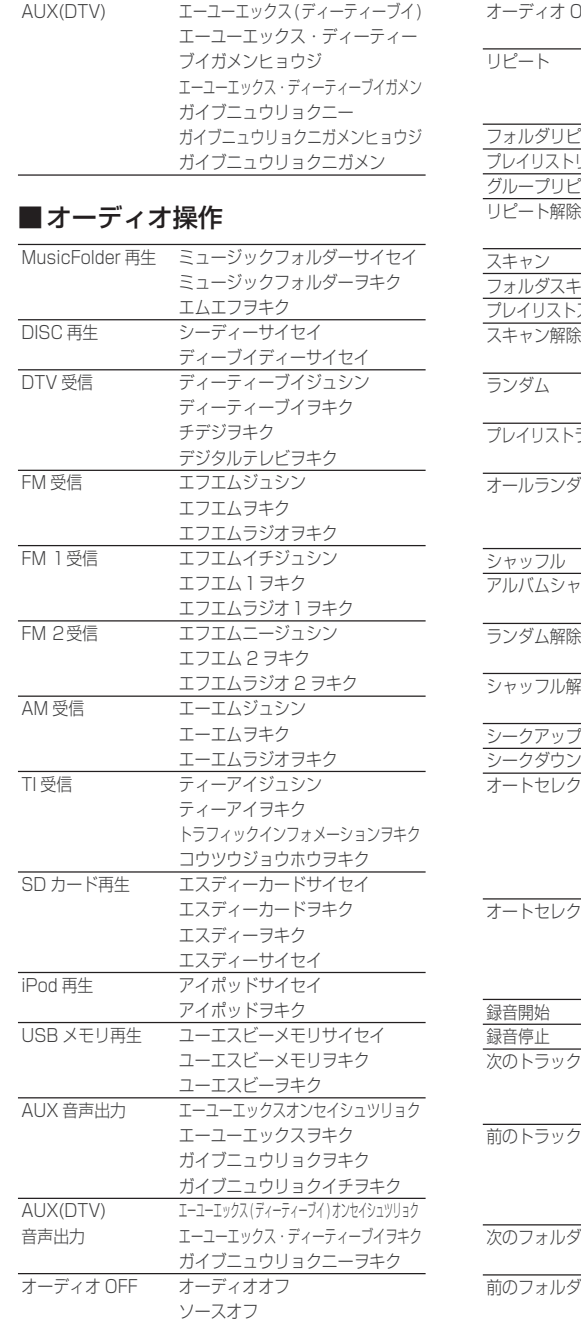

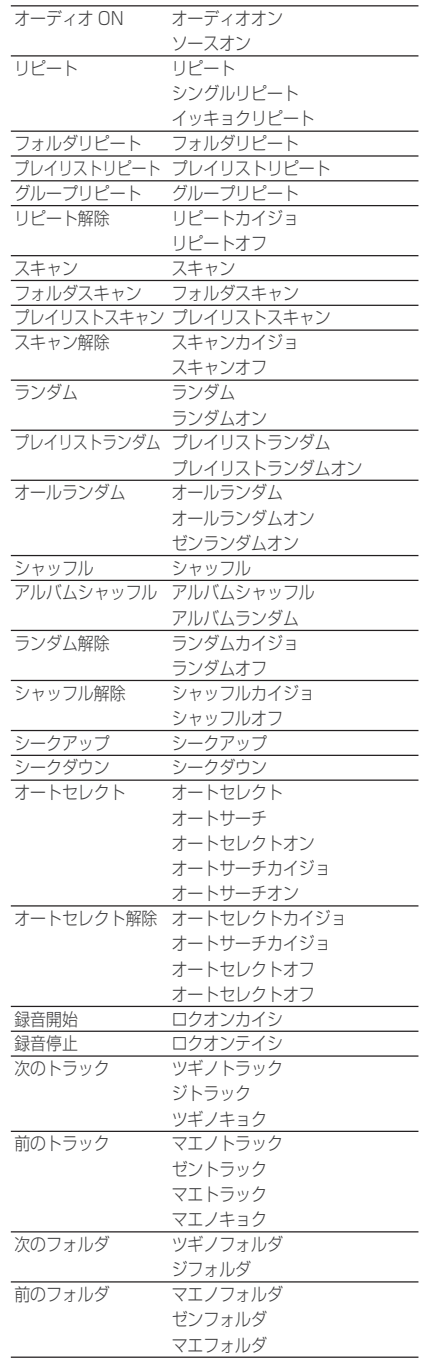

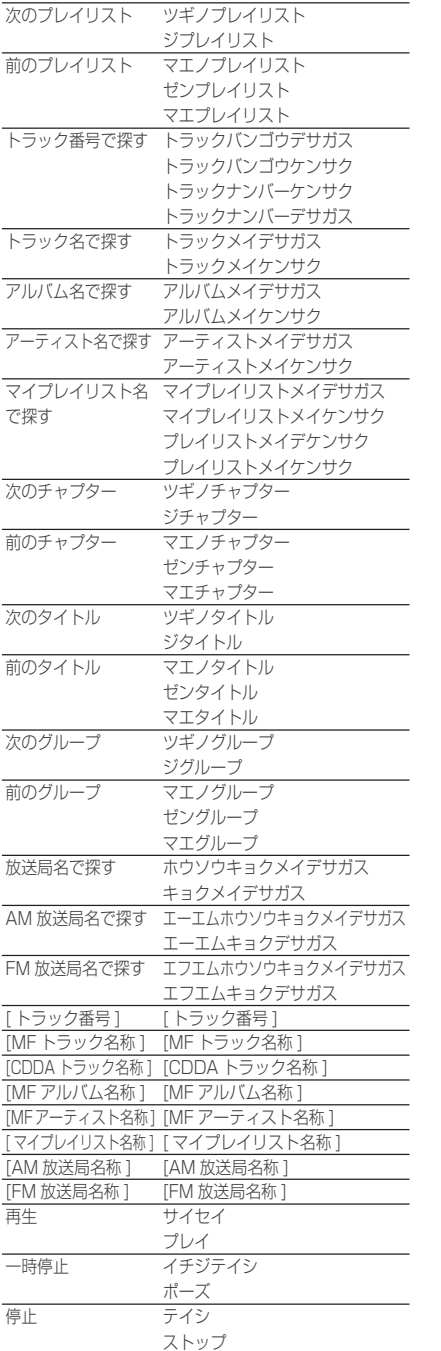

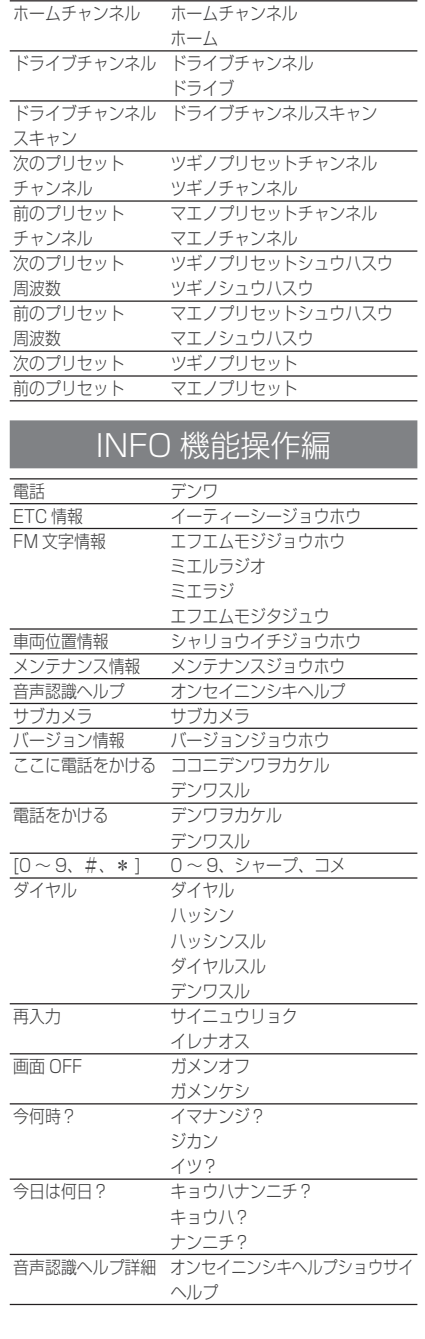

# 各種設定

# ナビの設定

#### アドバイス

・ アンダーライン文字が初期設定となります。

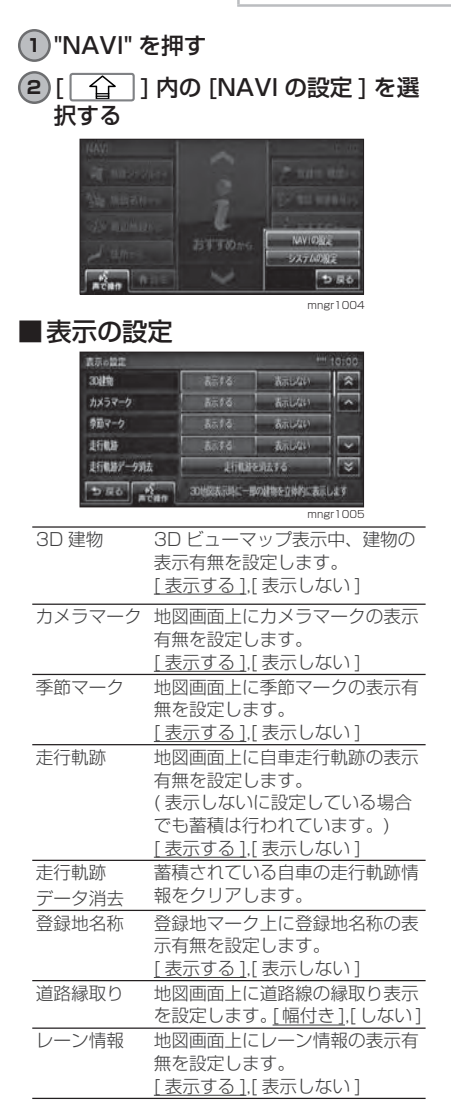

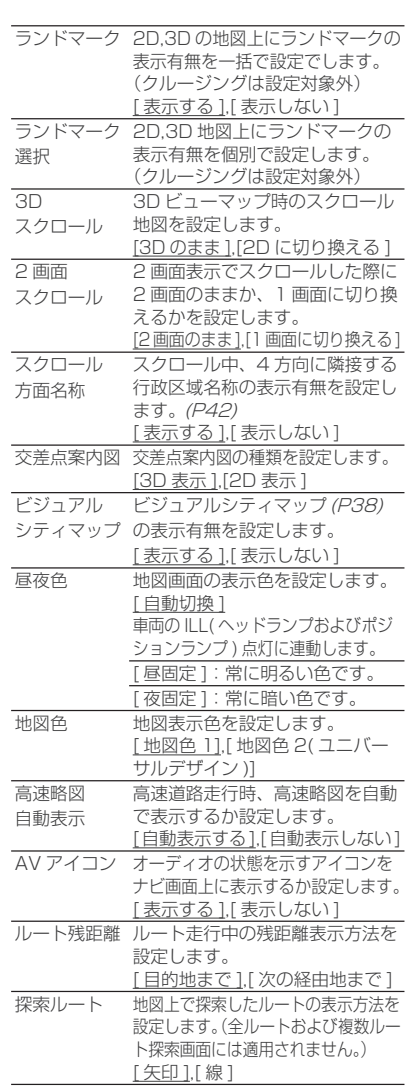

#### ■音声の設定

 $\overline{\phantom{a}}$ 

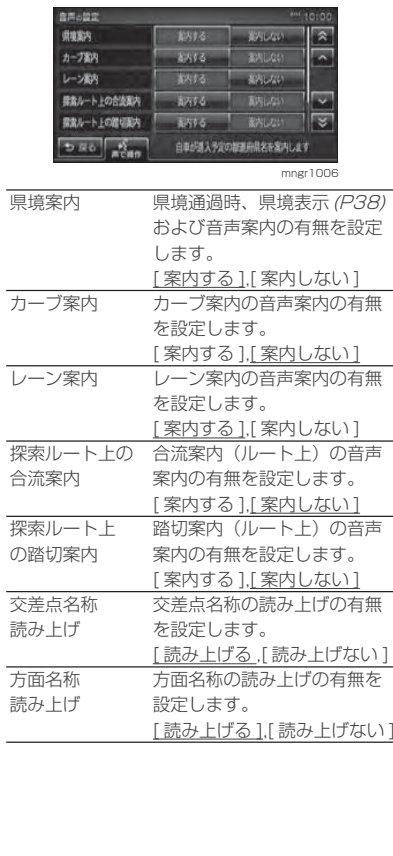

#### ■ 探索の設定

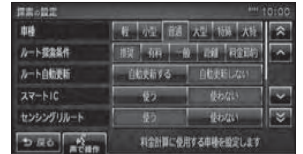

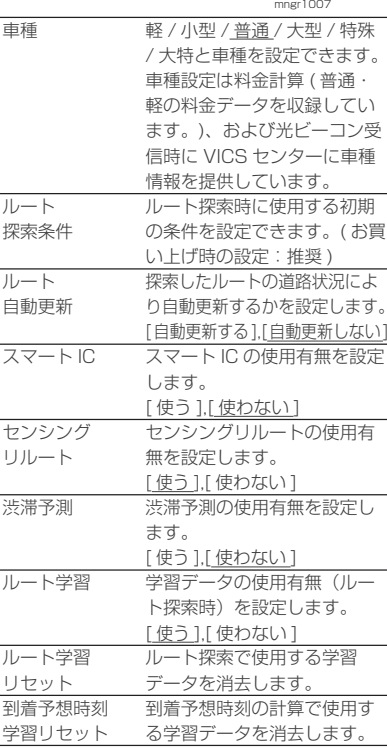

### in the assemblance of the

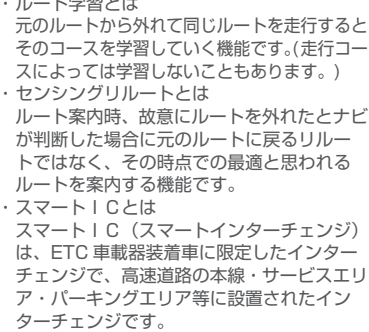

各種設定

#### ■ VICS の設定

 $\frac{1}{\sqrt{100}}$ 

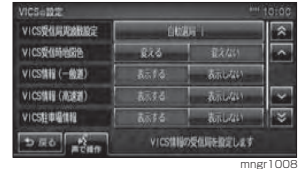

 $V(0,0,0)$ 

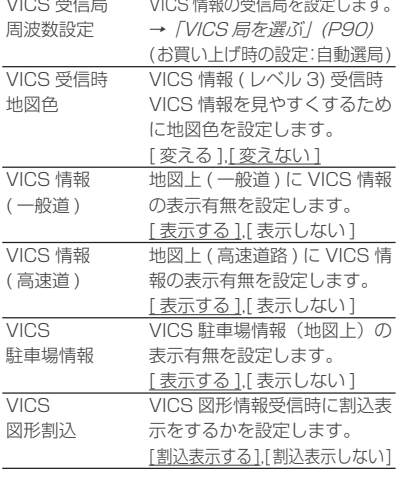

### システム補正

現在地の補正や機器の補正を行うことができます。

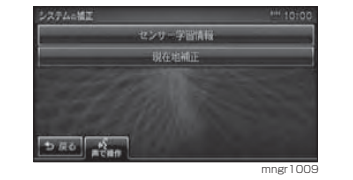

## ■センサー学習情報の消去

車速センサー・ジャイロセンサーは自 動学習によりレベルがあがります。タイヤを交換したときなどは車速の学習 データを消去し、学習をやり直す必要があります。

### **<sup>1</sup>** [ センサー学習情報 ] を選択する

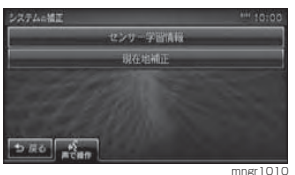

#### **<sup>2</sup>** 車速またはジャイロの [ 消去 ] を選 択する

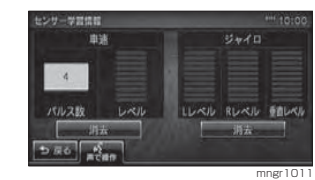

#### **<sup>3</sup>** [ 消去する ] を選択する

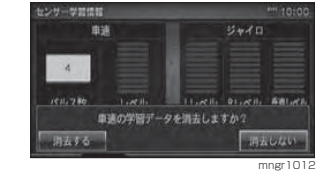

センサー学習データの消去が完了します。

アドバイス ・ 消去したデータの復旧はできません。

### ■ 現在地補正

実際の車の位置とナビ画面上に表示されている自車の位置がずれていた場合などに、この操作を行い補正することができます。

・ 通常は GPS 衛星からの情報を元に自動補正 しています。

### **<sup>1</sup>** [ 現在地補正 ] を選択する

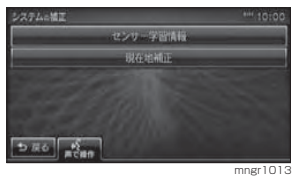

#### **2** スクロール地点を実際の車の位置に合わせ [ 決定 ] を選択する

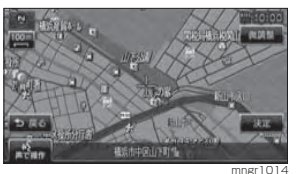

### **<sup>3</sup>** [ 矢印 ] を選択し左右で自車の向き を調整し [ 決定 ] を選択する

自車位置の補正が完了します。

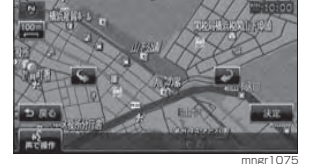

各種設定

# AV の設定

### **<sup>1</sup>** "AV" キーを押す

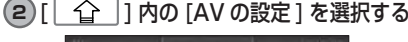

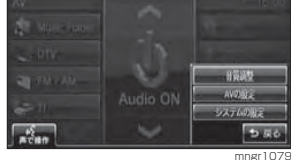

### **3** それぞれの設定を選択する

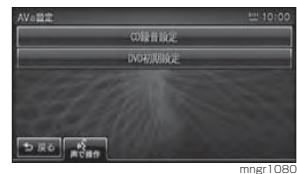

#### アドバイス

・ [DISC] 再生時は DVD 初期設定は選択でき -<br>ません。

### ■ CD 緑音設定

CD の録音の設定を行います。(P114)

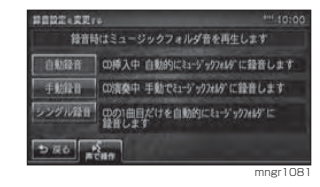

### ■ DVD 初期設定

DVD の初期設定を行います。(P144)

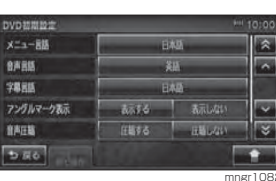

ख

# 音質の調整

### **<sup>1</sup>** "AV" キーを押す

### **2** [ ] 内の [ 音質調整 ] を選択する

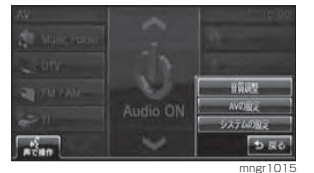

### **3** それぞれの設定を選択する

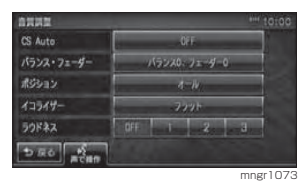

## CS Auto

SRS Circle Surround Auto (CS Auto) の設定を行います。

### **1** 任意の設定を選択する

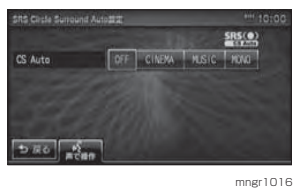

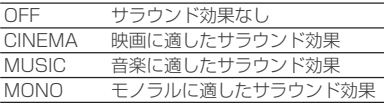

## ■ TruBass の設定

サブウーファーを使用したような低音を通常スピーカーから擬似的にどのくらい出力するかを設定します。

### **1** 任意の設定を選択する

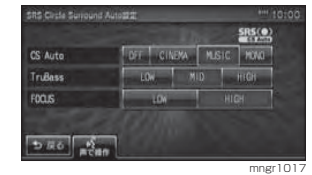

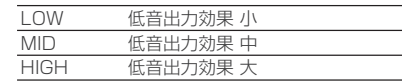

### ■ FOCUS の設定

音像の上下方向を設定します。例えば、スピーカーの配置の問題で足元から鳴っているように聞こえる場合に、耳の高さで聞こえるように補正します。

### **1** 任意の設定を選択する

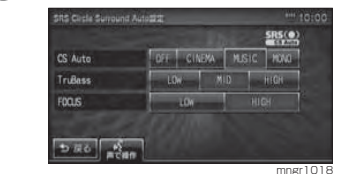

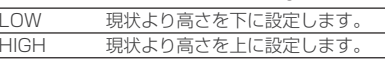

・ TruBass、FOCUS は CS Auto が OFF の場合は設定できません。

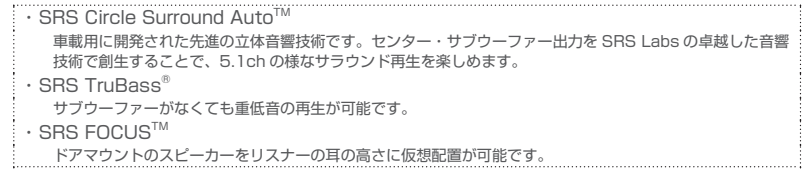

各種設定

### バランス / フェーダー

スピーカー出力の調整を行います。

#### **1** [ ▼, ▼] でバランスを、[ ▼,▼]で フェーダーを調整する

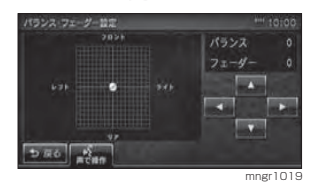

バランス 数字が小さいほどレフト寄りにな り、数字が大きいほど、ライト寄りになります。(-9 <sup>~</sup> 9) フェーダー 数字が小さいほどリア寄りになり、 数字が大きいほど、フロント寄り になります。(-9 <sup>~</sup> 9)

### ポジション

#### 音場の中心を設定します。

### **1** 任意のポジションを選択する

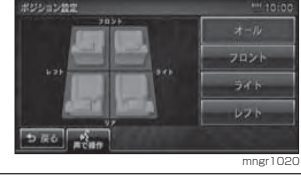

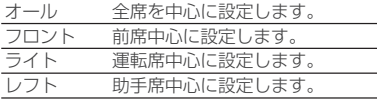

・ CS Auto を設定している場合はバランス、フェーダー、ポジション、ラウドネスの設定はで きません。

ラウドネス小音量時に不足しがちな低音・高音を

パランス0、フェーダー0

 $-4 - 14$ 

 $722h$ 

 $OF 1 2 3$ 

OFF ラウドネスを使用しません・ 1 ラウドネス効果 小 2 ラウドネス効果 中 3 ラウドネス効果 大

mngr10

増幅します。

自覚調整

CS Auto

ポジション

イコライザー

ラウドネス

パランス・フェーダー

 $500$   $\frac{6}{\pi}$ 

**1** 任意の設定を選択する

# 各種設定

### イコライザーを選択する

本機登録済みのイコライザーや、作成したイコライザーで再生時の周波数特性を変更します。

#### **1** 任意の項目を選択する

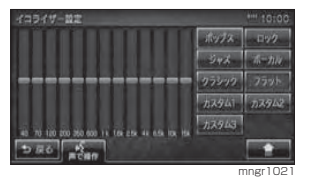

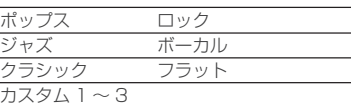

#### アドバイス

・ CS Auto を設定している場合はイコライ ザーの設定ができません。

#### ■イコライザーを調整・登録する 40Hz <sup>~</sup> 15kHz を -12 <sup>~</sup> 12 の 25 段階で調整しカスタム 1~3へ登録す

ることができます。1)[| <del>合</del> |]内の[調整]を選択する

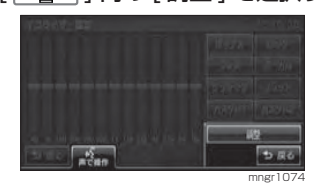

#### **2** [ ▼, ▼, ▼,▼] でイコライザーを 調整する

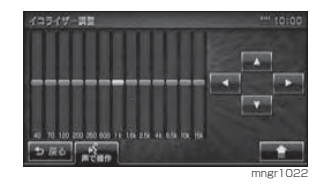

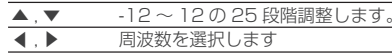

# システムの設定

## アドバイス

・ アンダーライン文字が初期設定となります。

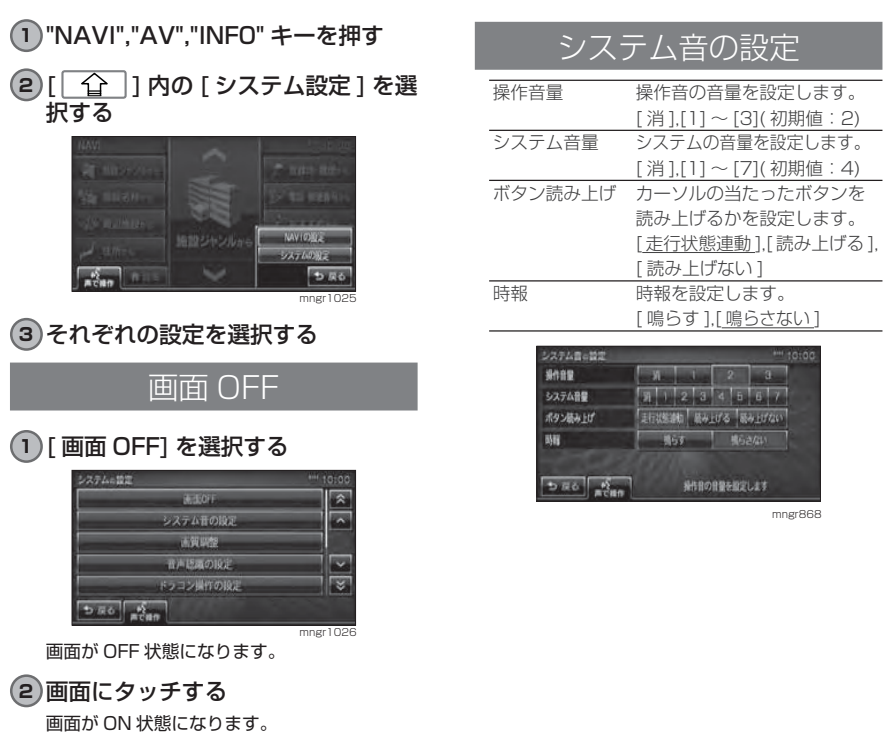

各種設定

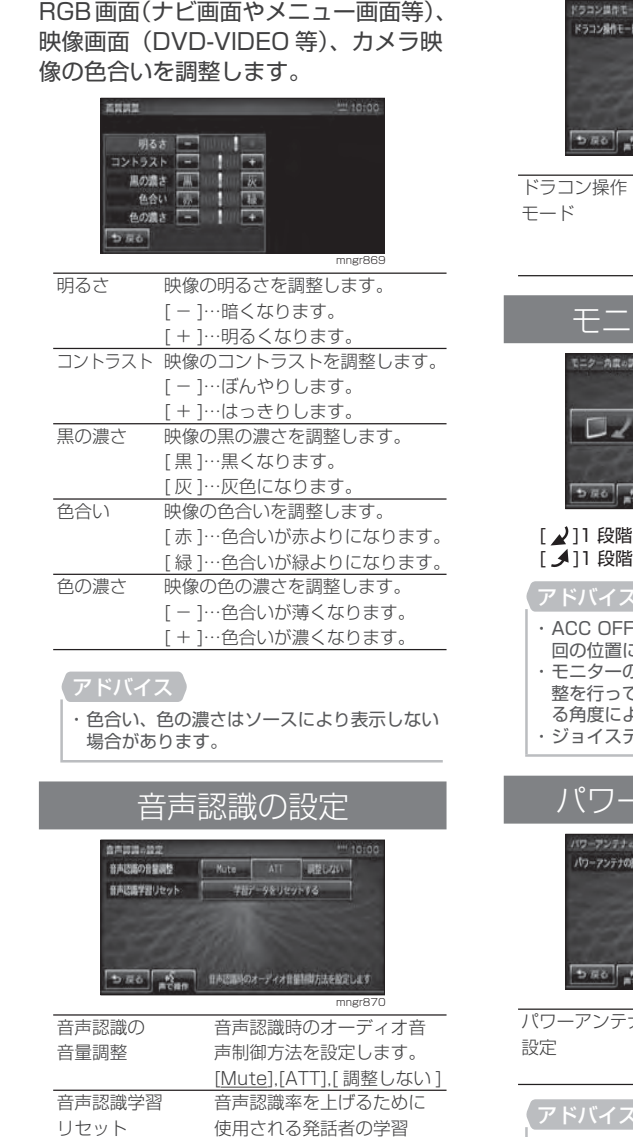

データを消去します。

画質の調整

### ドラコン操作の設定

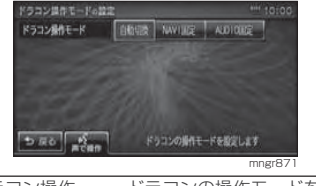

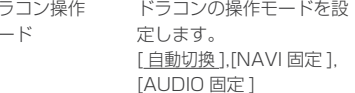

### モニター角度の調整

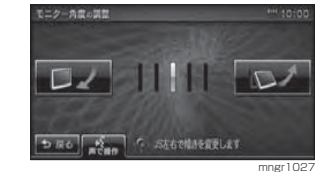

#### 階閉じます (調整幅 5 段階) 階開きます (調整幅 5 段階)

FF で自動的に閉じ、ACC ON で前 回の位置に戻ります。 ・ モニターの角度を調整した場合は,画質の調 整を行ってください。液晶画面の性質上、見 こよって画質が異なります。 ・ ジョイスティックの左右でも調整できます。

### パワーアンテナの設定

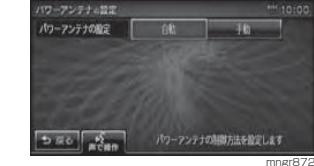

パワーアンテナの パワーアンテナの制御方法 を設定します。 [ 自動 ],[ 手動 ]

#### アドバイス

・ 本機はラジオと VICS/FM 多重放送でアン テナを共用しています。工場出荷時の設定は 自動 (ACC の AN/OFF に連動 ) になってい ます。電動式アンテナの場合は手動に設定し てください。AV メニュー画面でアンテナの 出し入れができます。

### メモリの初期化

#### 登録したデータや設定を初期化します。

・ 本機を廃棄・譲渡する場合は必ずメモリの初期化を行ってください。

### **1** 任意の初期化の種類を選択する

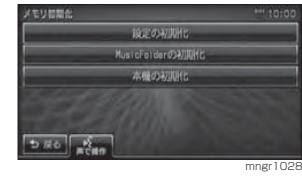

## **<sup>2</sup>** [ 初期化する ] を選択する

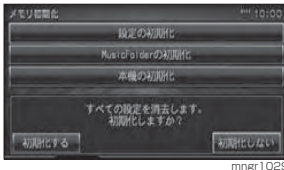

#### 初期化されます。

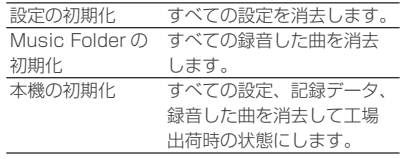

### 車両取付確認

#### 車両取付確認で本機の機械的なチェックや確認を行うことができます。

#### アドバイス

・ 手順通りに確認していない場合は、正しい判定結果が出ない場合があります。

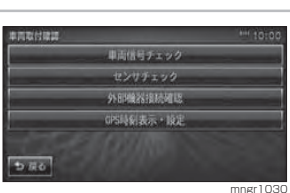

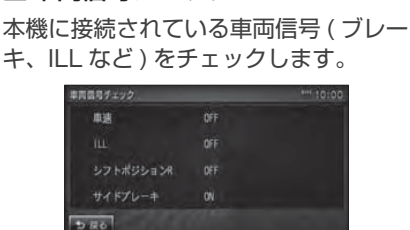

mngr1031

■車両信号チェック

### ■ センサチェック 車速センサーおよびジャイロセンサーの動作チェックをします。

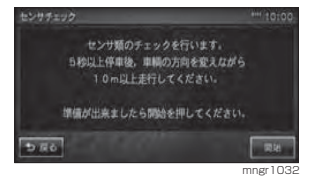

#### アドバイス

・ 表示された手順通りチェックを行わないと 正常な結果が得られません。

### ■ 外部機器接続確認

#### 本機の接続機器をチェックします。

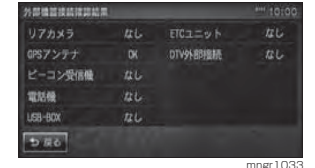

### ■ GPS 時刻表示·設定

GPS ユニットが受信 ( 保持 ) してい る時刻情報の確認と設定ができます。 GPS から正常に受信できる場合は GPS からの情報が優先されます。

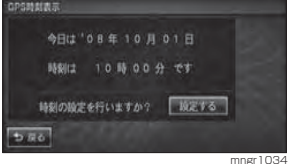

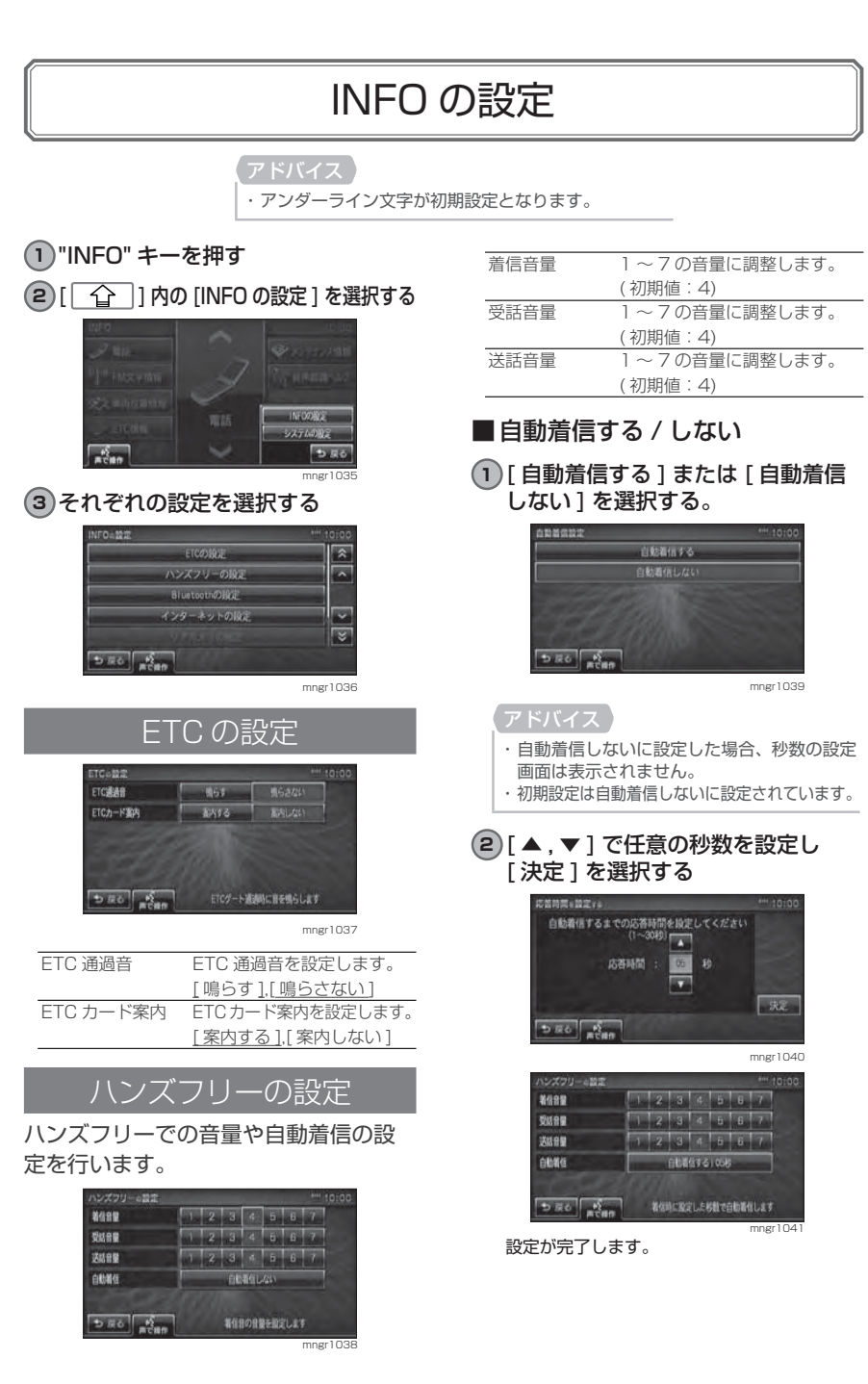
# インターネットの設定

Gracenote® 音楽認識サービスで、通信でタイトルを取得する場合に設定します。工場出荷時、3社(NTT docomo, au,SoftBank)を登録しています。

#### **1** お使いのキャリア(携帯電話会社)を選択する

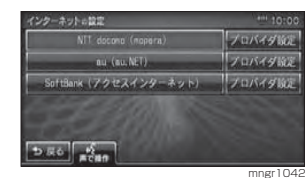

#### 接続先について

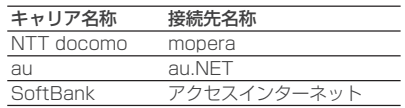

## ■ プロバイダの設定(詳細設定)

登録された 3 社以外のプロバイダを使 用する場合に設定します。

#### **<sup>1</sup>** [ プロバイダ設定 ] を選択する

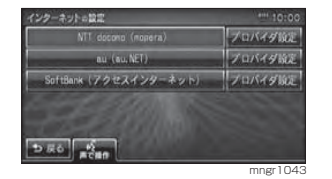

#### **<sup>2</sup>** [ 詳細設定 ] を選択する

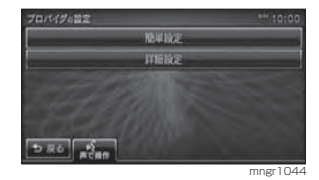

#### **3** 各項目を選択する

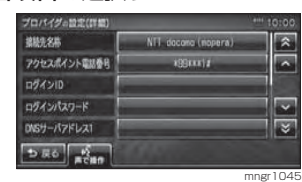

#### **4** 各項目に応じた内容を入力する

#### **<sup>5</sup>** [ 入力完了 ] を選択する

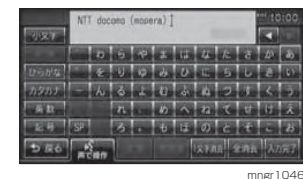

#### すべての内容を入力すると設定が完了します。

#### 設定内容について

設定内容はご契約されているプロバイダから提示された内容にもとづいて設定してください。

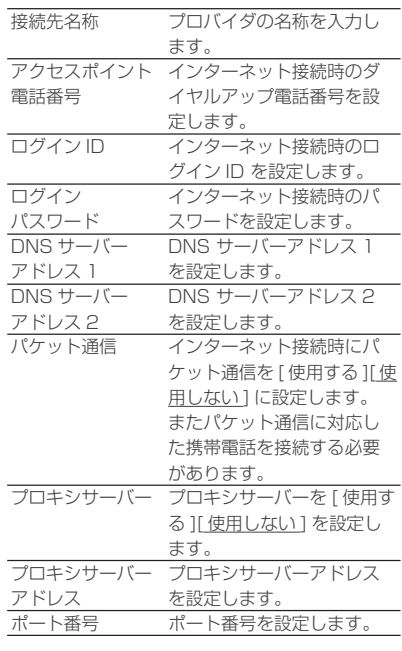

・ 工場出荷時に登録された3社のプロバイダ 情報に上書きします。

#### ■ プロバイダの設定(簡単設定)

詳細設定で上書きした際に、選択したキャリアの情報を呼び出すことができます。

#### アドバイス

・ 簡単設定を行うと設定したその他のプロバ イダ情報は上書きされます。

**<sup>1</sup>** [ 簡単設定 ] を選択する

# **2** 設定するキャリアを選択する

## リアカメラの設定

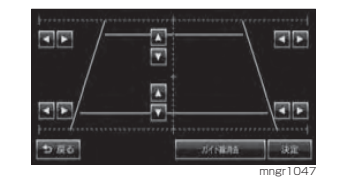

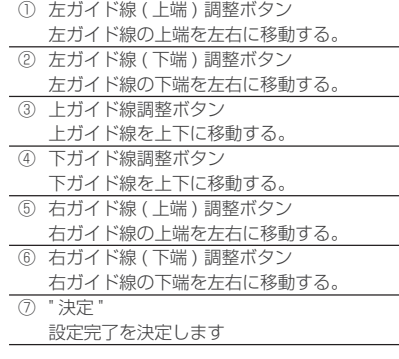

#### アドバイス

・ 駐車場で車を前に出し、画面に映った駐車場 の枠に沿ってガイド線の調整を行ってくだ さい。

## サブカメラの設定

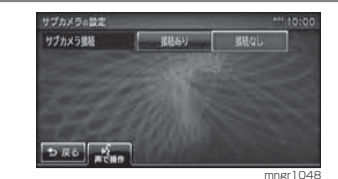

サブカメラ接続 サブカメラの接続を [ 接続あ り ],[ 接続なし ] で設定する

### オープニングの設定をする

ナビゲーション起動時に表示する画像を変更することができます。

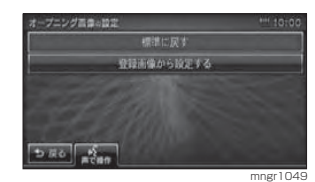

#### ■ 登録画像から設定する

お客さまが作成した画像を本機のオー プニング画像として設定することができます。

## **1** [ 登録画像から設定する ] を選択する

#### **2** ファイル名を選択する

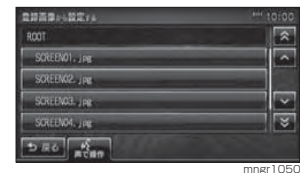

## **<sup>3</sup>** [ 設定する ] を選択する

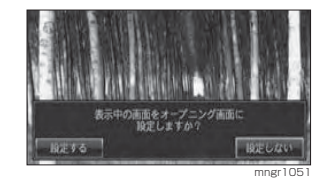

#### オープニング画像の変更が完了します。

・ 画像を設定するにはあらかじめ画像を登録 しておく必要があります。(P217)

# ■標準オープニング画面に設定する 工場出荷時の標準オープニング画面に戻します。

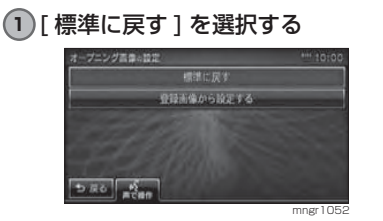

### **<sup>2</sup>** [ 設定する ] を選択する

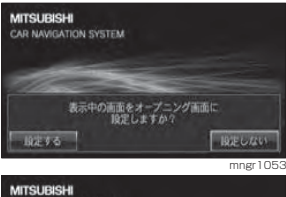

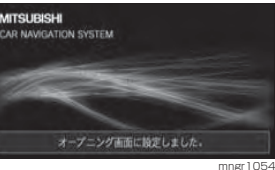

# オープニング画像を登録・消去

#### ■画像を用意する

以下の条件に基づいた画像のみを記録した SD カードを用意してください。

保存形式 JPEG 形式 ※「.jpg」は小文字で半角データ容量 5MByte まで (1 ファイルあたり)

#### アドバイス

※上記以外のファイルが SD カードに記録さ れていると、画像の登録ができない場合があります。 ※ 488 ドット× 240 ドットを超える画像の 場合は縦横比を維持し、画面サイズに合わせて拡大・縮小表示します。・ 最高 32,768 色の画像を表示できます。

### ■オープニング画像を登録する

**<sup>1</sup>** SD カードを挿入する

#### **2** [ 登録画像から設定する ] を選択する

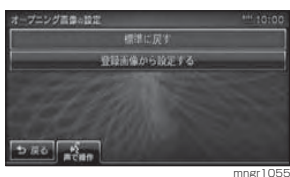

# **3** [ <sup>1</sup> ] の [ 画像登録 ] を選択する

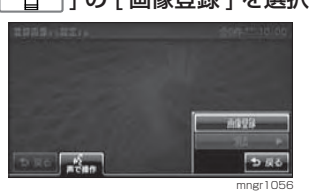

**<sup>4</sup>** 登録する画像を選択し [ 登録する ] を選択する。

・ 画像は最大 10 件登録できます。

# ■オープニング画像を消去する

#### **1** [ 登録画像から設定する ] を選択する

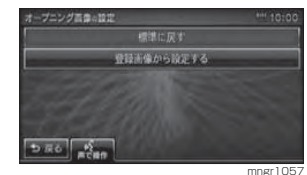

#### **2** 消去する画像を選択する

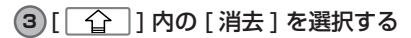

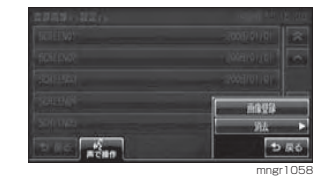

## **<sup>4</sup>** [1 件消去 ] を選択する

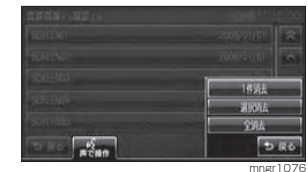

### **<sup>5</sup>** [ 消去する ] を選択する

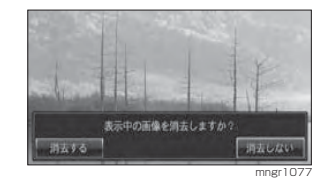

### ■オープニング画像を選択消去する

**1** [ 登録画像から設定する ] を選択する

**<sup>2</sup>** [ ] 内の [ 消去 ] を選択する

#### **<sup>3</sup>** [ 選択消去 ] を選択する

#### **4** 消去するファイル名を選択する

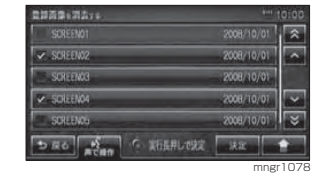

#### **<sup>5</sup>** [ 決定 ] を選択もしくは " 実行 " キー を長押しする

# メンテナンス情報

# メンテナンス情報表示

エンジンオイルやオイルフィルタなどの交換時期を設定することができます。

#### アドバイス

・ メンテナンス情報で使用する走行距離は本 機で計算したものであり、車両の距離計と必ずしも一致しません。 ・ 地図更新中、プログラム更新中などは走行距 離の計算ができないため、この間に走行した距離はメンテナンス情報に反映されません。

### **<sup>1</sup>** "INFO" キーを押す

#### **<sup>2</sup>** [ メンテナンス情報 ] を選択する

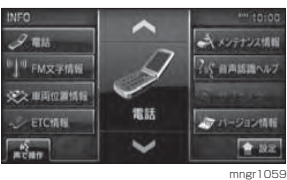

#### メンテナンス情報画面を表示します。

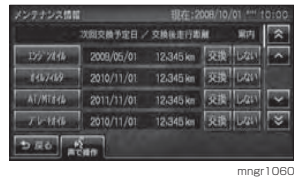

・ メンテナンス時期および距離が近づくと黄色、過ぎると赤色で表示されます。 ・ メンテナンス間近で行う告知は 10 日前も しくは交換距離まで残り 200km 以下とな るか、どちらか早い方になります。

### メンテナンス情報を設定する

メンテナンス時期および距離を設定することができます。

#### **1** 設定したい項目を選択する

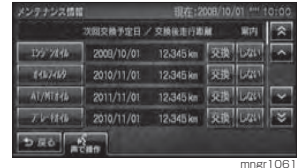

#### 選択した項目のメンテナンス情報を表示します。

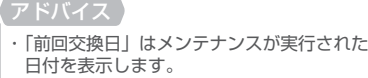

#### **2** 前回交換日を選択する

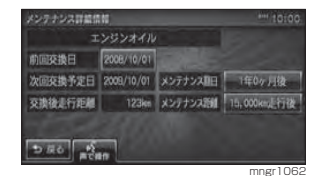

### アドバイス

・ 手順で「ユーザー項目 1」、「ユーザー項目 2」 または「ユーザー項目3」を選択すると、「名 称編集 ] から項目名を入力することができます。 ・ 「メンテナンス期日」は設定した次回のメンテナンス実施までの日を表示をします。 ・ 「メンテナンス距離」は設定した次回のメンテナンス実施までの距離を表示をします。

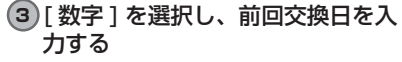

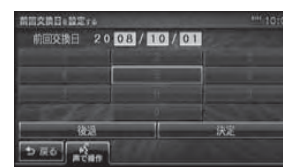

mngr1063

各種設定

#### **<sup>4</sup>** [ 決定 ] を選択する 前回交換日が設定されます。

**5** メンテナンス期日を選択する

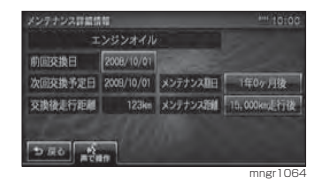

・ 初期値の距離・期日は目安です。必ず車に付属するメンテナンス情報に沿って値を入力 してください。

#### **<sup>6</sup>** [ ▼ ],[ ▲ ] を選択し次のメンテナン ス期日を入力する

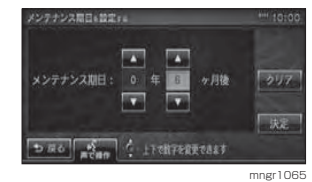

# **<sup>7</sup>** [ 決定 ] を選択する **8** メンテナンス距離を選択する

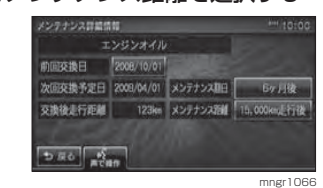

#### **9** 次のメンテナンス距離を入力する

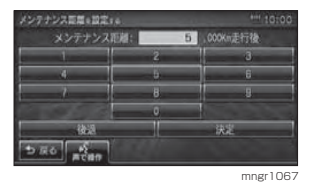

アドバイス ・ [ 後退 ] を選択して文字を削除することがで きます。

#### **<sup>10</sup>** [ 決定 ] を選択する メンテナンス距離の設定が完了します。

#### **<sup>11</sup>** [ 戻る ] を選択する

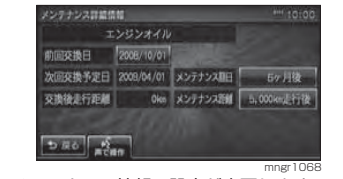

メンテナンス情報の設定が完了します。

# メンテナンス情報の更新 メンテナンスを実施した際にメンテナ

ンス情報を更新します。

### **<sup>1</sup>** 更新したい項目の [ 交換 ] を選択する

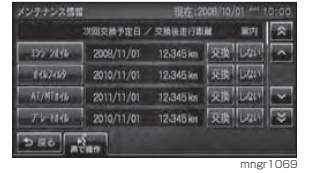

**<sup>2</sup>** [ 更新する ] を選択する

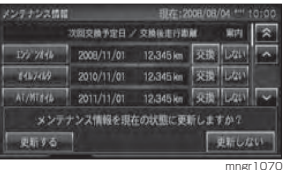

メンテナンス情報通知の設定

メンテナンス期日および距離が間近・過ぎた場合に案内を「する]/[しない] を設定します。

### **<sup>1</sup>** する / しないを選択する

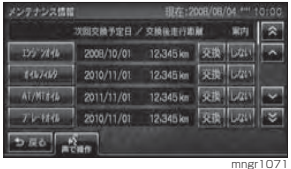

押すたびに[する]/[しない]が切り換わります。

#### ■案内をするに設定した場合

メンテナンス期日および距離が間近・過ぎた場合、次回起動時に表示します。

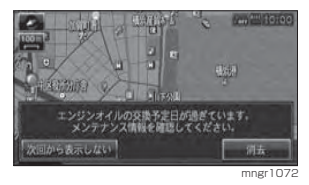

■次回から表示しない 次回から通知しません。

■消去

次回 ACC ON 時に通知します。

#### アドバイス

・ 交換期日間近、交換期日過ぎ、交換距離間近、交換距離過ぎと別々の表示します。

# メンテナンス情報の種類について

#### 設定できる項目と工場出荷時の設定距離・設定期間を示しています。

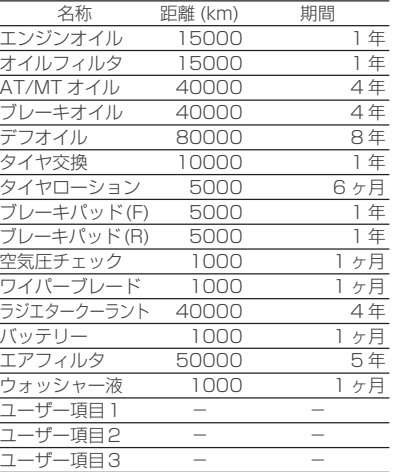

# ETC 機能

# ETC とは

# ETC とは

ETC とは、有料道路等におけるノンス トップ自動料金収受システム (Electro nicTollCollectionSystem) のことで、 別売の ETC 車載器を取り付けることで 有料道路等の料金所を通過する際に、一旦停止することなく自動的に通行料金の支払い手続きが可能になります。本機に当社製 ETC 車載器を接続するこ とで、料金所の出入口で通行料金を音声と画面のテロップで案内します。また、ETC の通行履歴を表示することができ ます。

- ・ 本機能をご利用いただくには、別売の三菱 電機製 ETC 車載器 ,ETC カードおよび ETC 接続ケーブルが必要です。ただし、ETC 車 載器のモデルによっては接続できない場合 がありますので、詳しくは販売店にお問い合わせください。
- ・ ETC カード未挿入によるエラーや ETC 車 載器故障によるエラーが表示される場合がありますが、本機の故障ではありません。エ ラー内容を確認し ETC 車載器の取扱説明書 に沿って処置してください。
- ETC ゲート、ETC カード未挿入お知らせア ンテナもしくは予告アンテナを通過した場 合に、料金案内図やお知らせ等を表示する場合があります。
- ・ 料金所は名称で表示される場合と番号で表 示される場合があります。
- ・ 本機の機能でも ETC 利用料金や利用履歴を 表示できますが、必ずクレジットカード会社 から発行される利用明細、または ETC マイ レージサービスのユーザー登録時に受ける ことのできる照会サービスで確認してください。

### ACC ON 時の案内について

ACC ON 時、ETC の使用可否をテロッ プおよび音声案内でお知らせします。

#### アドバイス

- ・ ACC ON 時の案内を行わないようにするに は、[ETC の設定 ] の「ETC カード案内」を[案 内しない ] に設定します。(P213)
- ・ 画面 OFF 時も ETC 車載器より案内要求が あると画面を ON し、テロップおよび音声 で案内が行われます。

## 料金所通過時の画面について

ETC の料金所を通過する際、音声案内 と料金所案内図やテロップが表示されます。通過音を鳴らすに設定するとゲート通過時に音が鳴ります。

#### ■均一料金所を通過した場合

料金所案内図と料金のテロップが表示され、音声で料金案内を行います。

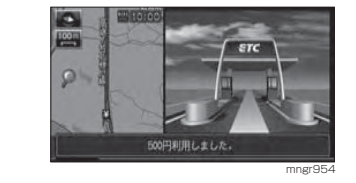

#### ■入口料金所を通過した場合

料金所案内図が表示され、音声案内はありません。

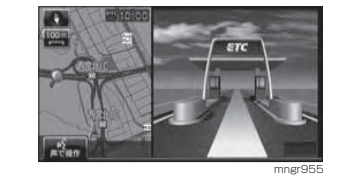

#### ■ 出口料金所を通過した場合

料金所案内図と料金のテロップが表示され、音声で料金案内が行われます。

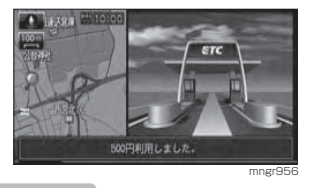

・ 入口料金所で ETC ゲートを通過していな かった場合は ETC の料金案内は行われず通 常の料金案内が表示されます。

#### ■予告アンテナを通過した場合

- ・ 予告アンテナを通過したことを告げるテロップが表示されます。
- ・ 予告アンテナ受信内容のテロップが表示されます。
- ・ 音声で予告アンテナ受信内容の案内が行われます。

# ETC の履歴を見る

ETC 履歴画面から、全ての履歴や累積料金、月別の料金や日別の料金を確認すること ができます。

#### アドバイス

※ ETC に関するエラー表示があった場合、ETC カードを正しく ETC 車載器に挿入するまで ETC 履 歴の画面を表示できません。

# 履歴を表示する

#### ETC の履歴を表示します。

#### アドバイス

・2002 年度以前に発売された ETC 車載器で ある場合は履歴に時刻が表示されません。

### **<sup>1</sup>** "INFO" キーを押す

#### **<sup>2</sup>** [ETC 情報 ] を選択する

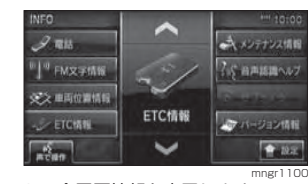

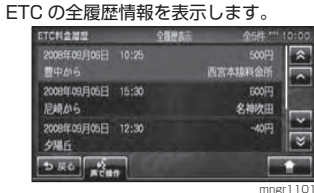

※ 履歴読み込み中に ETC カードを抜かないで ください。通信エラー等が発生します。

# 累積料金を見る

#### 累積料金を確認します。

・2002 年度以前に発売された ETC 車載器で ある場合は累積料金が表示されません。

### **1** [ ] 内の [ 累積料金 ] を選択する

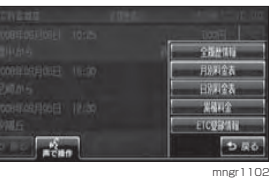

累積料金を表示します。

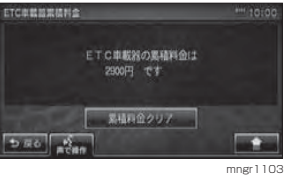

### ■ 累積料金をクリアする

累積料金のクリア機能については ETC 車載器の取扱説明書をご確認ください。

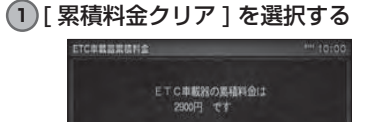

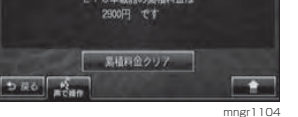

## **<sup>2</sup>** [ クリアする ] を選択する

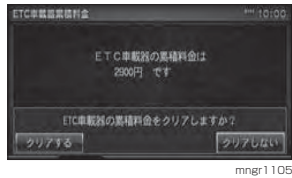

#### 累積料金をクリアします。

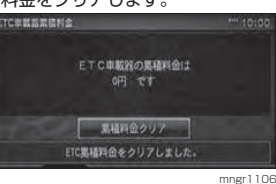

# ■ 全履歴情報を表示する

ETC の全履歴情報を表示します。

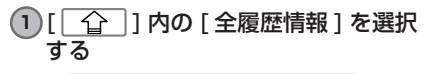

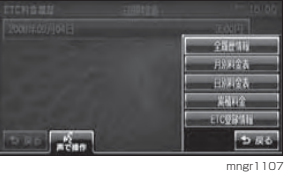

ETC の全履歴情報を表示します。

# 月別料金表を見る

月別に料金の確認ができます。

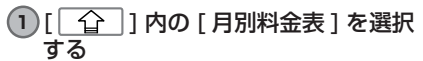

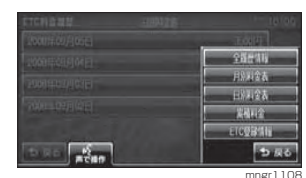

#### **2** いずれかの月を選択する

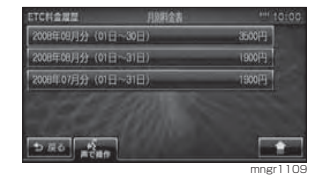

#### アドバイス

・ 各月に表示されている料金はその月での累積料金になります。

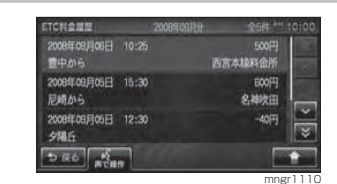

選んだ月の詳細な履歴を表示します。

# 日別料金表を見る

#### 日別に料金の確認ができます。

**<sup>1</sup>** [ ] 内の [ 日別料金表 ] を選択 する

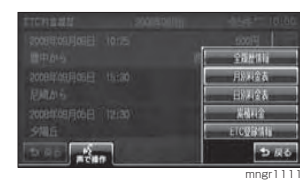

### **2** いずれかの日を選択する

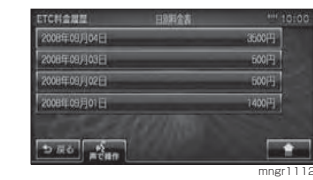

・ 各日に表示されている料金はその日の累積料金になります。

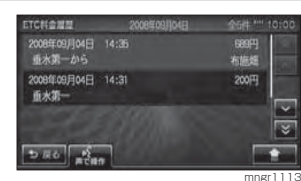

選んだ日の詳細な履歴を表示します。

# ETC 車載器の情報を確認する

本機に接続されている ETC 車載器の型 式名や型式登録番号などを確認することができます。

#### アドバイス

・2002 年度以前に発売された ETC 車載器で ある場合は ETC 登録情報が表示されません。

#### **<sup>1</sup>** "INFO" キーを押す

#### **<sup>2</sup>** [ETC 情報 ] を選択する

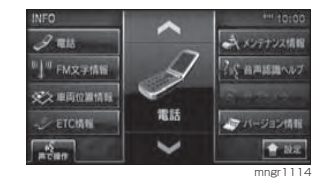

#### **3** [  $\widehat{ }$  ] 内の [ETC 登録情報 ] を 選択する

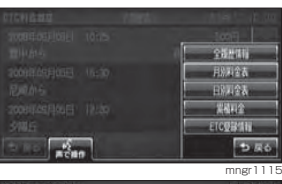

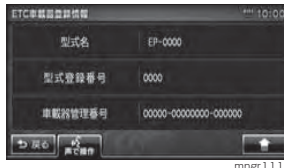

ETC 車載器の登録情報を表示します。

# メッセージについて

## ETC 車載器テロップ、音声案内について

ETC 車載器が正常に作動していれば次のテロップ、音声案内が行われます。 画面 OFF 時にも画面が ON され、テロップ表示および音声案内します。

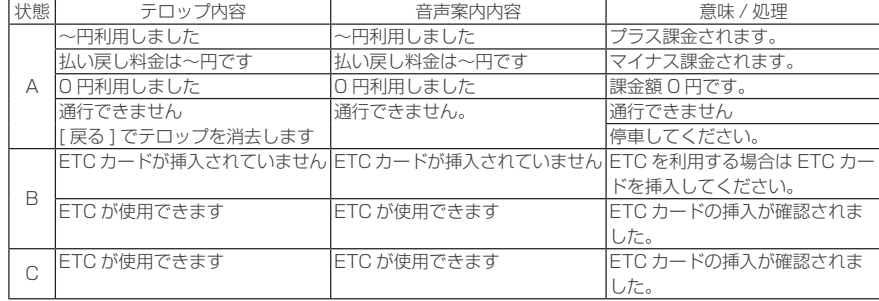

#### 状態区分

A: 料金所を通過する際に案内されます。 B:ACC ON 時に案内されます。 C:ETC カードを挿入した際に案内されます。

アドバイス · 料金所を通過した際に ETC 通過音を鳴らすことができます。(P213)

# 周辺機器

# 周辺機器を使う

地上デジタルチューナー、USB アダプター、バックカメラは機種により別売となります。

# AUX( 外部入力機器 ) を見る

AUX に接続した機器の映像を見ること ができます。

**<sup>1</sup>** "AV" キーを押す

**<sup>2</sup>** [External] を選択する

### **<sup>3</sup>** [AUX] を選択する

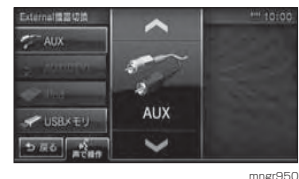

# DTV(External) に切り換える

別売の当社製タッチパネル操作対応地上デジタル TV チューナーを接続す るとナビゲーション側から主な操作を行うことができます。なお、別売のDTV チューナーを接続すると、内蔵の DTV( ワンセグ ) は機能しません。

**<sup>1</sup>** "AV" キーを押す

#### **<sup>2</sup>** [DTV(External)] を選択する

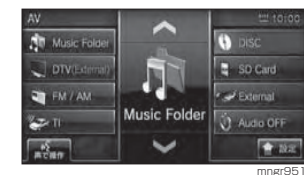

DTV( フルセグ ) に切り換わります。

周辺機器

・ 詳しくは当社製地上デジタル TV チューナー の取扱説明書をご参照ください。

## iPod を聴く

別売の USB アダプターに iPod を接続 することで音楽を聴くことができます。

#### **<sup>1</sup>** "AV" キーを押す

**<sup>2</sup>** [External] を選択する

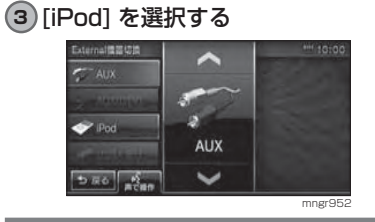

#### USB メモリ

別売の USB アダプターに USB メモリ を接続することで音楽を聴くことができます。

**<sup>1</sup>** "AV" キーを押す

**<sup>2</sup>** [External] を選択する

#### **<sup>3</sup>** [USB メモリ ] を選択する

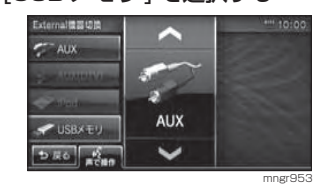

# リアカメラについて

### ■ リアカメラについて

車両のイグニッションキーを ACC また は ON にし、シフトレバーをリバース に入れると後方の映像を表示します。

・ リアカメラの映像にガイド線を表示する場合 は、必ずガイド線の調整を行ってください。(P215) ・ 詳しくはリアカメラの取扱説明書をご参照ください。

# サブカメラについて

接続したサブカメラの映像を表示します。

### **<sup>1</sup>** "INFO" キーを長押しする

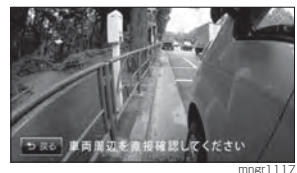

サブカメラ映像を表示します。

#### **<sup>2</sup>** [ 戻る ] を選択する 元の画面に戻ります。

AUX(DTV) について

別売の当社製タッチパネル操作対応地上デジタル TV チューナーに外部入力 ケーブル ( 別売 ) を接続するとナビゲー ション側から AUX(DTV) に切り換える ことができます。

**<sup>1</sup>** "AV" キーを押す

**<sup>2</sup>** [External] を選択する

### **<sup>3</sup>** [AUX(DTV)] を選択する

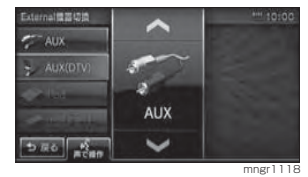

# 付録

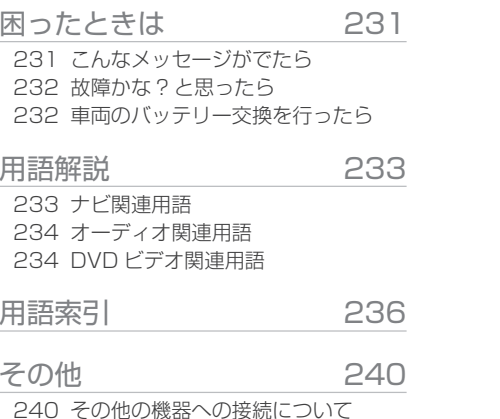

240 お手入れのしかた 241 保証とアフターサービス 242 仕様

# 困ったときは

# こんなメッセージがでたら

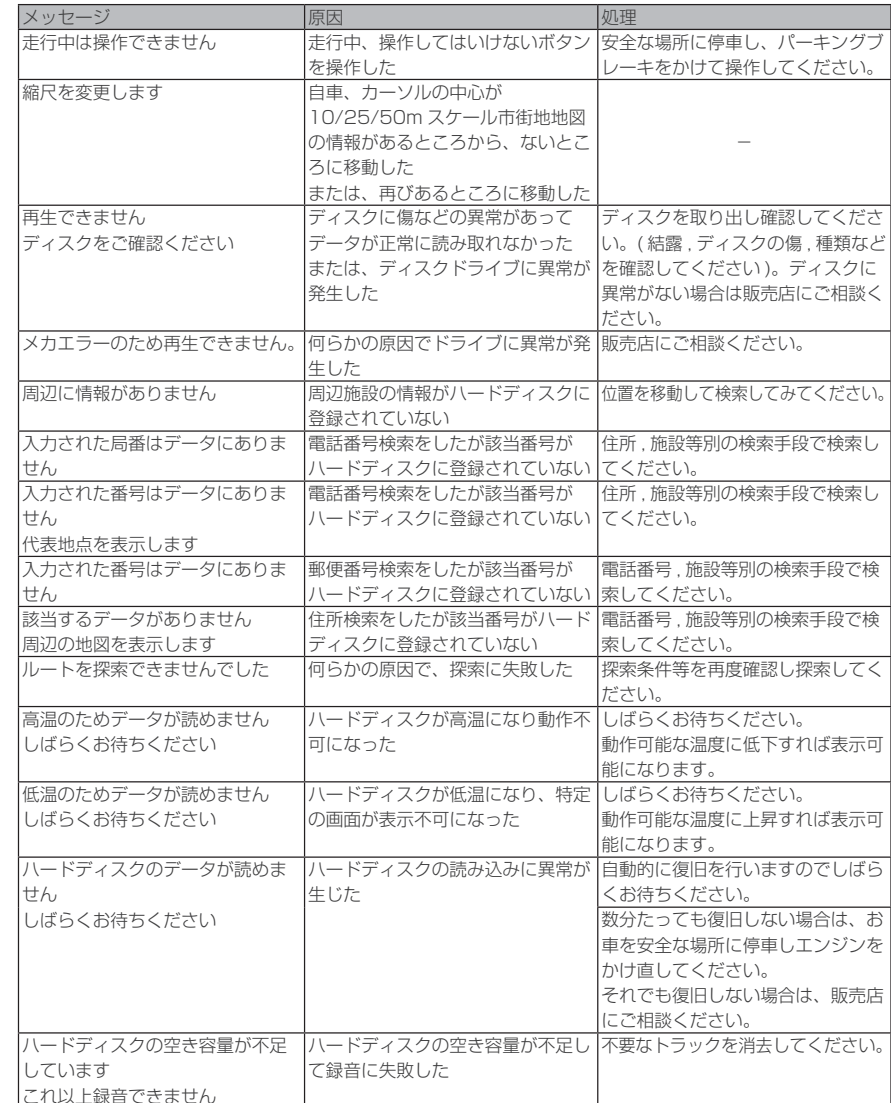

付録

# 故障かな ? と思ったら

#### 以下の記載の処理を行っても症状が改善されない場合は販売店にご相談ください。

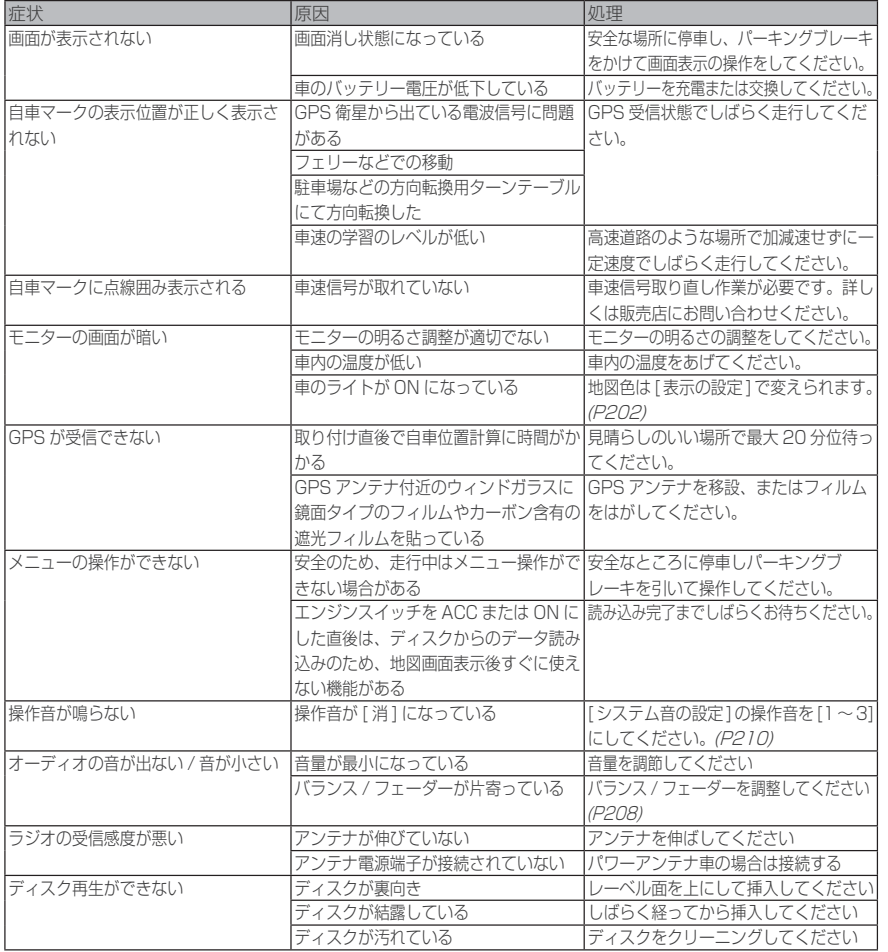

#### ■ 本機がフリーズした場合

黒画面が表示されたままになったり、操作できない状態になった場合は本機パネル面の "AV" キーと "NAVI" キーを同時に長押ししてください。この操作を行うとリセット され現在地画面に戻ります。またメモリ内容は消去されません。

#### 車両のバッテリー交換を行ったら

車両のバッテリーを交換すると一部メモリが消去されます。

例:時計や音質調整 ( ラジオのプリセットや検索履歴は保持されます。)

# 用語解説

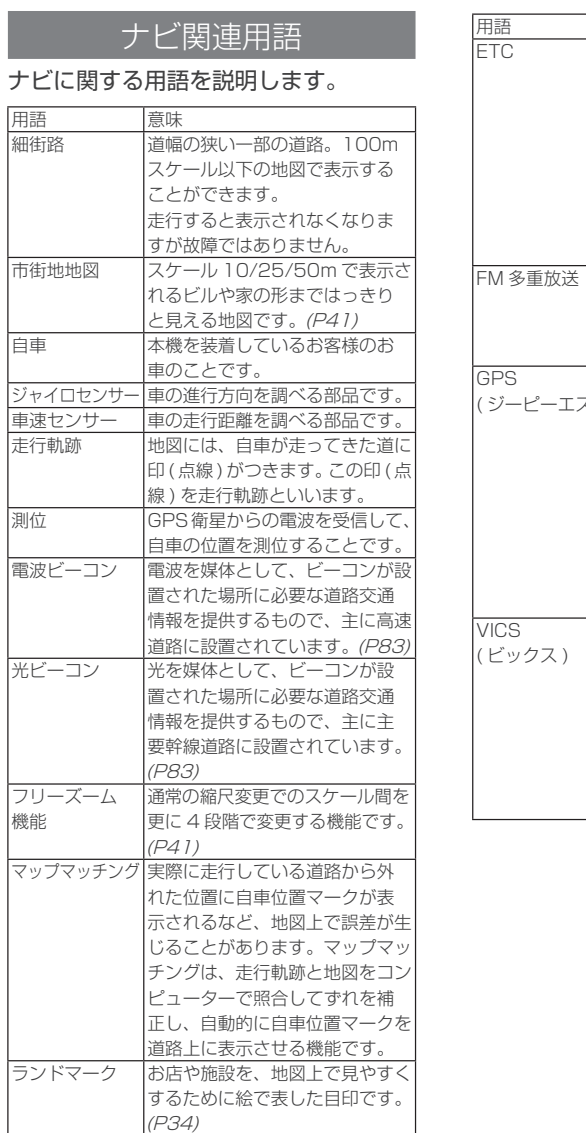

3D リアル

ジャンクション 3D の静止画面で実際の分岐の仕

高速道路の分岐点が近づくと、 方や行き先、ジャンクション名な どをリアルに表示します。(P39)

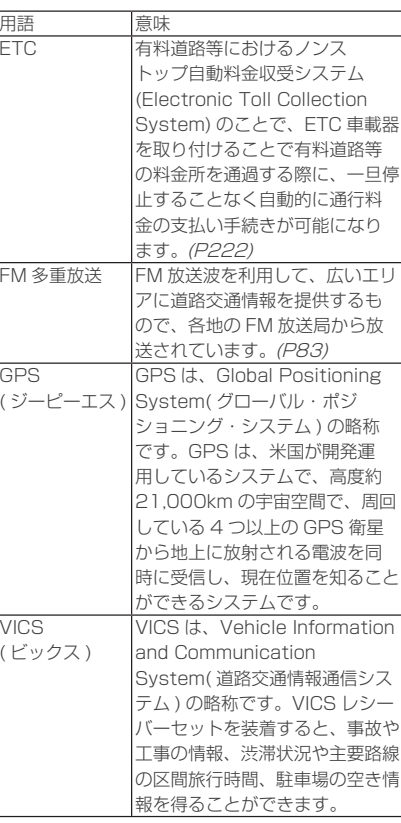

**232**

### オーディオ関連用語

#### オーディオに関する用語を説明します。

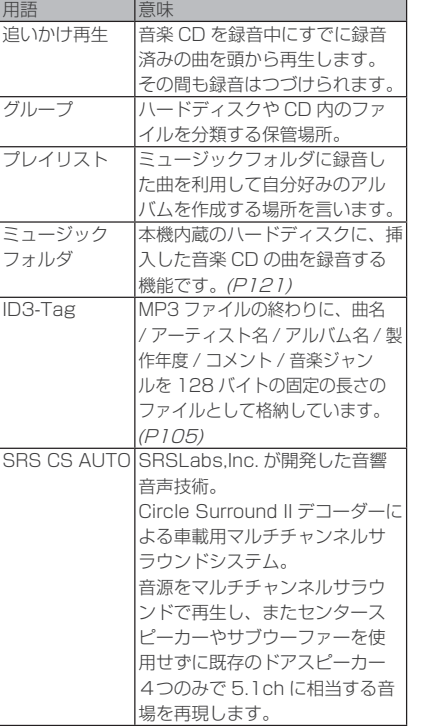

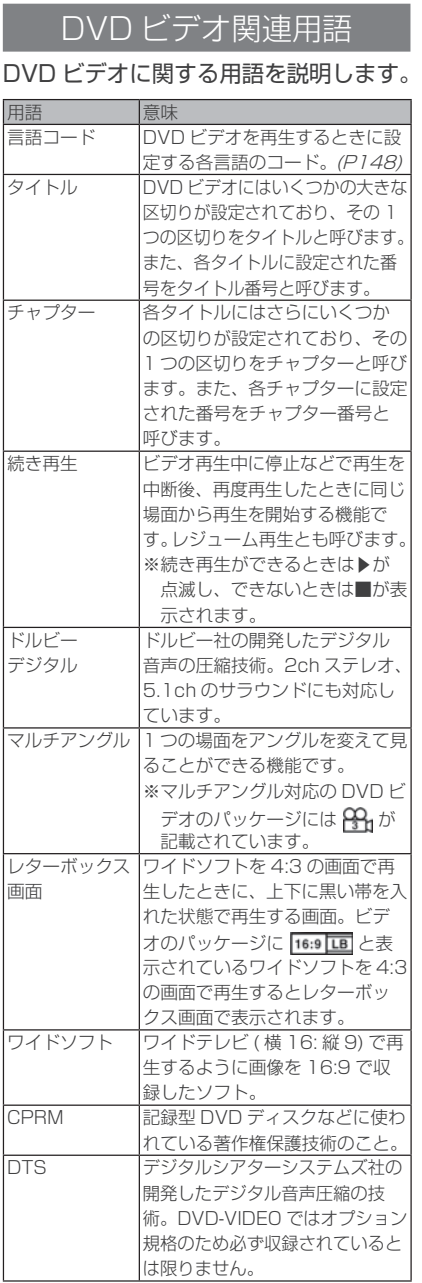

ラ

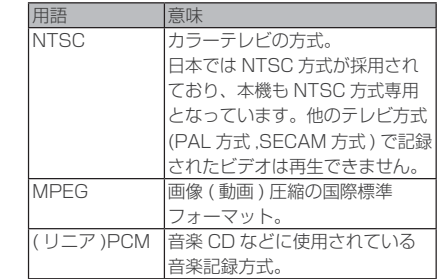

# 用語索引

#### 本用語索引では、使用したい機能をすばやく見つけるために、各機能のキーワードの みを記載しています。他のページにも下記の言葉が記載されている場合があります。

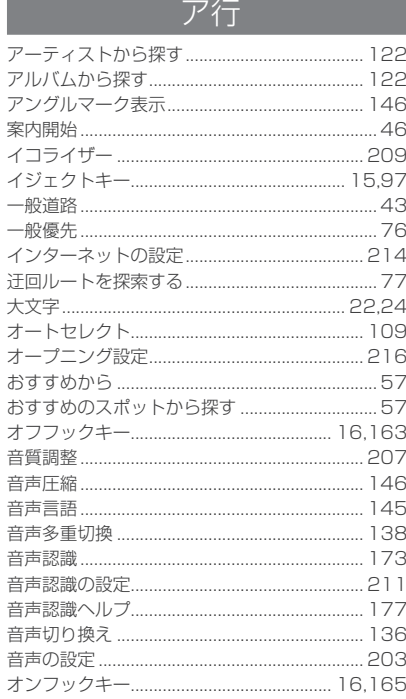

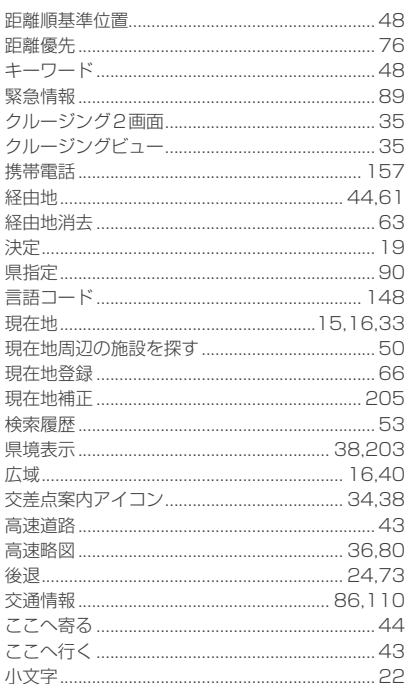

# 力行

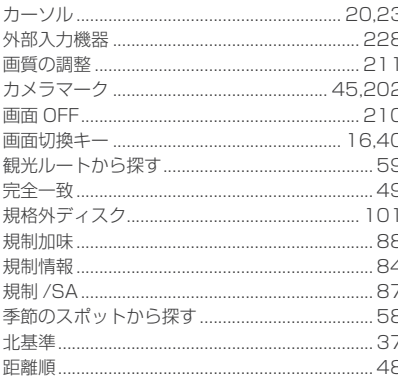

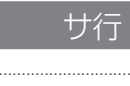

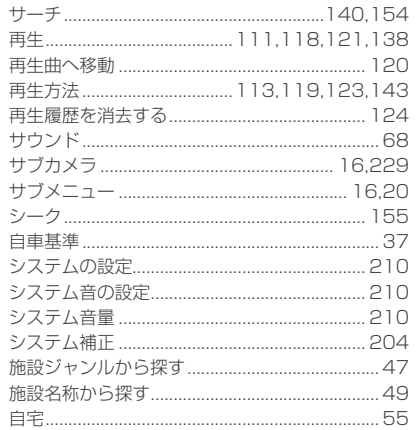

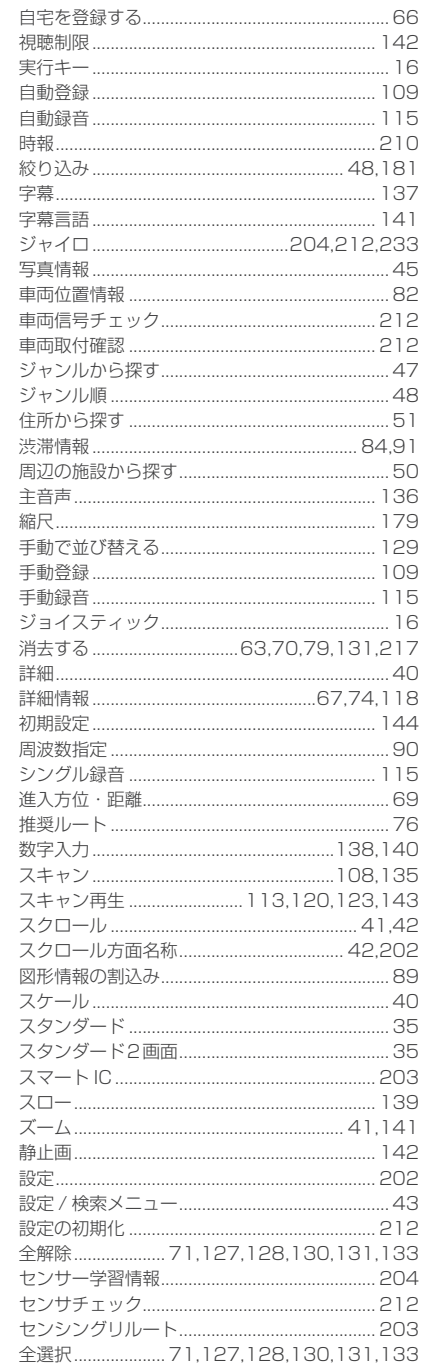

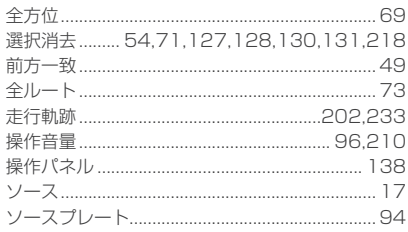

# 夕行

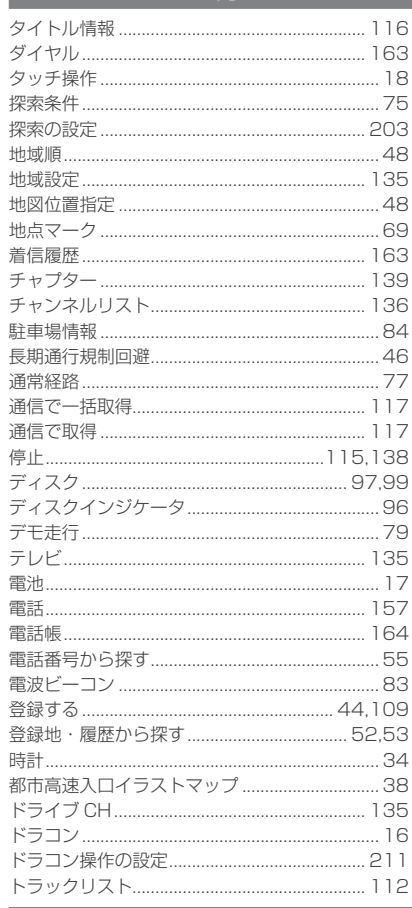

# ナ行

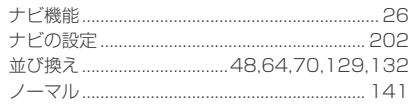

236

# 八行

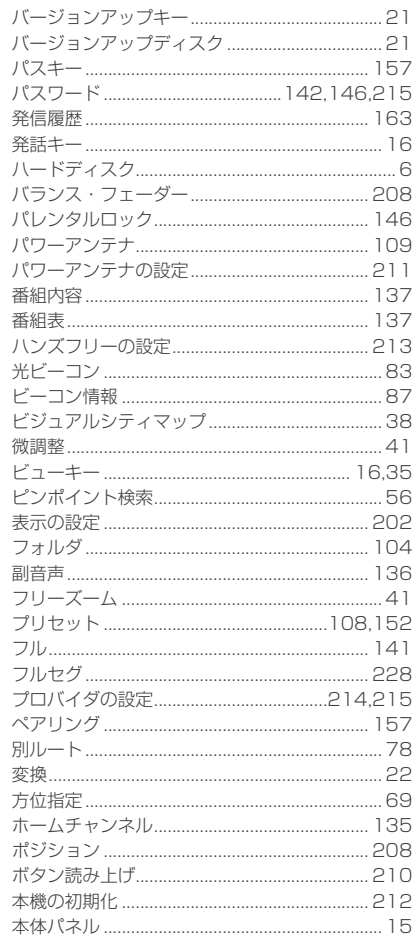

# マ行

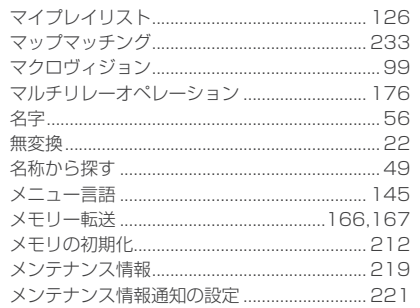

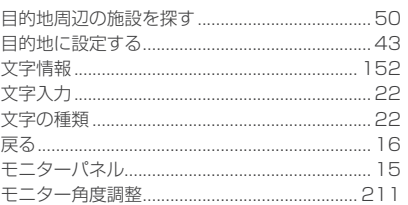

# ヤ行

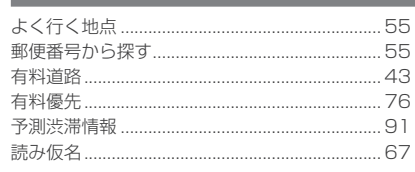

# ラ行

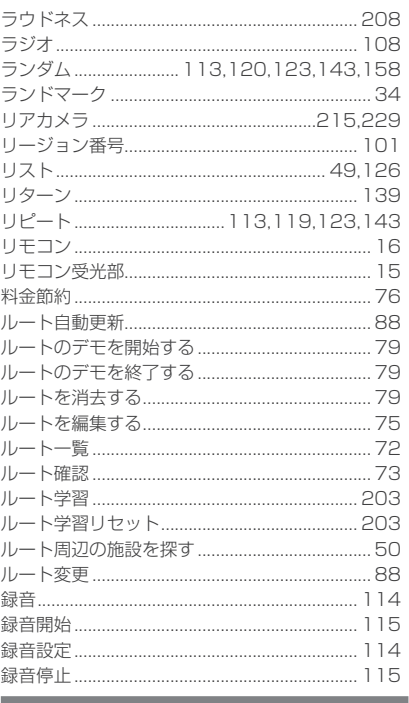

# ワ行

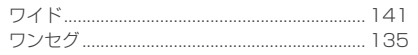

#### 数字 100 選から探す ................................. .58

16

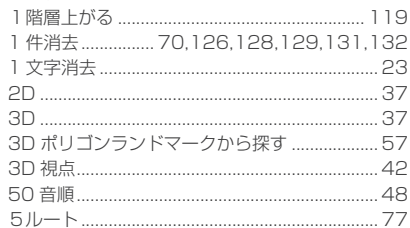

# アルファベット

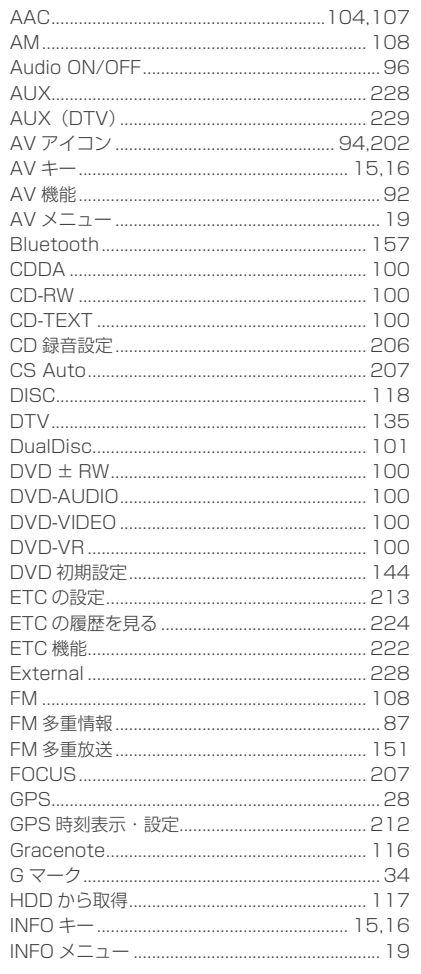

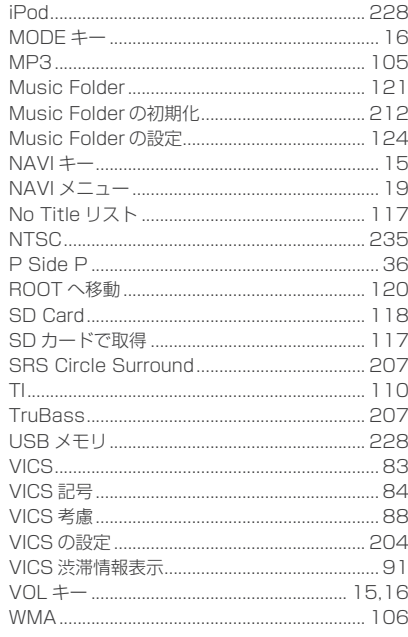

238

# その他

# その他の機器への接続について

機器やケーブルの仕様および型番は 2008 年 10 月現在のものを記載しております。 仕様および型番は予告なく変更されることがあります。本書の記載内容と異なる場合 がございますがご容赦ください。

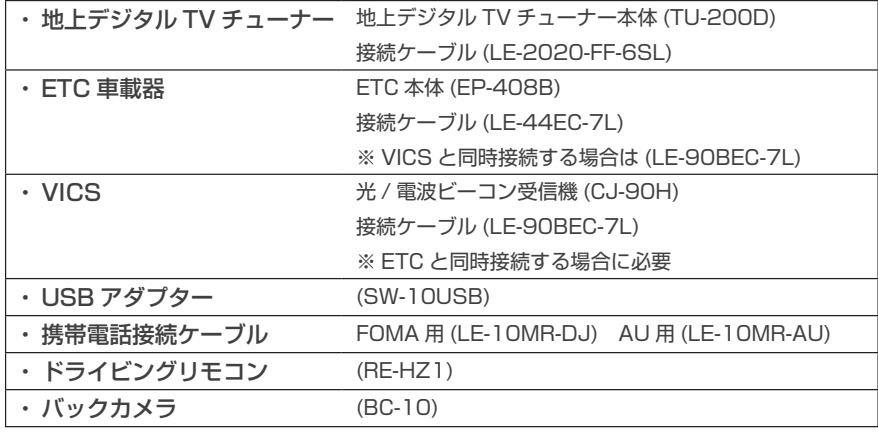

# お手入れのしかた

本機が汚れたときはやわらかい布でから拭きしてください。汚れがひどいときは中性洗剤をうすめた水にやわらかい布を浸し固くしぼってからご使用ください。ベンジン・シンナー・化学ぞうきんは使用しないでください。表面が変質します。

# 保証とアフターサービス

### ■保証書について

- ・ この製品には保証書が添付されています。
- ・ 所定事項の記入 < 販売店印 >< お買い上げ日 > および記載内容をお確かめのうえ、 大切に保管してください。
- ・ 万一故障した場合の無償修理期間は、お買い上げ日より 1 年間です。

# ■ アフターサービスについて

・ 調子が悪いときは、まずこの取扱説明書をもう一度ご覧になってお調べください。

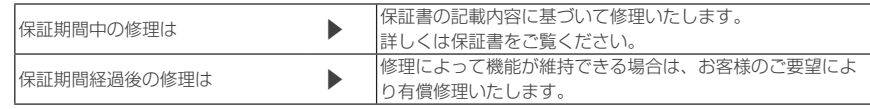

- ・ 当社はカーナビゲーションの補修用性能部品 ( 製品の機能を維持するために必要な 部品 ) を製造打ち切り後 6 年間保有しています。
- ・ 保証期間中の修理など、アフターサービスについて不明な点は、お買い上げ店もしくは添付サービス店名簿に記載されている最寄りのお店にお申しつけください。

付録

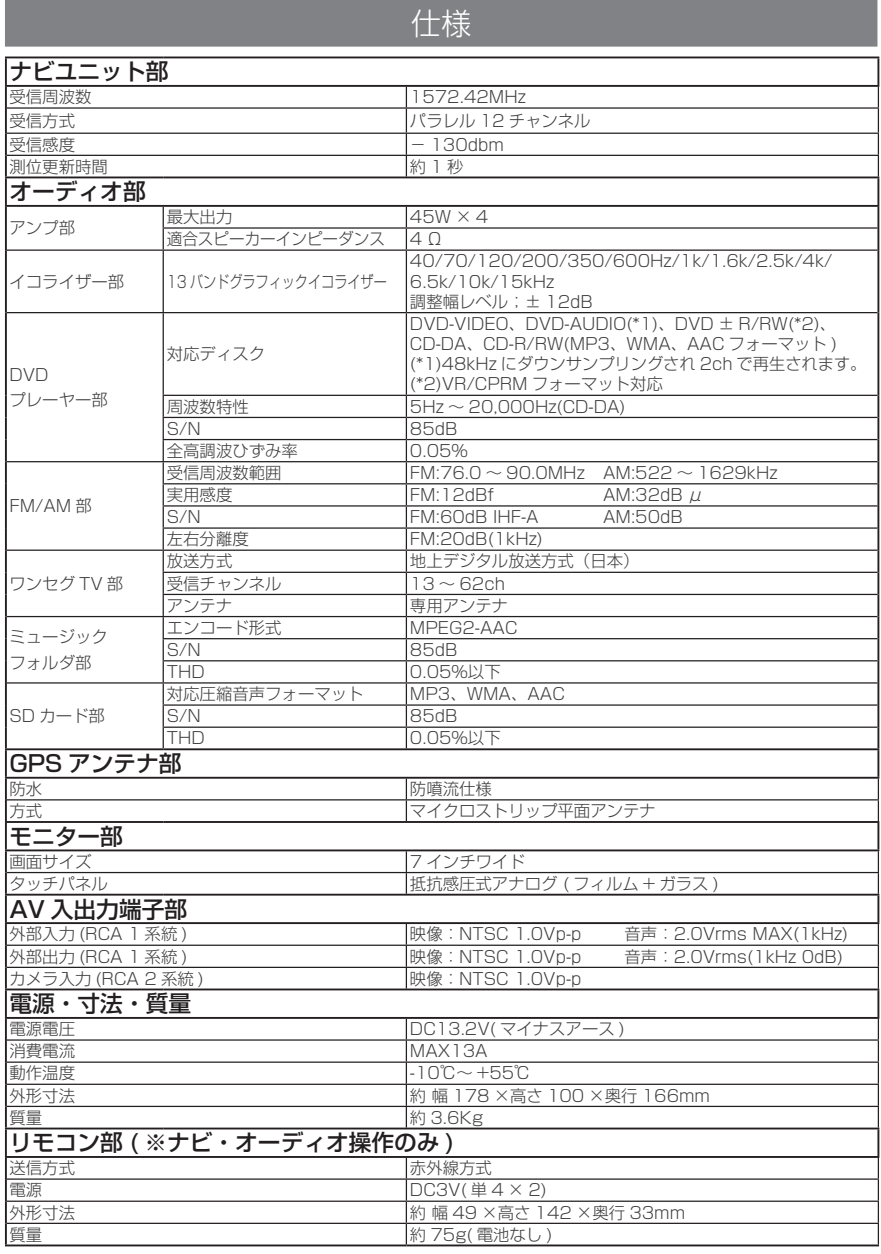

・ 本機の仕様および外観は、改良のため予告なく変更することがあります。予めご了承ください。

・ 電圧が異常に低い場合や高い場合は内部回路保護のため、動作を停止または中断す る場合があります。

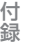